# **SONY**

Digitale Spiegelreflexkamera

# Bedienungsanleitung/ Störungsbehebung DE

Digitale spiegelreflexcamera

# Gebruiksaanwijzing/ **Problemen oplossen**

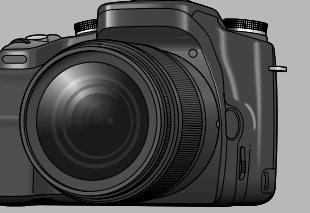

 $\alpha$ 100 DSLR-A100

 $\mathbf{P}$ 

Zusätzliche Informationen zu diesem Produkt und Antworten zu häufig gestellten Fragen können Sie auf unserer Kundendienst-Website finden.

Extra informatie over deze camera en antwoorden op veelgestelde vragen vindt u op onze Customer Support-website voor klantenondersteuning.

#### http://www.sony.net/

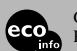

Gedruckt auf 100% Recyclingpapier mit Druckfarbe auf Pflanzenölbasis ohne VOC (flüchtige organische Bestandteile).

Gedrukt op 100% kringlooppapier met VOC (vluchtige organische verbinding)-vrije inkt op basis van plantaardige olie.

"Bitte zuerst lesen" (getrennter Band)

Erläutert die Einrichtung und grundlegende Bedienung für Aufnahme/Wiedergabe mit Ihrer Kamera.

"Lees dit eerst" (los boekje)

Beschrijft het instellen en de basisbedieningen voor opnemen/weergeven met uw camera.

#### Bedienungsanleitung

Bitte lesen Sie diese Anleitung und "Bitte zuerst lesen" (getrennter Band) vor der Benutzung der Kamera aufmerksam durch, und bewahren Sie sie zum späteren Nachschlagen auf.

#### Gebruiksaanwijzing

Lees deze gebruiksaanwijzing en "Lees dit eerst" (los boekje) zorgvuldig door vóórdat u de camera voor het eerst bedient, en bewaar ze voor latere naslag.

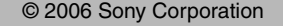

2681187410

Printed in Malaysia

### **Deutsch**

### **WARNUNG**

**Um Feuer- oder Berührungsgefahr zu verringern, setzen Sie das Gerät weder Regen noch Feuchtigkeit aus.**

# **ACHTUNG**

Ersetzen Sie die Batterie bzw. den Akku ausschließlich durch eine Batterie bzw. einen Akku des angegebenen Typs. Andernfalls besteht Feuer- oder Verletzungsgefahr.

# **Für Kunden in Europa**

Dieses Produkt wurde geprüft und erfüllt die Auflagen der EMV-Richtlinie für den Gebrauch von Verbindungskabeln, die kürzer als 3 m sind.

### **Achtung**

Die elektromagnetischen Felder bei den speziellen Frequenzen können Bild und Ton dieses Gerätes beeinflussen.

#### **Hinweis**

Wird eine Unterbrechung (Ausfall) der Datenübertragung durch statische Elektrizität oder Elektromagnetismus verursacht, starten Sie die Anwendung neu, oder klemmen Sie das Kommunikationskabel (USB usw.) ab und wieder an.

**Entsorgung von gebrauchten elektrischen und elektronischen Geräten (anzuwenden in den Ländern der Europäischen Union und anderen europäischen Ländern mit einem separaten Sammelsystem für diese Geräte)**

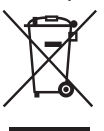

Das Symbol auf dem Produkt oder seiner Verpackung weist darauf hin, dass dieses Produkt nicht als normaler Haushaltsabfall zu behandeln ist, sondern an einer Annahmestelle für das Recycling von elektrischen und elektronischen Geräten abgegeben werden muss. Durch Ihren Beitrag zum korrekten Entsorgen dieses Produkts schützen Sie die Umwelt und die Gesundheit Ihrer Mitmenschen. Umwelt und Gesundheit werden durch falsches Entsorgen gefährdet. Materialrecycling hilft, den Verbrauch von Rohstoffen zu verringern. Weitere Informationen über das Recycling dieses Produkts erhalten Sie von Ihrer Gemeinde, den kommunalen Entsorgungsbetrieben oder dem Geschäft, in dem Sie das Produkt gekauft haben.

# **Für Kunden in Deutschland**

Entsorgungshinweis: Bitte werfen Sie nur entladene Batterien in die Sammelboxen beim Handel oder den Kommunen.

Entladen sind Batterien in der Regel dann, wenn das Gerät abschaltet und signalisiert "Batterie leer" oder nach längerer Gebrauchsdauer der Batterien "nicht mehr einwandfrei funktioniert". Um sicherzugehen, kleben Sie die Batteriepole z.B. mit einem Klebestreifen ab oder geben Sie die Batterien einzeln in einen Plastikbeutel.

# <span id="page-2-0"></span>Hinweise zur Benutzung Ihrer Kamera

#### **Verwendbare "Memory Stick"-Typen (nicht mitgeliefert)**

Es gibt zwei "Memory Stick"-Typen.

**"Memory Stick": Sie können keinen normalen "Memory Stick" mit Ihrer Kamera verwenden.**

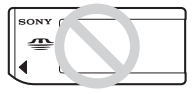

**"Memory Stick Duo": Ein "Memory Stick Duo" muss in einen Memory Stick Duo-Adapter für CF-Steckplatz (mitgeliefert) eingesetzt werden.**

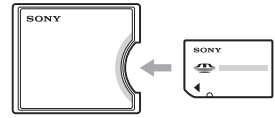

- Wenn Sie einen "Memory Stick Duo" mit Schreibschutzschieber benutzen, stellen Sie den Schieber auf die Aufnahmeposition.
- Einzelheiten zu "Memory Stick", siehe [Seite 138.](#page-137-0)

#### **Hinweise zum Akku**

- Laden Sie den Akku NP-FM55H (mitgeliefert) auf, bevor Sie die Kamera zum ersten Mal benutzen. (→ *Schritt 1 in "Bitte zuerst lesen"*)
- Der Akku kann vorzeitig wiederaufgeladen werden, selbst wenn er noch nicht völlig entladen ist. Selbst wenn der Akku nicht voll aufgeladen ist, können Sie den teilweise geladenen Akku in diesem Zustand benutzen.
- Wenn Sie beabsichtigen, den Akku längere Zeit nicht zu benutzen, entladen Sie ihn vollständig, nehmen Sie ihn aus der Kamera heraus, und lagern Sie ihn dann an einem kühlen, trockenen Ort. Diese Maßnahmen dienen zur Aufrechterhaltung der Funktionsfähigkeit des Akkus [\(Seite 141\)](#page-140-0).
- Für Einzelheiten zum Akku [siehe Seite 141.](#page-140-1)

#### **Kein Schadenersatz für Aufnahmeinhalte**

Falls Aufnahme oder Wiedergabe wegen einer Funktionsstörung der Kamera oder des Speichermediums usw. nicht durchführbar ist, besteht kein Anspruch auf Schadenersatz.

#### **Sicherstellungsempfehlung**

Um der potentiellen Gefahr von Datenverlust vorzubeugen, sollten Sie Daten stets auf ein anderes Speichermedium kopieren (sichern).

#### **Hinweise zu Aufnahme/Wiedergabe**

- Diese Kamera ist nicht staubdicht, spritzwassergeschützt oder wasserdicht. Lesen Sie die ["Vorsichtsmaßnahmen" \(Seite 146\)](#page-145-0) durch, bevor Sie die Kamera in Betrieb nehmen.
- Bevor Sie einmalige Ereignisse aufnehmen, sollten Sie eine Probeaufnahme machen, um sich zu vergewissern, dass die Kamera einwandfrei funktioniert.
- Achten Sie darauf, dass die Kamera nicht nass wird. Wasser, das in das Innere der Kamera eindringt, kann Funktionsstörungen verursachen, die in manchen Fällen irreparabel sein können.
- Blicken Sie nicht durch ein abgenommenes Objektiv oder den Sucher in die Sonne oder eine starke Lichtquelle. Dies kann Ihren Augen bleibenden Schaden zufügen. Oder es kann zu einer Funktionsstörung Ihrer Kamera kommen.
- Benutzen Sie die Kamera nicht in der Nähe von Geräten, die starke Radiowellen erzeugen oder Strahlung abgeben. Die Kamera ist dann möglicherweise nicht in der Lage, einwandfrei aufzunehmen oder wiederzugeben.
- Die Benutzung der Kamera in sandiger oder staubiger Umgebung kann zu Funktionsstörungen führen.
- Falls Feuchtigkeitskondensation auftritt, beseitigen Sie diese vor Benutzung der Kamera [\(Seite 146\).](#page-145-1)
- Schütteln oder Anstoßen der Kamera vermeiden. Neben Funktionsstörungen und Unfähigkeit der Bildaufzeichnung kann dies auch zu Unbrauchbarkeit des Speichermediums sowie zu Zerstörung, Beschädigung oder Verlust von Bilddaten führen.
- Reinigen Sie die Blitzoberfläche vor der Benutzung. Die Wärme des Blitzlichts kann dazu führen, dass sich Schmutz auf der Blitzoberfläche verfärbt oder daran haften bleibt, was unzureichende Lichtabgabe zur Folge haben kann.
- Bewahren Sie die Kamera und das mitgelieferte Zubehör usw. außer der Reichweite von Kindern auf. Es besteht sonst die Gefahr, dass Kleinteile, wie z.B. Akku, Zubehörschuhkappe usw., verschluckt werden. Sollte ein solcher Fall eintreten, konsultieren Sie sofort einen Arzt.

### **Hinweise zu LCD-Monitor und Objektiv**

• Da der LCD-Monitor unter Einsatz von extrem genauer Präzisionstechnologie hergestellt wird, sind über 99,99% der Pixel für effektiven Betrieb funktionsfähig. Dennoch besteht die Möglichkeit, dass winzige schwarze und/oder helle Punkte (weiße, rote, blaue oder grüne Punkte) ständig auf dem LCD-Monitor sichtbar sind. Diese Punkte sind ein normales Resultat des Herstellungsprozesses und haben keinerlei Einfluss auf die Bilder.

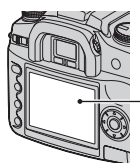

Schwarze, weiße, rote, blaue und grüne Punkte

- Setzen Sie die Kamera nicht direktem Sonnenlicht aus. Falls Sonnenlicht auf ein nahe gelegenes Objekt fokussiert wird, kann ein Brand entstehen. Lässt sich das Ablegen der Kamera in direktem Sonnenlicht nicht vermeiden, bringen Sie den Objektivdeckel an.
- Bei niedrigen Temperaturen kann ein Nachzieheffekt auf dem LCD-Monitor auftreten. Dies ist keine Funktionsstörung. Wenn die Kamera an einem kalten Ort eingeschaltet wird, kann der LCD-Monitor vorübergehend dunkel werden. Sobald die Kamera warm wird, funktioniert der Monitor normal.
- Setzen Sie den LCD-Monitor keinem Druck aus. Der Monitor könnte sich verfärben, was zu einer Funktionsstörung führen könnte.

#### <span id="page-3-0"></span>**Info zur Brennweite**

Der Bildwinkel dieser Kamera ist schmäler als der einer 35-mm-Kleinbildkamera. Sie können die ungefähre Entsprechung der Brennweite einer 35-mm-Kleinbildkamera erzielen und mit demselben Bildwinkel aufnehmen, indem Sie die Brennweite Ihres Objektivs um die Hälfte verlängern.

Wenn Sie beispielsweise ein 50-mm-Objektiv verwenden, erhalten Sie die ungefähre Entsprechung eines 75-mm-Objektivs einer 35-mm-Kleinbildkamera.

#### **Hinweis zur Bilddatenkompatibilität**

- Diese Kamera entspricht dem von JEITA (Japan Electronics and Information Technology Industries Association) aufgestellten Universalstandard DCF (Design rule for Camera File system).
- Werden mit dieser Kamera aufgenommene Bilder auf Fremdgeräten bzw. mit Fremdgeräten aufgenommene oder bearbeitete Bilder auf dieser Kamera wiedergegeben, kann eine einwandfreie Wiedergabe nicht garantiert werden.

#### **Warnung zum Urheberrecht**

Fernsehprogramme, Filme, Videobänder und andere Materialien können urheberrechtlich geschützt sein. Unerlaubtes Aufnehmen solcher Materialien kann gegen die Bestimmungen des Urheberrechts verstoßen.

#### **Die in dieser Anleitung verwendeten Bilder**

Bei den in dieser Anleitung als Beispiele verwendeten Fotos handelt es sich um reproduzierte Bilder, nicht um tatsächlich mit dieser Kamera aufgenommene Bilder.

# **Inhaltsverzeichnis**

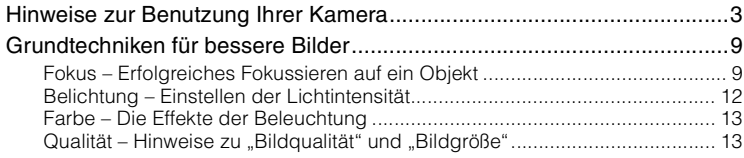

# Vor der Benutzung

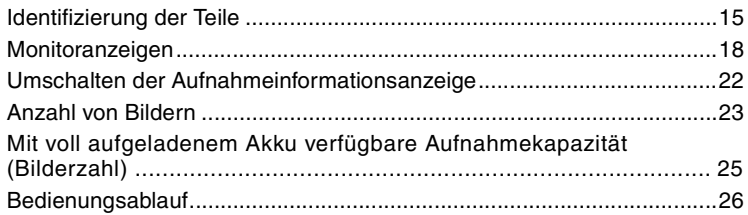

# Verwendung der Aufnahmefunktionen

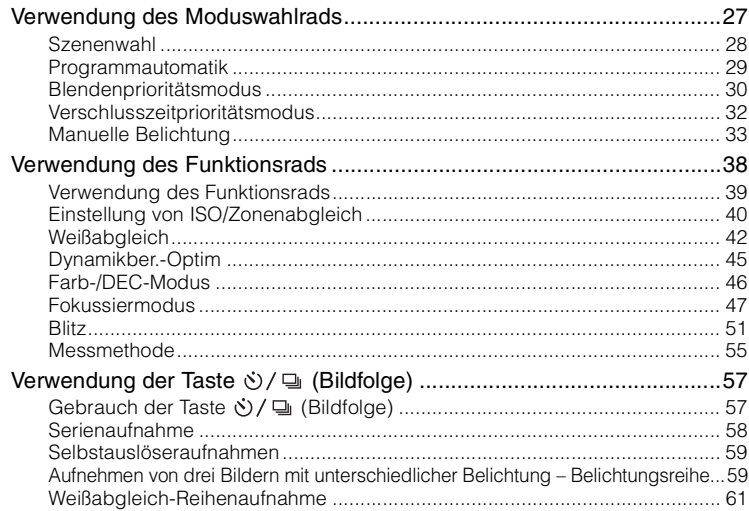

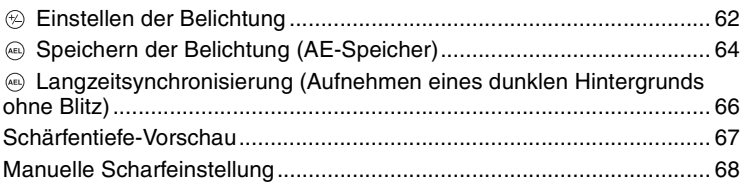

# **[Verwendung der Wiedergabefunktionen](#page-68-0)**

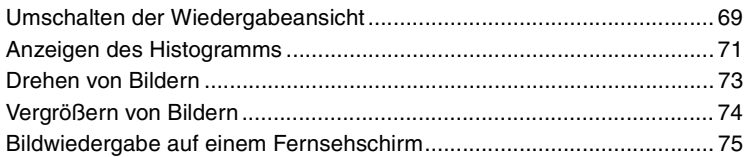

# **[Verwendung des Menüs](#page-76-0)**

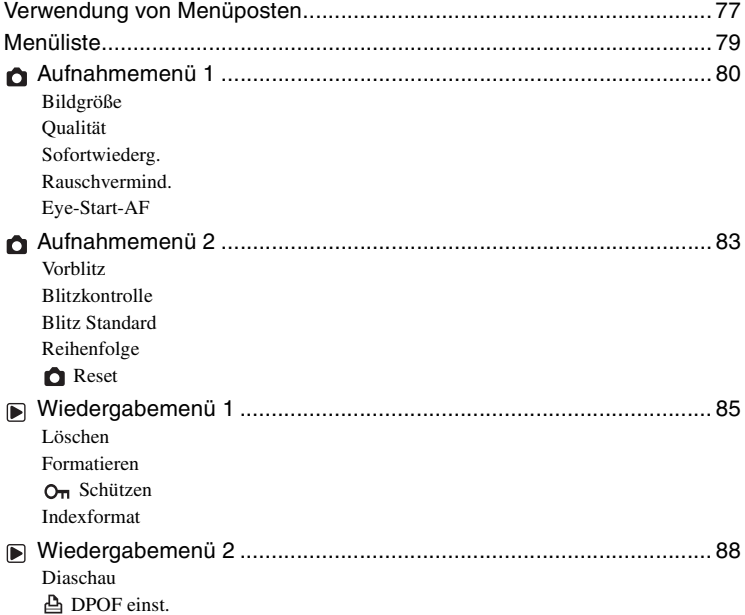

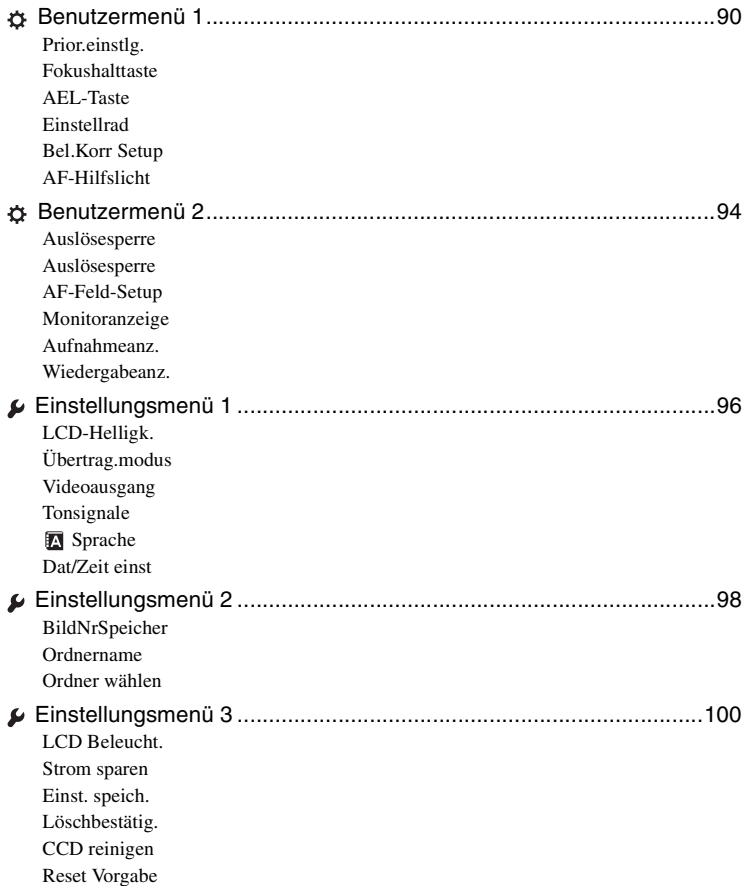

# **[Verwendung Ihres Computers](#page-102-0)**

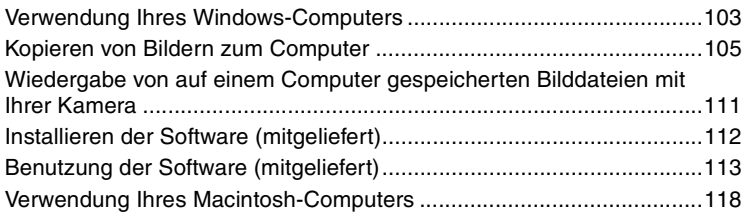

# Drucken von Bildern

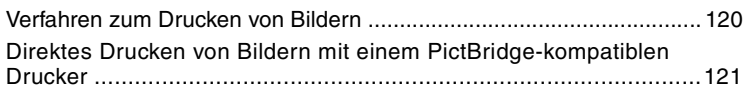

# Störungsbehebung

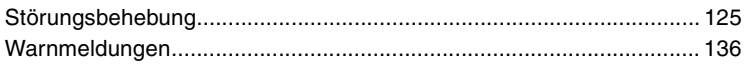

# **Sonstiges**

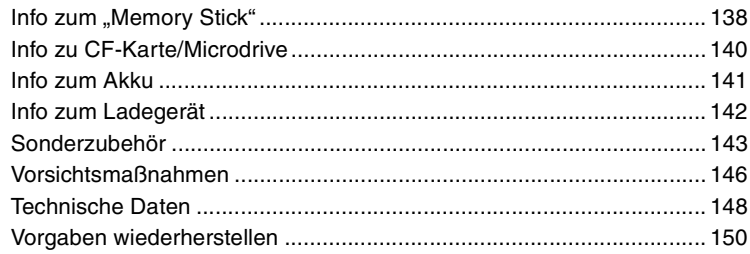

# Index

# <span id="page-8-0"></span>Grundtechniken für bessere Bilder

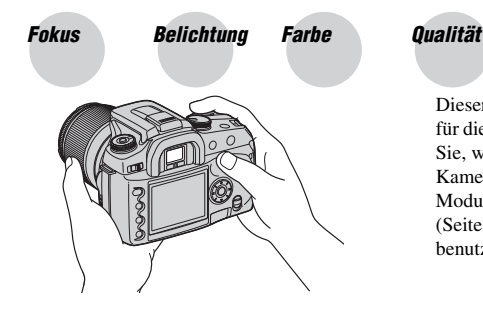

Dieser Abschnitt beschreibt die Grundlagen für die Benutzung Ihrer Kamera. Hier erfahren Sie, wie Sie die verschiedenen Kamerafunktionen, wie z.B. das Moduswahlrad [\(Seite 27\)](#page-26-1), das Funktionsrad [\(Seite 38\)](#page-37-0), die Menüs [\(Seite 77\)](#page-76-0) usw. benutzen.

<span id="page-8-2"></span><span id="page-8-1"></span>

Fokus **Erfolgreiches Fokussieren auf ein Objekt**

Wenn Sie in den Sucher blicken oder den Auslöser halb gedrückt halten, stellt die Kamera den Fokus automatisch ein (Autofokus). Machen Sie es sich zur Gewohnheit, den Auslöser nur halb niederzudrücken, um sicherzustellen, dass das Motiv visuell scharf ist.

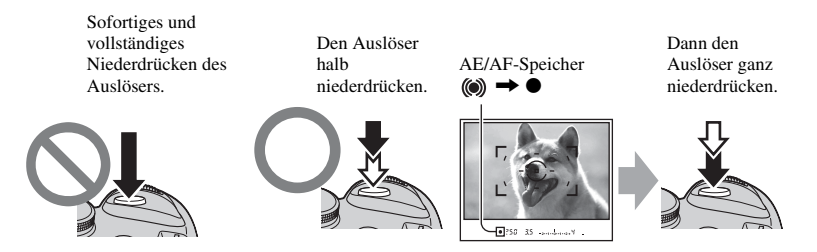

Ist das Bild trotz korrekter Fokussierung unscharf, wurde möglicherweise die Kamera verwackelt.  $\rightarrow$  Siehe ["Hinweise zum Verhindern von Verwackeln"](#page-9-0) (wie folgt).

#### <span id="page-9-1"></span><span id="page-9-0"></span>**Hinweise zum Verhindern von Verwackeln**

Halten Sie die Kamera ruhig, die Arme an den Körper angelegt, und stützen Sie das Objektiv mit Ihrer linken Handfläche ab. Setzen Sie einen Fuß vor, um Ihren Oberkörper zu stabilisieren. Anlehnen an eine Wand oder Abstützen Ihres Ellbogens auf einem Tisch bietet zusätzlichen Halt. Die Verwendung eines Stativs oder der Super SteadyShot-Funktion ist ebenfalls zu empfehlen.

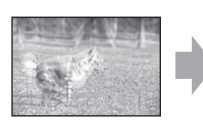

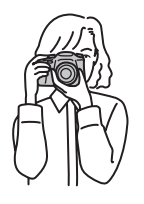

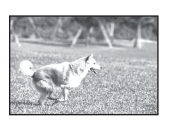

Der Einsatz des Blitzes an dunklen Orten ermöglicht es, selbst schwach beleuchtete Motive hell aufzunehmen, und trägt auch zur Verhütung von Verwackeln bei. Wenn Sie das Umlicht voll ausnutzen wollen, oder falls das Motiv außerhalb der Blitzreichweite liegt, können Sie zur Verringerung der Verwacklungsgefahr die Verschlusszeit verkürzen, ohne den Blitz auszulösen, indem Sie den ISO-Wert erhöhen. (Dies führt jedoch meistens zu körnigen oder verrauschten Bildern.)

# **Wenn das Motiv außerhalb des Fokusmessfelds liegt (Fokusspeicher)**

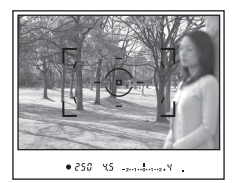

Normalerweise bringen Sie das Motiv im Autofokusmodus in das Fokusmessfeld [14] und fotografieren dann. Liegt das Motiv außermittig und außerhalb des Fokusmessfelds, wird der Hintergrund innerhalb des Fokusmessfelds scharf und das Motiv unscharf. Um dies zu vermeiden, verwenden Sie die Fokusspeicherfunktion nach dem folgenden Verfahren.

- Die Fokusspeicherfunktion ist auch wirksam, wenn Sie Motive aufnehmen, für die der Autofokus weniger effektiv ist [\(Seite 11\).](#page-10-0)
- 1 Bringen Sie das Motiv in das Fokusmessfeld, und drücken Sie den Auslöser halb nieder.

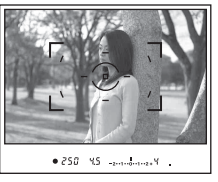

• Die Anzeige • leuchtet im Sucher auf. Ein Einzelmessfeld leuchtet kurz auf, um den Fokuspunkt anzuzeigen.

2 Halten Sie den Auslöser halb niedergedrückt, und bringen Sie das Motiv wieder in die Ausgangsstellung, um den Bildausschnitt neu festzulegen.

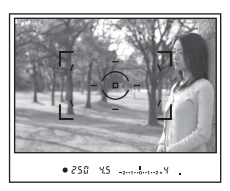

- 3 Drücken Sie den Auslöser ganz nieder, um zu fotografieren.
- Die Fokusspeicherfunktion speichert auch die Belichtung (bei Wahl von Mehrfeldmessung [\(Seite 55\)](#page-54-0)).
- Durch Loslassen des Auslösers nach der Aufnahme wird der Fokusspeicher aufgehoben. Wenn Sie den Auslöser nach der Aufnahme halb niedergedrückt halten, können Sie weitere Aufnahmen mit demselben Fokuspunkt machen.
- Leuchtet die Anzeige  $\bullet$  nicht im Sucher auf (das Motiv bewegt sich), steht die Fokusspeicherfunktion durch halbes Niederdrücken des Auslösers nicht zur Verfügung. (Siehe die Seiten [49](#page-48-0) und [68.](#page-67-0))

#### <span id="page-10-0"></span>**Motive, die eine spezielle Fokussierring erfordern:**

Bei Autofokusbetrieb lassen sich folgende Motive nur schwer fokussieren. Verwenden Sie in solchen Fällen den Fokusspeicher oder manuelle Fokussierung [\(Seite 68\)](#page-67-0).

- Kontrastarme Motive, wie z.B. blauer Himmel oder eine weiße Wand.
- Zwei unterschiedlich weit entfernte Motive, die sich im Fokusmessfeld überlappen.
- Motive mit sich wiederholenden Mustern, wie z.B. Gebäudefassaden.
- Sehr helle oder glitzernde Motive, wie z.B. die Sonne, die Karosserie eines Autos oder Wasseroberflächen.

#### **So messen Sie die genaue Entfernung zum Motiv**

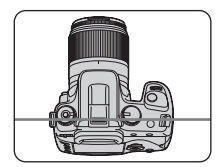

Die horizontale Linie in der Illustration stellt die Ebene des CCD-Sensors\* dar. Wenn Sie die genaue Entfernung zwischen der Kamera und dem Motiv messen, nehmen Sie auf die Position der horizontalen Linie Bezug.

\* Der CCD-Sensor ist der Teil der Kamera, der die Rolle des Films übernimmt.

# <span id="page-11-1"></span><span id="page-11-0"></span>Belichtung **Einstellen der Lichtintensität**

Durch Verändern der Verschlusszeit und der Blende können Sie verschiedenartige Bilder erzeugen. Die Belichtung ist die Lichtmenge, die bei der Verschlussauslösung in die Kamera gelangt.

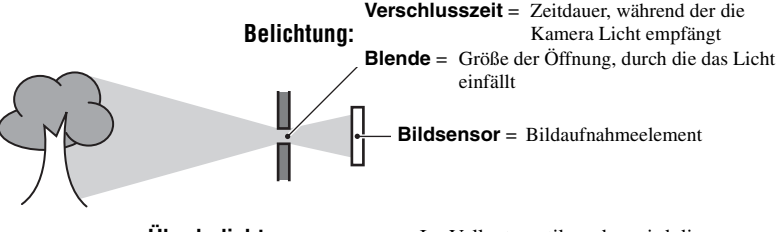

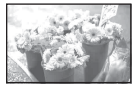

**Überbelichtung** = zu viel Licht Weißliches Bild

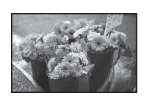

**Korrekte Belichtung**

Im Vollautomatikmodus wird die Belichtung automatisch auf den korrekten Wert eingestellt. Mithilfe der folgenden Funktionen ist jedoch auch eine manuelle Einstellung möglich.

# **Manuelle Belichtung:**

Gestattet manuelle Einstellung von Verschlusszeit und Blendenwert.  $\rightarrow$  [Seite 33](#page-32-0)

#### **Messmodus:**

Gestattet die Wahl des zu messenden Motivbereichs zur Ermittlung der Belichtung.  $\rightarrow$  [Seite 55](#page-54-0)

#### **Belichtungskorrektur:**

Gestattet eine Korrektur der von der Kamera ermittelten Belichtung.  $\rightarrow$  [Seite 62](#page-61-0)

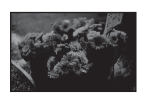

**Unterbelichtung** = zu wenig Licht Dunkleres Bild

# <span id="page-12-1"></span><span id="page-12-0"></span>Farbe **Die Effekte der Beleuchtung**

Die Färbung des Motivs wird von den Beleuchtungsverhältnissen beeinflusst.

### **Beispiel: Beeinflussung der Farbe eines Bilds durch verschiedene Lichtquellen**

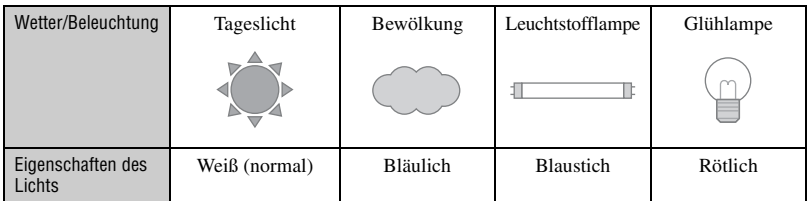

Im automatischen Weißabgleichmodus erfolgt eine automatische Einstellung der Farbtöne. Mithilfe des Weißabgleichmodus können Sie die Farbtöne aber auch manuell einstellen [\(Seite 42\).](#page-41-0)

# <span id="page-12-3"></span><span id="page-12-2"></span>**Qualität** Hinweise zu "Bildqualität" und "Bildgröße"

Ein digitales Bild setzt sich aus einer Sammlung kleiner Punkte, auch Pixel genannt, zusammen.

Enthält ein Bild eine große Anzahl von Pixeln, wird es groß, benötigt mehr Speicherplatz und wird in feinen Details angezeigt. Die "Bildgröße" wird durch die Anzahl der Pixel bestimmt. Obwohl die Unterschiede auf dem Monitor der Kamera nicht sichtbar sind, werden Sie feststellen, dass die Detailauflösung und die Datenverarbeitungszeit unterschiedlich sind, wenn Sie das Bild ausdrucken oder auf einem Computermonitor anzeigen.

Beziehung zwischen Pixelzahl und Bildgröße

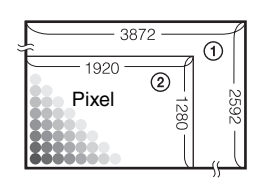

- 1 Bildgröße: L:10M 3.872 Pixel  $\times$  2.592 Pixel = 10.036.224 Pixel
- 2 Bildgröße: S:2.5M  $\begin{bmatrix} 1 & 0 & 0 \\ 0 & 1 & 0 \\ 0 & 0 & 0 \end{bmatrix}$  = 1.920 Pixel × 1.280 Pixel = 2.457.600 Pixel

### **Wahl der gewünschten Bildgröße**

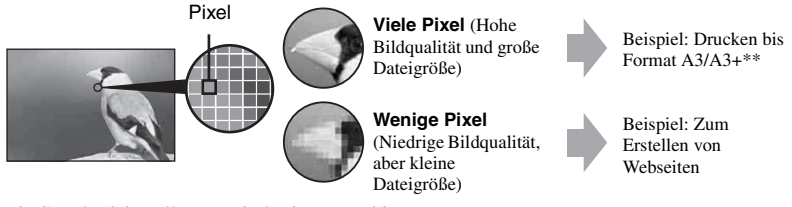

Die Standardeinstellungen sind mit  $\mathcal Q$  markiert.

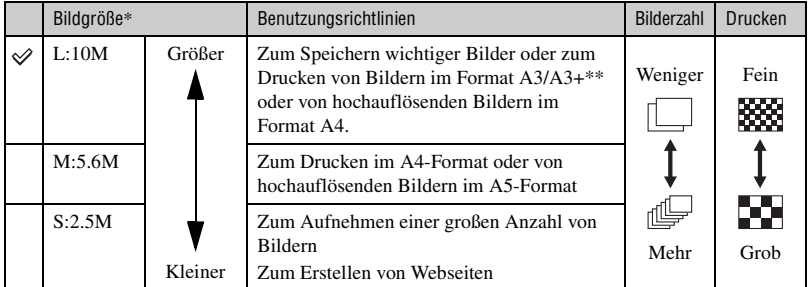

\* Die mit der Kamera aufgenommenen Bilder haben das gleiche 3:2-Seitenverhältnis wie das für Fotoabzüge oder Postkarten usw. verwendete.

\*\* Dies ist ein größeres Format als A3. Bilder des Formats A3 können mit Rand gedruckt werden.

# **Wahl der Bildqualität (Komprimierungsverhältnis) in Kombination [\(Seite 80\)](#page-79-2)**

Beim Speichern digitaler Bilder können Sie das Komprimierungsverhältnis wählen. Wenn Sie ein hohes Komprimierungsverhältnis wählen, verschlechtert sich die Detailfeinheit, aber Sie erhalten eine kleinere Dateigröße.

# <span id="page-14-1"></span><span id="page-14-0"></span>**Vor der Benutzung** Identifizierung der Teile

\* Vermeiden Sie die direkte Berührung dieser Teile.

Einzelheiten zur Bedienung finden Sie auf den in Klammern angegebenen Seiten.

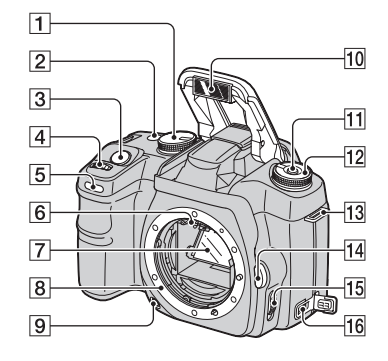

- $\boxed{1}$  Moduswahlrad [\(27\)](#page-26-1)
- $\boxed{2}$  Taste  $\Diamond$  /  $\Box$  (Bildfolge) [\(57\)](#page-56-0)
- **[3]** Auslöser (→ *Schritt 5 in "Bitte zuerst lesen"*)
- $\overline{4}$  Einstellrad [\(29](#page-28-0), [92](#page-91-0))
- E Selbstauslöserlampe [\(59\)](#page-58-0)
- $\boxed{6}$  Objektivkontakte\*
- 7 Spiegel\*
- **8** Objektivanschluss
- $\boxed{9}$  Schärfentiefe-Vorschautaste [\(67\)](#page-66-0)
- **10** Eingebauter Blitz<sup>\*</sup> ( $\rightarrow$  *Schritt 5 in "Bitte zuerst lesen"*)
- $\overline{11}$  Fn-Taste (Funktion) [\(39\)](#page-38-0)
- 12 Funktionsrad [\(38\)](#page-37-0)
- 13 Öse für Schulterriemen [\(17\)](#page-16-0)
- 14 Objektiventriegelungsknopf ( $\rightarrow$ *Schritt 2 in "Bitte zuerst lesen"*)
- O Fokussiermodus-Wahlschalter [\(68\)](#page-67-0)
- 16 Gleichspannungseingangsbuchse [\(143\)](#page-142-1)

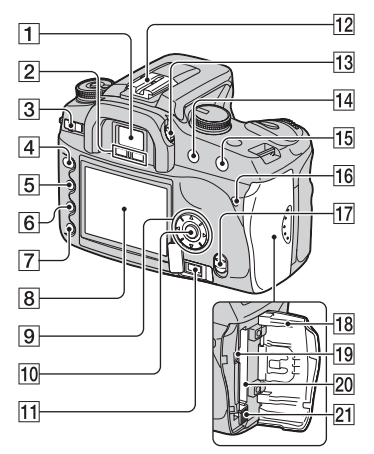

- $\boxed{\mathbf{1}}$  Sucher ( $\rightarrow$  *Schritt 5 in , Bitte zuerst lesen"*)
- $\boxed{2}$  Suchereinblicksensoren [\(95\)](#page-94-0)
- **3** Schalter POWER (→ Schritt 3 in "Bitte *zuerst lesen"*)
- $|4|$  Taste MENU [\(77\)](#page-76-1)
- $\boxed{5}$  Taste  $\boxed{\Box}$  (Anzeige) [\(22](#page-21-1), [69](#page-68-1))
- **6** Taste  $\overline{m}$  (Löschen) ( $\rightarrow$  *Schritt 6 in "Bitte zuerst lesen"*)
- **T** Taste  $\blacksquare$  (Wiedergabe) ( $\rightarrow$  *Schritt 6 in "Bitte zuerst lesen"*)
- $\overline{8}$  LCD-Monitor [\(19](#page-18-0), [22](#page-21-1))
- **9** Navigationsring  $(\triangle/\blacktriangledown/\blacktriangle/\blacktriangleright)$ (→ *Schritt 3 in "Bitte zuerst lesen"*) Für Wiedergabe:▲: Taste (Histogramm) [\(71\)](#page-70-0)  $\blacktriangledown$ : Taste  $\lceil \square \rceil$ . (Drehen) [\(73\)](#page-72-0)
- 10 Mitteltaste  $\rightarrow$  *Schritt 3 in*  $,$  *Bitte zuerst lesen"*)/Spot-AF-Taste [\(48\)](#page-47-0)
- **11** Buchse REMOTE (Fernbedienung) [\(143\)](#page-142-2)
- 12 Zubehörschuh [\(144\)](#page-143-0)
- 13 Dioptrien-Einstellrad ( $\rightarrow$  *Schritt 5 in "Bitte zuerst lesen"*)
- 14 Für Aufnahme: Taste +/- (Belichtung) ([33](#page-32-0), [62\)](#page-61-0) Für Wiedergabe: Taste  $\ominus$  (Verkleinern) ([69](#page-68-1), [74\)](#page-73-0)
- 15 Für Aufnahme: AEL-Taste (AE Lock) ([35](#page-34-0), [64\)](#page-63-0) Für Wiedergabe: Taste  $\oplus$  (Vergrößern) [\(74\)](#page-73-0)
- **16** Zugriffslampe (→ *Schritt 4 in "Bitte zuerst lesen"*)
- $\overline{17}$  ( $\overline{\bigcup}$ )) (Super SteadyShot)-Schalter ( $\rightarrow$ *Schritt 5 in "Bitte zuerst lesen"*)
- **18** CF-Karten-Abdeckung  $(\rightarrow$  *Schritt 4 in "Bitte zuerst lesen"*)
- 19 Buchse VIDEO/USB[\(75](#page-74-0), [106](#page-105-0))
- **20** CF-Karten-Schlitz (→ Schritt 4 in "Bitte *zuerst lesen"*)
- **21** CF-Karten-Auswerfhebel (→ *Schritt 4 in "Bitte zuerst lesen"*)

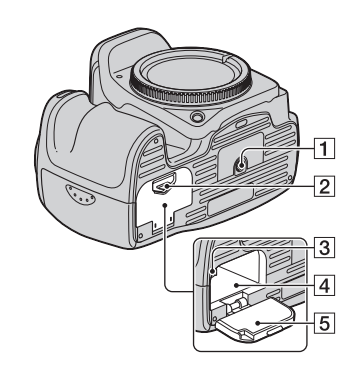

1 Stativgewinde

- Verwenden Sie ein Stativ mit einer Schraubenlänge von weniger als 5,5 mm. Stative mit längerer Schraube als 5,5 mm lassen sich nicht einwandfrei an der Kamera befestigen und können die Kamera beschädigen.
- **2** Akkuklappen-Entriegelungshebel (→ *Schritt 1 in "Bitte zuerst lesen"*)
- **3** Verriegelungshebel (→ *Schritt 1 in "Bitte zuerst lesen"*)
- $\boxed{4}$  Akkufach ( $\rightarrow$  *Schritt 1 in "Bitte zuerst lesen"*)
- **5** Akkuklappe (→ *Schritt 1 in "Bitte zuerst lesen"*)

### <span id="page-16-0"></span>**Anbringen des Schulterriemens**

Diese Kamera besitzt zwei Ösen für die Befestigung des Schulterriemens. Befestigen Sie das Ende des Riemens mit dem Fernbedienungsclip an der Griffseite der Kamera. Befestigen Sie das andere Ende des Riemens an der anderen Seite der Kamera.

Wenn Sie den Riemen durch den Haltering schieben, halten Sie das Ende des Riemens mit Ihren Fingern, wie unten gezeigt, und schieben Sie den Haltering über das Riemenende, um den Riemen zu sichern.

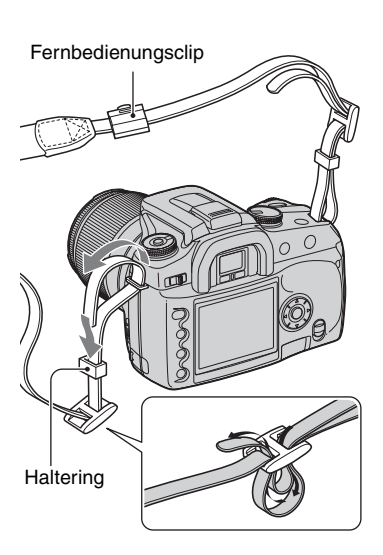

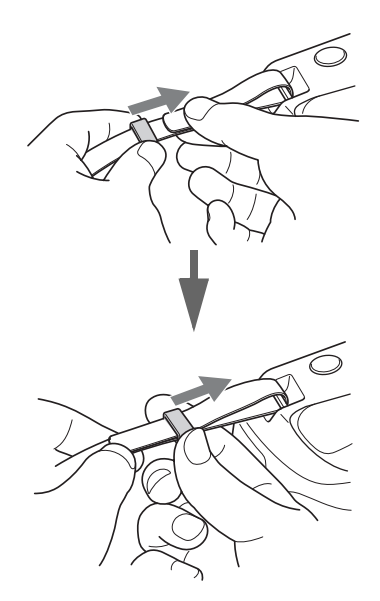

Falls sich der Haltering vom Riemen löst, schieben Sie ihn von der eingekerbten Seite her auf den Riemen zurück.

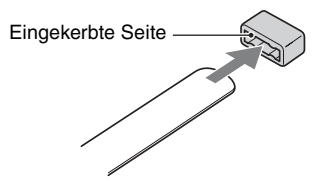

# <span id="page-17-0"></span>Monitoranzeigen

Einzelheiten zur Bedienung finden Sie auf den in Klammern angegebenen Seiten.

# **Sucher**

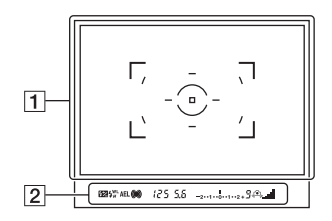

 $\boxed{1}$ 

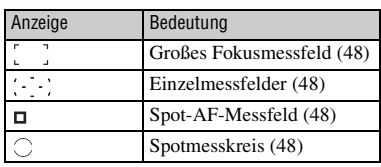

B

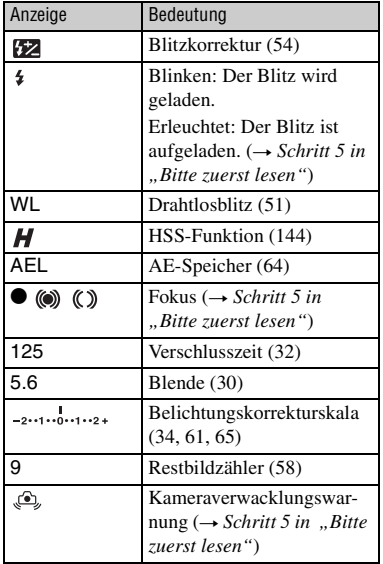

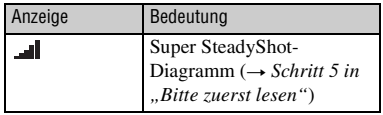

#### <span id="page-18-0"></span>**LCD-Monitor (Aufnahmeinformationsanzeige)**

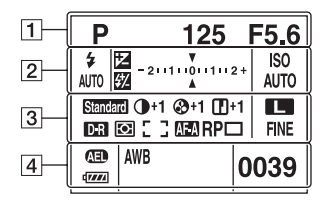

• Die obige Illustration zeigt sämtliche Anzeigen in der horizontalen Position [\(Seite 22\)](#page-21-1).

# $\overline{1}$

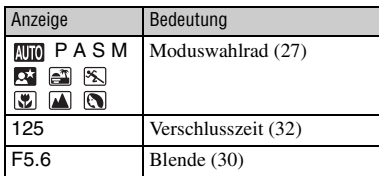

### $\boxed{2}$

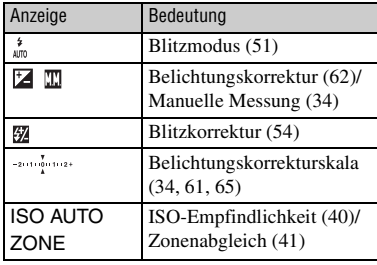

# $\boxed{3}$

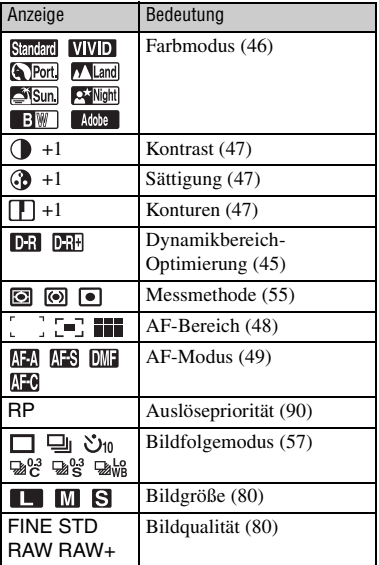

### $\overline{4}$

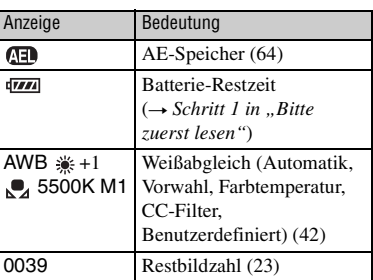

# **Bedienungsführer**

Der nächste Bedienungsschritt kann im unteren Bereich des LCD-Monitors angezeigt werden.

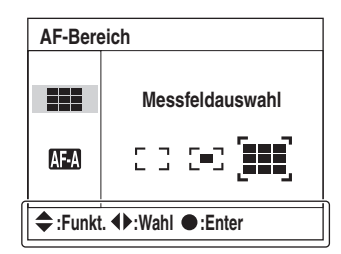

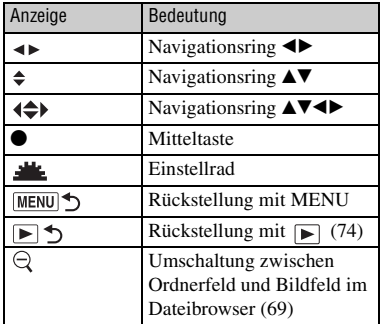

# **LCD-Monitor (Einzelbildwiedergabe)**

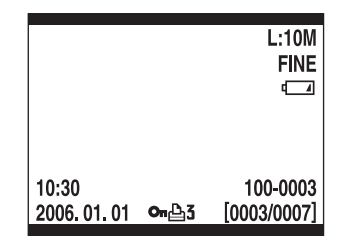

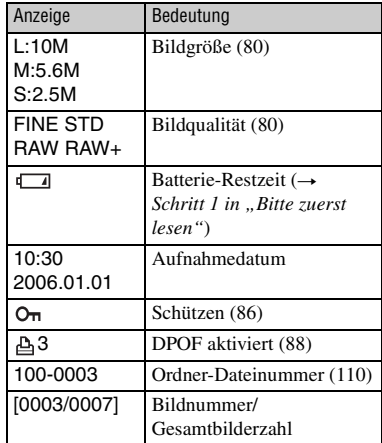

# **LCD-Monitor (Histogrammanzeige)**

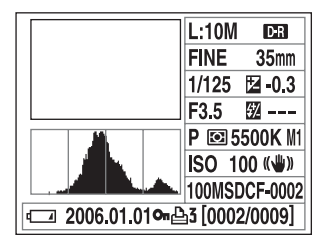

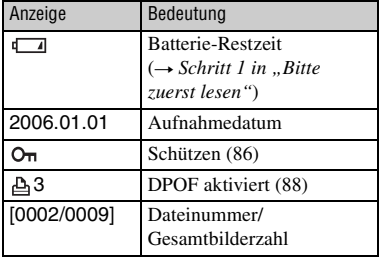

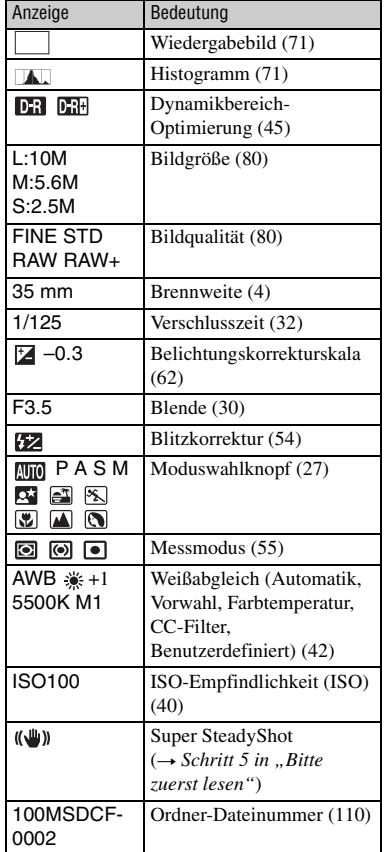

# <span id="page-21-1"></span><span id="page-21-0"></span>Umschalten der Aufnahmeinformationsanzeige

Im Aufnahmemodus zeigt der LCD-Monitor auf der Rückseite der Kamera verschiedene Aufnahmeinformationen an.

Drücken Sie die Taste (Anzeige), um zwischen der Detailanzeige und der vergrößerten Anzeige mit weniger Informationen in größeren Buchstaben umzuschalten. Sie können die Anzeige auch ganz abschalten, um den Akku zu schonen.

Wenn Sie die Kamera auf eine Vertikalposition drehen, wird die Anzeige zur Anpassung an die Kameraposition automatisch gedreht.

## **Horizontalposition**

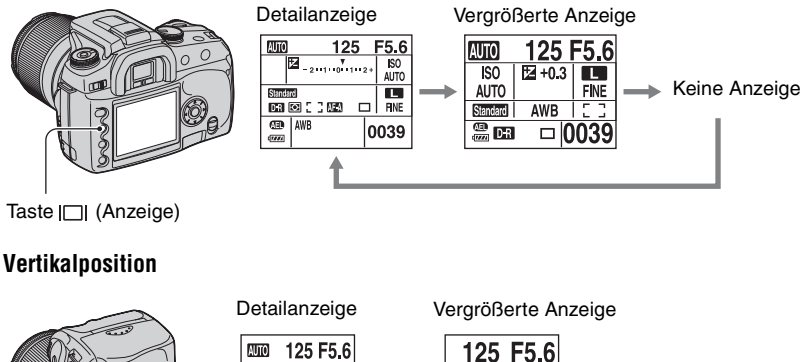

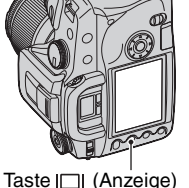

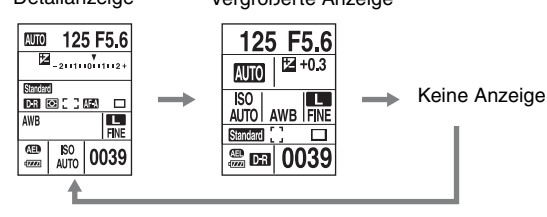

- Die Beschreibungen in dieser Bedienungsanleitung basieren auf der Detailanzeige in der Horizontalposition. (Illustration oben links.)
- Sie können die Kamera so einstellen, dass die Anzeige nicht in die Vertikalposition gedreht wird [\(Seite 95\)](#page-94-1).
- Für Angaben zu den Anzeigeinformationen im Wiedergabemodus [siehe Seite 69](#page-68-1).

# <span id="page-22-1"></span><span id="page-22-0"></span>Anzahl von Bildern

Die Tabellen geben die ungefähren Bilderzahlen an, die auf einem mit dieser Kamera formatierten Speichermedium aufgenommen werden können. Die tatsächlichen Werte können je nach den Aufnahmebedingungen unterschiedlich sein.

# **Anzahl von Bildern**

#### **"Memory Stick Duo" Bildgröße: L:10M** (Einheiten: Bilder)

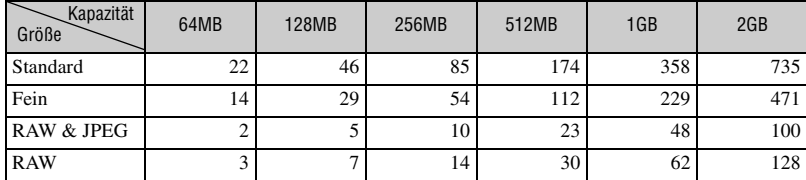

### **Bildgröße: M:5.6M** (Einheiten: Bilder)

Kapazität Größe (Größe 164MB 128MB 256MB 512MB 1GB 2GB Standard | 39 80 145 296 606 1245 Fein | 25 | 52 | 95 | 194 | 397 | 815

**Bildgröße: S:2.5M** (Einheiten: Bilder)

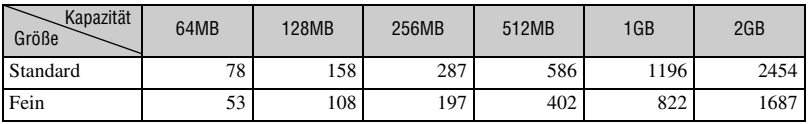

#### **CF-Karte Bildgröße: L:10M** (Einheiten: Bilder)

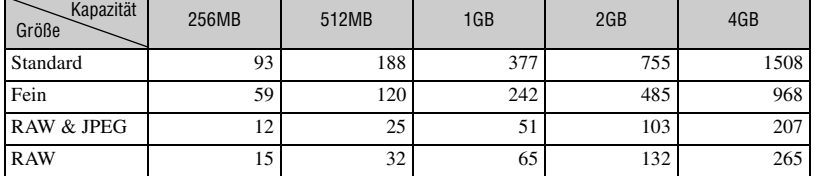

### **Bildgröße: M:5.6M** (Einheiten: Bilder)

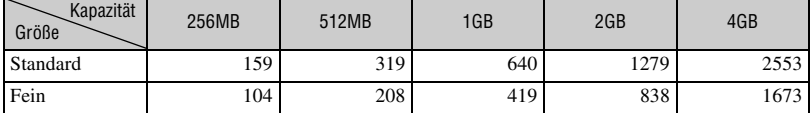

# **Bildgröße: S:2.5M** (Einheiten: Bilder)

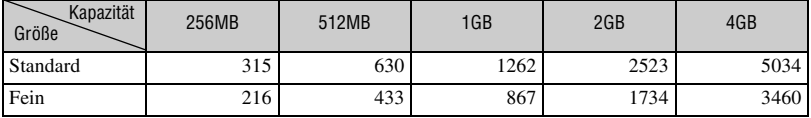

# <span id="page-24-0"></span>Mit voll aufgeladenem Akku verfügbare Aufnahmekapazität (Bilderzahl)

Die Tabelle gibt die ungefähre Anzahl der Bilder an, die aufgenommen werden können, wenn Sie die Kamera mit voll aufgeladenem Akku (mitgeliefert) bei einer Umgebungstemperatur von 25°C benutzen. Die Zahlen der speicherbaren Bilder berücksichtigen das Auswechseln des Speichermediums je nach Bedarf. Beachten Sie, dass die tatsächlichen Werte je nach den Benutzungsbedingungen unter den angegebenen Werten liegen können.

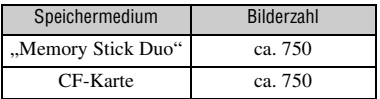

- Aufnahme in den folgenden Situationen:
	- [Qualität] ist auf [Fein] eingestellt.
	- [AF-Modus] ist auf [Automatischer AF] eingestellt.
	- Eine Aufnahme alle 30 Sekunden.
	- Der Blitz wird bei jeder zweiten Aufnahme ausgelöst.
	- Die Kamera wird nach jeweils zehn Aufnahmen ein- und ausgeschaltet.
- Die Messmethode basiert auf dem CIPA-Standard.

(CIPA: Camera & Imaging Products Association)

- Die verfügbare Bilderzahl bleibt ungeachtet der Bildgröße unverändert.
- Die Akkukapazität nimmt im Laufe der Zeit mit zunehmender Benutzungshäufigkeit ab [\(Seite 141\)](#page-140-1).
- Die Zahl der speicherbaren Bilder verringert sich unter den folgenden Bedingungen:
	- Wenn die Umgebungstemperatur niedrig ist.
	- Der Blitz wird oft benutzt.
	- Die Kamera ist oft ein- und ausgeschaltet worden.
	- [AF-Modus] ist auf [Nachführ-AF] eingestellt.
	- Wenn die Batterie schwach ist.
- Bei Verwendung eines Microdrive kann die Zahl der speicherbaren Bilder abweichen.

# <span id="page-25-0"></span>Bedienungsablauf

Das nachstehende Diagramm zeigt den Ablauf der Bedienungsvorgänge für Vorbereitung, Aufnahme und Wiedergabe. Führen Sie erforderlichenfalls den folgenden Überprüfungs- und Einrichtungsvorgang durch.

#### **Vorbereitung**

- Vorbereitung des Akkus (
ightharpoonup *Schritt 1 in* "Bitte zuerst lesen")
- Anbringen eines Objektivs  $(\rightarrow Schritt 2 in ... Bitte zuerst lesen")$
- Uhr einstellen  $\rightarrow$  *Schritt 3 in "Bitte zuerst lesen"*, [Seite 97](#page-96-2)*)*
- Einsetzen eines Speichermediums  $\rightarrow$  *Schritt 4 in*  $Bitte$  *zuerst lesen*")

#### **Kontrollen vor der Aufnahme**

- Überprüfung des Aufnahmemodus [\(Seite 27\)](#page-26-2)
- Dioptrien-Einstellung ( $\rightarrow$  Schritt 5 in "Bitte zuerst lesen")
- [Umschalten der Aufnahmeinformationsanzeige \(Seite 22\)](#page-21-1)
- Wahl der Bildgröße [\(Seite 80\)](#page-79-1)
- Blitzbenutzung  $\rightarrow$  *Schritt 5 in*  $Bitte$  *zuerst lesen*")

#### **Einstellungen für die Aufnahme**

- [Verwendung des Funktionsrads \(Seite 38\)](#page-37-0) (ISO/Zonenabgleich, Weißabgleich, Dynamikbereich-Optimierung, Farbmodus, Messmodus, Fokussiermodus, Blitz)
- Verwendung der Taste ( $\zeta$ ) /  $\Box$  (Bildfolge) [\(Seite 57\)](#page-56-0) (Einzelbild, Serienbild, Selbstauslöser, Belichtungsreihe, Weißabgleichreihe)
- [Einstellen der Belichtung \(Seite 62\)](#page-61-0)
- Speichern der Belichtung [\(Seite 64\)](#page-63-0)
- Manuelle Scharfeinstellung [\(Seite 68\)](#page-67-0)

#### **Aufnahme**

- Halten der Kamera  $\rightarrow$  *Schritt 5 in "Bitte zuerst lesen"*, [Seite 10](#page-9-1)*)*
- In den Sucher blicken  $(\rightarrow$  *Schritt 5 in "Bitte zuerst lesen"*)
- Bei Verwendung eines Zoomobjektivs den Zoomring drehen ( $\rightarrow$  *Schritt 5 in "Bitte zuerst lesen")*
- Überprüfen der Schärfe  $(\rightarrow$  *Schritt 5 in "Bitte zuerst lesen"*)
- Prüfen Sie die ungefähre Schärfe des Motivbilds [\(Seite 67\)](#page-66-0)
- Prüfen Sie vor der Blitzbenutzung, ob der Blitz aufgeladen ist  $\rightarrow$  *Schritt 5 in "Bitte zuerst lesen")*
- Drücken Sie den Auslöser zum Fotografieren ( $\rightarrow$  *Schritt 5 in "Bitte zuerst lesen"*)

#### **Überprüfen der Aufnahme**

- Wiedergeben von Bildern  $(\rightarrow$  *Schritt 6 in "Bitte zuerst lesen"*)
- Löschen von Bildern *(*t *Schritt 6 in "Bitte zuerst lesen")*
- [Umschalten der Wiedergabeansicht \(Seite 69\)](#page-68-1)
- [Anzeigen des Histogramms \(Seite 71\)](#page-70-0)
- [Drehen von Bildern \(Seite 73\)](#page-72-0)
- [Vergrößern von Bildern \(Seite 74\)](#page-73-0)
- [Bildwiedergabe auf einem Fernsehschirm \(Seite 75\)](#page-74-0)

# <span id="page-26-1"></span><span id="page-26-0"></span>**Verwendung der Aufnahmefunktionen** Verwendung des Moduswahlrads

Stellen Sie das Moduswahlrad auf die gewünschte Funktion.

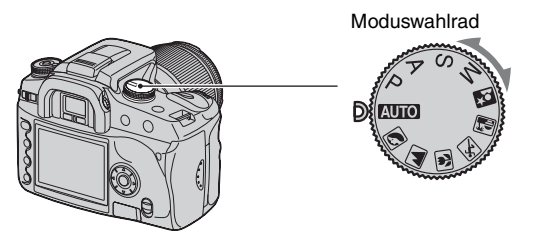

### <span id="page-26-2"></span>**Aufnahmemodi**

# **: Vollautomatikmodus**

Dieser Modus ermöglicht bequemes Fotografieren. Sämtliche Einstellungen werden von der Kamera vollautomatisch durchgeführt. → Schritt 5 in "Bitte *zuerst lesen"*

# **b**  $\blacksquare$   $\blacksquare$   $\blacksquare$   $\blacksquare$   $\blacksquare$   $\blacksquare$   $\blacksquare$   $\blacksquare$   $\blacksquare$  : Szenenwahlmodus

Ermöglicht Aufnehmen mit vorgegebenen Szeneneinstellungen [\(Seite 28\)](#page-27-1).

# **P: Programmautomatikmodus**

Ermöglicht Aufnehmen mit automatisch eingestellter Belichtung (sowohl Verschlusszeit als auch Blendenwert). Sie können die übrigen Einstellungen verändern und Ihre Einstellwerte speichern [\(Seite 29\)](#page-28-1).

# **A: Blendenprioritätsmodus**

Ermöglicht das Aufnehmen nach manueller Einstellung des Blendenwerts [\(Seite 30\).](#page-29-1)

# **S: Verschlusszeitprioritätsmodus**

Ermöglicht das Aufnehmen nach manueller Einstellung der Verschlusszeit [\(Seite 32\).](#page-31-1)

# **M: Manueller Belichtungsmodus**

Ermöglicht Aufnehmen mit manueller Belichtungseinstellung (sowohl Verschlusszeit als auch Blendenwert) [\(Seite 33\).](#page-32-1)

In dieser Bedienungsanleitung werden verfügbare Moduswahlrad-Einstellungen wie folgt dargestellt.

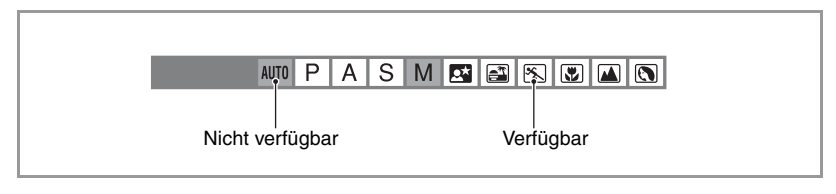

#### <span id="page-27-1"></span><span id="page-27-0"></span>**Szenenwahl B AUTO P A S M** coleoleoleoleoleo

Sie können mit den folgenden Voreinstellungen der jeweiligen Szene entsprechend fotografieren.

• Auf Wunsch können Sie jede der Einstellungen außer [Farbmodus] ändern [\(Seite 46\)](#page-45-1).

### **Porträt**

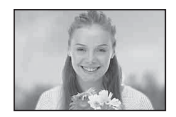

Der Hintergrund wird unscharf, und das Motiv wird scharf hervorgehoben.

- Um die Hintergrundunschärfe zu verstärken, ist die Teleposition des Objektivs effektiver.
- Bei Gegenlicht ist Blitzbenutzung zu empfehlen. Außerdem wird die Benutzung der Gegenlichtblende empfohlen, wenn der Blitz nicht verwendet wird, um unnötiges Eindringen von Licht in das Objektiv zu verhüten.

### **Landschaft**

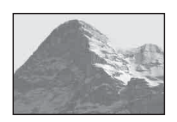

Eignet sich zum Fotografieren von Landschaften mit lebhaften und klaren Farben.

- Es wird empfohlen, den Blitz einzuklappen, damit er nicht ausgelöst wird.
- Bei dunklen Motiven wird die Verschlusszeit länger. Wenn @, im Sucher erscheint, sollten Sie die Kamera stabilisieren oder ein Stativ verwenden. Die Super SteadyShot-Funktion ist ebenfalls effektiv.

#### **Makro**

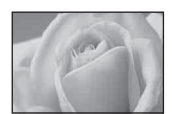

Eignet sich für Nahaufnahmen, z.B. von Blumen, Insekten usw. Sie können klare und scharfe Bilder erzielen.

• Wenn Sie innerhalb von 1 m mit dem eingebauten Blitz fotografieren, können Schatten im unteren Bildbereich erscheinen. Benutzen Sie den eingebauten Blitz nicht mit dieser Einstellung.

### **Sportaktion**

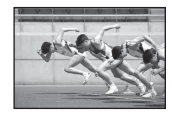

Damit können Sie bewegte Objekte im Freien oder an hellen Orten aufnehmen.

- Der AF-Modus wird auf **[He]** (Nachführ-AF) [\(Seite 49\)](#page-48-1) eingestellt. Die Kamera führt den Fokus nach, wenn der Auslöser halb niedergedrückt gehalten wird.
- Der Bildfolgemodus wird auf Serienbild [\(Seite 58\)](#page-57-1) eingestellt. Die Kamera nimmt kontinuierlich auf, solange der Auslöser gedrückt gehalten wird.
- Verwenden Sie den Blitz nicht, wenn das Motiv außerhalb der Blitzreichweite liegt (eingebauten Blitz einklappen). Blitzreichweite t *Schritt 5 in "Bitte zuerst lesen"*

#### **Sonnenuntergang**

Die Rottöne von Sonnenuntergängen werden hervorgehoben.

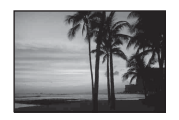

### **Abendszene/Porträt**

• Da die Kamera eine längere Verschlusszeit wählt, ist die Verwendung eines Stativs zu empfehlen. Die Super SteadyShot-Funktion ist ebenfalls effektiv. ( $\rightarrow$  Schritt 5 in *"Bitte zuerst lesen"*)

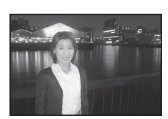

#### **Nachtporträt**

Damit können Sie Porträts an dunklen Orten aufnehmen. Klappen Sie den Blitz aus, um ihn zu benutzen.

- Die Verschlusszeit beträgt bis zu 2 Sekunden.
- Achten Sie darauf, dass sich das Motiv nicht bewegt, um Bildunschärfe zu vermeiden.

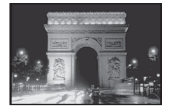

#### **Abendszene**

Damit können Sie entfernte Nachtszenen aufnehmen, ohne die dunkle Atmosphäre der Umgebung einzubüßen.

Verwenden Sie den Blitz nicht (Blitz einklappen).

• Wenn Sie eine völlig dunkle Nachtszene aufnehmen, erhalten Sie möglicherweise kein gutes Bild.

#### <span id="page-28-1"></span><span id="page-28-0"></span>**Programmautomatik**

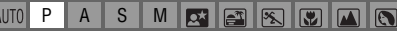

Im Programmautomatikmodus stellt die Kamera Verschlusszeit und Blende automatisch entsprechend der Helligkeit des Motivs ein, genau wie im Vollautomatikmodus (Moduswahlknopf: AUTO).

### **Program Shift**

Sie können die von der Kamera eingestellte Kombination aus Blendenwert und Verschlusszeit vorübergehend ändern.

Zwei Anwendungsmethoden sind für die Program Shift-Funktion verfügbar.

- PS Shift: Sie können die gewünschte Verschlusszeit wählen. Der Blendenwert wird automatisch eingestellt. Diese Einstellung ist die Standardeinstellung.
- PA Shift: Sie können den gewünschten Blendenwert wählen. Die Verschlusszeit wird automatisch eingestellt.

• Mit [Einstellrad] im  $\ddot{\mathbf{G}}$  Benutzermenü [\(Seite 92\)](#page-91-0) können Sie zwischen P<sub>S</sub> Shift und P<sub>A</sub> Shift umschalten.

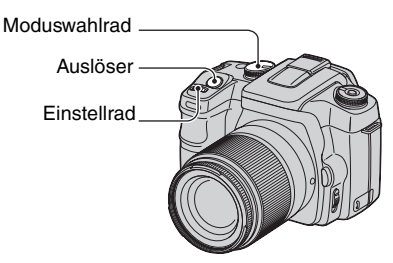

- 1 Stellen Sie das Moduswahlrad auf P.
- 2 Blicken Sie in den Sucher, oder drücken Sie den Auslöser halb nieder, bis Verschlusszeit und Blendenwert auf dem LCD-Monitor angezeigt werden.
- 3 Wählen Sie den Blendenwert oder die Verschlusszeit mit dem Einstellrad, wenn Verschlusszeit und Blendenwert angezeigt werden.

 $P_S$  Shift (Standardeinstellung)  $P_A$  Shift

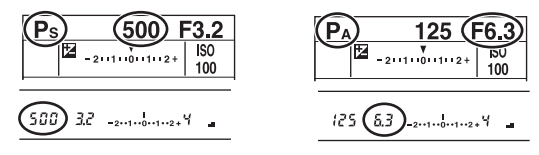

- Wenn Verschlusszeit und Blendenwert angezeigt werden, brauchen Sie den Auslöser nicht mehr gedrückt zu halten.
- Wenn die Anzeigen von Verschlusszeit und Blendenwert wenige Sekunden später verschwinden, werden die Einstellwerte ebenfalls gelöscht.
- Wenn Sie den Blitz ausklappen, können Sie die Program Shift-Funktion nicht wählen (selbst wenn Sie das Einstellrad drehen, wird Program Shift nicht aktiviert). Wenn Sie bei aktivierter Program Shift-Funktion den Blitz ausklappen, wird Program Shift aufgehoben.

#### <span id="page-29-1"></span><span id="page-29-0"></span>**Blendenprioritätsmodus** P AUTO P A S M

**DX** 

Sie können die durch das Objektiv eintretende Lichtmenge einstellen. Durch Öffnen der Blende (kleinerer Blendenwert) wird die durch das Objektiv eintretende Lichtmenge vergrößert und die Schärfentiefe verringert. In diesem Fall wird nur das Hauptmotiv scharf abgebildet. Durch Schließen der Blende (größerer Blendenwert) wird die Lichtmenge verkleinert und die Schärfentiefe vergrößert. Das ganze Bild wird schärfer. Die Verschlusszeit wird automatisch eingestellt, um die korrekte Belichtung entsprechend der Helligkeit des Objekts zu erhalten.

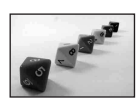

Blende öffnen Blende schließen

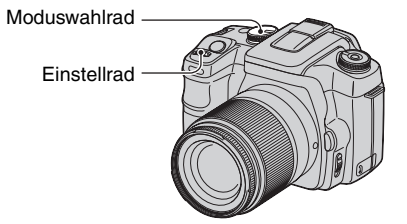

- 1 Stellen Sie das Moduswahlrad auf A.
- 2 Wählen Sie den Blendenwert mit dem Einstellrad.

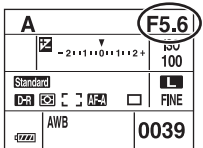

- Der Blendenbereich hängt vom Objektiv ab.
- Der Blendenwert wird in Schritten von 1/3 EV eingestellt.
- Die Schärfentiefe-Vorschaufunktion [\(Seite 67\)](#page-66-1) gestattet eine kurze Überprüfung der Bildschärfe vor dem Fotografieren.
- Falls nach der Durchführung der Einstellungen keine korrekte Belichtung erzielt wird, blinkt die Verschlusszeit auf dem LCD-Monitor und im Sucher, wenn der Auslöser halb niedergedrückt wird. Sie können an diesem Punkt zwar fotografieren, aber es wird eine Neueinstellung empfohlen.
- Wenn der Blitz ausgeklappt wird, wird er ohne Rücksicht auf den Umlichtbetrag ausgelöst [\(Seite 51\)](#page-50-1).
- Wenn Sie bei Blitzeinsatz die Blende schließen (größerer Blendenwert), werden entfernte Motive nicht vom Blitzlicht erreicht. Es wird empfohlen, die Blende zu öffnen (kleinerer Blendenwert).
- Wenn Sie die Blende schließen (größerer Blendenwert), verringert sich die durch das Objektiv passierende Lichtmenge, und die Verschlusszeit wird länger. Die Verwendung eines Stativs wird empfohlen.

#### や Aufnahmetechniken

Die Schärfentiefe ist der Bereich, der noch scharf abgebildet wird. Durch Öffnen der Blende wird die Schärfentiefe kleiner (der Fokusbereich wird flacher), während sie durch Schließen der Blende größer wird (der Fokusbereich wird tiefer).

#### Blende öffnen

Das Motiv erscheint scharf vor unscharfem Hintergrund.

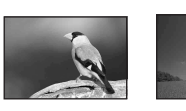

Blende schließen Sowohl nahe als auch entfernte Motive werden über einen großen Bereich scharf abgebildet.

Stellen Sie die Blende wunschgemäß ein, entweder, um nur einen bestimmten Bereich des Bilds scharf abzubilden, oder um die Gesamtschärfe des Bilds zu erhöhen.

#### <span id="page-31-1"></span><span id="page-31-0"></span>**Verschlusszeitprioritätsmodus P A S M**

Sie können die Verschlusszeit manuell einstellen. Wenn Sie ein sich bewegendes Objekt mit kurzer Verschlusszeit aufnehmen, erscheint es wie eingefroren auf dem Bild. Bei einer längeren Verschlusszeit erscheint des Objekt, als ob es fließen würde.

Der Blendenwert wird automatisch eingestellt, um die korrekte Belichtung entsprechend der Helligkeit des Objekts zu erhalten.

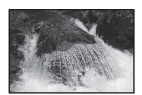

Kurze Verschlusszeit Lange Verschlusszeit

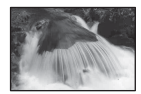

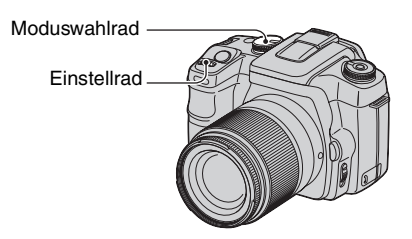

- 1 Stellen Sie das Moduswahlrad auf S.
- 2 Wählen Sie die Verschlusszeit mit dem Einstellrad.

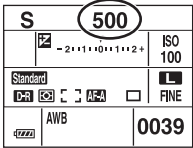

- Verschlusszeiten zwischen 30 Sekunden und 1/4000 Sekunde stehen zur Verfügung. Bei Blitzbenutzung stehen Verschlusszeiten zwischen 30 Sekunden und 1/125 Sekunde (bei aktivierter Super SteadyShot-Funktion) bzw. zwischen 30 Sekunden und 1/160 Sekunde (bei deaktivierter Super SteadyShot-Funktion) zur Verfügung.
- Die Verschlusszeit wird in Schritten von 1/3 EV eingestellt.
- Falls nach der Durchführung der Einstellungen keine korrekte Belichtung erzielt wird, blinkt der Blendenwert auf dem LCD-Monitor und im Sucher, wenn der Auslöser halb niedergedrückt wird. Sie können an diesem Punkt zwar fotografieren, aber es wird eine Neueinstellung empfohlen.
- Wenn der Blitz ausgeklappt wird, wird er ohne Rücksicht auf den Umlichtbetrag ausgelöst [\(Seite 51\)](#page-50-1).
- Wenn Sie bei Blitzeinsatz die Blende durch Einstellen einer längeren Verschlusszeit schließen (größerer Blendenwert), werden entfernte Motive nicht vom Blitzlicht erreicht. Wenn Sie eine lange Verschlusszeit verwenden wollen, ist die Aufnahme mit Langzeitsynchronisierung [\(Seite 66\)](#page-65-1) zu empfehlen.
- Beträgt die Verschlusszeit eine Sekunde oder mehr, erfolgt nach der Aufnahme eine Rauschunterdrückung [\(Seite 82\).](#page-81-0)
- Die Anzeige (D) (Kameraverwacklungswarnung) erscheint nicht im Verschlusszeitprioritätsmodus.

#### $\ddot{\mathbf{Q}}$  Aufnahmetechniken

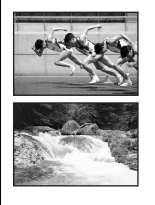

Wenn Sie sich bewegende Personen, Autos oder Gischt usw. mit einer kurzen Verschlusszeit aufnehmen, können Sie einen Moment einfangen, der jenseits des Wahrnehmungsvermögens des menschlichen Auges liegt.

Wenn Sie ein Motiv, wie z.B. das Fließen eines Flusses, mit einer langen Verschlusszeit aufnehmen, können Sie die Fließbewegung des Motivs einfangen. In solchen Fällen ist die Verwendung eines Stativs zu empfehlen, um Verwackeln der Kamera zu verhüten.

#### <span id="page-32-1"></span><span id="page-32-0"></span>**Manuelle Belichtung P A S M**

#### <span id="page-32-2"></span>**Manuelle Belichtung**

Sie können Verschlusszeit und Blendenwert manuell einstellen.

Dieser Modus ist nützlich, wenn Sie die Einstellung von Verschlusszeit und Blendenwert beibehalten oder einen Belichtungsmesser verwenden wollen.

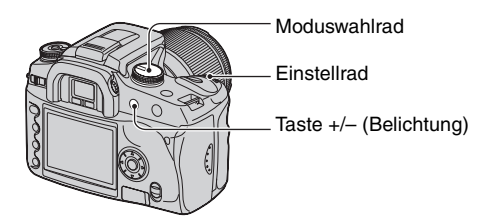

- 1 Stellen Sie das Moduswahlrad auf M.
- 2 Wählen Sie die Verschlusszeit mit dem Einstellrad.

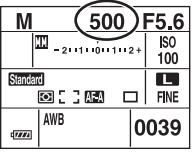

- "BULB" (Bulb-Aufnahme) wird nach "30" angezeigt [\(Seite 36\)](#page-35-0).
- 3 Halten Sie die Taste +/– (Belichtung) gedrückt, und drehen Sie das Einstellrad, um die Blende zu wählen.

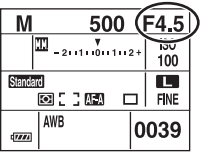

- Im manuellen Belichtungsmodus bleibt die Empfindlichkeit auf ISO 100 fixiert, selbst wenn [ISO] [\(Seite 40\)](#page-39-2) auf [AUTO] eingestellt wird.
- Mit [Einstellrad] im  $\bullet$  Benutzermenü [\(Seite 92\)](#page-91-0) können Sie dem Einstellrad eine andere Funktion zuweisen.
- Die Anzeige ( $\Omega$ ), (Kameraverwacklungswarnung) erscheint nicht im manuellen Belichtungsmodus.
- Wenn der Blitz ausgeklappt wird, wird er jedes Mal ausgelöst [\(Seite 51\)](#page-50-1).

#### <span id="page-33-0"></span>ö<sup>\*</sup> Belichtungskorrekturskala

Die EV-Skala auf dem LCD-Monitor und im Sucher zeigt die Differenz zwischen der von der Kamera ermittelten Standardbelichtung (0,0 EV) und der vom Benutzer durch Verschlusszeit und Blendenwert eingestellten Belichtung an. (Manuelle Messung)

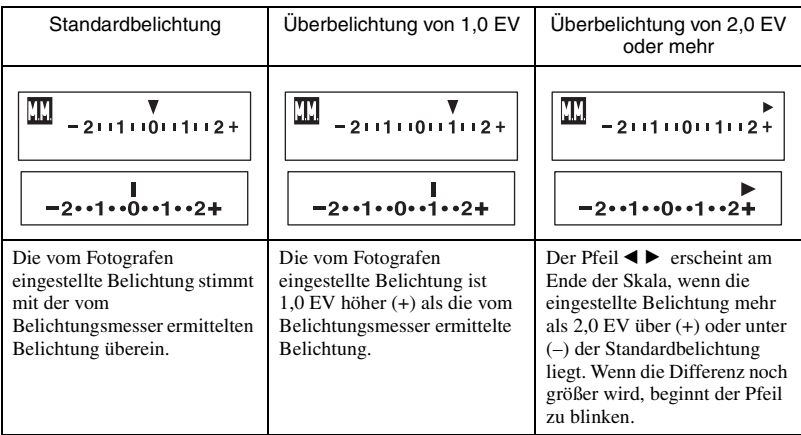

**TE:** steht für Manuelle Messung.

#### z Verwendung der AEL-Taste im manuellen Modus

Solange Sie die AEL-Taste (AE Lock) gedrückt halten, wird die vom Belichtungsmesser ermittelte Belichtung als Standardbelichtung (0,0 EV) gespeichert. Eine Änderung des Bildausschnitts auf dem LCD-Monitor und im Sucher bei gedrückt gehaltener AEL-Taste bewirkt eine kontinuierliche Verschiebung der Belichtung im Spotmesskreis, um den Bewegungen zu folgen, wobei das Display die Differenz zwischen der vom Belichtungsmesser ermittelten Standardbelichtung und der im Spotmesskreis gemessenen Belichtung anzeigt.

Die folgenden Illustrationen zeigen einen Fall, in dem die vom Fotografen eingestellte Belichtung 1,0 EV über der vom Belichtungsmesser ermittelten und gespeicherten Standardbelichtung liegt. Wird der Bildausschnitt im Sucher geändert, liegt die im Spotmesskreis gemessene Belichtung 0,7 EV über der eingestellten Belichtung, sodass sich ein Wert von 1,7 EV über der vom Belichtungsmesser ermittelten Standardbelichtung ergibt.

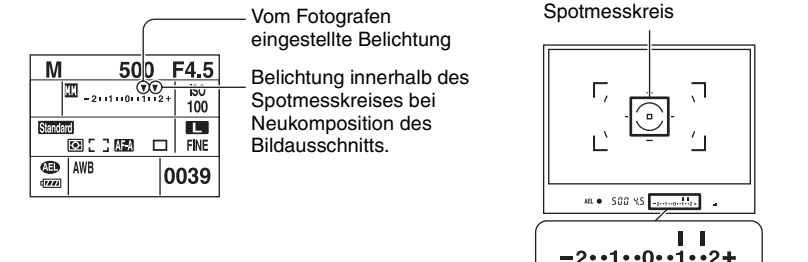

#### <span id="page-34-0"></span>**Manuelle Verschiebung**

Im manuellen Modus können Sie die Verschlusszeit-Blendenwert-Kombination verschieben, ohne die Belichtung zu ändern.

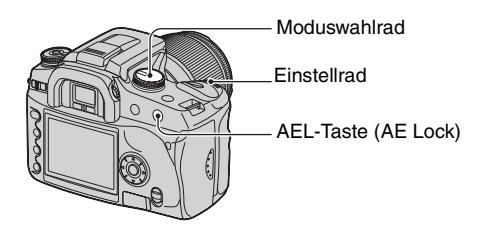

- 1 Stellen Sie das Moduswahlrad auf M.
- 2 Wählen Sie die Verschlusszeit und den Blendenwert [\(Seite 33\)](#page-32-2).
- 3 Halten Sie die AEL-Taste (AE Lock) gedrückt, und drehen Sie das Einstellrad, um die gewünschte Verschlusszeit-Blendenwert-Kombination auszuwählen.

# <span id="page-35-0"></span>**BULB-Aufnahme (Langzeitbelichtung)**

Der Verschluss bleibt offen, solange der Auslöser gedrückt wird. Sie können Lichtspuren, z.B. bei Feuerwerk, aufnehmen. Befestigen Sie die Kamera auf einem Stativ, wenn Sie die Langzeitaufnahmefunktion verwenden.

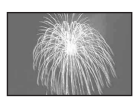

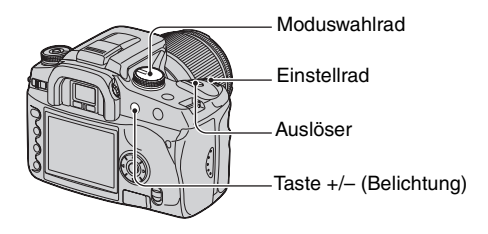

- 1 Stellen Sie das Moduswahlrad auf M.
- 2 Drehen Sie das Einstellrad nach links, bis [BULB] angezeigt wird.

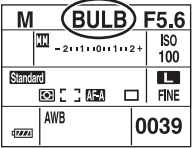

- 3 Halten Sie die Taste +/– (Belichtung) gedrückt, und drehen Sie das Einstellrad, um die Blende zu wählen.
- 4 Bringen Sie die Okularabdeckung an [\(Seite 37\)](#page-36-0).
- 5 Halten Sie den Auslöser für die Dauer der Aufnahme gedrückt.
- Mit einem voll aufgeladenen Akku können Sie im Langzeitbelichtungsmodus bis zu etwa vier Stunden lang aufnehmen.
- Nach der Aufnahme erfolgt die Rauschunterdrückung für denselben Zeitbetrag der Verschlussöffnung. Wenn die Meldung "Verarbeitung..." erscheint, ist die weitere Aufnahme nicht möglich. Für Angaben zum Aufheben dieser Funktion [siehe Seite 82](#page-81-0).
- Die Super SteadyShot-Funktion wird automatisch abgeschaltet.
- Je höher die ISO-Empfindlichkeit, oder je länger die Belichtungszeit, desto ausgeprägter ist das Rauschen auf dem Monitor.
- Um ein Verwackeln der Kamera zu vermeiden, ist der Anschluss der Fernbedienung (nicht mitgeliefert) zu empfehlen [\(Seite 143\).](#page-142-2)
<span id="page-36-0"></span>So bringen Sie die Okularabdeckung an

Wenn der Verschluss ohne Sucherbenutzung ausgelöst wird, wie z.B. bei Langzeitbelichtung oder Selbstauslöseraufnahme, sollten Sie die Okularabdeckung anbringen, um zu verhindern, dass Licht in den Sucher einfällt und die Belichtung beeinflusst.

1 Ziehen Sie die Augenmuschel vorsichtig ab, indem Sie auf beide Seiten drücken.

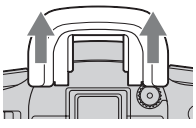

2 Schieben Sie die Okularabdeckung über den Sucher. Die Abdeckung ist normalerweise am Schulterriemen angebracht.

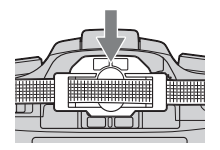

• Beim Anbringen der Okularabdeckung kann der Augensensor unterhalb des Suchers je nach der Situation aktiviert werden, sodass eventuell der Fokus eingestellt wird oder der LCD-Monitor ständig blinkt. Durch Einstellung von [Eye-Start-AF] auf [Aus] kann dieses Problem verhindert werden [\(Seite 82\).](#page-81-0)

# Verwendung des Funktionsrads

Stellen Sie das Funktionsrad auf die gewünschte Funktion. Sie können Einstellungen an Fokusmessfeld, AF-Modus, Messmodus, Blitzkorrektur, Farbmodus usw. vornehmen.

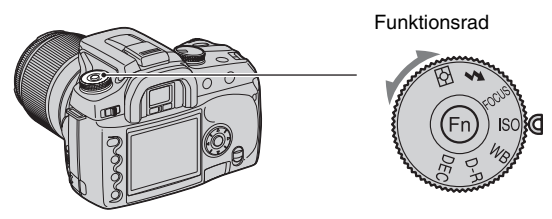

- **ISO: [Einstellung von ISO/Zonenabgleich \(Seite 40\)](#page-39-0)**
- **WB: [Weißabgleich](#page-41-0) [\(Seite 42\)](#page-41-0)**
- **D-R: [Dynamikber.-Optim \(Seite 45\)](#page-44-0)**
- **DEC: [Farb-/DEC-Modus](#page-45-0) [\(Seite 46\)](#page-45-0)**
- **: [Fokussiermodus \(Seite 47\)](#page-46-0)**
	- **: [Blitz \(Seite 51\)](#page-50-0)**
- **: [Messmethode \(Seite 55\)](#page-54-0)**

<span id="page-38-0"></span>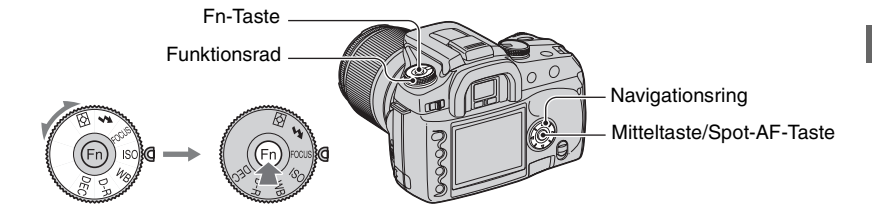

**1 Stellen Sie das Funktionsrad auf die gewünschte Position.**

**2 Drücken Sie die Fn-Taste, sodass die Funktionsanzeige erscheint.**

# **3 Wählen Sie die gewünschte Einstellung oder den gewünschten Wert mit**  v**/**V**/**b**/**B **des Navigationsrings aus.**

- Anstelle von  $\triangleleft$  des Navigationsrings können Sie auch das Einstellrad verwenden.
- Einzelheiten zum Einstellverfahren finden Sie in der entsprechenden Erläuterung.

# **4 Drücken Sie die Mitteltaste des Navigationsrings, um den Vorgang abzuschließen.**

Die ausgewählten Einstellungen werden festgelegt.

### <span id="page-39-0"></span>**Einstellung von ISO/Zonenabgleich** ISO **ISO WB D-R DEC**

Sie können die ISO-Empfindlichkeit einstellen und die Zone Matching-Einstellung wechseln.

### <span id="page-39-1"></span>**ISO**

ISO ist eine Einheit zur Messung der Lichtempfindlichkeit. Je höher der Wert, desto höher die Empfindlichkeit.

1 Rufen Sie die Menüseite ISO/Zonenabgleich mit dem Funktionsrad und der Fn-Taste auf [\(Seite 39\).](#page-38-0)

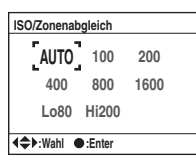

- 2 Wählen Sie den gewünschten Wert mit  $\triangle$ / $\blacktriangledown$ / $\triangle$  des Navigationsrings aus, und drücken Sie dann dessen Mitteltaste.
	- Die Optionen [Hi200] und [Lo80] werden für Zonenabgleich verwendet [\(Seite 41\).](#page-40-0)

 $(\mathcal{A}:$  Standardeinstellung)

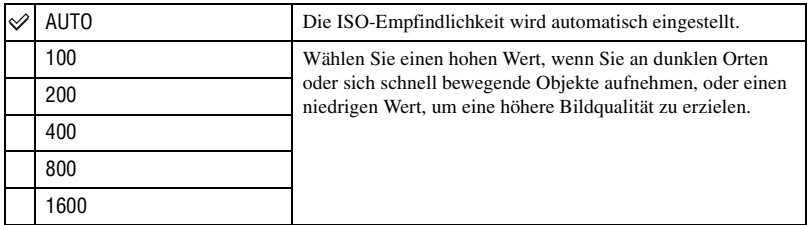

- Wenn [ISO] auf [AUTO] gesetzt wird, erfolgt eine automatische Einstellung der ISO-Empfindlichkeit zwischen ISO 100 und ISO 800. In der Stellung M des Moduswahlrads wird sie jedoch auf ISO 100 fixiert.
- Die Reichweite des eingebauten Blitzes (Bereich, innerhalb dessen eine korrekte Belichtung erzielt wird) hängt vom Blendenwert und der ISO-Empfindlichkeit ab. Ermitteln Sie die Aufnahmeentfernung anhand der folgenden Tabelle.

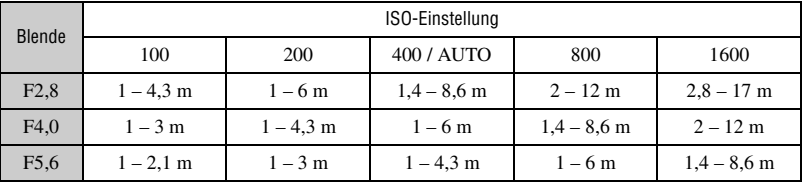

### <span id="page-40-0"></span>**Zonenabgleich**

Damit können Sie beim Aufnehmen eines Highkey- oder Lowkey-Motivs eine Über- oder Unterbelichtung des Bilds verhindern.

1 Rufen Sie die Menüseite ISO/Zonenabgleich mit dem Funktionsrad und der Fn-Taste auf [\(Seite 39\)](#page-38-0).

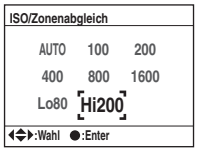

- 2 Wählen Sie [Lo80] oder [Hi200] mit  $\triangle$ / $\nabla$ / $\nabla$  des Navigationsrings, und drücken Sie dann dessen Mitteltaste.
	- Die Optionen [AUTO], [100], [200], [400], [800] und [1600] werden für die ISO-Empfindlichkeit verwendet [\(Seite 40\).](#page-39-1)

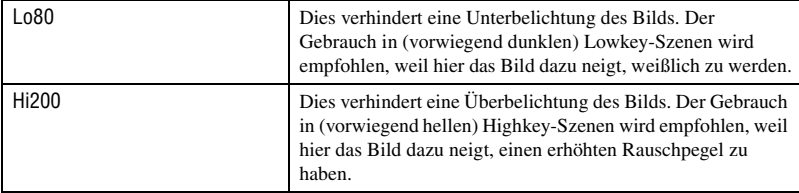

- Die ISO-Empfindlichkeit entspricht bei [Lo80] einem Wert von ISO 80, und bei [Hi200] einem Wert von ISO 200.
- Bei Verwendung von Zone Matching wird die Kontrasteinstellung im Farbmodus deaktiviert.
- Ermitteln Sie die Blitzreichweite anhand der folgenden Tabelle.

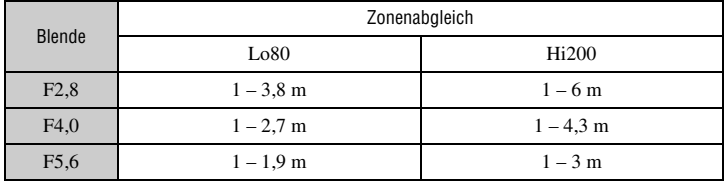

# <span id="page-41-0"></span>**Weißabgleich** ISO WB D-R DEC

Normalerweise stellt die Kamera die Farbtöne automatisch ein. Entsprechend den Beleuchtungsverhältnissen können sie jedoch auch manuell eingestellt werden.

1 Rufen Sie die Menüseite Weißabgleichmodus mit dem Funktionsrad und der Fn-Taste auf [\(Seite 39\).](#page-38-0)

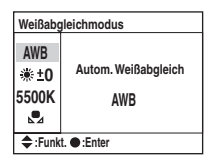

- $\odot$  Wählen Sie den gewünschten Weißabgleichmodus mit  $\triangle$ / $\blacktriangledown$  des Navigationsrings.
- 3 Um [AWB] zu wählen, drücken Sie die Mitteltaste des Navigationsrings. Um eine andere Einstellung als [AWB] zu wählen, wenden Sie das betreffende Verfahren an.

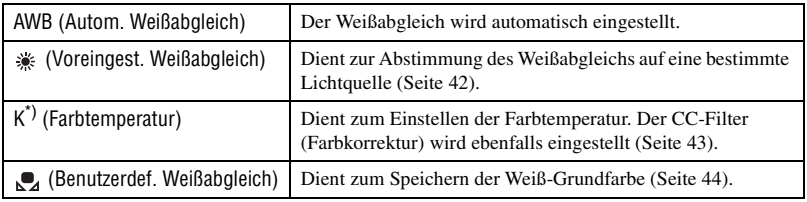

 $k$ : steht für "Kelvin" (Einheit der Farbtemperatur)

### <span id="page-41-1"></span>**Voreingest. Weißabgleich**

Wählen Sie die für eine bestimmte Lichtquelle geeignete Option. Verwenden Sie diese Funktion, wenn mit [AWB] nicht die gewünschte Farbe erzielt wird.

- 1 Rufen Sie die Menüseite Weißabgleichmodus mit dem Funktionsrad und der Fn-Taste auf [\(Seite 39\).](#page-38-0)
- $\circled{2}$  Rufen Sie die Menüseite Voreingest. Weißabgleich mit  $\triangle$   $\triangledown$  des Navigationsrings auf, und drücken Sie dann ►.

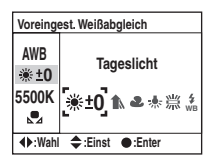

3 Wählen Sie die gewünschte Lichtquelle mit  $\blacktriangleleft$  am Navigationsring oder mit dem Einstellrad aus, und nehmen Sie dann erforderlichenfalls mit  $\triangle/\blacktriangledown$  des Navigationsrings eine Feinabstimmung vor.

- Der Weißabgleich kann zwischen +3 und –3 (bei Leuchtstofflampenlicht zwischen +4 und –2) eingestellt werden.
- Eine Korrektur in Richtung + erhöht die Farbtemperatur, und das Bild erhält einen Rotstich. Eine Korrektur in Richtung – verringert die Farbtemperatur, und das Bild wird blasser.
- 1 Stufe entspricht ungefähr 10 Mired\*.
- \* Mired: Einheit zur Angabe der durch Konversionsfilter bewirkten Verschiebung der Farbtemperatur.
- 4 Drücken Sie die Mitteltaste des Navigationsrings.

 $(\diamond 2$ : Standardeinstellung)

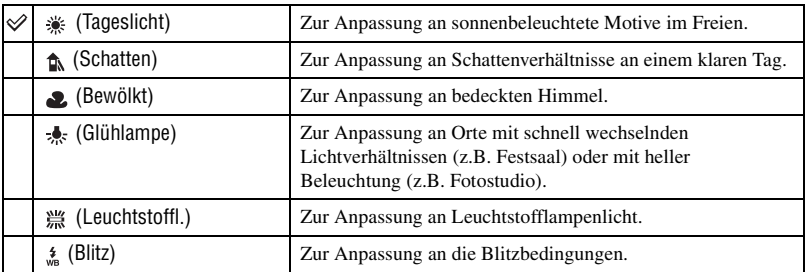

- Einzelheiten über den Weißabgleich auf  $\rightarrow$  [Seite 13](#page-12-0)
- Wird das Umlicht nur von Natrium- oder Quecksilberdampflampen erzeugt, kann ein genauer Weißabgleich aufgrund der Eigenschaften der Lichtquelle nicht erzielt werden. Die Verwendung des Blitzes wird empfohlen, um das Umlicht zu überstrahlen.

### <span id="page-42-0"></span>**Farbtemperatur**

Sie können den Weißabgleich unter Verwendung einer Farbtemperatur einstellen. Auf der Basis der Verwendung einer festen Farbtemperatur als Standard kann die Farbe von G (Green = Grün) bis M (Magenta) korrigiert werden, wie bei der Verwendung eines CC-Filters (Color Compensation) für die Fotografie.

- Wenn Sie die vom Kolorimeter gemessene Farbtemperatur einstellen, wird empfohlen, eine Probeaufnahme vor der eigentlichen Aufnahme zu machen.
- 1 Rufen Sie die Menüseite Weißabgleichmodus mit dem Funktionsrad und der Fn-Taste auf [\(Seite 39\)](#page-38-0).
- 2 Rufen Sie die Menüseite Farbtemperatur mit V des Navigationsrings auf, und drücken Sie dann  $\blacktriangleright$ .

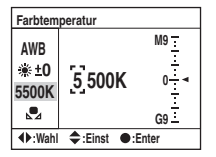

- 3 Stellen Sie die Farbtemperatur mit  $\triangle$ / $\nabla$ / $\triangleleft$ / $\triangleright$  am Navigationsring ein.
	- Wählen Sie die Ziffer (Tausender- oder Hunderterstelle) der Farbtemperatur mit  $\blacktriangleleft/\blacktriangleright$  aus, und stellen Sie dann den Wert der ausgewählten Ziffer mit  $\triangle$   $\triangledown$  ein.
	- Farbtemperaturen zwischen 2500K und 9900K stehen zur Auswahl.

4 Wählen Sie den Setup-Bereich des CC-Filters mit B aus, und stellen Sie dann den CC-Filter erforderlichenfalls mit  $\triangle$ / $\nabla$  ein.

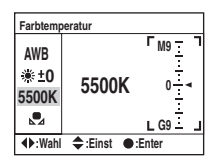

- Drücken Sie  $\blacktriangle$  für eine Kompensation in Richtung M (Magenta), und  $\nabla$  für eine Kompensation in Richtung G (Green = Grün). Diese Kompensation umfasst einen Bereich von neun Stufen in jeder Richtung.
- Die Teilstriche der Skala entsprechen etwa 5CC.
- 5 Drücken Sie die Mitteltaste des Navigationsrings.
	- Wenn Sie die Farbtemperatur nach der Einstellung des CC-Filters ändern, spiegelt der tatsächliche CC-Filterwert die neue Farbtemperatur wider.

### <span id="page-43-0"></span>**Benutzerdef. Weißabgleich**

In Szenen, bei denen sich das Umlicht aus verschiedenen Lichtquellen zusammensetzt, ist der Gebrauch des benutzerdefinierten Weißabgleichs zu empfehlen, um eine genaue Reproduktion von Weiß zu erzielen.

- 1 Rufen Sie die Menüseite Weißabgleichmodus mit dem Funktionsrad und der Fn-Taste auf [\(Seite 39\).](#page-38-0)
- (2) Rufen Sie die Menüseite Benutzerdef. Weißabgleich mit  $\triangle$   $\nabla$  des Navigationsrings auf, und drücken Sie dann ►.

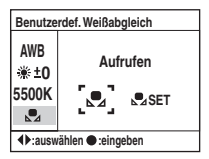

- 3 Wählen Sie  $\left[\sqrt{SET}\right]$  mit  $\blacktriangleright$  des Navigationsrings, und drücken Sie dann dessen Mitteltaste. Die Meldung "Spotmessfeld verwenden. Auslösen zur Kalibrierung." erscheint auf dem LCD-Monitor.
- 4 Halten Sie die Kamera so, dass die weiße Fläche den Spotmesskreis voll ausfüllt, und drücken Sie den Auslöser nieder. Der Verschluss wird ausgelöst, und die kalibrierten Werte (Farbtemperatur und CC) werden angezeigt.
	- Der Fokus muss nicht überprüft werden.
- 5 Drücken Sie die Mitteltaste des Navigationsrings.

Auf dem Monitor erscheint wieder die Aufnahmeinformationsanzeige mit der gespeicherten benutzerdefinierten Weißabgleicheinstellung.

### **So rufen Sie die benutzerdefinierte Weißabgleicheinstellung ab**

Wählen Sie im obigen Schritt  $\mathcal{D}[\mathcal{Q}]$  mit  $\blacktriangleleft/\blacktriangleright$ , und drücken Sie dann die Mitteltaste des Navigationsrings.

- Die mit diesem Vorgang registrierte benutzerdefinierte Weißabgleicheinstellung bleibt solange effektiv, bis eine neue Einstellung registriert wird. (Die Einstellung bleibt nach dem Ausschalten der Kamera erhalten.)
- Wenn mit dem Drücken des Auslösers gleichzeitig auch der Blitz ausgelöst wird, wird ein benutzerdefinierter Weißabgleich unter Einbeziehung des Blitzlichts registriert. Benutzen Sie den Blitz bei späteren Aufnahmen.
- Die Meldung "Benutzerdef. Weißabgleich fehlgeschlagen" gibt an, dass der Wert den erwarteten Bereich überschreitet. (Wenn der Blitz für ein Motiv in unmittelbarer Nähe benutzt wird, oder wenn sich ein Motiv mit heller Farbe im Rahmen befindet.) Der Wert wird registriert, und die Anzeige  $\bigcirc$  in der Aufnahmeinformationsanzeige auf dem LCD-Monitor wird gelb. Sie können an diesem Punkt zwar fotografieren, aber es wird empfohlen, den Weißabgleich erneut einzustellen, um einen genaueren Weißabgleichwert zu erhalten.

### <span id="page-44-0"></span>**Dynamikber.-Optim ISO WB D-R DEC** WB D-R DEC WB D-R DEC

Die Kamera analysiert die Aufnahmebedingungen und nimmt eine automatische Korrektur vor, um die Bildqualität zu verbessern.

1 Rufen Sie die Menüseite Dynamikber.-Optim mit dem Funktionsrad und der Fn-Taste auf [\(Seite 39\)](#page-38-0).

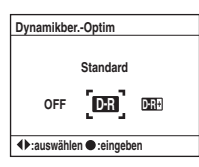

 $(2)$  Wählen Sie den gewünschten Modus mit  $\blacktriangleleft/\blacktriangleright$  des Navigationsrings aus, und drücken Sie dann dessen Mitteltaste.

 $(\diamond 2$ : Standardeinstellung)

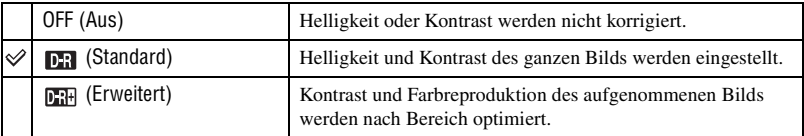

- In den folgenden Fällen zeigt sich kein Effekt.
	- Mittenbetonte Messung
	- Spotmessung
	- Das Moduswahlrad steht auf M.
- [Qualität] auf [RAW] oder [RAW & JPEG] eingestellt ist.
- Bei Verwendung des AE-Speichers korrigiert die Kamera automatisch das gespeicherte Bild.
- Im Serienbildmodus wird die Korrektur auf das erste Bild fixiert, und dieselbe Korrektur wird für das zweite und jedes weitere Bild verwendet.

<span id="page-45-0"></span>Der Farbmodus weist Kombinationen von Farbton, Weißabgleich, Kontrast, Sättigung und Konturenschärfe auf, die sich für verschiedene Aufnahmebedingungen und Zwecke optimal eignen. Diese Funktion ist praktisch, wenn Sie in der Stellung P, A, S oder M des Moduswahlrads die Effekte der Szenenwahl nutzen wollen. Innerhalb des Farbmodus können Sie Kontrast, Sättigung und Konturenschärfe nach Ihrer Bevorzugung weiter kalibrieren.

1 Rufen Sie die Menüseite Farbmodus mit dem Funktionsrad und der Fn-Taste auf [\(Seite 39\).](#page-38-0)

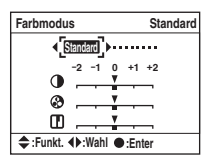

- $\circled{2}$  Wählen Sie den gewünschten Farbmodus mit  $\triangleleft$  bes Navigationsrings aus.
- 3 Um Kontrast, Sättigung oder Konturenschärfe einzustellen, fahren Sie mit V die für die Einstellungen verwendete Menüseite an, wählen Sie den gewünschten Posten mit  $\triangle$ / $\nabla$  aus, und stellen Sie dann den Wert mit </>  $\blacktriangleright$  ein.
- 4 Drücken Sie die Mitteltaste des Navigationsrings.

 $(\mathcal{A}:$  Standardeinstellung)

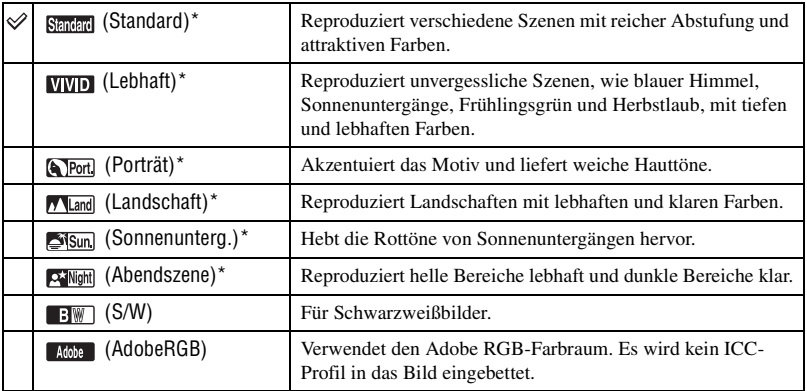

\* Der sRGB-Farbraum wird verwendet (siehe unten).

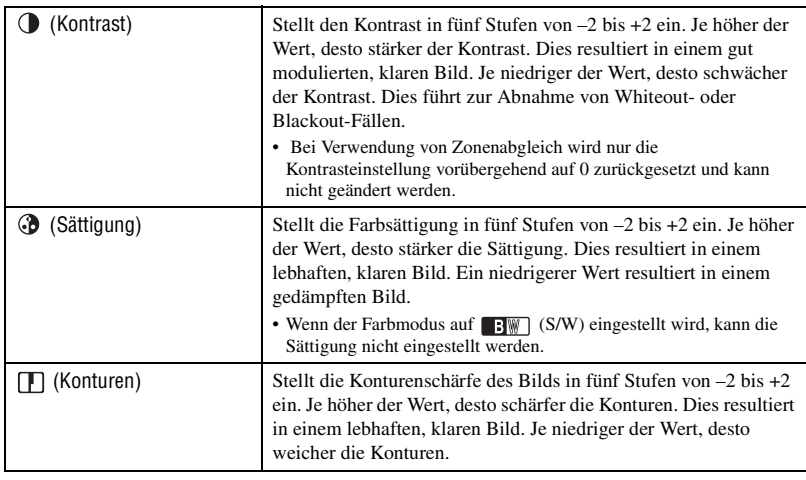

• Die Wahl des automatischen Weißabgleichs [\(Seite 42\)](#page-41-0) erzeugt einen effektiveren Farbton. Verwenden Sie den automatischen Weißabgleich besonders im Sonnenuntergangmodus.

### z Info zu sRGB-Farbraum und Adobe RGB-Farbraum

#### sRGB-Farbraum

Dies ist der Standard-Farbraum der Digitalkamera, der für fast alle normalen Bedingungen geeignet ist. Da dieser Farbraum den Eigenschaften des durchschnittlichen Monitors entspricht, eignet sich sRGB auch zur Handhabung von Bildern für den Einsatz in Webseiten.

### Adobe RGB-Farbraum

Der Adobe RGB-Farbraum verfügt über einen breiteren Farbreproduktionsbereich als sRGB. Wenn der Hauptzweck darin besteht, das Bild auszudrucken, besonders wenn ein großer Teil des Motivs aus lebhaften Grün- oder Rottönen besteht, ist Adobe RGB effektiver als andere sRGB-Farbmodi.

• Der Dateiname des Bilds beginnt mit "\_DSC" [\(Seite 110\).](#page-109-0)

### $\ddot{Q}$  Info zum Farbangleich in Adobe RGB

Um das Bild anzuzeigen oder zu drucken, verwenden Sie Software, die das Farbmanagement unterstützt, wie z.B. "Picture Motion Browser" (mitgeliefert).

Um ein im Adobe RGB-Modus erfasstes Bild anzuzeigen, zu bearbeiten oder zu drucken, verwenden Sie eine Anwendung wie "Picture Motion Browser", die das Farbmanagement und den Farbraum des Formats DCF2.0 unterstützt. Software-Anwendungen ohne Farbmanagementfunktionen können Adobe RGB-Bilder möglicherweise nicht farbgetreu anzeigen oder drucken. Um das Bild mit getreuen Farben zu drucken, muss der Drucker mit dem Farbraum des Formats DCF2.0 kompatibel sein.

### <span id="page-46-0"></span>**Fokussiermodus ISO WB D-R DEC**

Sie können den AF-Bereich und den AF-Modus einstellen.

• Wenn Sie im Autofokusmodus aufnehmen, denken Sie daran, den Fokussiermodus-Wahlschalter auf AF zu stellen.

# **AF-Bereich**

Damit können Sie die Fokussiermethode wählen. Wechseln Sie die Methode, wenn eine korrekte Fokussierung schwierig ist.

- 1 Rufen Sie die Fokussiermodusanzeige mit dem Funktionsrad und der Fn-Taste auf [\(Seite 39\).](#page-38-0)
- $Q$  Rufen Sie die Menüseite AF-Bereich mit  $\triangle$  des Navigationsrings auf.

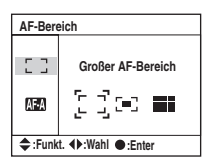

3 Wählen Sie den gewünschten Modus mit  $\blacktriangleleft$  des Navigationsrings aus, und drücken Sie dann dessen Mitteltaste.

 $(\mathcal{A}:$  Standardeinstellung)

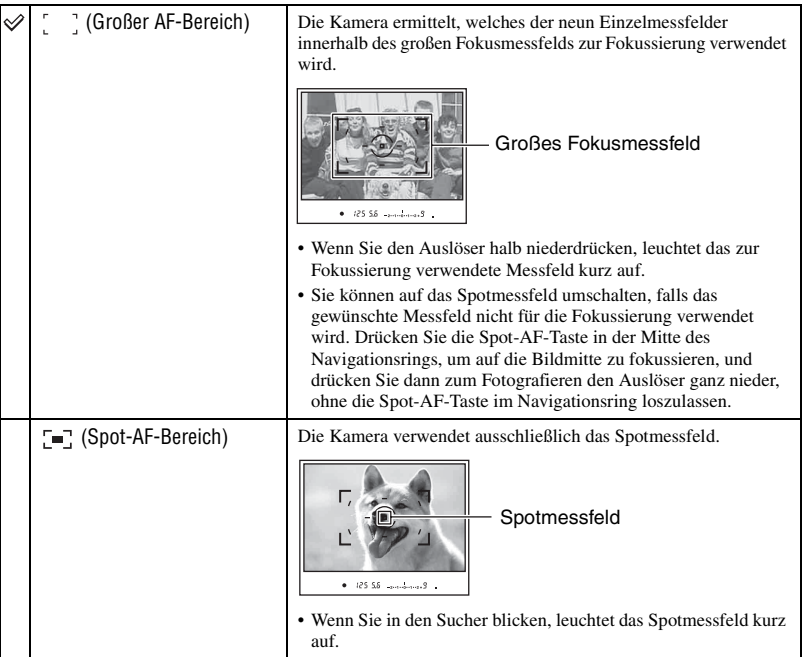

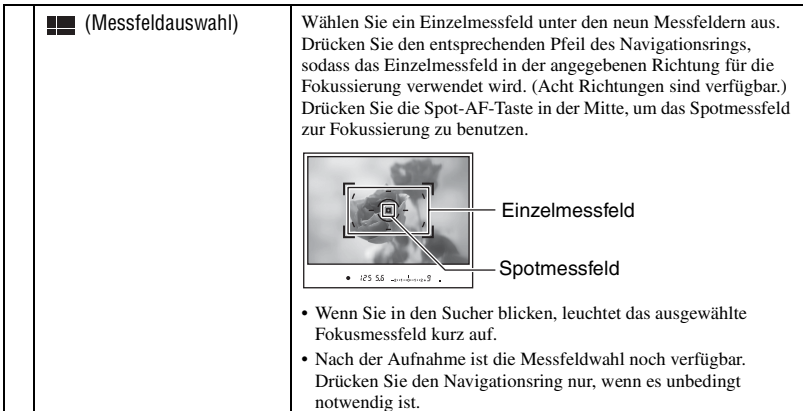

- Solange der Navigationsring oder die Spot-AF-Taste gedrückt gehalten wird, bleibt der Fokus gespeichert. Wenn Sie den Navigationsring oder die Spot-AF-Taste nach der Aufnahme weiter gedrückt halten, können Sie weitere Aufnahmen mit derselben Fokuseinstellung machen.
- Bei Verwendung von Mehrfeldmessung wird die Belichtung gleichzeitig mit dem Fokus gespeichert.
- Wenn Sie den großen AF-Bereich benutzen, können Sie den Navigationsring zum Fokussieren drücken. Um mit diesem Fokus zu fotografieren, drücken Sie den Auslöser, ohne den Navigationsring loszulassen. Die Richtung, in die Sie den Navigationsring drücken, hat keinen Einfluss auf das für die Fokussierung verwendete Messfeld.
- Wenn Sie den Spot-AF-Bereich benutzen, können Sie fokussieren, indem Sie entweder den Navigationsring oder die Spot-AF-Taste drücken. Durch Drücken einer beliebigen Richtungstaste des Navigationsrings wird immer das Spotmessfeld aktiviert. Um mit diesem Fokus zu fotografieren, drücken Sie den Auslöser, ohne den Navigationsring oder die Spot-AF-Taste loszulassen.
- Das Einzelmessfeld leuchtet eventuell nicht auf, wenn Sie eine Serienaufnahme durchführen oder den Auslöser ohne Pause ganz niederdrücken.

### **AF-Modus**

Damit wählen Sie den Autofokusmodus.

- 1 Rufen Sie die Fokussiermodusanzeige mit dem Funktionsrad und der Fn-Taste auf [\(Seite 39\)](#page-38-0).
- 2 Rufen Sie die Menüseite AF-Modus mit V des Navigationsrings auf.

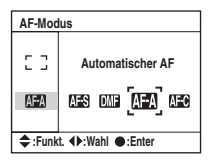

3 Wählen Sie den gewünschten Modus mit  $\blacktriangleleft$  des Navigationsrings aus, und drücken Sie dann dessen Mitteltaste.

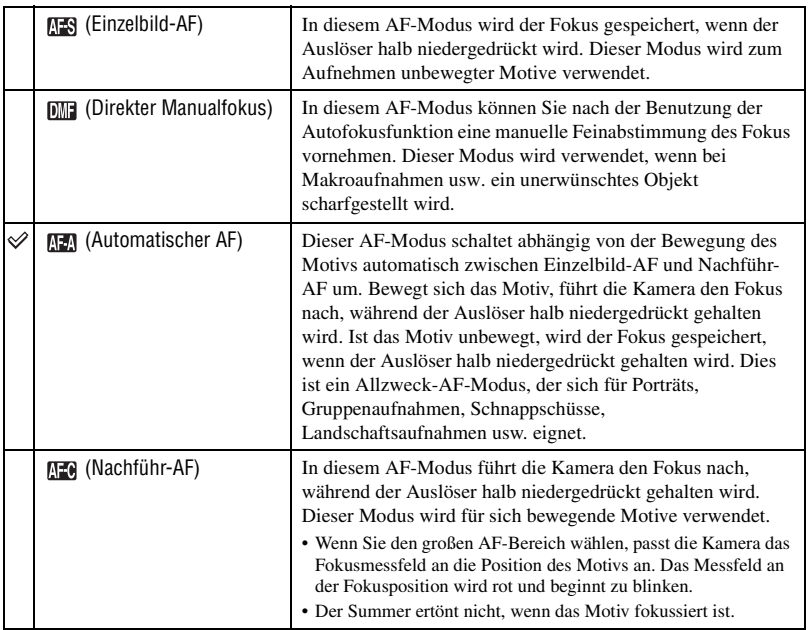

So nehmen Sie eine Feinabstimmung in **DHE** (Direkter Manualfokus) vor

- 1 Wählen Sie (Direkter Manualfokus) im AF-Modus.
- 2 Drücken Sie den Auslöser halb nieder, um den Fokus zu speichern.
- 3 Drehen Sie den Fokussierring zur Durchführung der Feinabstimmung, während Sie den Auslöser halb niederdrücken.

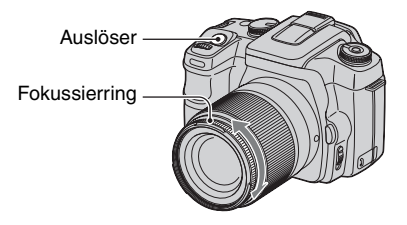

4 Den Auslöser ganz niederdrücken.

• Wenn Sie den Finger vom Auslöser nehmen, beginnt der Fokusspeichervorgang wieder von vorn, sobald Sie den Auslöser erneut halb niederdrücken.

<span id="page-50-0"></span>Dient zur Einrichtung des Blitzmodus und der Blitzkorrektur.

### **Blitzmodus**

Wenn Sie den eingebauten Blitz ausklappen, wird der Blitz in dunkler Umgebung automatisch ausgelöst (Standardeinstellung). Sie können den Blitzmodus absichtlich ändern.

1 Rufen Sie die Blitzmodusanzeige mit dem Funktionsrad und der Fn-Taste auf [\(Seite](#page-38-0) 39).

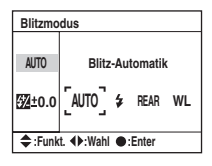

- $Q$  Rufen Sie die Menüseite Blitzmodus mit  $\triangle$  des Navigationsrings auf.
- $\circled{3}$  Wählen Sie den gewünschten Modus mit  $\bullet$  des Navigationsrings aus, und drücken Sie dann dessen Mitteltaste.
- Die Blitzanzeige erscheint nur bei ausgeklapptem Blitz.

 $(\mathcal{A}:$  Standardeinstellung)

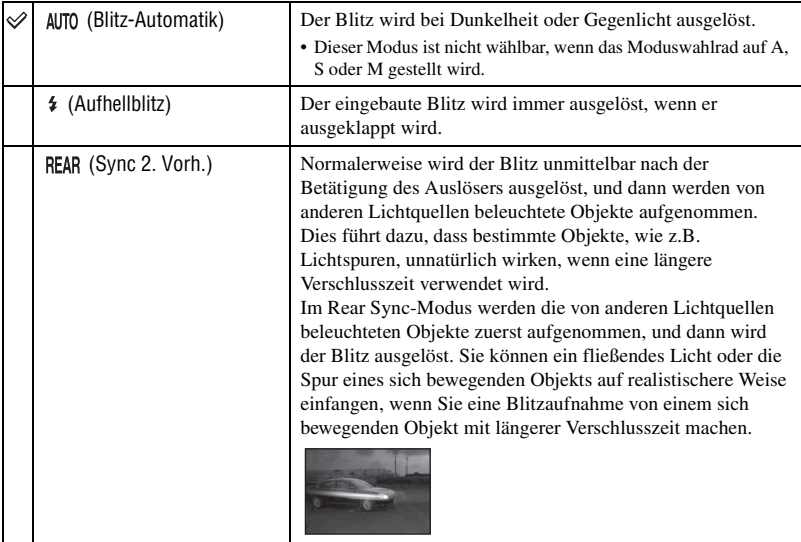

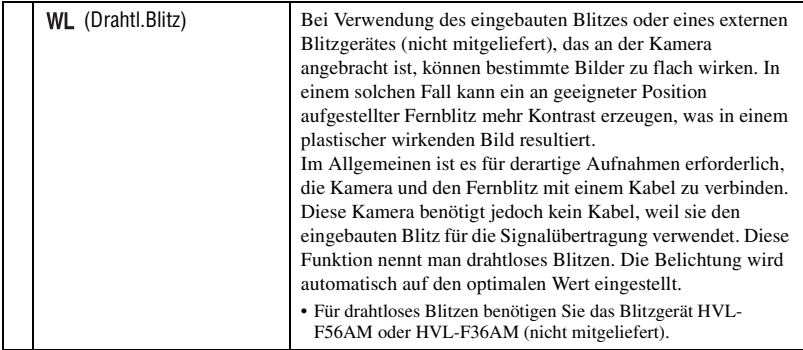

### **So führen Sie drahtloses Blitzen durch**

- 1 Bringen Sie das externe Blitzgerät an der Kamera an [\(Seite 144\),](#page-143-0) und schalten Sie Kamera und Blitzgerät ein.
- 2 Wählen Sie (Drahtl.Blitz).
- 3 Nehmen Sie das externe Blitzgerät von der Kamera ab, und klappen Sie den eingebauten Blitz der Kamera aus.

..WL" erscheint im Sucher und auf dem LCD-Monitor.

- 4 Legen Sie die Position der Kamera und des externen Blitzgerätes fest.
- 5 Vergewissern Sie sich, dass der eingebaute Blitz und das externe Blitzgerät voll aufgeladen sind.
	- Der eingebaute Blitz ist voll aufgeladen, wenn  $\frac{1}{2}$  im Sucher erscheint.
	- Das externe Blitzgerät ist voll aufgeladen, wenn  $\bullet$  auf der Rückseite des Blitzgerätes erscheint und die rote Lampe an der Vorderseite des Blitzgerätes blinkt.
- 6 Drücken Sie die AEL-Taste (AE Lock) an der Kamera, um einen Blitztest durchzuführen.
	- Falls der Blitz nicht ausgelöst wird, ändern Sie die Position der Kamera, des externen Blitzgerätes oder des Motivs.
- 7 Vergewissern Sie sich erneut, dass beide Blitzgeräte voll aufgeladen sind. Drücken Sie den Auslöser zum Fotografieren.
- Deaktivieren Sie den Drahtlosblitzmodus nach der Drahtlosblitzaufnahme. (Zur Durchführung der Deaktivierung können Sie die Funktion an Kamera und externem Blitzgerät entweder getrennt ausschalten, oder Sie können das externe Blitzgerät an der Kamera anbringen und einen anderen Blitzmodus wählen, wie auf Seite [51](#page-50-0) gezeigt.) Wird der eingebaute Blitz benutzt, während der Drahtlosblitzmodus noch aktiv ist, kommt es zu ungenauen Blitzbelichtungen.
- Die Drahtloseinstellung kann an Kamera und externem Blitzgerät getrennt gewählt werden. Angaben zur Einstellung der Kamera finden Sie auf Seite [51.](#page-50-0) Informationen zur Einstellung des externen Blitzgerätes entnehmen Sie bitte der Bedienungsanleitung des Blitzgerätes.

Im Falle einer Änderung der Bedienung und Funktion der AEL-Taste (AE Lock)

Um die Drahtlosblitzfunktion zu benutzen, wird empfohlen, [AEL-Taste] [\(Seite 90\)](#page-89-0) im  $\bullet$  Benutzermenü auf [AE Halt] oder [ $\bullet$ ] AE Halt] zu setzen.

Wenn Sie eine Einstellung wählen, die nach dem Loslassen der Taste beibehalten wird ([AE Schalt.]/[ AE Schalt.]), befindet sich die Kamera im Langzeitbelichtungs-Aufnahmemodus, während "AEL" im Sucher und auf dem LCD-Monitor erscheint. Mit jeder Probeauslösung wird der Langzeitbelichtungs-Aufnahmemodus ein- und ausgeschaltet.

Hinweise zur Position von Kamera und Blitzgerät

Diese Kamera verwendet das Blitzlicht ihres eingebauten Blitzes, um das Auslösesignal zum Fernblitz zu übertragen. Beachten Sie die folgenden Punkte, um die korrekte Übertragung des Signals zu gewährleisten.

- Drahtlose Blitzaufnahmen sollten in dunkler Umgebung, z.B. in Innenräumen usw., durchgeführt werden.
- Stellen Sie das externe Blitzgerät in der grauen Zone auf, wie unten dargestellt.

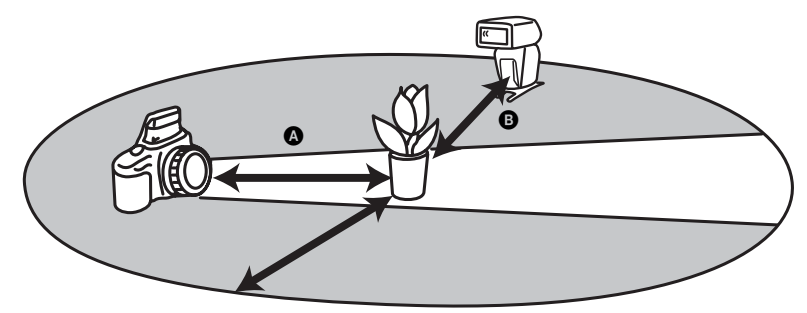

A: Entfernung zwischen Kamera und Motiv

B: Entfernung zwischen externem Blitzgerät und Motiv

Stellen Sie das externe Blitzgerät nicht direkt hinter dem Motiv auf.

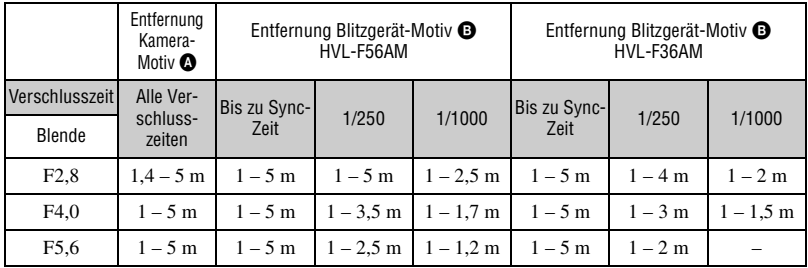

### **Spezifikationen für Drahtlosblitzbetrieb bei ISO 100**

- Die Blitzsynchronzeit der Kamera beträgt 1/125 Sekunde bei aktivierter Super SteadyShot-Funktion und 1/160 Sekunde bei deaktivierter Super SteadyShot-Funktion.
- Doppelte Maximalentfernung bei Einstellung der Kamera-Empfindlichkeit auf ISO 400. Die Maximalentfernung beträgt 5 m.

### Ö' Info zu den Drahtlosblitzkanälen

Sobald die Drahtlosblitzfunktion gewählt wird, wird die Kanalinformation des externen Blitzgerätes zur Kamera übertragen. Ändern Sie den Kanal des externen Blitzgerätes, wenn ein anderer Fotograf einen Drahtlosblitz in der Nähe benutzt und sein eingebauter Blitz Ihr Blitzgerät auslöst.

Informationen zum Ändern des Kanals des externen Blitzgerätes entnehmen Sie bitte der Bedienungsanleitung des Blitzgerätes.

### **Blitzkorrektur**

Bei Blitzaufnahmen können Sie den Blitzlichtbetrag allein einstellen, ohne die Belichtungskorrektur zu ändern. Sie können die Belichtung eines Motivs, das innerhalb der Blitzreichweite liegt, ändern, während Sie die Belichtung des außerhalb der Blitzreichweite liegenden Hintergrunds unverändert lassen.

- 1 Rufen Sie die Seite Blitzkorrektur mit dem Funktionsrad und der Fn-Taste auf [\(Seite 39\)](#page-38-0).
- 2 Wählen Sie die Blitzkorrektur mit V aus.

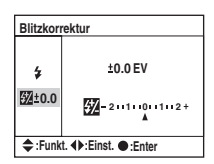

3 Wählen Sie den gewünschten Wert mit  $\blacktriangleleft$  bes Navigationsrings aus, und drücken Sie dann dessen Mitteltaste.

 $({\diamond} \mathscr{D})$ : Standardeinstellung)

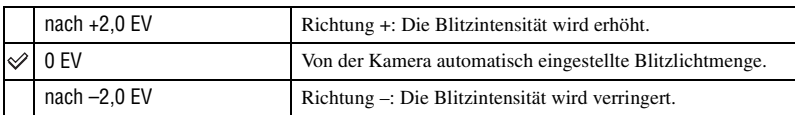

• Der Korrekturbetrag kann in 1/3-Schritten eingestellt werden.

- Wenn Sie den eingebauten Blitz ausklappen, wird der eingestellte Blitzkorrekturwert unterhalb der EV-Skala auf dem LCD-Monitor angezeigt.
- Wenn Sie den Auslöser halb niederdrücken, erscheint Win im Sucher.
- Der positive Effekt einer Blitzkorrektur mit dem eingebauten Blitz ist aufgrund des begrenzten Blitzlichtbetrags möglicherweise nicht sichtbar, falls sich das Motiv in der Nähe der Maximalentfernung für den Blitz befindet. Befindet sich das Motiv sehr nah, ist der negative Effekt möglicherweise nicht sichtbar.

#### z Belichtungskorrektur und Blitzkorrektur

Bei der Belichtungskorrektur werden Verschlusszeit, Blende und ISO-Empfindlichkeit (bei Wahl von [AUTO]) zur Durchführung der Kompensation geändert. Wird der Blitz benutzt, ändert sich auch der Betrag des Blitzlichts.

Dagegen wird bei der Blitzkorrektur nur der Blitzlichtbetrag geändert, wodurch der relative Effekt des Blitzlichts auf das ganze Bild reguliert wird. Wenn Sie beispielsweise das Blitzlicht reduzieren wollen, können Sie für die Blitzkorrektur einen kleinen Wert auf der negativen Seite und gleichzeitig für die Belichtungskorrektur einen Wert auf der positiven Seite wählen, um die Helligkeit des ganzen Bilds einzustellen.

• Mit der Belichtungskorrektur können Sie eine Änderung des Blitzlichtbetrags verhindern [\(Seite 92\)](#page-91-0).

### <span id="page-54-0"></span>**Messmethode ISO WB D-R DEC** ISO WB D-R DEC

Sie können den Messmodus (Methode, mit der die Kamera die Helligkeit eines Motivs misst) unter den folgenden drei Methoden auswählen.

1 Rufen Sie die Menüseite Messmethode mit dem Funktionsrad und der Fn-Taste auf [\(Seite 39\).](#page-38-0)

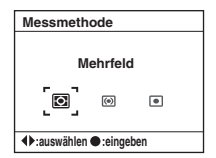

 $(2)$  Wählen Sie den gewünschten Modus mit  $\blacktriangleleft$  des Navigationsrings aus, und drücken Sie dann dessen Mitteltaste.

 $(\mathcal{A}:$  Standardeinstellung)

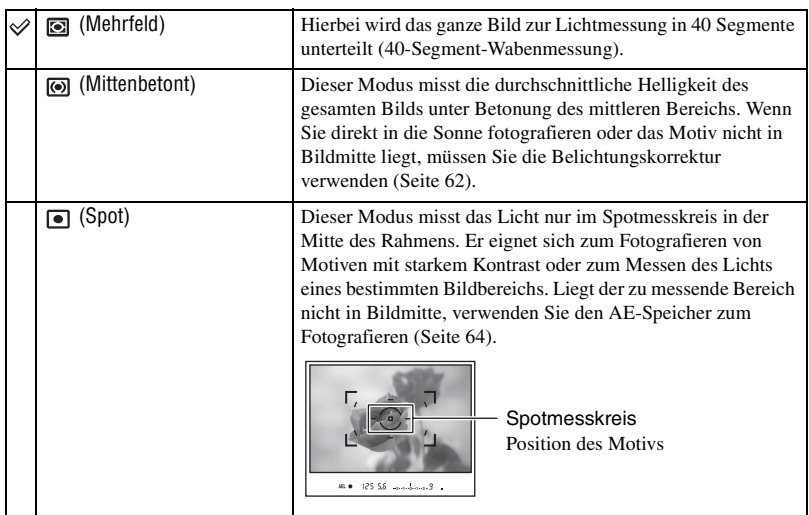

 $\ddot{Q}$  Mehrfeldmessung (40-Segment-Wabenmessung)

Diese Kamera teilt das Bild in 40 Segmente zur Lichtmessung auf: 39 wabenförmige Messelemente und ein Messelement zur Abdeckung des Umfelds. Diese Elemente arbeiten im Einklang mit dem Autofokus und gestatten es der Kamera, die Position und Helligkeit des Motivs genau zu messen, egal, an welcher Stelle des Bildschirms es sich befindet, um die Belichtung zu ermitteln. Diese Messmethode ermöglicht es der Kamera, das Licht auf eine Weise zu messen, die der des menschlichen Auges sehr ähnlich

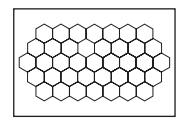

ist, was für allgemeine Fotografie, einschließlich Aufnahmen in direktes Sonnenlicht, ideal ist.

• Wenn im Mehrfeldmessmodus (40-Segment-Wabenmessung) der Fokus durch Halten des halb gedrückten Auslösers gespeichert wird, wird auch die Belichtung (Verschlusszeit und Blende) gleichzeitig gespeichert (nur wenn der Autofokus verwendet und der AF-Modus entweder auf **NES** (Einzelbild-AF) oder (Automatischer AF) eingestellt wird).

# <span id="page-56-0"></span>Verwendung der Taste  $\Diamond/\Box$  (Bildfolge)

### **Gebrauch der Taste (Bildfolge)**

Mit der Taste  $\Diamond$  /  $\Box$  (Bildfolge) können Sie die Funktionen Serienaufnahme, Selbstauslöser, Belichtungsreihe und Weißabgleichreihe wählen.

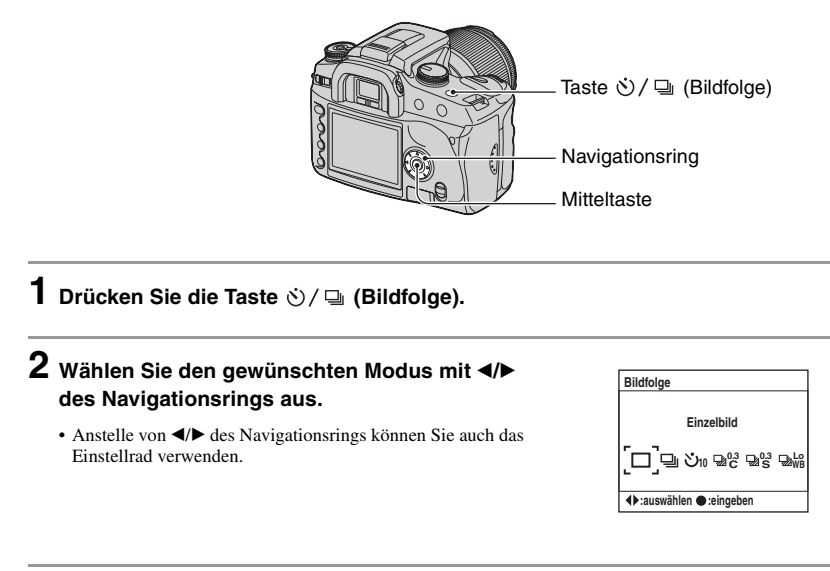

# $3$  Wählen Sie den gewünschten Modus mit  $\blacktriangle/\blacktriangledown$ **des Navigationsrings aus.**

• Für Einzelbild oder Serienbild ist diese Einrichtung nicht erforderlich.

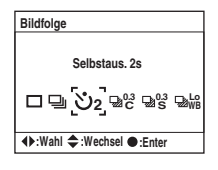

# **4 Drücken Sie die Mitteltaste des Navigationsrings, um den Vorgang abzuschließen.**

• Durch Drücken der Taste  $\Diamond/\Box$  oder halbes Niederdrücken des Auslösers wird die Einstellung beendet.

 $({\diamond}$ : Standardeinstellung)

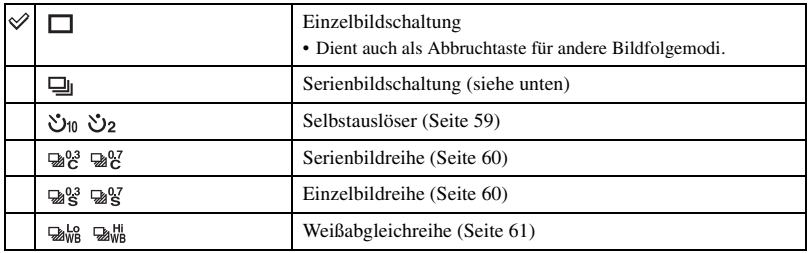

### **Serienaufnahme**

Wenn Sie den Auslöser gedrückt halten, nimmt die Kamera eine Bildfolge von maximal drei Bildern pro Sekunde auf.

• Die Zahl der Bilder, die fortlaufend aufgenommen werden können, wird im Sucher angezeigt, und während der Serienaufnahme nimmt diese Zahl ab.

Nachdem die Bilder auf dem Speichermedium aufgezeichnet worden sind, wird die Zahl abhängig vom Kameraspeicherpuffer auf den ursprünglichen Wert zurückgestellt.

 $-2...1...0...1...2$ 

- Wenn der eingebaute Blitz verwendet wird, erfolgt die Aufnahme erst, nachdem der Blitz aufgeladen worden ist.
- Wenn [AF-Modus] auf **(Machtühr-AF)** oder **(Machtühr-AF)** (Automatischer AF) gesetzt wird, wird der Fokus für jedes Bild getrennt eingestellt. Bei Einstellung auf (Einzelbild-AF) wird der Fokus auf das erste Bild fixiert.
- Das letzte Bild wird mit Sofortwiedergabe angezeigt.
- Bei der Serienaufnahme gibt es eine Obergrenze der Bilderzahl.

Maximale Anzahl von Serienaufnahmen

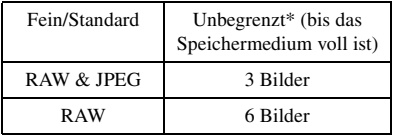

- \* Wenn [Bildgröße] auf [M:5.6M] oder [S:2.5M] gesetzt wird, ist die Aufnahmegeschwindigkeit etwas langsamer als bei der Aufnahme des vierten und jedes weiteren Bilds.
- Diese Zahlen hängen u. a. von der Schreibgeschwindigkeit des Speichermediums und dem Zustand des Motivs ab. Benutzen Sie daher die Tabelle nur als Anhaltspunkt.

### <span id="page-58-0"></span>**Selbstauslöseraufnahmen**

Der Verschluss wird entweder etwa zehn oder zwei Sekunden nach dem Drücken des Auslösers ausgelöst. Der 10-Sekunden-Selbstauslöser ist praktisch, um den Fotografen selbst mit ins Bild einzubeziehen, und der 2-Sekunden-Selbstauslöser trägt zur Verringerung der Verwacklungsgefahr bei, weil vorher der Spiegel hochgeklappt wird.

Prüfen Sie, ob der Fokus auf das Motiv aufgeschaltet ist, und drücken Sie dann den Auslöser.

 $(\mathcal{A}:$  Standardeinstellung)

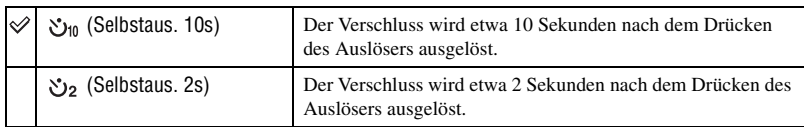

- Bei Verwendung des 10-Sekunden-Selbstauslösers blinkt die Selbstauslöserlampe an der Vorderseite und leuchtet unmittelbar vor der Verschlussauslösung auf. Die Selbstauslöseranzeige auf dem LCD-Monitor wird hervorgehoben. Außerdem wird das Countdownsignal gestartet.
- Um den aktivierten 10-Sekunden-Selbstauslöser vorzeitig abzuschalten, drücken Sie die Taste  $\Diamond$  /  $\Box$ (Bildfolge). Der Selbstauslöser wird beim Ausschalten der Kamera aufgehoben. Sie können die Funktion auch nach Abschluss der Aufnahme aufheben. Der 2-Sekunden-Selbstauslöser kann nicht vorzeitig abgebrochen werden.
- Wenn sich ein helles Licht, ein Reflektor oder etwas Ähnliches hinter der Kamera befindet und Sie den Auslöser drücken, ohne in den Sucher zu blicken, decken Sie das Okular mit der am Schulterriemen angebrachten Okularabdeckung ab, um zu verhindern, dass unnötiges Licht in den Sucher eindringt und die Belichtung beeinflusst [\(Seite 37\).](#page-36-0)

### **Aufnehmen von drei Bildern mit unterschiedlicher Belichtung – Belichtungsreihe**

Für manche Aufnahmesituationen ist eine genaue Belichtungseinstellung erforderlich. In solchen Fällen nimmt ein erfahrener Fotograf neben dem korrekt belichteten Bild mehrere Bilder mit verschobener Belichtung auf. Die Kamera kann Bilder mit verschobener Belichtung automatisch aufnehmen.

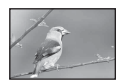

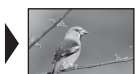

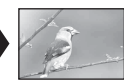

Richtig Richtung – Richtung +

### <span id="page-59-0"></span>**Serienbildreihe**

 $(\diamond 2$ : Standardeinstellung)

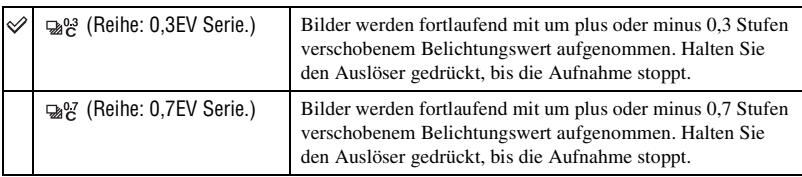

### <span id="page-59-1"></span>**Einzelbildreihe**

 $({\diamond}$ : Standardeinstellung)

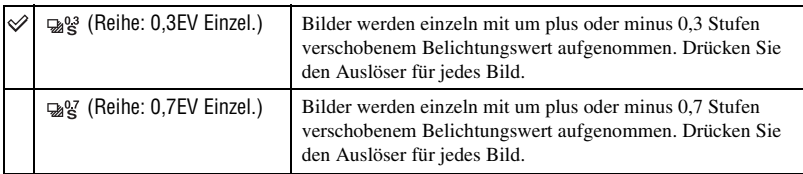

• Bei Blitzbenutzung ist der Auslöser ungeachtet der Einstellung für jedes Bild zu drücken.

- Die Bilder werden in der Reihenfolge 0 (korrekt), (unterbelichtet) und + (überbelichtet) aufgenommen. Die Reihenfolge kann mit [Reihenfolge] im **Aufnahmemenü** geändert werden [\(Seite 84\).](#page-83-0)
- Die Grundbelichtung wird für das erste Bild der Reihe eingestellt. Wenn die Belichtungskorrektur verwendet wird, verschiebt sich die Grundbelichtung.
- Normalerweise ändert sich der Brennpunkt bei jeder Aufnahme. Der Brennpunkt wird nur bei Serienbild-Reihenaufnahme fixiert, wenn der AF-Modus bei einem unbeweglichen Motiv auf [Einzelbild-AF] oder [Automatischer AF] eingestellt wird.
- Wenn der Blitz nicht benutzt wird, erfolgt die Reihenaufnahme mit Umlicht, und Verschlusszeit und Blende werden auf die Reihenaufnahme abgestimmt. Wenn der Blitz benutzt wird, erfolgt die Reihenaufnahme mit Blitzlicht, und das Blitzlicht wird beeinflusst.
- Bei Reihenaufnahme mit Umlicht werden im Programmautomatikmodus Verschlusszeit und Blende, im Blendenprioritätsmodus die Verschlusszeit, und im Verschlusszeitprioritätsmodus die Blende beeinflusst. Im manuellen Modus wird normalerweise die Verschlusszeit beeinflusst. Sie können die Blende ändern, indem Sie während der Aufnahme die AEL-Taste (AE Lock) gedrückt halten.

Umlicht: Jedes Licht außer dem Blitzlicht, das über eine längere Zeitspanne auf die Szene scheint, wie z.B. Tageslicht, eine Glühlampe oder eine Leuchtstofflampe.

# **Die EV-Skala bei Reihenaufnahme**

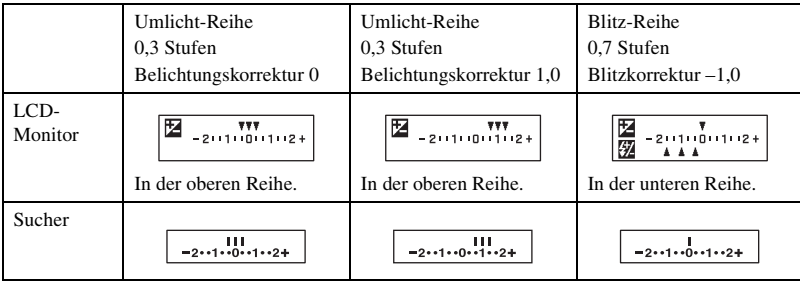

Bei Wahl von Reihenaufnahme ändert sich die EV-Skala.

- Bei Umlicht-Reihenaufnahme erscheint die EV-Skala auch im Sucher, aber bei Blitz-Reihenaufnahme erscheint sie nicht.
- Wenn die Reihenaufnahme beginnt, verschwinden die Indexmarken, die bereits aufgenommene Bilder anzeigen, eine nach der anderen.
- Wenn bei Wahl von Einzelbildreihe der Auslöser halb niedergedrückt und losgelassen wird, erscheint "br 1" für Umlicht-Reihenaufnahme und "Fbr 1" für Blitz-Reihenaufnahme im Sucher. Wenn die Reihenaufnahme beginnt, wird die Nummer des nächsten Bilds angezeigt, z. B. "br 2", "br 3".

### <span id="page-60-0"></span>**Weißabgleich-Reihenaufnahme**

Auf der Basis des gewählten Weißabgleichs und der Farbtemperatur oder des CC-Filters werden drei Bilder aufgenommen, während die Farbtemperatur automatisch verschoben wird. Bei einer Aufnahme werden drei Bilder in der Reihenfolge "Bild mit normalem Weißabgleich", "Seite – (Bild mit blasseren Farben)" und "Seite + (Bild mit Rotstich)" aufgezeichnet.

 $(\mathcal{A}:$  Standardeinstellung)

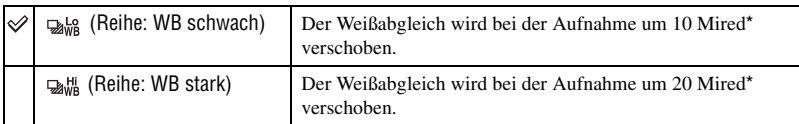

\* Mired: Einheit zur Angabe der durch Konversionsfilter bewirkten Verschiebung der Farbtemperatur.

• Nur das zuletzt aufgezeichnete Bild wird mit Sofortwiedergabe angezeigt [\(Seite 81\).](#page-80-0)

# <span id="page-61-0"></span> $\circledast$  Einstellen der Belichtung

Sie können den von der Kamera ermittelten Belichtungswert manuell verschieben. Verwenden Sie diesen Modus, falls Sie keine korrekte Belichtung erhalten, wenn z.B. Motiv und Hintergrund einen starken Kontrast (hell und dunkel) aufweisen.

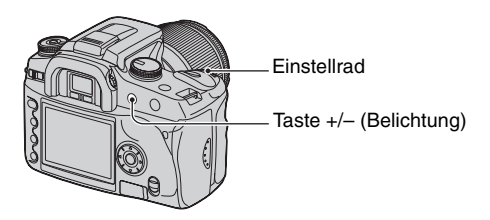

Drücken Sie die Taste +/– (Belichtung), und drehen Sie das Einstellrad, um die Belichtung einzustellen.

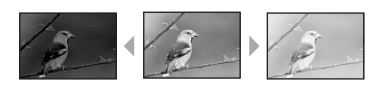

Richtung +: Das Bild wird heller. 0: Die Belichtung wird von der Kamera automatisch ermittelt. Richtung –: Das Bild wird dunkler.

Richtung – Richtung + Die Korrekturstufe wird auf der EV-Skala auf dem LCD-Monitor und im Sucher angezeigt.

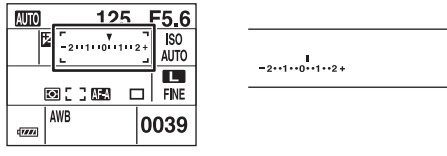

• Einzelheiten zur Belichtung  $\rightarrow$  [Seite 12](#page-11-0)

- Die Belichtung wird innerhalb von ±2,0 EV in Abstufungen von 1/3 EV korrigiert.
- Sie können das Ergebnis der Belichtungskorrektur anhand der Histogrammanzeige überprüfen [\(Seite 71\).](#page-70-0)

### Ö' Aufnahmetechniken

Beim Fotografieren ermittelt die Kamera die Belichtung automatisch. Wenn Sie ein Motiv mit hohem Weißanteil, wie z.B. ein Objekt vor hellem Hintergrund oder eine Schneelandschaft, aufnehmen, beurteilt die Kamera das Motiv als hell und wählt eine dunklere Belichtung für das Bild. In solchen Fällen ist eine Belichtungskorrektur in Richtung + (plus) effektiv.

Korrektur in Richtung +

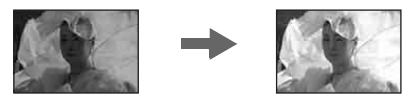

Wenn Sie ein überwiegend dunkles Motiv aufnehmen, beurteilt die Kamera das Motiv als dunkel und wählt u. U. eine hellere Belichtung für das Bild. In solchen Fällen ist eine Belichtungskorrektur in Richtung – (minus) effektiv.

Korrektur in Richtung –

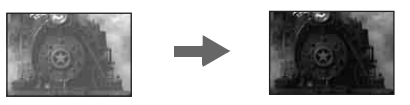

Experimentieren Sie, um die Belichtung nach Ihrem Geschmack einzustellen.

# <span id="page-63-0"></span>Speichern der Belichtung (AE-Speicher)

Sie können die Belichtung zum Fotografieren fixieren, bevor Sie die Komposition festlegen. Diese Funktion ist effektiv, wenn Messobjekt und Fokusobjekt unterschiedlich sind, oder wenn Sie unter Beibehaltung desselben Belichtungswerts fortlaufend aufnehmen wollen.

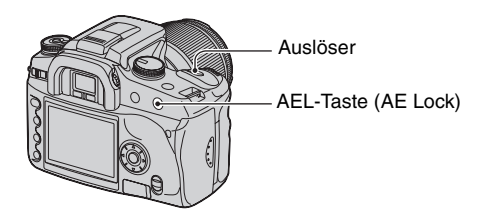

- 1 Erfassen Sie das Motiv, für das Sie die Belichtung messen wollen.
	- Stellen Sie den Fokus ein (ohne ihn zu speichern.)
- 2 Drücken Sie die AEL-Taste (AE Lock).
	- "AEL"\* leuchtet im Sucher und auf dem LCD-Monitor auf, um anzuzeigen, dass die Belichtung gespeichert ist.
	- \* AEL: Steht für Auto Exposure Lock
- 3 Wählen Sie erforderlichenfalls den Bildausschnitt neu bei gedrückter AEL-Taste (AE Lock), und drücken Sie den Auslöser zum Fotografieren.
- Wenn Sie die AEL-Taste (AE Lock) nach einer Aufnahme gedrückt halten, können Sie weitere Aufnahmen mit demselben Belichtungswert machen. Sobald Sie die Taste loslassen, wird die Einstellung aufgehoben.
- Wenn der Blitz in einem anderen Modus als Verschlusszeitprioritätsmodus oder manueller Modus ausgelöst wird, wird die Langzeitsynchronisierungssteuerung aktiviert und AE Lock durchgeführt [\(Seite 66\)](#page-65-0).
- Sie können die Kamera so einstellen, dass der Belichtungswert nach dem Loslassen der AEL-Taste (AE Lock) erhalten bleibt [\(Seite 90\).](#page-89-0)
- Ungeachtet des gewählten Messmodus können Sie die Kamera so einstellen, dass die mit Spotmessung (Spot AEL) ermittelte Belichtung durch Drücken der AEL-Taste (AE Lock) vorübergehend fixiert wird [\(Seite 90\)](#page-89-0).

# **Hinweis zur EV-Skala bei Betätigung der AEL-Taste (AE Lock)**

Wenn Sie die Belichtung durch Drücken der AEL-Taste (AE Lock) speichern, wird der gespeicherte Belichtungswert als Standard (0) festgelegt. Nach der Neukomposition zeigt die EV-Skala den gemessenen Lichtpegel innerhalb des Spotmesskreises an. Dadurch erhalten Sie Aufschluss über den Helligkeitsunterschied zwischen den Bildsegmenten.

• Liegt der Lichtpegel innerhalb des Spotmesskreises 2,0 EV über/unter dem Standardwert, erscheint  $\triangleleft\triangleright$ am Ende der EV-Skala. Wenn die Differenz noch größer wird, beginnt <D>zu blinken.

Beispiel: Wenn der Bildausschnitt in der nachstehenden Szene festgelegt und die AEL-Taste (AE Lock) gedrückt wird

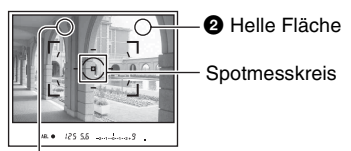

 $\bullet$  Geringfügig dunklere Fläche

Die folgenden Anzeigen erscheinen, wenn die AEL-Taste (AE Lock) gedrückt wird.

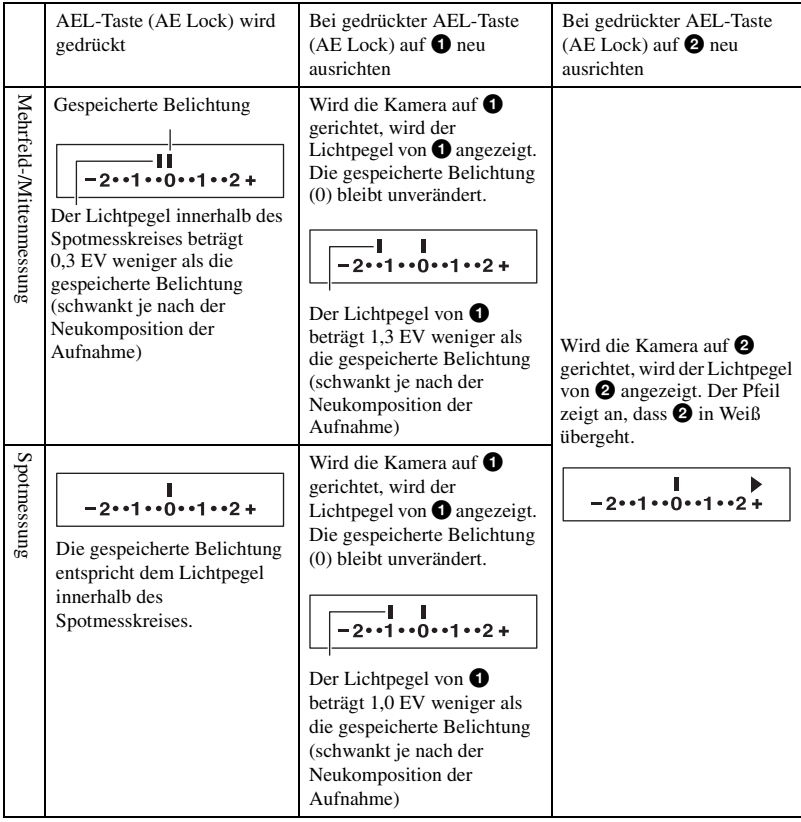

# <span id="page-65-0"></span> Langzeitsynchronisierung (Aufnehmen eines dunklen Hintergrunds ohne Blitz)

Wenn Sie nachts im Freien ein Porträt vor dunklem Hintergrund aufnehmen, wird eine normale Blitzaufnahme ein klares Bild des Motivs einfangen, aber weil der Hintergrund außerhalb der Blitzreichweite liegt, wird er zu dunkel abgebildet. In einem solchen Fall liefert die Langzeitsynchronisierung (Aufnehmen mit Blitz und langer Verschlusszeit) eine klare Abbildung sowohl des Motivs als auch des Hintergrunds.

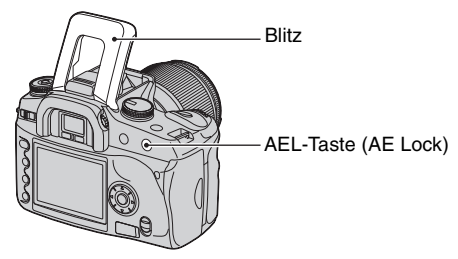

- 1 Klappen Sie den eingebauten Blitz aus.
- 2 Fotografieren Sie mit gedrückter AEL-Taste (AE Lock). "AEL" leuchtet im Sucher und auf dem LCD-Monitor auf, um anzuzeigen, dass die Belichtung gespeichert ist.
- Wegen der langen Verschlusszeit wird die Verwendung eines Stativs empfohlen.
- Wenn Sie den Blitz nicht benutzen, können Sie die Belichtung durch Drücken der AEL-Taste (AE Lock) fixieren [\(Seite 64\).](#page-63-0)
- Im Verschlusszeitprioritätsmodus oder manuellen Modus ist Langzeitsynchronaufnahme mit der AEL-Taste (AE Lock) nicht verfügbar.
- Sie können die Kamera so einstellen, dass der Langzeitsynchronmodus nach dem Loslassen der AEL-Taste (AE Lock) erhalten bleibt [\(Seite 90\).](#page-89-0)

# Schärfentiefe-Vorschau

Der Sucher zeigt ein mit offener Blende eingefangenes Bild an. Eine Änderung der Blende beeinflusst die Schärfe des Motivbilds und erzeugt eine Diskrepanz zwischen der im Sucher sichtbaren Schärfe und der Schärfe des tatsächlichen Bilds. Die Vorschaufunktion ermöglicht es Ihnen, das Bild mit der in der tatsächlichen Aufnahme verwendeten Blende zu sehen und die ungefähre Schärfe des Motivbilds vor der eigentlichen Aufnahme zu prüfen.

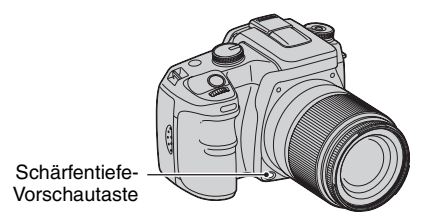

Drücken Sie die Schärfentiefe-Vorschautaste nach der Scharfeinstellung des Motivs. Während die Taste gedrückt gehalten wird, wird die Blende auf den im Sucher angezeigten Wert verringert.

- Hinweise zu Blende und unscharfen Bildern  $\rightarrow$  Blendenprioritätsmodus [\(Seite 30\)](#page-29-0)
- Das Sucherbild wird dunkler, weil die Blende verkleinert wird (größerer Blendenwert.)
- Der Blendenwert kann während der Vorschau geändert werden.
- Wenn Sie die Vorschautaste drücken, ohne dass der Fokus fixiert ist, können Sie nicht fotografieren. Um zu fotografieren, drücken Sie die Schärfentiefe-Vorschautaste, während  $\bullet$  im Sucher leuchtet.
- Wenn Sie ein Objektiv benutzen, das mit einer Fokusstopptaste ausgestattet ist, können Sie die Kamera so einstellen, dass die Vorschaufunktion von der Fokusstopptaste ausgeführt wird [\(Seite 90\).](#page-89-1)

# Manuelle Scharfeinstellung

Wenn eine korrekte Fokussierung im Autofokusmodus schwierig ist, können Sie den Fokus manuell einstellen.

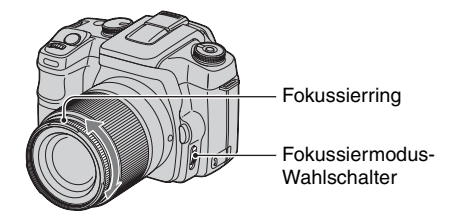

- 1 Stellen Sie den Fokussiermodus-Wahlschalter auf MF\*.
	- \* MF: steht für Manuelle Fokussierung.
- 2 Drehen Sie den Fokussierring des Objektivs, um die Schärfe einzustellen.
- $\bullet$  Im Falle eines Motivs, das im Autofokusmodus scharfgestellt werden kann, leuchtet die Anzeige  $\bullet$  im Sucher auf, wenn der Fokus bestätigt wird. Bei Verwendung des großen Fokusmessfelds wird das mittlere Messfeld benutzt, und bei Verwendung der Einzelmessfelder wird das mit dem Navigationsring ausgewählte Messfeld benutzt.
- Um eine stabile Belichtung im manuellen Fokussiermodus zu erhalten, benutzt die Kamera die Entfernungsinformation zur Ermittlung der Belichtung. Um die Genauigkeit der Entfernungsinformation zu verbessern, stellt die Kamera die Brennweite auf  $\infty$  (unendlich) zurück, wenn der Schalter POWER auf ON gestellt wird.

# **Verwendung der Wiedergabefunktionen** Umschalten der Wiedergabeansicht

Mit jedem Drücken der Taste  $\prod$  (Anzeige) während der Wiedergabe wird die Bildschirm zwischen Indexansicht und Einzelbildansicht umgeschaltet.

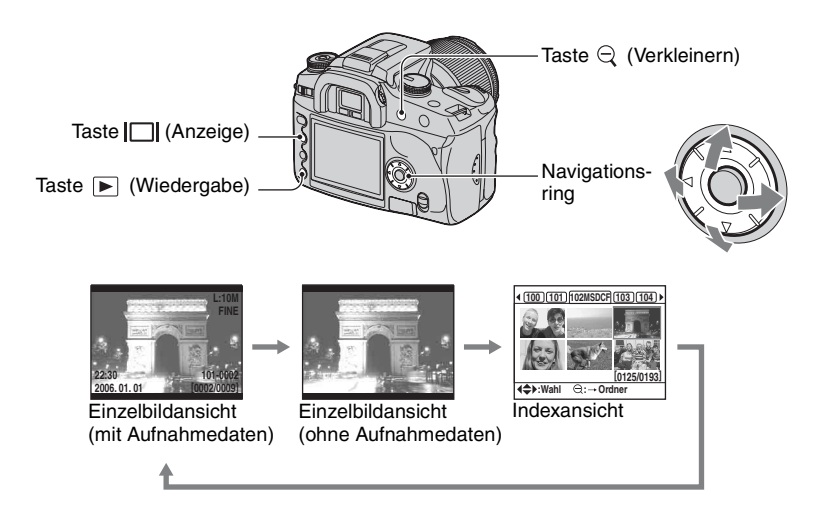

# **Im Indexmodus (Dateibrowser)**

Ordner, der die momentan angezeigten Bilder enthält

> Erste drei Stellen des **Ordnernamens** (Ordnernummer)

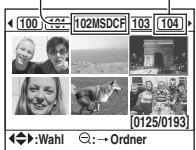

Für jeden Ordner werden sechs Bildfelder auf dem LCD-Monitor angezeigt (Dateibrowserindex). Sie können die Bildfelder verschieben, indem Sie  $\triangle$ / $\nabla$ / $\triangleleft$ /  $\blacktriangleright$  am Navigationsring drücken. Diese Funktion ist praktisch, wenn Sie einen Ordner nach gewünschten Bildern durchsuchen wollen.

• Sie können alle Bilder auch nicht nach Ordnern gruppiert anzeigen. Die Bilder können im 4-, 9- und 16-Bild-Format angezeigt werden [\(Seite 87\).](#page-86-0)

# **So wählen Sie einen Ordner aus**

- $\odot$  Drücken Sie  $\odot$  (Verkleinern), um den Ordnernamen hervorzuheben.
- $\circled{2}$  Wählen Sie den gewünschten Ordner mit  $\triangleleft$  bes Navigationsrings aus.
- 3 Drücken Sie (Verkleinern), um das Bildfeld zu verschieben, und wählen Sie das gewünschte Bild mit  $\triangle/\blacktriangledown/\blacktriangle/\blacktriangleright$  des Navigationsrings aus.

# **So löschen Sie alle Bilder im Ordner**

Sie können alle Bilder im Ordner löschen, wenn die Dateibrowser-Indexansicht angezeigt wird.

- $\odot$  Wählen Sie den zu löschenden Ordner mit  $\blacktriangleleft$  bes Navigationsrings aus.
- 2 Drücken Sie die Taste (Löschen). Die Meldung "Ordner samt Inhalt löschen?" erscheint.
- 3 Wählen Sie "Ja" mit <, und drücken Sie dann die Mitteltaste des Navigationsrings. Der ausgewählte Ordner wird gelöscht.
	- Sie können weitere Ordner löschen.
	- Sie können die Bestätigungsanzeige auf [Ja] einstellen, wie vorher im  $\blacktriangleright$  Einstellungsmenü ausgewählt [\(Seite 101\)](#page-100-0).
	- Angaben zum Löschen ausgewählter Bilder finden Sie auf Seite [85.](#page-84-0)
- Das Löschen einer großen Bilderzahl kann lange Zeit in Anspruch nehmen. Es wird empfohlen, Bilder auf einem Computer zu löschen oder das Speichermedium mit der Kamera zu formatieren.
- Nachdem ein Bild einmal gelöscht worden ist, kann es nicht wiederhergestellt werden.
- Geschützte Bilder können nicht gelöscht werden.
- Wenn Sie den mit [Ordner wählen] ausgewählten aktuellen Aufnahmeordner löschen, wählen Sie einen neuen Aufnahmeordner mit [Ordner wählen] im  $\blacktriangleright$  Einstellungsmenü aus [\(Seite 99\)](#page-98-0).

# <span id="page-70-0"></span>Anzeigen des Histogramms

Sie können das Histogramm und die Aufnahmedaten des angezeigten Bilds anzeigen.

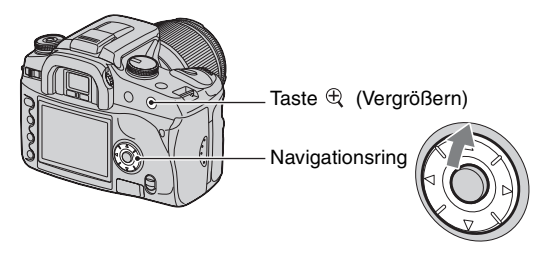

Drücken Sie  $\blacktriangle$  am Navigationsring, um das Histogramm im Einzelbild-Wiedergabemodus anzuzeigen. Drücken Sie  $\blacktriangle$  am Navigationsring erneut, um zur Einzelbildwiedergabe zurückzukehren.

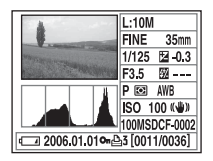

- Sie können Bilder mit  $\blacktriangleleft/\blacktriangleright$  auswählen.
- Mit der Taste  $\bigoplus$  (Vergrößern) können Sie Bilder vergrößern.

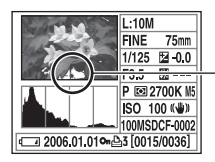

Wenn das Bild einen Highkey- oder Lowkey-Bereich enthält, wird dieser Bereich in der Histogrammanzeige hervorgehoben (Luminanzgrenzwarnung).

#### z Info zum Histogramm Ein Histogramm stellt die Helligkeitsverteilung dar und gibt Anzahl der Pixe Anzahl der Pixel Aufschluss darüber, wie viele Pixel einer bestimmten Helligkeit im Bild vorhanden sind. Das Histogramm dieser Kamera zeigt die Helligkeit auf der horizontalen Achse (linke Seite ist Schwarz, rechte Seite ist Weiß) und die Pixelzahl auf der vertikalen Achse an. Die Belichtungskorrektur verändert das Histogramm entsprechend. Es folgt ein Beispiel. Einzelheiten über Pixel auf  $\rightarrow$  [Seite 13](#page-12-1). Dunkel Hell Wenn Sie mit positiv Verwenden Sie die eingestellter positiv eingestellte Belichtungskorrektur Belichtungskoraufnehmen, wird das rektur. ganze Bild heller, sodass sich das gesamte Histogramm zur Hell-Seite (rechte Seite) verschiebt. Wenn Sie mit negativ eingestellter Belichtungskorrektur aufnehmen, verschiebt sich das Histogramm zur anderen Seite.Beide Seiten des Histogramms bestehen nur aus Daten von 100 % Schwarz oder Weiß\*. Wenn daher die Daten später zur Korrektur zu einem PC übertragen werden, ist es unmöglich, den völlig schwarz oder weiß gemachten Bereich wiederherzustellen. Anhand des Histogramms können Sie den Status des Bilds im Voraus erkennen.

\* Genau genommen wird ein Farbbild mit RGB ausgedrückt. Daher entspricht Weiß R255, G255, B255, und Schwarz entspricht R0, G0, B0.
# <span id="page-72-0"></span>Drehen von Bildern

Sie können ein Wiedergabebild drehen.

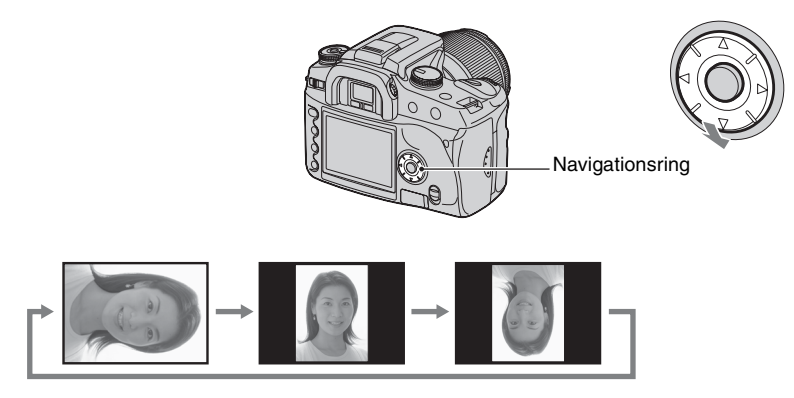

- 1 Zeigen Sie das zu drehende Bild im Einzelbild-Wiedergabemodus an.
- 2 Mit jedem Drücken von V am Navigationsring wird das Bild gedreht, wie oben dargestellt.
- Die Bildorientierungsdaten des gedrehten Bilds bleiben erhalten, selbst wenn Sie andere Bilder anzeigen oder die Kamera ausschalten. Beim nächsten Mal wird das Bild in der gedrehten Position angezeigt.
- Wenn Sie gedrehte Bilder zu einem Computer übertragen, kann "Picture Motion Browser" (mitgeliefert) die gedrehten Bilder korrekt anzeigen. Je nach der verwendeten Software kann es jedoch sein, dass die Bilder nicht gedreht werden.
- Sie können ein Bild bei Verwendung eines schreibgeschützten Speichermediums drehen. Bei der nächsten Wiedergabe wird das Bild allerdings nicht gedreht.

# <span id="page-73-0"></span>Vergrößern von Bildern

Ein Bild kann zur genaueren Überprüfung vergrößert werden.

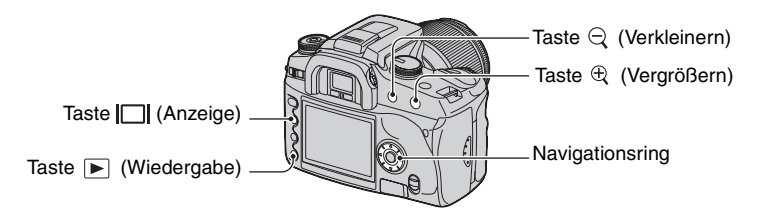

 $\odot$  Drücken Sie die Taste  $\bigoplus$  (Vergrößern) im Einzelbild- (oder Index-) Wiedergabemodus. Die Mitte des Bilds wird vergrößert.

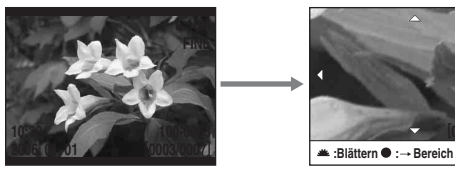

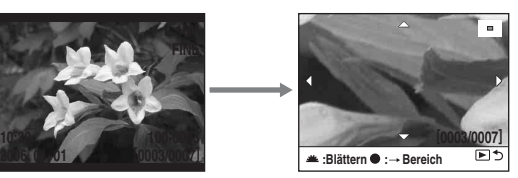

- Mit der Taste  $\mathcal{L}$  (Vergrößern) oder  $\mathcal{L}$  (Verkleinern) können Sie nach oben oder unten skalieren.
- 2 Wählen Sie den zu vergrößernden Ausschnitt mit  $\triangle$ / $\blacktriangledown$ / $\triangle$ / $\blacktriangleright$  des Navigationsrings aus.
	- Sie können das Bild mit dem Einstellrad auswählen.
	- Mit jedem Drücken der Mitteltaste des Navigationsrings wird der Bildschirm zwischen vergrößerter Ansicht und Vollbild umgeschaltet.

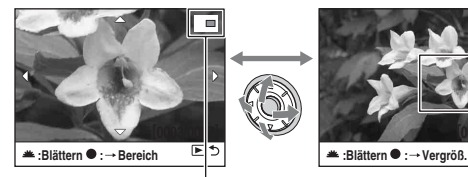

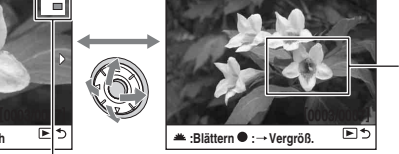

Der durch Drücken der Mitteltaste zu vergrößernde **Ausschnitt** 

Lage des vergrößerten Ausschnitts

3 Drücken Sie die Taste (Wiedergabe), um die vergrößerte Wiedergabe aufzuheben und den Bildschirm auf den Einzelbild- (oder Index-) Wiedergabemodus umzuschalten.

Sie Skalierbereiche sind wie folgt. (Der Maßstab wird nicht angezeigt.)

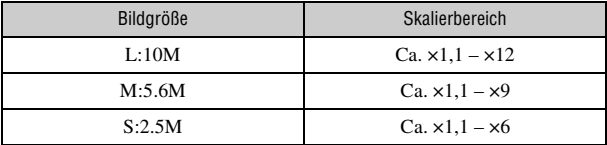

• Durch Drücken der Taste  $\|\cdot\|$  (Anzeige) werden die Bildschirmanzeigen während der vergrößerten Wiedergabe ausgeblendet.

# Bildwiedergabe auf einem Fernsehschirm

Sie können Bilder auf einem Fernsehschirm betrachten, indem Sie die Kamera an ein Fernsehgerät anschließen.

Schalten Sie Ihre Kamera und das Fernsehgerät aus, bevor Sie die Kamera an das Fernsehgerät anschließen.

**1 Schließen Sie die Kamera an das Fernsehgerät an.**

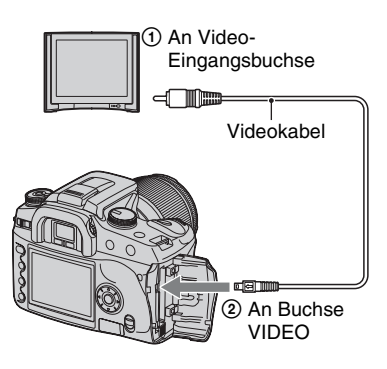

- **2 Schalten Sie das Fernsehgerät ein, und stellen Sie den TV/Video-Eingangswahlschalter auf "Video".**
	- Einzelheiten entnehmen Sie bitte der Bedienungsanleitung Ihres Fernsehgerätes.

**3 Schalten Sie die Kamera ein, und drücken Sie (Wiedergabe).**

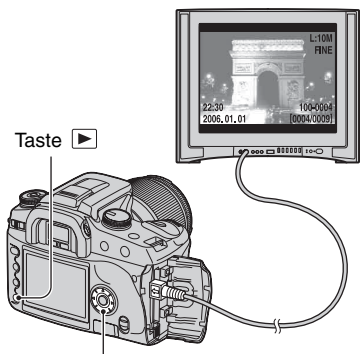

Navigationsring

Die mit der Kamera aufgenommenen Bilder werden auf dem Fernsehschirm angezeigt.

Drücken Sie  $\blacktriangleleft/\blacktriangleright$  des Navigationsrings, um das gewünschte Bild auszuwählen.

- Wenn Sie Ihre Kamera im Ausland benutzen, müssen Sie eventuell den Videosignalausgang an das jeweilige TV-System anpassen [\(Seite 96\).](#page-95-0)
- Wenn Sie im Adobe RGB-Modus aufgenommene Bilder mit der Kamera oder auf sRGB-Geräten, wie z.B. Fernsehgeräten/LCD-Monitoren anzeigen, die nicht mit Adobe RGB (DCF 2.0/Exif 2.21) kompatibel sind, werden die Bilder mit einer niedrigeren Intensitätsstufe angezeigt.
- Der LCD-Monitor auf der Rückseite der Kamera wird nicht eingeschaltet.
- Die Qualität der auf einem Fernsehschirm angezeigten Bilder ist etwas schlechter als die der Bilder, die auf einem PC-Monitor angezeigt werden.

### <span id="page-75-0"></span>**Info zu TV-Farbsystemen**

Wenn Sie Bilder auf einem Fernsehschirm wiedergeben wollen, benötigen Sie ein Fernsehgerät mit einer Videoeingangsbuchse und ein Videokabel. Das Farbsystem des Fernsehgerätes muss mit dem der Digitalkamera übereinstimmen. Überprüfen Sie die folgenden Listen nach dem TV-Farbsystem des Landes oder Gebietes, in dem die Kamera benutzt wird.

## **NTSC-System**

Bahamas, Bolivien, Chile, Ecuador, Jamaika, Japan, Kanada, Kolumbien, Korea, Mexiko, Mittelamerika, Peru, Philippinen, Surinam, Taiwan, USA, Venezuela usw.

## **PAL-System**

Australien, Belgien, China, Dänemark, Deutschland, Finnland, Großbritannien, Hongkong, Italien, Kuwait, Malaysia, Neuseeland, Niederlande, Norwegen, Österreich, Polen, Portugal, Schweden, Schweiz, Singapur, Slowakische Republik, Spanien, Thailand, Tschechische Republik, Ungarn usw.

## **PAL-M-System**

Brasilien

## **PAL-N-System**

Argentinien, Paraguay, Uruguay

# **SECAM-System**

Bulgarien, Frankreich, Guyana, Irak, Iran, Monaco, Russland, Ukraine usw.

# <span id="page-76-0"></span>**Verwendung des Menüs** Verwendung von Menüposten

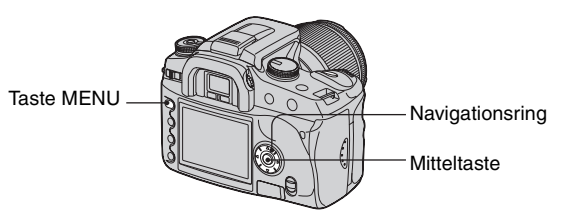

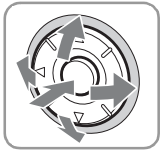

# **1 Schalten Sie die Kamera ein.**

# **2 Drücken Sie MENU, um das Menü anzuzeigen.**

### **3 Wählen Sie das gewünschte Menü mit** b**/**B **des Navigationsrings aus, und drücken Sie dann dessen Mitteltaste.**

Aufnahmemenü  $\bullet$  Benutzermenü

- 
- Wiedergabemenü Einstellungsmenü
- Sie können diesen Schritt überspringen, wenn das gewünschte Menü bereits angezeigt wird (das Menüsymbol wird ganz links angezeigt).

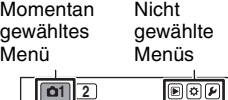

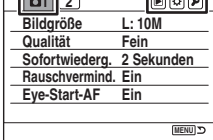

# **4** Wählen Sie die gewünschte Menüseite mit  $\blacktriangleleft$ **des Navigationsrings aus.**

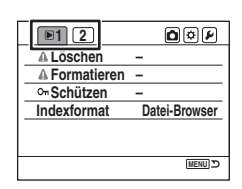

## **5** Wählen Sie den gewünschten Posten mit  $\blacktriangle/\blacktriangledown$ **des Navigationsrings aus.**

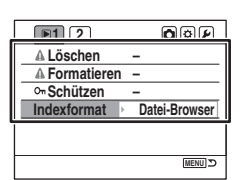

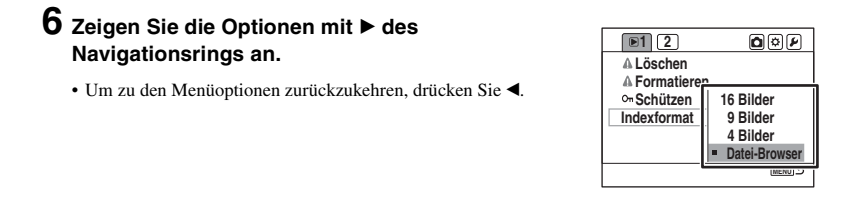

**7** Wählen Sie die gewünschte Option mit  $\triangle$ / **des Navigationsrings aus, und drücken Sie dann dessen Mitteltaste.**

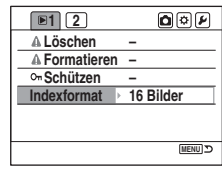

# **8 Drücken Sie MENU erneut, um das Menü auszuschalten.**

- Das Menü wird ebenfalls abgeschaltet, wenn Sie den Auslöser halb niederdrücken.
- Anstelle von  $\blacktriangleleft/\blacktriangleright$  des Navigationsrings können Sie auch das Einstellrad für Menüeinstellungen verwenden.
- Wenn Sie während der Operation MENU drücken, wird die Einstellung aufgehoben, und die Kamera schaltet auf den Aufnahmemodus (bzw. den Wiedergabemodus) um.
- Wenn Sie ein Menü anzeigen, können Sie das vorher ausgewählte Menü zuerst anzeigen [\(Seite 100\)](#page-99-0).

# Menüliste

# **Aufnahmemenü (Seiten [80](#page-79-0) bis [84](#page-83-0))**

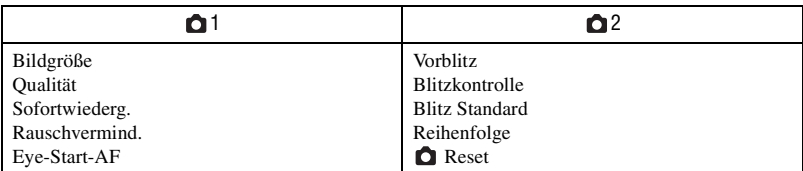

# **Wiedergabemenü (Seiten [85](#page-84-0) bis [89\)](#page-88-0)**

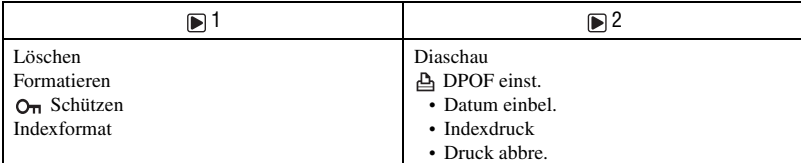

# **Benutzermenü (Seiten [90](#page-89-0) bis [95](#page-94-0))**

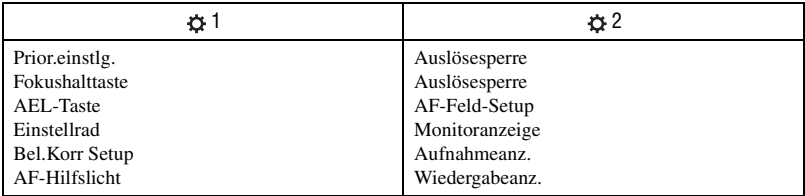

# **Einstellungsmenü (Seiten [96](#page-95-1) bis [102\)](#page-101-0)**

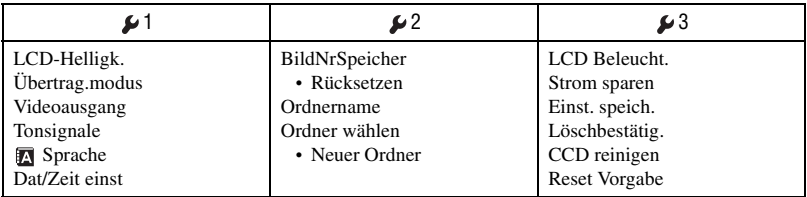

Die Standardeinstellungen sind mit  $\mathcal Q$  markiert.

#### <span id="page-79-0"></span>**Bildgröße**

Einzelheiten hierzu auf Seite [14](#page-13-0).

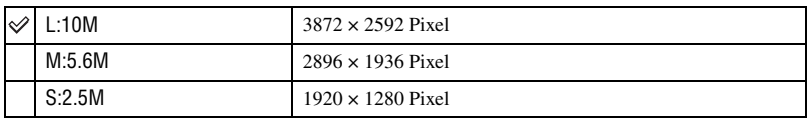

• Für Einzelheiten zur Anzahl von Bildern, die bei geänderter Bildgröße aufgenommen werden können, [siehe Seite 23.](#page-22-0)

• Wenn [Qualität] auf [RAW] oder [RAW & JPEG] eingestellt wird, wird die Bildgröße auf [L:10M] fixiert.

#### **Qualität**

Die Bildkomprimierungsrate bestimmt die Bildqualität. Da die Dateigröße [\(Seite 13\)](#page-12-0) eines unkomprimierten Bilds größer ist, wird das aufgenommene Bild von einer Digitalkamera üblicherweise komprimiert.

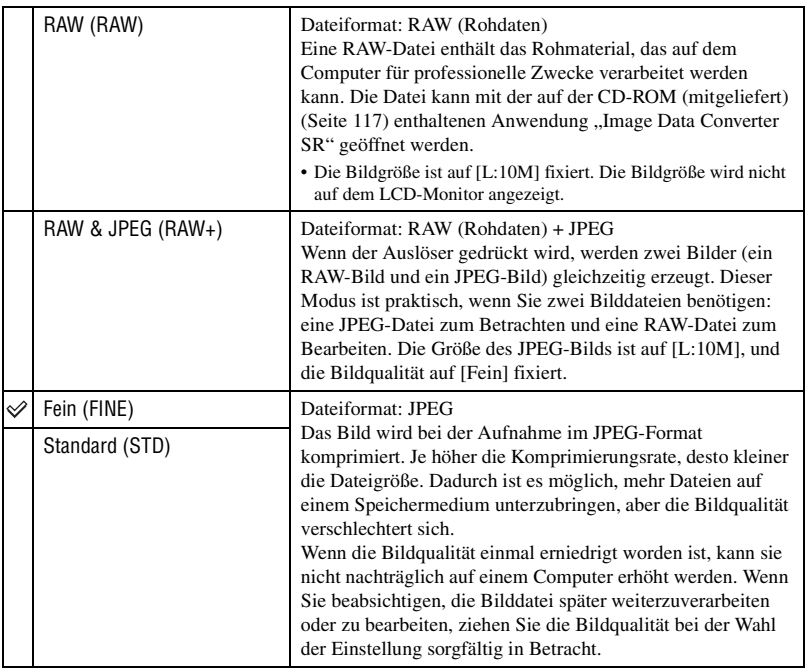

- Einzelheiten über die Bildqualität  $\rightarrow$  [Seite 13](#page-12-0)
- Für Einzelheiten zur Anzahl von Bildern, die bei geänderter Bildqualität aufgenommen werden können, [siehe Seite 23](#page-22-0).

#### Ö' Info zu RAW-Dateien

Die Digitalkamera nimmt das Bild des Motivs über den CCD-Sensor (Charge-Coupled Device) auf, der die Rolle des Films bei einer normalen Kamera übernimmt. Die Datei des RAW-Formats enthält die vom CCD-Sensor erfassten Rohdaten, die noch einer digitalen Verarbeitung unterzogen werden müssen. Eine RAW-Datei unterscheidet sich insofern von den allgemein üblichen Dateiformaten, wie z.B. JPEG, als sie das Rohmaterial enthält, das für professionelle Zwecke weiterverarbeitet werden muss. Um eine mit dieser Kamera aufgenommene RAW-Datei zu öffnen, benötigen Sie die auf der CD-ROM (mitgeliefert) enthaltene Anwendung "Image Data Converter SR". Mit dieser Software können Sie eine RAW-Datei öffnen und in ein allgemein übliches Format, wie z.B. JPEG oder TIFF, umwandeln. Außerdem können Sie Weißabgleich, Farbsättigung, Kontrast usw. der Datei nachjustieren.

- Die Aufzeichnung eines Bilds im RAW-Format unterliegt den folgenden Einschränkungen.
	- Die Bildgröße ist auf die größte Größe (L:10M) fixiert.
	- Die RAW-Datei kann nicht mit einem DPOF-tauglichen oder PictBridge-kompatiblen Drucker gedruckt werden.
	- Im Gegensatz zu einem JPEG-Bild durchläuft ein RAW-Bild keinerlei grundlegende Bildverarbeitung. Daher können seine Farben im Wiedergabemodus oder auf einem Sofortwiedergabemonitor nicht genau reproduziert werden. Wenn die Daten korrekt aufgezeichnet werden, können genaue Farben auf einem Computer reproduziert werden.

#### **Sofortwiederg.**

Nach der Aufnahme können Sie das Bild zwei, fünf oder zehn Sekunden lang auf dem LCD-Monitor anzeigen. Sie können das Bild während der Sofortwiedergabe auch löschen.

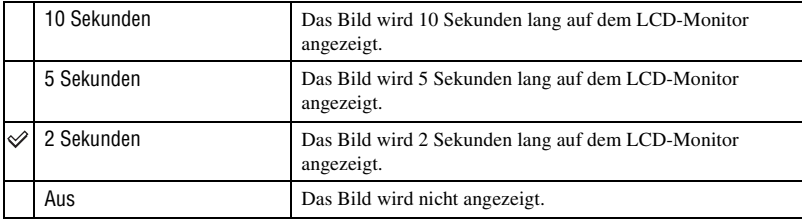

So löschen Sie das Bild während der Sofortwiedergabe

Drücken Sie  $\overline{m}$  (Löschen), wählen Sie dann [Ja] auf der Bestätigungsanzeige mit  $\blacktriangleleft$  des Navigationsrings aus, und drücken Sie dann dessen Mitteltaste.

- Während der Sofortwiedergabe können Sie die Aufnahmedaten ein- oder ausblenden [\(Seite 69\),](#page-68-0) das Histogramm anzeigen lassen [\(Seite 71\)](#page-70-0) oder das Bild vergrößern [\(Seite 74\)](#page-73-0). Wenn Sie bei der Vergrößerung eines Bilds ein Einzelmessfeld auswählen, wird das Bild um das ausgewählte Messfeld zentriert vergrößert.
- Bei Sofortwiedergabe einer Serienaufnahme, einer Serienbildreihe und einer Weißabgleichreihe wird nur das letzte aufgezeichnete Bild angezeigt. Wenn Sie das Bild nach dem obigen Verfahren löschen, wird nur das angezeigte Bild gelöscht.
- Während der Sofortwiedergabe wird das Bild nicht im Hochformat angezeigt, selbst wenn Sie [Wiedergabeanz.] auf [Autom. drehen] [\(Seite 95\)](#page-94-0) eingestellt haben.

### **Rauschvermind.**

Bei Langzeitbelichtung ist Rauschen auffälliger. Bei Verschlusszeiten von einer Sekunde oder länger wird die Rauschunterdrückung aktiviert, um das bei Langzeitbelichtung häufig auftretende körnige Rauschen zu reduzieren.

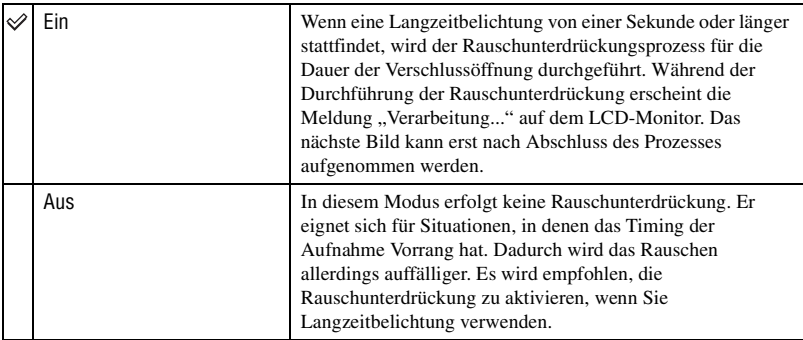

• Bei Serienaufnahme oder Serienbildreihe erfolgt keine Rauschunterdrückung ohne Rücksicht auf diese Einstellung.

### **Eye-Start-AF**

Wenn Sie in den Sucher blicken, wird der Fokus festgelegt, und Verschlusszeit und Blende werden automatisch eingestellt.

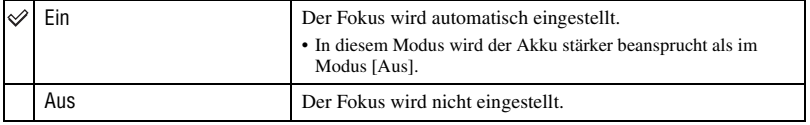

# Aufnahmemenü 2

Die Standardeinstellungen sind mit  $\mathcal{P}$  markiert.

#### **Vorblitz**

Der Rote-Augen-Effekt wird reduziert, indem mehrere schwächere Vorblitze vor der eigentlichen Blitzaufnahme ausgelöst werden.

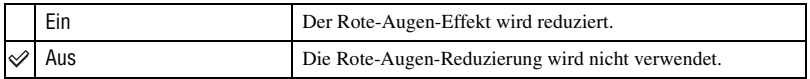

• Die Rote-Augen-Reduzierung ist nur mit dem eingebauten Blitz verfügbar. (Bei Verwendung eines externen Blitzgerätes (nicht mitgeliefert), tritt der Rote-Augen-Effekt selten auf.)

#### **Blitzkontrolle**

Sie können den Blitzsteuermodus wählen, um den Blitzlichtbetrag einzustellen.

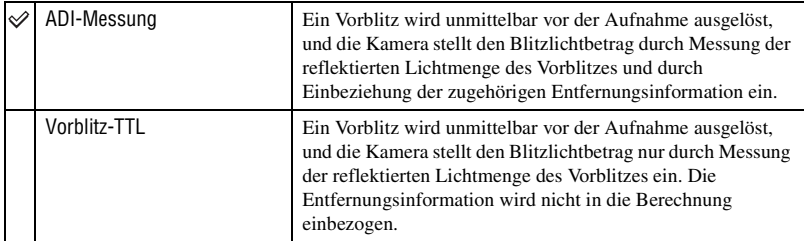

ADI: steht für "Advanced Distance Integration" (Fortschrittliche Entfernungsintegration).

P-TTL: steht für "Pre-flash, Through the lens" (Vorblitz, durch das Objektiv).

- Wenn die Entfernung zwischen Motiv und externem Blitzgerät (nicht mitgeliefert) (Drahtlosblitzaufnahme mit externem Blitzgerät (nicht mitgeliefert), Aufnahme mit einem über Kabel angeschlossenen Fernblitz, Aufnahme mit einem Makro-Zwillingsblitz oder Ringblitz usw.) nicht ermittelt werden kann, wählt die Kamera automatisch den Vorblitz-TTL-Modus.
- Wählen Sie [Vorblitz-TTL] in den folgenden Fällen, da die Kamera keine genauen Entfernungsinformationen mit ADI-Blitz gewinnen kann.
	- Wenn eine Streuscheibe am Blitzgerät HVL-F36AM angebracht ist.
	- Wenn eine Streuscheibe an der Blitzoberfläche angebracht ist.
	- Wenn ein Filter mit Belichtungsfaktor, wie z.B. ein ND-Filter, verwendet wird.
	- Wenn eine Nahaufnahmelinse verwendet wird.
- ADI-Blitz ist nur in Verbindung mit einem Objektiv verfügbar, das mit einem Entfernungsencoder ausgestattet ist. Um festzustellen, ob das Objektiv mit einem Entfernungsencoder ausgestattet ist, schlagen Sie in der Gebrauchsanleitung des Objektivs nach.

#### **Blitz Standard**

Wenn das Moduswahlrad auf AUTO, P oder Szenenwahl gestellt wird, wird der Blitzmodus automatisch auf Blitzautomatik (Standardeinstellung) eingestellt. Wenn Sie sichergehen wollen, dass der ausgeklappte Blitz auf jeden Fall ausgelöst wird, können Sie ihn auf Aufhellblitz einstellen. In beiden Fällen können Sie den Blitzmodus mit dem Funktionsrad und der Fn-Taste ändern.

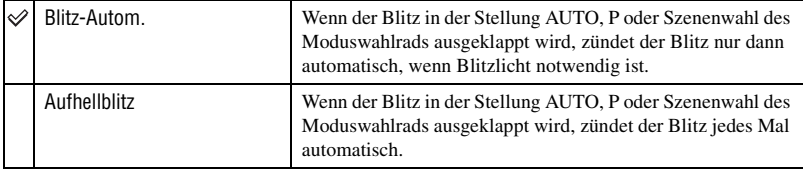

#### **Reihenfolge**

Die Reihenfolge bei Reihenaufnahme [\(Seite 59\)](#page-58-0) kann gewählt werden. Die Reihenfolge gilt sowohl für Umlicht-Reihenaufnahme als auch für Blitzlicht-Reihenaufnahme.

• Dies trifft nicht für die Weißabgleichreihe zu.

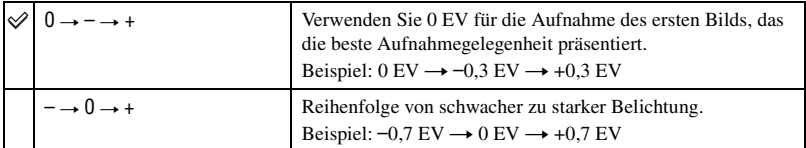

#### <span id="page-83-0"></span> **Reset**

Sie können die Hauptfunktionen des Aufnahmemodus zurückstellen.

- 1 Wählen Sie [Eingabe] in [Reset]. Die Meldung "Aufnahmemodus rücksetzen?" erscheint auf dem LCD-Monitor.
- 2 Wählen Sie [Ja] mit < des Navigationsrings, und drücken Sie dann dessen Mitteltaste. Die Hauptfunktionen des Aufnahmemodus werden zurückgestellt.
- Einzelheiten zu den zurückzustellenden Posten finden Sie unter ["Vorgaben wiederherstellen" \(Seite 150\).](#page-149-0)

# Wiedergabemenü 1

Die Standardeinstellungen sind mit  $\mathcal{P}$  markiert.

### <span id="page-84-0"></span>**Löschen**

Sie können unnötige Bilder löschen.

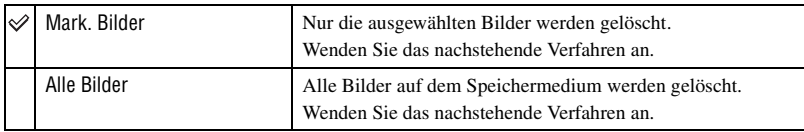

- Nachdem ein Bild einmal gelöscht worden ist, kann es nicht wiederhergestellt werden.
- Geschützte Bilder können nicht gelöscht werden.
- Benutzen Sie die Taste (Löschen), um einzelne Bilder sofort zu löschen (t *Schritt 6 in "Bitte zuerst lesen"*).
- Sie können alle Bilder im Ordner gemeinsam löschen [\(Seite 70\)](#page-69-0).

# **So löschen Sie ausgewählte Bilder**

- 1 Wählen Sie [Mark. Bilder] in [Löschen].
- 2) Wählen Sie das zu löschende Bild mit  $\blacktriangleleft\blacktriangleright$  des Navigationsrings aus, und drücken Sie dann  $\blacktriangle$ . Das Symbol  $\overline{m}$  erscheint auf dem ausgewählten Bild.

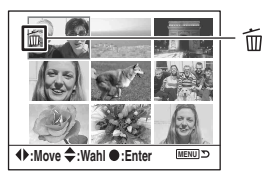

• Um eine Wahl zu annullieren, drücken Sie V.

- 3 Um weitere Bilder zu löschen, wiederholen Sie Schritt 2.
- 4 Drücken Sie die Mitteltaste des Navigationsrings. Die Meldung "Markierte Bilder löschen?" erscheint.
- $(5)$  Wählen Sie [Ja] mit  $\blacktriangleleft$  des Navigationsrings, und drücken Sie dann dessen Mitteltaste. Die ausgewählten Bilder werden gelöscht, und die Menüanzeige erscheint wieder auf dem **Monitor**

# **So löschen Sie alle Bilder**

- 1 Wählen Sie [Alle Bilder] in [Löschen]. Die Meldung "Alle Kartenbilder löschen?" erscheint.
- $(2)$  Wählen Sie [Ja] mit  $\triangleleft$  des Navigationsrings, und drücken Sie dann dessen Mitteltaste. Alle Bilder werden gelöscht, und die Menüanzeige erscheint wieder auf dem Monitor.
- Wenn Sie [Alle Bilder] wählen, kann das Löschen einer großen Bilderzahl lange Zeit in Anspruch nehmen. Es wird empfohlen, Bilder auf einem Computer zu löschen oder das Speichermedium mit der Kamera zu formatieren.

#### **Formatieren**

Dient zum Formatieren des Speichermediums.

- Beachten Sie, dass durch Formatieren alle Daten auf einem Speichermedium, einschließlich geschützter Bilder, unwiderruflich gelöscht werden.
- 1 Wählen Sie [Eingabe] in [Formatieren]. Die Meldung "Alle Daten werden gelöscht. Formatieren?" erscheint.
- 2 Wählen Sie [Ja] mit b des Navigationsrings, und drücken Sie dann dessen Mitteltaste. Die Formatierung ist beendet.
- Während der Formatierung leuchtet die Zugriffslampe auf. Unterlassen Sie das Herausnehmen des Speichermediums, während die Zugriffslampe leuchtet.
- Die Formatierung kann je nach dem Speichermedium mehrere Minuten dauern.
- Formatieren Sie das Speichermedium mit der Kamera. Wenn Sie das Speichermedium auf einem Computer formatieren, ist es je nach der verwendeten Formatierungsart eventuell nicht mit der Kamera verwendbar.

#### **Schützen**

Damit schützen Sie Bilder vor versehentlichem Löschen.

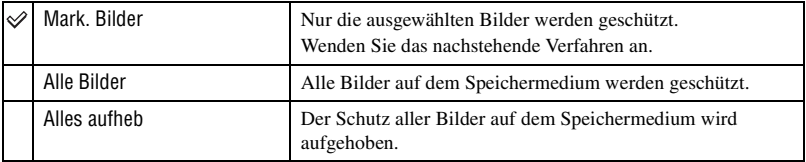

### **So schützen Sie ausgewählte Bilder**

- $\odot$  Wählen Sie [Mark. Bilder] in [ $\odot$ <sub>n</sub> Schützen].
- 2 Wählen Sie das zu schützende Bild mit  $\blacktriangleleft \blacktriangleright$  des Navigationsrings aus, und drücken Sie dann  $\blacktriangle$ . Das Symbol  $Q_{\overline{n}}$  erscheint auf dem ausgewählten Bild.

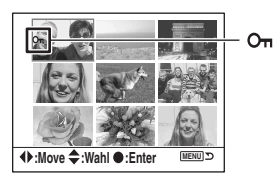

- Um eine Wahl zu annullieren, drücken Sie  $\nabla$ .
- 3 Um weitere Bilder zu schützen, wiederholen Sie Schritt 2.
- 4 Drücken Sie die Mitteltaste des Navigationsrings. Das Bild wird geschützt, und die Menüanzeige erscheint wieder auf dem Monitor.

## **Indexformat**

Die folgenden Indexansichtformate stehen zur Auswahl.

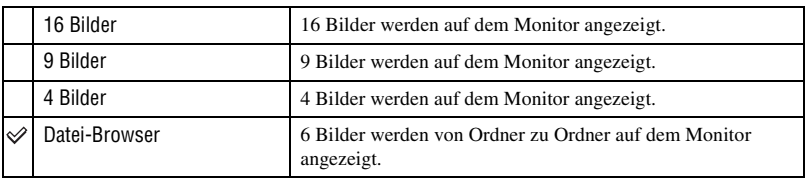

#### 16 Bilder 9 Bilder 16 Bilder 16 Bilder Datei-Browser

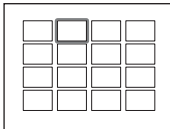

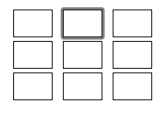

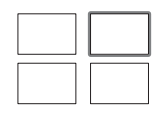

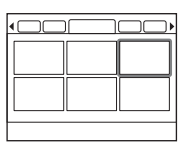

Wiedergabemenü **87Wiedergabemenü**

# Wiedergabemenü 2

Die Standardeinstellungen sind mit  $\mathcal{P}$  markiert.

#### **Diaschau**

Damit können Sie aufgezeichnete Bilder der Reihe nach mit einem 5-Sekunden-Intervall wiedergeben (Diaschau).

Wählen Sie [Eingabe] in [Diaschau].

Die Diaschau beginnt.

Um die Diaschau zu beenden, drücken Sie V am Navigationsring oder MENU.

- Während einer Diaschau können Sie das vorhergehende/nächste Bild mit  $\blacktriangleleft$  heitigen.
- Mit der Mitteltaste des Navigationsrings können Sie die Diaschau anhalten/fortsetzen.
- Mit der Taste  $\Box$  (Anzeige) können Sie die Aufnahmedaten ein- und ausblenden.

#### **DPOF einst.**

Bevor Sie Bilder in einem Fotoladen oder mit Ihrem Drucker ausdrucken lassen, können Sie mit der Kamera die zu druckenden Bilder und die Zahl der Abzüge angeben.

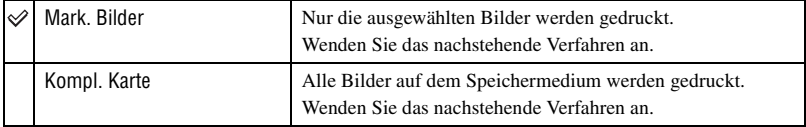

- RAW-Dateien können nicht markiert werden.
- Um ein im Adobe RGB-Modus aufgenommenes Bild mit getreuen Farben zu drucken, muss der Drucker mit dem Farbraum der Option DCF2.0 kompatibel sein.
- Sie können eine beliebige Zahl bis 9 angeben.

# **So markieren Sie ausgewählte Bilder**

- ① Wählen Sie [Mark. Bilder] in [凸 DPOF einst.].
- 2 Wählen Sie das zu markierende Bild mit  $\blacktriangleleft$  bes Navigationsrings aus, und legen Sie dann die Zahl der Blätter mit  $\triangle/\blacktriangledown$  fest (Erhöhen mit  $\triangle$  und Erniedrigen mit  $\nabla$ ). Das Symbol (DPOF-Einstellung) erscheint auf dem ausgewählten Bild, und die Anzahl der Blätter wird gewählt.

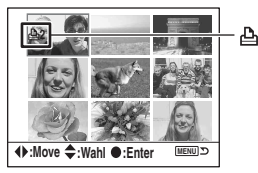

- Um eine Wahl zu annullieren, drücken Sie V wiederholt, bis das Symbol (DPOF-Einstellung) erlischt.
- 3 Um weitere Bilder zu markieren, wiederholen Sie Schritt 2.
- 4 Drücken Sie die Mitteltaste des Navigationsrings. Das Symbol (DPOF-Einstellung) erscheint auf dem ausgewählten Bild, und der Monitor schaltet auf die Menüanzeige zurück.

## **So markieren Sie alle Bilder**

- 1 Wählen Sie [Kompl. Karte] in [ DPOF einst.].
- 2 Wählen Sie die Anzahl der Blätter mit  $\triangle \blacktriangledown$  des Navigationsrings aus (Erhöhen mit  $\triangle$  und Erniedrigen mit V). Die Anzahl der Bilder kann nicht getrennt eingestellt werden.
- 3 Drücken Sie die Mitteltaste des Navigationsrings. Das Symbol (DPOF-Einstellung) erscheint auf allen Bildern, und der Monitor schaltet auf die Menüanzeige zurück.
- Wenn ein mit dem DPOF-Symbol markiertes Bild wiedergegeben wird, werden  $\Delta$  und die Zahl in das Bild eingeblendet.
- Wenn Sie ein Speichermedium in die Kamera einsetzen, das mit anderen Kameras angegebene DPOFmarkierte Bilder enthält, und dann Bilder angeben, die mit dem DPOF-Symbol zu markieren sind, werden die mit anderen Kameras angegebenen DPOF-Spezifikationen aufgehoben.

#### **Datum einbel.**

Beim Drucken von Bildern kann das Datum eingeblendet werden. Die Position des Datums (innerhalb oder außerhalb des Bilds, Zeichengröße usw.) hängt von Ihrem Drucker ab.

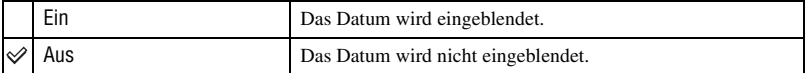

• Normalerweise wird nur das Datum eingeblendet, doch die eingeblendeten Posten können je nach Drucker unterschiedlich sein. Die Verfügbarkeit dieser Funktion hängt vom jeweiligen Drucker ab.

#### **Indexdruck**

Sie können einen Indexabzug von allen Bildern im Ordner anfertigen (Indexabzug). Mit dieser Kamera können Sie Indexabzug sowie Einzelbildabzug angeben.

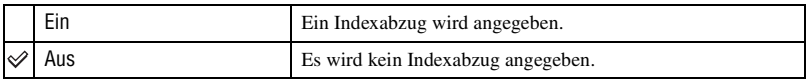

• Die auf einem Blatt zu druckende Bilderzahl und das Format hängen vom Drucker ab. RAW-Bilder können nicht auf einem Indexabzug gedruckt werden.

• Bilder, die nach der Aktivierung des Indexabzugs aufgenommen wurden, werden nicht in den Indexabzug einbezogen. Es wird empfohlen, den Indexabzug unmittelbar vor dem Druck zu erstellen.

#### <span id="page-88-0"></span>**Druck abbre.**

Sie können die Symbole (DPOF) löschen. In diesem Fall wird der Indexdruck ebenfalls aufgehoben. Da die Symbole (DPOF) nach dem Drucken erhalten bleiben, wird empfohlen, einfach die Symbole zu löschen.

- 1 Wählen Sie [Eingabe] in [Druck abbre.]. Die Meldung "Alles abbrechen?" erscheint.
- 2 Wählen Sie [Ja] mit  $\blacktriangleleft$  des Navigationsrings, und drücken Sie dann dessen Mitteltaste. Die Symbole (DPOF) aller Bilder werden gelöscht.

Die Standardeinstellungen sind mit  $\mathcal{P}$  markiert.

#### <span id="page-89-0"></span>**Prior.einstlg.**

Wählen Sie eine Einstellung für die Verschlussauslösung.

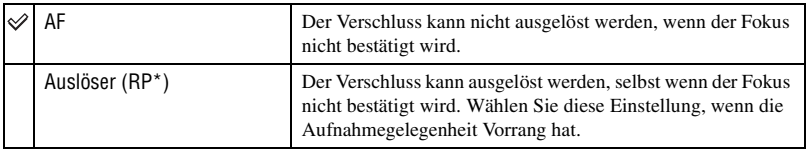

\* RP: Steht für Auslösepriorität.

• Wenn [Auslöser] gewählt wird, erscheint "RP" auf der Aufnahmeinformationsanzeige. Es wird empfohlen, erst dann zu fotografieren, nachdem der Fokus im Sucher bestätigt worden ist.

#### **Fokushalttaste**

Wenn Sie ein Objektiv mit Fokusstopptaste benutzen, können Sie die Funktion der Taste auf Schärfentiefe-Vorschau ändern.

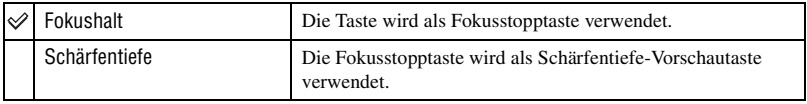

#### **AEL-Taste**

Funktion und Bedienungsmodus der AEL-Taste (AE Lock) können geändert werden. Die AEL-Taste (AE Lock) besitzt zwei Funktionen: eine "AEL"-Funktion, die den Belichtungswert (Verschlusszeit und Blende) in jedem Messmodus speichert, und eine " (Spot) AEL"-Funktion, die eine vorübergehende Spotmessung durchführt und den ermittelten Belichtungswert speichert. Die AEL-Taste besitzt zwei Bedienungsmodi: den Modus "Halt", der nur wirksam ist, wenn die Taste gedrückt gehalten wird, und den Modus "Schalt.", der bei jedem Drücken der Taste zwischen Aktivierung und Deaktivierung umschaltet. Von diesen sind die folgenden Kombinationen verfügbar.

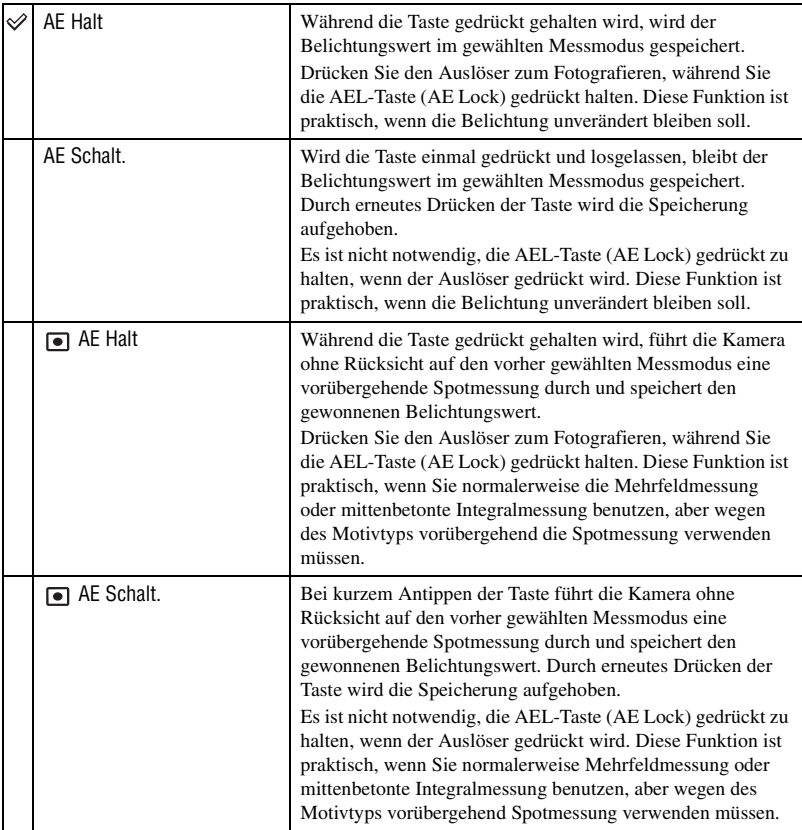

• Während der Belichtungswert gespeichert ist, erscheint "AEL" auf dem LCD-Monitor und im Sucher. Denken Sie daran, die Speicherung aufzuheben, wenn Sie "AE Schalt." wählen.

- Außer im Verschlusszeitprioritätsmodus und im manuellen Modus wird die Langzeitsynchronisierung gewählt und die AE-Speicherung durchgeführt, wenn der Blitz benutzt wird [\(Seite 66\).](#page-65-0)
- Die Einstellungen "Halten" und "Umschalten" beeinflussen die manuelle Verschiebung [\(Seite 35\)](#page-34-0) im manuellen Modus.

#### **Einstellrad**

Sie können die Funktion des Einstellrads im manuellen Modus und im Program Shift-Modus ändern.

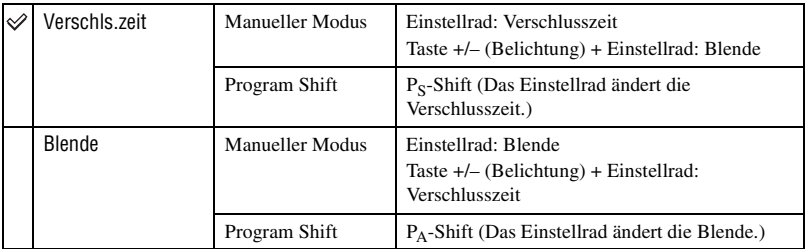

#### **Bel.Korr Setup**

Wenn in der Standardeinstellung bei Blitzbenutzung die Belichtungskorrektur gewählt wird, werden Verschlusszeit, Blende, ISO-Empfindlichkeit (nur im Modus AUTO) und Blitzlichtbetrag allesamt geändert, um die Belichtungskorrektur durchzuführen [\(Seite 62\).](#page-61-0) Durch Festlegen des Blitzlichtbetrags können Sie den Effekt der Belichtungskorrektur auf den Hintergrund begrenzen, der nur von Umlicht (anderem Licht außer Blitzlicht) beleuchtet wird.

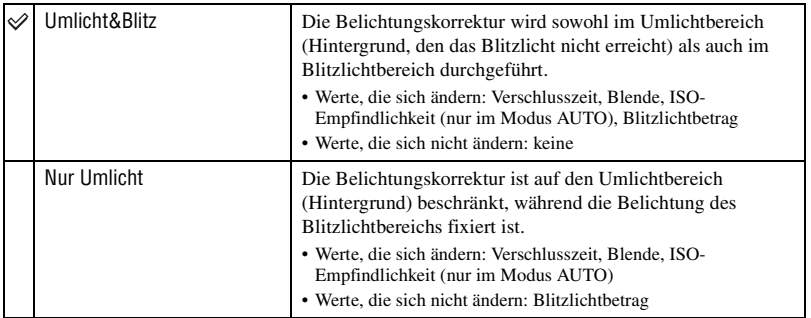

• Mit der Blitzkorrektur können Sie die Kompensation des Blitzlichtbereichs begrenzen, indem Sie die Belichtung des Umlichtbereichs, der nicht vom Blitzlicht erreicht wird, fixieren [\(Seite 54\).](#page-53-0) Werte, die sich ändern: Blitzlichtbetrag Werte, die sich nicht ändern: Verschlusszeit, Blende, ISO-Empfindlichkeit

### **AF-Hilfslicht**

Wenn Sie den Auslöser bei ausgeklapptem Blitz in dunkler Umgebung halb niederdrücken, kann der Blitz ausgelöst werden. Dieses AF-Hilfslicht erleichtert die Fokussierung auf ein Motiv im Autofokusmodus. Der AF-Illuminator kann ein- oder ausgeschaltet werden.

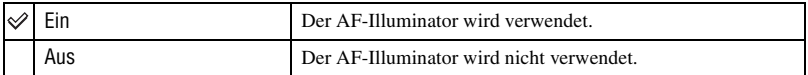

• Wenn AF-Illuminator auf [Aus] gesetzt wird, wird das AF-Hilfslicht eines externen Blitzgerätes (nicht mitgeliefert) nicht ausgelöst.

Die Standardeinstellungen sind mit  $\mathcal{P}$  markiert.

#### **Auslösesperre**

Sie können die Auslösesperre aktivieren, um eine Verschlussauslösung zu verhindern, wenn kein Speichermedium in die Kamera eingesetzt ist.

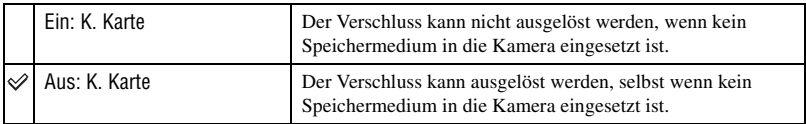

#### **Auslösesperre**

Sie können die Auslösesperre aktivieren, um eine Verschlussauslösung zu verhindern, wenn kein Objektiv an der Kamera angebracht ist. Wenn Sie die Kamera beispielsweise an ein astronomisches Teleskop anschließen, wählen Sie [Aus: K. Obj.], damit der Verschluss ausgelöst werden kann.

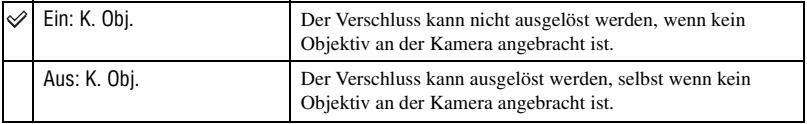

#### **AF-Feld-Setup**

Wenn der Auslöser halb niedergedrückt gehalten wird, leuchtet das fokussierte Einzelmessfeld kurz rot auf. Sie können die Dauer der Beleuchtung ändern oder die Beleuchtung ganz abschalten.

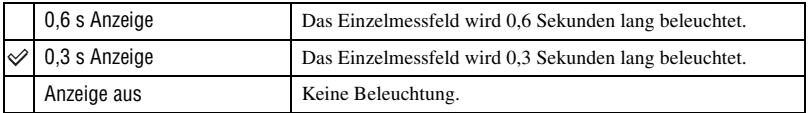

• Wenn [Anzeige aus] gewählt wird, wird das Einzelmessfeld nur beleuchtet, wenn der Navigationsring oder die Spot-AF-Taste gedrückt wird.

#### **Monitoranzeige**

Der Augensensor direkt unterhalb des Suchers erkennt, ob der Fotograf in den Sucher blickt oder nicht. Die Kamera kann so eingestellt werden, dass der LCD-Monitor automatisch ausgeschaltet wird, wenn Sie in den Sucher blicken.

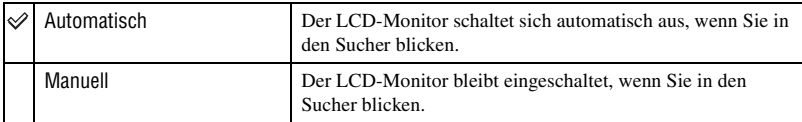

• Die Aufnahmeinformationsanzeige wird ohne Rücksicht auf die in diesem Menü vorgenommene Einstellung nach einer vorgegebenen Zeit (fünf Sekunden in der Standardeinstellung [\(Seite 100\)](#page-99-1)) automatisch ausgeschaltet.

#### **Aufnahmeanz.**

Die Kamera kann so eingestellt werden, dass sich die Aufnahmeinformationsanzeige automatisch mitdreht, wenn die Kamera in einer vertikalen Position gehalten wird.

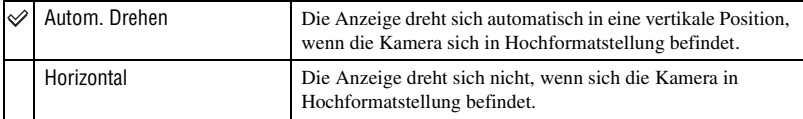

#### <span id="page-94-0"></span>**Wiedergabeanz.**

Die Bildorientierung kann mit dem Bild aufgezeichnet werden, sodass im Hochformat aufgenommene Bilder automatisch im Hochformat angezeigt werden.

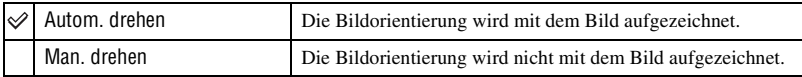

• Wenn [Autom. drehen] gewählt wird, wird ein zu einem Computer übertragenes Bild mit "Picture Motion Browser"/"Image Data Converter SR" (mitgeliefert) im Hochformat angezeigt. Je nach der verwendeten Software wird das Bild eventuell nicht im Hochformat angezeigt.

• Für Angaben zum manuellen Drehen des angezeigten Bilds [siehe Seite 73](#page-72-0).

# $\epsilon$  Einstellungsmenü 1

Die Standardeinstellungen sind mit  $\mathcal{P}$  markiert.

#### <span id="page-95-1"></span>**LCD-Helligk.**

Damit können Sie die Helligkeit des LCD-Monitors einstellen.

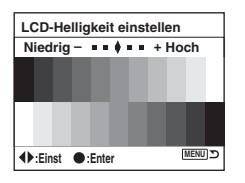

- 1 Wählen Sie [Eingabe] in [LCD-Helligk.].
- 2 Stellen Sie die Helligkeit mit  $\blacktriangleleft$  bes Navigationsrings oder mit dem Einstellrad ein, und drücken Sie dann die Mitteltaste des Navigationsrings.

#### **Übertrag.modus**

Damit wählen Sie den zu verwendenden USB-Modus, wenn Sie die Kamera über ein USB-Kabel mit einem Computer usw. verbinden.

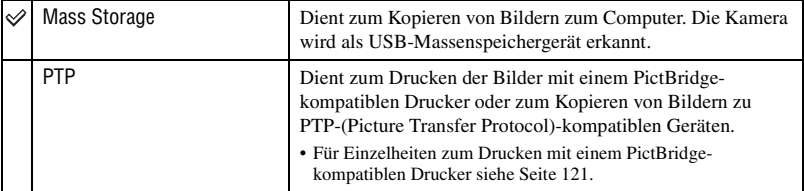

#### <span id="page-95-0"></span>**Videoausgang**

Damit wird die Videosignalausgabe an das TV-Farbsystem des angeschlossenen Videogerätes angepasst. Das verwendete TV-Farbsystem ist je nach Land oder Gebiet unterschiedlich. Wenn Sie Bilder auf einem Fernsehschirm betrachten wollen, stellen Sie anhand der Angaben auf Seite [76](#page-75-0) fest, welches TV-Farbsystem in dem Land oder Gebiet, in dem Sie sich aufhalten, benutzt wird.

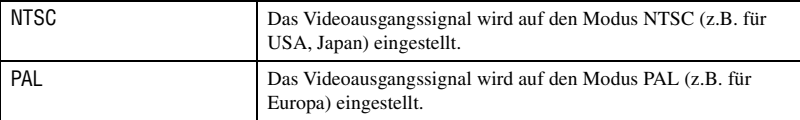

#### **Tonsignale**

Dient zur Wahl des Sounds, der bei Auslösesperre, während des Selbstauslöser-Countdowns usw. erzeugt wird.

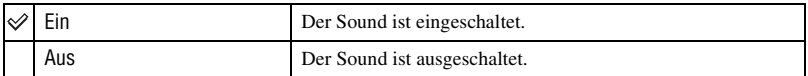

#### **Sprache**

Damit wählen Sie die Sprache für die Anzeige von Menüposten, Warnungen und Meldungen.

- $\Omega$  Wählen Sie [ $\overline{M}$  Sprache], und drücken Sie dann  $\blacktriangleright$  des Navigationsrings.
- 2 Wählen Sie die gewünschte Sprache mit  $\triangle$   $\nabla$  des Navigationsrings aus, und drücken Sie dann dessen Mitteltaste.

### **Dat/Zeit einst**

Dient zum Einstellen von Datum und Uhrzeit.

Wählen Sie [Eingabe] in [Dat/Zeit einst]. Führen Sie dann den unter "Uhr einstellen" (→ *Schritt 3 in "Bitte zuerst lesen"*) beschriebenen Vorgang durch.

# $\epsilon$  Einstellungsmenü 2

Die Standardeinstellungen sind mit  $\mathcal{P}$  markiert.

#### **BildNrSpeicher**

Damit wählen Sie die Methode für die Zuweisung von Dateinummern zu Bildern.

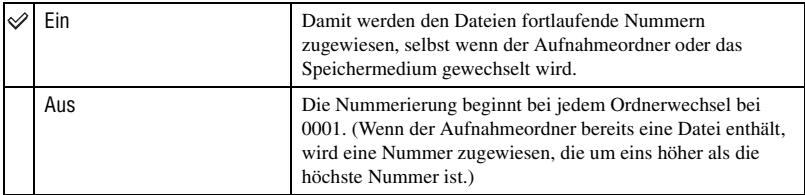

#### **Rücksetzen**

Dient zur Rückstellung der Dateinummer. Die Nummer wird auf "0001" zurückgestellt. Wenn der Aufnahmeordner bereits eine Datei enthält, wird eine Nummer zugewiesen, die um eins höher als die höchste Nummer ist.

Wählen Sie [Eingabe] in [Rücksetzen].

#### **Ordnername**

Der vorgegebene Standardformatordner (100MSDCF usw.) kann in einen Datumsformatordner geändert werden, um die Ordner nach Datum für die Speicherung und Wiedergabe einzuteilen.

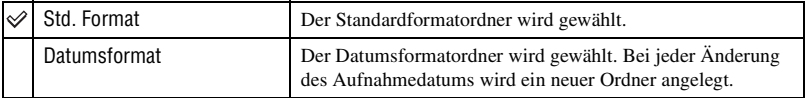

• Die Namen der im Standardformatordner gespeicherten Ordner und Bilder werden beibehalten.

• Wenn [Datumsformat] gewählt wird, wird der Ordnername wie folgt angezeigt.

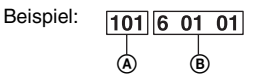

A: Ordnernummer

B: J (letzte Ziffer) / MM / TT

### **Ordner wählen**

Wenn ein Standardformatordner gewählt ist und zwei oder mehr Ordner vorhanden sind, können Sie den für die Bildaufzeichnung zu verwendenden Aufnahmeordner auswählen.

- 1 Wählen Sie [Ordner wählen], und drücken Sie dann B des Navigationsrings.
- 2 Wählen Sie den gewünschten Ordner mit  $\triangle$   $\blacktriangledown$  des Navigationsrings aus, und drücken Sie dann dessen Mitteltaste.
- Wenn Sie die Option [Datumsformat] wählen, können Sie den Ordner nicht auswählen.

#### **Neuer Ordner**

Damit wird ein Ordner für die Bildaufzeichnung auf einem Speichermedium angelegt. Ein neuer Ordner, dessen Nummer um eins höher als die höchste gegenwärtig verwendete Nummer ist, wird angelegt, und dieser Ordner wird dann zum aktuellen Aufnahmeordner.

# $\epsilon$  Einstellungsmenü 3

Die Standardeinstellungen sind mit  $\mathcal{P}$  markiert.

#### <span id="page-99-1"></span>**LCD Beleucht.**

Während der Aufnahme erscheint die Aufnahmeinformationsanzeige auf dem LCD-Monitor. Sie können die Anzeigedauer des Displays ändern.

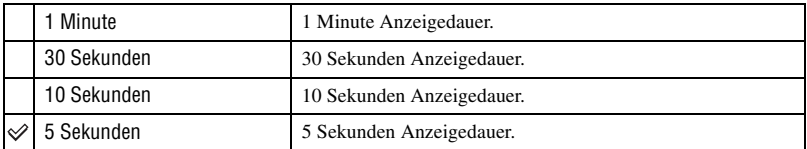

• Die Anzeige erscheint wieder, wenn Sie den Auslöser halb niederdrücken oder eine andere Operation durchführen.

#### **Strom sparen**

Wird die Kamera eine bestimmte Zeitlang nicht bedient, schaltet sie in den Stromsparmodus, in dem sie fast völlig ausgeschaltet ist (Stromsparfunktion). t *Schritt 3 in "Bitte zuerst lesen"*

Sie können die Zeit bis zur Aktivierung des Stromsparmodus einstellen.

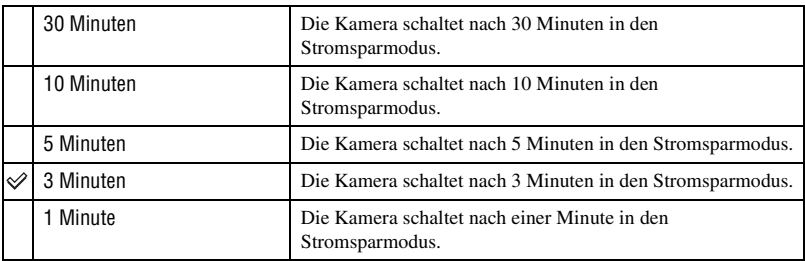

• Durch Drücken des Auslösers wird die Kamera wieder in den Aufnahmemodus geschaltet.

#### <span id="page-99-0"></span>**Einst. speich.**

Wenn Sie in der Standardeinstellung die Taste MENU drücken, wird die Menüseite 1 oder 1 zuerst angezeigt. Sie können diese Einstellung ändern, um die vorher ausgewählte Menüseite zuerst anzuzeigen.

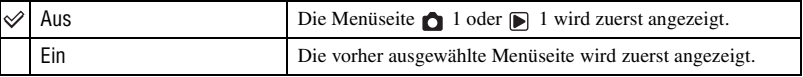

#### **Löschbestätig.**

Bevor Bilder oder Ordner gelöscht werden, erscheint eine Bestätigungsanzeige, wie z.B. "Dieses Bild löschen?". Normalerweise wird [Nein] standardmäßig gewählt, aber Sie können diese Standardoption so einstellen, dass [Ja] gewählt wird.

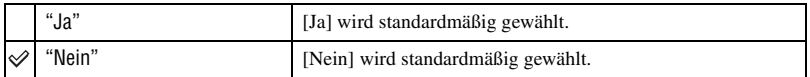

• Diese Einstellung gilt für das Löschen von Bildern und Ordnern.

#### **CCD reinigen**

Staub oder Schmutz, der in die Kamera eindringt und sich auf dem CCD-Sensor (dem Teil, der die Rolle des Films übernimmt) absetzt, kann je nach der Aufnahmeumgebung auf dem Bild sichtbar werden. Falls sich Staub auf dem CCD-Sensor befindet, reinigen Sie den CCD-Sensor mit einem im Fachhandel erhältlichen Blasepinsel nach dem folgenden Verfahren. Staub lässt sich leicht entfernen, indem einfach nur ein Blasepinsel und die Staubschutzfunktion verwendet wird.

- **Die Reinigung kann nur durchgeführt werden, wenn der Akkuladezustand auf steht. Ein niedriger Ladezustand des Akkus während der Reinigung kann eine Beschädigung des Verschlusses verursachen. Die Reinigung sollte schnell ausgeführt werden.**
- 1 Vergewissern Sie sich, dass der Akku voll aufgeladen ist.
	- Die Verwendung eines Netz-/Ladegerätes (nicht mitgeliefert) wird empfohlen.
- 2 Wählen Sie [CCD reinigen], und dann [Eingabe]. Die Meldung "Nach dem Reinigen des CCD Kamera ausschalten. Weiter?" erscheint.
- 3 Wählen Sie [Ja] mit  $\blacktriangleleft$  des Navigationsrings, und drücken Sie dann dessen Mitteltaste. • Nachdem der CCD-Sensor eine kurze Zeitlang vibriert, wird der Spiegel davor angehoben.
- 4 Nehmen Sie das Objektiv ab.
- 5 Reinigen Sie die Oberfläche des CCD-Sensors und den umliegenden Bereich mit dem Blasepinsel.

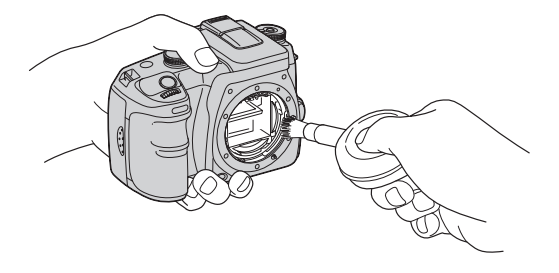

- Berühren Sie den CCD-Sensor nicht mit der Spitze des Pinsels. Führen Sie die Reinigung rasch aus.
- Halten Sie die Kamera mit der Vorderseite nach unten, damit sich der Staub nicht wieder in der Kamera absetzt.
- Verwenden Sie kein Luftspray, weil es Dämpfe im Kameragehäuse verstreuen kann.
- **Führen Sie die Spitze des Blasepinsels beim Reinigen des CCD-Sensors nicht in den Hohlraum hinter dem Objektivanschluss ein. Es ist nicht nötig, den Blasepinsel nahe an den CCD-Sensor zu halten.**
- 6 Bringen Sie das Objektiv an, und stellen Sie den Schalter POWER auf OFF.
- Die Kamera beginnt zu piepen, falls der Akku während der Reinigung schwach wird. Brechen Sie die Reinigung sofort ab, und stellen Sie den Schalter POWER auf OFF.

#### $\hat{Q}$  So verhindern Sie das Eindringen von Staub in die Kamera

Es ist zwar unmöglich, Staub vollkommen fernzuhalten, aber die folgenden Hinweise können Ihnen helfen, die Wahrscheinlichkeit gering zu halten.

- Wählen Sie einen staubarmen Ort zum Wechseln des Objektivs, und führen Sie den Vorgang möglichst schnell aus.
- Lassen Sie die Kamera nicht ohne Objektiv oder Gehäusedeckel herumliegen.
- Säubern Sie den Gehäusedeckel restlos von Staub, bevor Sie ihn an der Kamera anbringen.

#### <span id="page-101-0"></span>**Reset Vorgabe**

Sie können die Hauptfunktionen der Kamera zurückstellen.

- 1 Wählen Sie [Eingabe] in [Reset Vorgabe]. Die Meldung "Auf Vorgabe rücksetzen?" erscheint.
- 2 Wählen Sie [Ja] mit < des Navigationsrings, und drücken Sie dann dessen Mitteltaste. Die Hauptfunktionen werden zurückgesetzt.
- Einzelheiten zu den zurückzustellenden Posten finden Sie unter ["Vorgaben wiederherstellen" \(Seite 150\).](#page-149-0)

# **Verwendung Ihres Computers** Verwendung Ihres Windows-Computers

Einzelheiten zur Verwendung eines Macintosh-Computers finden Sie unter ["Verwendung Ihres Macintosh-](#page-117-0)[Computers" \(Seite 118\)](#page-117-0). Dieser Abschnitt beschreibt die Bildschirmanzeigen der englischen Version.

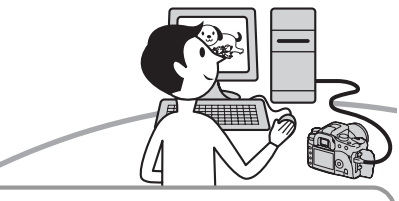

**Verbinden der Kamera mit Ihrem Computer [\(Seite 106\)](#page-105-0)**

Vorbereiten von Kamera und Computer, und Verbinden der Kamera mit Ihrem Computer

**Kopieren von Bildern zum Computer [\(Seite 106\)](#page-105-1)**

Bildwiedergabe auf Ihrem Computer

**Bildverarbeitung mit der Anwendungssoftware** α**100 [\(Seite 113\)](#page-112-0)**

- Betrachten von auf Ihrem Computer gespeicherten Bildern
- Betrachten der Fotos nach Datum sortiert
- Bearbeiten von Bildern

Ausdrucken von Bildern

## **Empfohlene Computer-Umgebung**

Der Computer, an den Sie Ihre Kamera anschließen, sollte die folgenden Systemvoraussetzungen erfüllen.

#### **Empfohlene Umgebung für das Kopieren von Bildern**

#### **Betriebssystem (vorinstalliert):**

Microsoft Windows 2000 Professional, Windows Millennium Edition, Windows XP Home Edition oder Windows XP Professional

• In einer Umgebung, die auf einem Upgrade der oben beschriebenen Betriebssysteme basiert, oder in einer Multi-Boot-Umgebung kann kein einwandfreier Betrieb gewährleistet werden.

**USB-Buchse:** Standardmäßig eingebaut

#### **Empfohlene Umgebung für "Picture Motion Browser"**

#### **Betriebssystem (vorinstalliert):**

Microsoft Windows 2000 Professional, Windows Millennium Edition, Windows XP Home Edition oder Windows XP Professional

#### **CPU/Arbeitsspeicher:** Pentium III 500 MHz oder schneller, 128 MB oder mehr RAM (Empfohlen: Pentium III 800 MHz oder schneller und 256 MB oder mehr RAM)

#### **Software:** DirectX 9.0c oder später

**Festplatte:** Für Installation erforderlicher Diskplatz—200 MB oder mehr

#### **Display:**

 800 × 600 Punkte oder mehr, High Color (16-Bit-Farbtiefe) oder höher

• Diese Software ist mit DirectX kompatibel. "DirectX" muss vor der Benutzung installiert werden.

#### **Empfohlene Umgebung für die Verwendung von "Image Data Converter SR Ver. 1.1"**

#### **Betriebssystem (vorinstalliert):**

Microsoft Windows 2000 Professional, Windows XP Home Edition oder Windows XP Professional

**CPU:** MMX Pentium III 1 GHz oder schneller wird empfohlen.

**Arbeitsspeicher:** 256 MB oder mehr (512 MB oder mehr empfohlen.)

**Virtueller Speicher:** 700 MB oder mehr

**Display:** 1024 × 768 Punkte oder mehr, High Color (16-Bit-Farbtiefe) oder höher

### **Hinweise zum Anschluss Ihrer Kamera an einen Computer**

- Es kann kein einwandfreier Betrieb für alle oben empfohlenen Computer-Umgebungen garantiert werden.
- Wenn Sie zwei oder mehr USB-Geräte gleichzeitig an einen Computer anschließen, kann es je nach Art der verwendeten USB-Geräte sein, dass manche Geräte, einschließlich Ihrer Kamera, nicht funktionieren.
- Bei Verwendung eines USB-Hubs kann kein einwandfreier Betrieb garantiert werden.
- Wenn Sie Ihre Kamera an eine mit Hi-Speed USB (entspricht USB 2.0) kompatible USB-Schnittstelle anschließen, ist erweiterter Datentransfer (Hochgeschwindigkeitstransfer) möglich, da diese Kamera mit Hi-Speed USB (entspricht USB 2.0) kompatibel ist.
- Vergewissern Sie sich, dass [Übertrag.modus] im  $\bigcup$  Setup-Menü auf [Mass Storage] eingestellt ist. Wird der Posten auf [PTP] gesetzt, wird die Kamera nicht erkannt.
- Wenn Ihr Computer den Betrieb aus dem Pausen- oder Schlafmodus heraus fortsetzt, wird die Kommunikation zwischen Ihrer Kamera und Ihrem Computer möglicherweise nicht wiederhergestellt.

# Kopieren von Bildern zum Computer

Dieser Abschnitt beschreibt das Verfahren am Beispiel eines Windows-Computers. Um Bilder von der Kamera zu Ihrem Computer zu kopieren, gehen Sie folgendermaßen vor.

## **Bei direktem Einschub des Speichermediums in einen Computer**

Entnehmen Sie das Speichermedium von der Kamera, und setzen Sie es in den Computer ein, um die Bilder zu kopieren.

#### **Bei Anschluss der Kamera mit eingesetztem Speichermedium mittels USB-Verbindung an einen Computer**

Führen Sie die Schritte 1 bis 4 auf den Seiten [105](#page-104-0) bis [109](#page-108-0) aus, um Bilder zu kopieren.

## <span id="page-104-0"></span>**Schritt 1: Vorbereitung von Kamera und Computer**

- **1 Setzen Sie ein Speichermedium mit gespeicherten Bildern in die Kamera ein.**
- **2 Setzen Sie den ausreichend aufgeladenen Akku in die Kamera ein, oder schließen Sie die Kamera über das Netz-/Ladegerät (nicht mitgeliefert) an eine Netzsteckdose an.**

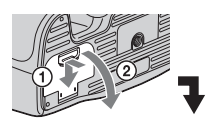

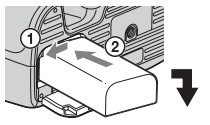

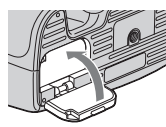

• Wenn Sie zum Kopieren von Bildern zu Ihrem Computer einen schwachen Akku verwenden, besteht die Gefahr, dass der Kopiervorgang unterbrochen wird oder Bilddaten verfälscht werden, falls der Akku vorzeitig erschöpft wird.

# **3 Schalten Sie Kamera und Computer ein.**

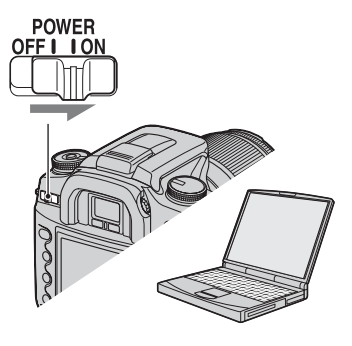

## <span id="page-105-0"></span>**Schritt 2: Verbinden von Kamera und Computer**

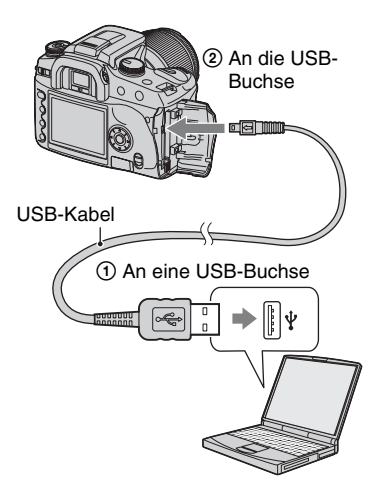

• Bei Windows XP erscheint der AutoPlay-Assistent auf dem Desktop.

## <span id="page-105-1"></span>**Schritt 3-A: Kopieren von Bildern zu einem Computer**

 $XP$ 

- Für Windows 2000/Me folgen Sie dem unter ["Schritt 3-B: Kopieren von Bildern zu einem](#page-106-0)  [Computer" auf Seite 107](#page-106-0) beschriebenen Verfahren.
- Falls bei Windows XP das Assistentenfenster nicht automatisch erscheint, wenden Sie das unter "Schritt 3-B: Kopieren von Bildern zu [einem Computer" auf Seite 107](#page-106-0) beschriebene Verfahren an.

Dieser Abschnitt beschreibt anhand eines Beispiels, wie Sie Bilder in den Ordner "My Documents" kopieren.

Falls die Anzeige nicht erscheint, drücken Sie den Auslöser an der Kamera halb nieder.

**1 Nachdem Sie die USB-Verbindung in Schritt 2 hergestellt haben, klicken Sie auf [Copy pictures to a folder on my computer using Microsoft Scanner and Camera Wizard] (Bilder mit Microsoft-Assistent für Scanner- und Kamerainstallation zu einem Ordner auf meinem Computer kopieren) → [OK], wenn das Assistentenfenster automatisch auf dem Desktop erscheint.**

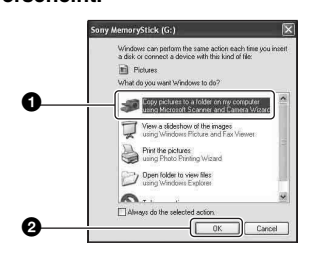

Das Fenster ..Scanner and Camera Wizard" (Scanner- und Kamera-Assistent) erscheint.

# **2 Klicken Sie auf [Next].**

Die im Speichermedium der Kamera gespeicherten Bilder werden angezeigt.

• Wenn die Software (mitgeliefert) installiert worden ist, erscheint möglicherweise das Fenster [Import Images] (Bilder importieren) [\(Seite 113\)](#page-112-0). In diesem Fall können Sie Bilder auch mithilfe von "Picture Motion Browser" importieren.

**3 Deaktivieren Sie die Kontrollkästchen unerwünschter Bilder, damit sie nicht kopiert werden, und klicken Sie dann auf [Next].**

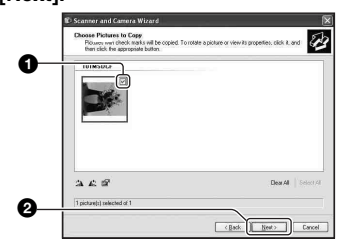

Das Fenster "Picture Name and Destination" (Bildname und Zieladresse) erscheint.

**4 Wählen Sie einen Namen und einen Zielordner für Ihre Bilder aus, und klicken Sie dann auf [Next].**

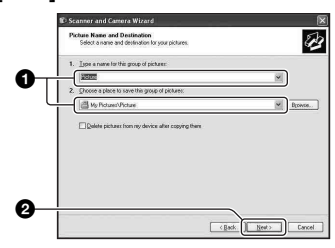

Der Bildkopiervorgang beginnt. Wenn der Kopiervorgang beendet ist, erscheint das Fenster "Other Options" (Sonstige Optionen).

• Dieser Abschnitt beschreibt anhand eines Beispiels, wie Sie Bilder in den Ordner "My Documents" kopieren.

**5 Aktivieren Sie das Optionsfeld [Nothing. I'm finished working with these pictures] (Nichts. Die Bearbeitung dieser Bilder ist beendet), und klicken Sie dann auf [Next] (Weiter).**

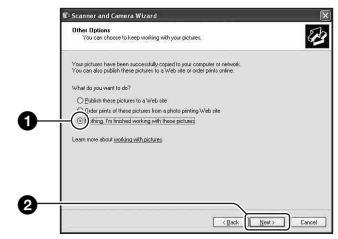

Das Fenster "Completing the Scanner and Camera Wizard" (Scanner- und Kamera-Assistent beenden) erscheint.

# **6 Klicken Sie auf [Finish].**

Das Assistentenfenster wird geschlossen.

- Um andere Bilder zu kopieren, klemmen Sie das USB-Kabel ab [\(Seite 109\)](#page-108-1). Folgen Sie dann dem unter "Schritt 2: Verbinden von [Kamera und Computer" auf Seite 106](#page-105-0)  beschriebenen Verfahren.
- RAW-Bilder können nicht mit dieser Methode angezeigt werden. Wählen Sie [Open folder to view files] (Ordner zum Anzeigen der Dateien öffnen) in Schritt 1, öffnen Sie dann den Ordner [DCIM] nach dem in Schritt 3-B weiter unten beschriebenen Verfahren, und kopieren Sie die Bilder.

## <span id="page-106-0"></span>**Schritt 3-B: Kopieren von Bildern zu einem Computer**

#### 2000 Me

• Für Windows XP folgen Sie dem unter "Schritt [3-A: Kopieren von Bildern zu einem Computer"](#page-105-1)  [auf Seite 106](#page-105-1) beschriebenen Verfahren.

Dieser Abschnitt beschreibt anhand eines Beispiels, wie Sie Bilder in den Ordner "My Documents" kopieren. Falls die Anzeige nicht erscheint, drücken Sie den Auslöser an der Kamera halb nieder.

**1 Doppelklicken Sie auf [My Computer] → [Removable Disk] → [DCIM].**

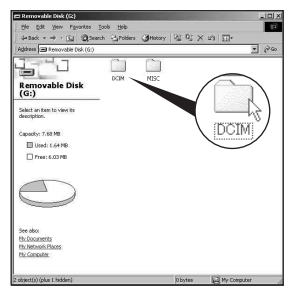

**2 Doppelklicken Sie auf den Ordner, in dem die Bilddateien, die Sie kopieren wollen, gespeichert sind.**

**Rechtsklicken Sie dann auf eine Bilddatei, um das Kontextmenü anzuzeigen, und klicken Sie dann auf [Copy].**

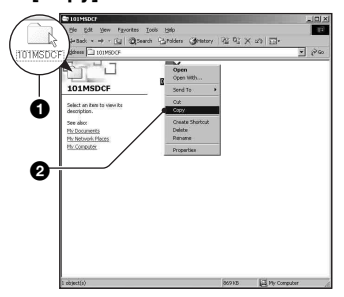

• Info zur Speicheradresse der Bilddateien, [siehe Seite 110.](#page-109-0)

**3 Doppelklicken Sie auf den Ordner [My Documents]. Rechtsklicken Sie dann im Fenster "Mv Documents", um das Kontextmenü anzuzeigen, und klicken Sie auf [Paste].**

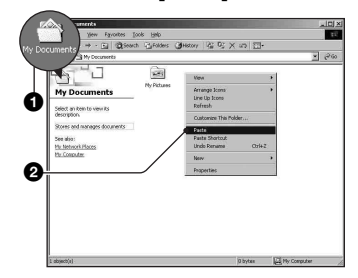

Die Bilddateien werden in den Ordner "My Documents" kopiert.

• Falls ein Bild mit dem gleichen Dateinamen im Kopierzielordner existiert, erscheint die Überschreibungs-Bestätigungsmeldung. Wenn Sie das vorhandene Bild mit dem neuen überschreiben, wird die Originaldatei gelöscht. Um eine Bilddatei ohne Überschreibung zum Computer zu kopieren, ändern Sie den Dateinamen in einen anderen Namen, bevor Sie die Bilddatei kopieren. Beachten Sie jedoch, dass es nach einer Änderung des Dateinamens [\(Seite 111\)](#page-110-0) eventuell nicht mehr möglich ist, das Bild mit Ihrer Kamera wiederzugeben.
# **Schritt 4: Bildwiedergabe auf Ihrem Computer**

Dieser Abschnitt beschreibt das Verfahren zur Wiedergabe von kopierten Bildern im Ordner "My Documents".

# **1** Klicken Sie auf [Start]  $\rightarrow$ **[My Documents].**

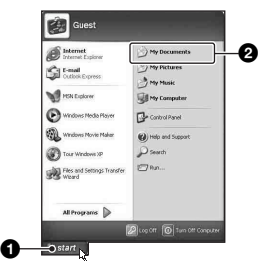

Der Inhalt des Ordners "My Documents" wird angezeigt.

• Wenn Sie nicht Windows XP benutzen, doppelklicken Sie sie auf [My Documents] auf dem Desktop.

# **2 Doppelklicken Sie auf die gewünschte Bilddatei.**

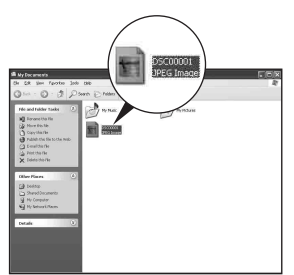

Das Bild wird angezeigt.

# <span id="page-108-0"></span>**So löschen Sie die USB-Verbindung**

Führen Sie die unten aufgelisteten Schritte im Voraus durch, wenn Sie:

- das USB-Kabel abtrennen
- das Speichermedium entnehmen
- die Kamera ausschalten

# ■ Für Windows 2000/Me/XP

 $\circled{1}$  Doppelklicken Sie auf  $\circled{1}$  in der Taskleiste.

C 电线 12:00 PM

#### Hier doppelklicken

- 2 Klicken Sie auf G (USB- $Massenspeichergerät) \rightarrow [Stop].$
- 3 Überprüfen Sie das Gerät im Bestätigungsfenster, und klicken Sie dann auf [OK].
- 4 Klicken Sie auf [OK]. Das Gerät wird abgetrennt.
	- Schritt 4 erübrigt sich für Windows XP.

# <span id="page-109-1"></span><span id="page-109-0"></span>**Bilddatei-Speicheradressen und Dateinamen**

Die mit Ihrer Kamera aufgenommenen Bilddateien werden in Ordnern auf dem Speichermedium gruppiert.

#### **Beispiel: Anzeigen von Ordnern in Windows XP**

- Desktop
- 田 My Documents
- My Computer
	- 田 山 31/2 Floppy
	- E C Local Disk
	- **E** < Local Disk
	- 国 岛 CD Drive
	- Removable Disk

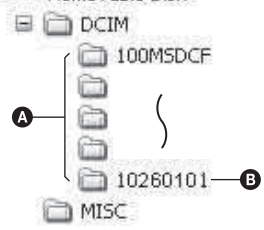

- A Ordner mit Bilddaten, die mit dieser Kamera aufgenommen wurden. (Die ersten drei Ziffern stellen die Ordnernummer dar.)
- B Sie können einen Ordner im Datumsformat anlegen [\(Seite 98\).](#page-97-0)
- Im Ordner "MISC" können keine Bilder aufgezeichnet/wiedergegeben werden.
- Wenn Sie einen Ordner außer dem letzten Ordner in der Dateibrowser-Index-Ansicht löschen, wird die Ordnernummer zu einer unbenutzten Nummer.
- Bilddateien werden wie folgt benannt.  $\square \square \square$ (Dateinummer) steht für eine beliebige Zahl innerhalb des Bereichs von 0001 bis 9999. Die Ziffernstellen im Dateinamen einer RAW-Datei und der entsprechenden JPEG-Bilddatei sind identisch.
- JPEG-Dateien: DSC0□□□□ JPG
- JPEG-Dateien (Adobe RGB):  $DSCDDDJPG$
- RAW-Datei (außer Adobe RGB): DSC0ssss.ARW
- RAW-Datei (Adobe RGB):  $DSCDDOLARW$
- Je nach dem Computer wird die Erweiterung eventuell nicht angezeigt.
- Weitere Informationen über Ordner finden Sie auf den Seiten [98](#page-97-0), [99](#page-98-0).

# <span id="page-110-0"></span>Wiedergabe von auf einem Computer gespeicherten Bilddateien mit Ihrer Kamera

Dieser Abschnitt beschreibt das Verfahren am Beispiel eines Windows-Computers. Wenn eine zu einem Computer kopierte Bilddatei nicht mehr in einem Speichermedium vorhanden ist, können Sie dieses Bild erneut mit Ihrer Kamera wiedergeben, indem Sie die Bilddatei im Computer zu einem Speichermedium kopieren.

- Schritt 1 erübrigt sich, wenn der von der Kamera erzeugte Dateiname nicht geändert worden ist.
- Bilder, die eine bestimmte Bildgröße überschreiten, können eventuell nicht wiedergegeben werden.
- Wenn eine Bilddatei von einem Computer verarbeitet oder mit einem anderen Kameramodell aufgenommen worden ist, kann die einwandfreie Wiedergabe auf Ihrer Kamera nicht garantiert werden.
- Wenn kein Ordner vorhanden ist, erzeugen Sie zuerst einen Ordner mit Ihrer Kamera [\(Seite 99\),](#page-98-0) bevor Sie die Bilddatei kopieren.
- **1 Klicken Sie mit der rechten Maustaste auf die Bilddatei, und klicken Sie dann auf [Rename]. Ändern Sie den Dateinamen zu "DSC0**ssss**".**

Sie können eine Zahl von 0001 bis 9999 für  $\Box$  $\Box$  $\Box$  eingeben.

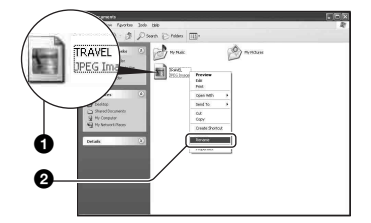

• Wenn die Überschreibungs-Bestätigungsmeldung erscheint, geben Sie eine andere Zahl ein.

• Je nach den Computer-Einstellungen wird eventuell eine Erweiterung angezeigt. Die Erweiterung für Bilder ist JPG. Lassen Sie die Erweiterung unverändert.

# **2 Kopieren Sie die Bilddatei in der folgenden Reihenfolge zu dem Ordner auf dem Speichermedium.**

- 1Klicken Sie mit der rechten Maustaste auf die Bilddatei, und klicken Sie dann auf [Copy].
- 2Doppelklicken Sie auf [Removable Disk] oder [Sony MemoryStick] in [My Computer].
- 3Rechtsklicken Sie auf den Ordner  $[ \Box \Box \Box MSDCF]$  im Ordner [DCIM]. und klicken Sie dann auf [Paste].
	- $\square \square \square$  steht für eine beliebige Zahl von 100 bis 999.

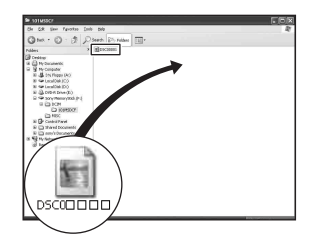

# Installieren der Software (mitgeliefert)

Sie können die Software (mitgeliefert) nach dem folgenden Verfahren installieren.

- Melden Sie sich in Windows 2000/XP als Administrator an.
- "Picture Motion Browser" und "Image Data Converter SR Ver. 1.1" werden gleichzeitig installiert.

# **1 Schalten Sie Ihren Computer ein, und legen Sie die CD-ROM (mitgeliefert) in das CD-ROM-Laufwerk ein.**

Der Installationsmenü-Bildschirm erscheint.

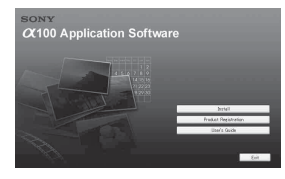

• Falls er nicht erscheint, doppelklicken Sie auf  $(My$  Computer)  $\rightarrow \bullet$ (SONYPICTUTIL).

# **2 Klicken Sie auf [Install].**

Das Fenster "Choose Setup Language" (Setup-Sprache wählen) erscheint.

# **3 Wählen Sie die gewünschte Sprache aus, und klicken Sie dann auf [Next].**

Der Bildschirm "License Agreement" (Lizenzvereinbarung) erscheint. Lesen Sie die Vereinbarung aufmerksam durch. Wenn Sie die Bedingungen der Vereinbarung akzeptieren, aktivieren Sie das Optionsfeld neben [I accept the terms of the license agreement] (Ich akzeptiere die Bedingungen der Lizenzvereinbarung), und klicken Sie dann auf [Next].

# **4 Folgen Sie den Anweisungen auf dem Bildschirm, um die Installation durchzuführen.**

"Image Data Converter SR Ver. 1.1" wird ebenfalls installiert.

- Wenn die Neustart-Bestätigungsmeldung erscheint, starten Sie den Computer gemäß den Anweisungen auf dem Bildschirm neu.
- Je nach Ihrer Computerumgebung wird DirectX ebenfalls installiert.
- In Windows Me wird ..Image Data Converter SR Ver. 1.1" nicht installiert.

# **5 Nehmen Sie die CD-ROM nach Abschluss der Installation heraus.**

Nach der Installation der Software wird ein Verknüpfungssymbol für die Kundenregistrierungs-Website auf dem Desktop erzeugt.

Nachdem Sie sich auf der Website registriert haben, können Sie sicheren und nützlichen Kundensupport erhalten. http://www.sony.net/registration/di/

# Benutzung der Software (mitgeliefert)

Mehr als je zuvor können Sie Bilder von der Kamera verwenden, indem Sie die Vorteile der Software ausnutzen.

Dieser Abschnitt fasst die Funktionen von "Picture Motion Browser" und "Image Data Converter SR Ver. 1.1" zusammen und enthält grundlegende Anweisungen.

# **Überblick über "Picture Motion Browser"**

"Picture Motion Browser" ermöglicht Folgendes:

- Mit der Kamera aufgenommene Bilder importieren und auf dem Monitor anzeigen.
- Bilder auf dem Computer nach Aufnahmedatum in einem Kalender sortieren, um sie zu betrachten.
- Bilder retuschieren, drucken, als E-Mail-Anhang versenden, das Aufnahmedatum ändern und vieles mehr.
- Einzelheiten dazu in der Hilfe.

Um die Hilfe aufzurufen, klicken Sie auf  $[Start] \rightarrow [All Programs]$  (in Windows  $2000$ /Me, [Programs])  $\rightarrow$  [Sony Picture Utility]  $\rightarrow$  [Help]  $\rightarrow$  [Picture Motion Browser].

# **Starten und Beenden von "Picture Motion Browser"**

#### **Starten von "Picture Motion Browser"**

Doppelklicken Sie auf das Symbol (Picture Motion Browser) auf dem Desktop. Oder vom Start-Menü aus: Klicken Sie auf  $[Start] \rightarrow [All Programs]$  (in Windows  $2000$ /Me, [Programs])  $\rightarrow$  [Sony Picture] Utility]  $\rightarrow$  [Picture Motion Browser].

#### **Beenden von "Picture Motion Browser"**

Klicken Sie auf die Schaltfläche  $\times$  in der oberen rechten Ecke des Fensters.

# <span id="page-112-0"></span>**Grundlegende Anweisungen**

Führen Sie die folgenden Schritte aus, um Bilder von der Kamera zu importieren und zu betrachten.

# **Importieren von Bildern**

# **1 Vergewissern Sie sich, dass "Media Check Tool"\* (Medienprüfungs-Tool) läuft.**

\* "Media Check Tool" ist ein Programm, das Bilder automatisch erkennt und importiert, wenn ein Speichermedium eingesetzt oder die Kamera angeschlossen wird.

Suchen Sie das Symbol (Media Check Tool) (Medienprüfungs-Tool) in der Taskleiste.

• Falls das Symbol nicht vorhanden ist: Klicken Sie auf [Start]  $\rightarrow$  [All Programs] (in Windows 2000/Me, [Programs])  $\rightarrow$  $[Sony Picture Utility] \rightarrow [Tools] \rightarrow [Media]$ Check Tool].

# **2 Verbinden Sie die Kamera und Ihren Computer mit dem USB-Kabel.**

Nachdem die Kamera automatisch erkannt worden ist, erscheint das Fenster [Import Images] (Bilder importieren).

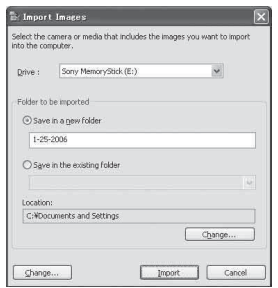

- Wenn Sie beabsichtigen, das Speichermedium direkt in einen Computer einzusetzen, lesen Sie zuerst die Angaben auf Seite 104 durch.
- Falls der AutoPlay-Assistent in Windows XP erscheint, schließen Sie ihn.

# **3 Importieren Sie die Bilder.**

Um mit dem Importieren der Bilder zu beginnen, klicken Sie auf die Schaltfläche [Import] (Importieren).

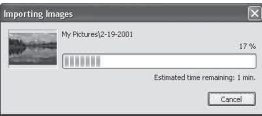

Bilder werden standardmäßig in einen unter "My Pictures" (Eigene Bilder) angelegten Ordner importiert, der nach dem Importdatum benannt ist.

• Anweisungen zum Ändern von "Folder to be imported" (zu importierender Ordner) finden Sie auf Seite [116.](#page-115-0)

# **Wiedergeben von Bildern**

# **1 Überprüfen der importierten Bilder**

Sobald der Importvorgang beendet ist, wird "Picture Motion Browser" gestartet. Miniaturansichten der importierten Bilder werden angezeigt.

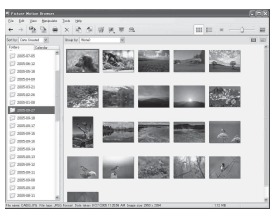

- Der Ordner "My Pictures" wird als Standardordner in ..Viewed folders" (betrachtede Ordner) festgelegt.
- Sie können auf eine Miniaturansicht doppelklicken, um das volle Bild anzuzeigen.

# **2 Betrachten von Bildern in "Viewed folders" (betrachtete Ordner) nach Aufnahmedatum in einem Kalender angeordnet**

- 1Klicken Sie auf die Registerkarte [Calendar]. Die Jahreszahlen der Aufnahmen werden aufgelistet.
- 2Klicken Sie auf das gewünschte Jahr. Die in dem betreffenden Jahr aufgenommenen Bilder werden im Kalender nach Aufnahmedatum sortiert angezeigt.
- 3Um die Bilder nach Monat sortiert anzuzeigen, klicken Sie auf die gewünschte Monatszahl. Die Miniaturansichten der im betreffenden Monat aufgenommenen Bilder werden angezeigt.
- 4Um die Bilder nach Uhrzeit sortiert anzuzeigen, klicken Sie auf das gewünschte Datum. Die Miniaturansichten der am betreffenden Tag aufgenommenen Bilder werden nach Stunden sortiert angezeigt.

#### Jahresanzeigefenster

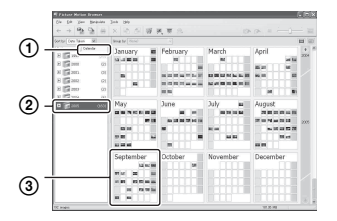

#### Monatsanzeigefenster

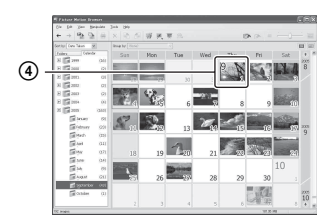

#### Stundenanzeigefenster

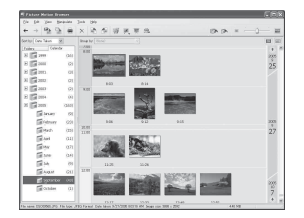

• Um Bilder eines bestimmten Jahres oder Monats aufzulisten, klicken Sie auf den betreffenden Zeitraum auf der linken Seite des Fensters.

# **3 Anzeigen einzelner Bilder**

Doppelklicken Sie im Stundenanzeigefenster auf eine Miniaturansicht, um das volle Bild in einem getrennten Fenster anzuzeigen.

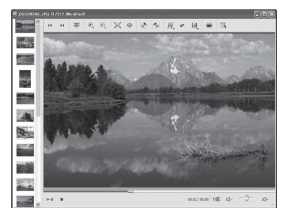

• Sie können die angezeigten Bilder bearbeiten, indem Sie auf die Schaltfläche in der Symbolleiste klicken.

### **Anzeigen von Bildern im Vollbildmodus**

Um eine Diaschau der aktuellen Bilder im Vollbildmodus anzuzeigen, klicken Sie auf die Schaltfläche  $\overline{\mathbb{F}}$ .

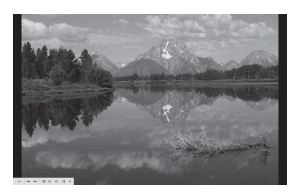

- Um die Diaschau zu starten oder zu unterbrechen, klicken Sie auf die Schaltfläche  $\blacktriangleright$  im unteren linken Bereich des Fensters.
- Um die Diaschau zu stoppen, klicken Sie auf die Schaltfläche  $\times$  im unteren linken Bereich des Fensters.

# **Sonstige Funktionen**

# **Vorbereiten von im Computer gespeicherten Bildern zum Betrachten**

Um die Bilder zu betrachten, registrieren Sie den Ordner, der die Bilder enthält, als einen der "Viewed folders" (Angezeigte Ordner).

**1** Klicken Sie auf fam **Hauptfenster, oder wählen Sie [Register Folders to View] (Anzuzeigende Ordner registrieren) im Menü [File] (Datei).**

Das Einstellungsfenster für die Registrierung von "Viewed folders" wird angezeigt.

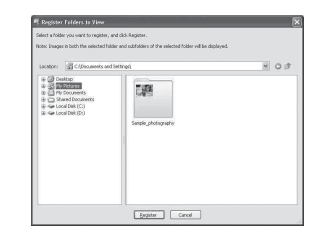

**2 Geben Sie den Ordner mit den zu importierenden Bildern an, um**  ihn als einen der "Viewed folders" **zu registrieren.**

# **3 Klicken Sie auf [OK].**

Die Bildinformationen werden in der Datenbank registriert.

• Die Bilder in etwaigen Unterordnern von "Viewed folders" werden ebenfalls registriert.

# <span id="page-115-1"></span><span id="page-115-0"></span> $\tilde{A}$ ndern des "Folder to be imported" **(zu importierender Ordner)**

Um den "Folder to be imported" zu ändern, rufen Sie das Fenster "Import Settings" (Import-Einstellungen) auf.

**1 Wählen Sie [Import Settings] (Import-Einstellungen)** t **[Location for imported Images] (Position für importierte Bilder) im Menü [File] (Datei).**

Das Fenster ..Location for Imported Images" wird angezeigt.

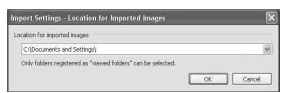

# **2** Wählen Sie den "Folder to be **imported" aus.**

• Sie können den "Folder to be imported" unter den als "Viewed folders" registrierten Ordnern angeben.

# <span id="page-116-0"></span>**Aktualisieren der Bildregistrierungsinformation**

Um die Bildinformationen zu aktualisieren, wählen Sie [Update Database] (Datenbank aktualisieren) im Menü [Tools] (Extras).

- Die Aktualisierung der Datenbank kann eine Weile dauern.
- Wenn Sie Bilddateien oder Ordner in "Viewed folders" umbenennen, können sie nicht mit dieser Software angezeigt werden. Aktualisieren Sie in diesem Fall die Datenbank.

#### **So deinstallieren Sie "Picture Motion Browser"**

- $\textcircled{1}$  Klicken Sie auf [Start]  $\rightarrow$  [Control Panel] (Für Windows 2000/Me: [Start]  $\rightarrow$  $[Setting] \rightarrow [Control Panel]$ , und doppelklicken Sie dann auf [Add/Remove Programs].
- 2 Wählen Sie [Sony Picture Utility], und klicken Sie dann auf [Remove] (Für Windows 2000/Me: [Change/Remove]), um die Deinstallation auszuführen.

# **Überblick über "Image Data Converter SR Ver.1.1"**

Wenn Sie "Image Data Converter SR Ver. 1,1" von der CD-ROM (mitgeliefert) installieren, können Sie im RAW-Modus aufgenommene Bilder mit verschiedenen Korrekturen, wie z.B. Farbtonkurve und Konturenschärfe, bearbeiten. Außerdem können Sie die Bilder in einem gebräuchlichen Dateiformat speichern.

- Wenn Sie die ARW-Formatdaten im RAW-Format speichern, werden die Daten in das SR2- Format umgewandelt.
- Einzelheiten dazu in der Hilfe.

# **Starten oder Beenden von "Image Data Converter SR Ver. 1.1"**

#### **Zum Starten**

Klicken Sie auf die Verknüpfung von "Image Data Converter SR Ver. 1.1" auf dem Desktop.

Wenn Sie die Anwendung über das Start-Menü starten wollen, klicken Sie auf [Start]  $\rightarrow$  [All Programs] (Für Windows 2000/Me:  $[Program] \rightarrow [Sony Picture Utility] \rightarrow$ [Image Data Converter SR].

# **Zum Beenden**

Klicken Sie auf die Schaltfläche in der oberen rechten Ecke des Fensters.

# **Technische Unterstützung**

Zusätzliche Informationen zu diesem Produkt und Antworten zu häufig gestellten Fragen können Sie auf der Sony Kundendienst-Website finden. http://www.sony.net/

# Verwendung Ihres Macintosh-Computers

Mit ..Image Data Converter SR Ver.1.1" können Sie Bilder zu Ihrem Computer kopieren oder eine RAW-Datendatei bearbeiten.

• "Picture Motion Browser" ist nicht mit Macintosh-Computern kompatibel.

# <span id="page-117-0"></span>**Empfohlene Computer-Umgebung**

Der Computer, an den Sie Ihre Kamera anschließen, sollte die folgenden Systemvoraussetzungen erfüllen.

# **Empfohlene Umgebung für das Kopieren von Bildern**

**Betriebssystem (vorinstalliert):** Mac OS X (v10.1.3 oder später)

**USB-Buchse:** Standardmäßig eingebaut

#### **Empfohlene Umgebung für die Verwendung von "Image Data Converter SR Ver. 1.1"**

**Betriebssystem (vorinstalliert):** Mac OS X (v10.3-10.4)

- **CPU:** iMac, eMac, iBook, PowerBook, Power Mac der Serie G4/G5, Mac mini
- **Arbeitsspeicher:** 256 MB oder mehr (512 MB oder mehr empfohlen.)

**Display:** 1024 × 768 oder mehr Bildpunkte, 32.000 oder mehr Farben

#### **Hinweise zum Anschluss Ihrer Kamera an einen Computer**

- Es kann kein einwandfreier Betrieb für alle oben empfohlenen Computer-Umgebungen garantiert werden.
- Wenn Sie zwei oder mehr USB-Geräte gleichzeitig an einen Computer anschließen, kann es je nach Art der verwendeten USB-Geräte sein, dass manche Geräte, einschließlich Ihrer Kamera, nicht funktionieren.
- Bei Verwendung eines USB-Hubs kann kein einwandfreier Betrieb garantiert werden.
- Wenn Sie Ihre Kamera an eine mit Hi-Speed USB (entspricht USB 2.0) kompatible USB-Schnittstelle anschließen, ist erweiterter Datentransfer (Hochgeschwindigkeitstransfer) möglich, da diese Kamera mit Hi-Speed USB (entspricht USB 2.0) kompatibel ist.
- Vergewissern Sie sich, dass [Transfer mode]  $(\text{Übertrag.modus})$  im  $\blacktriangleright$  Setup-Menü auf [Mass Storage] (Massenspeicher) eingestellt ist. Wird der Posten auf [PTP] gesetzt, wird die Kamera nicht erkannt.
- Wenn Ihr Computer den Betrieb nach dem Pausen- oder Schlafmodus fortsetzt, kann es vorkommen, dass die Kommunikation zwischen der Kamera und dem Computer nicht wiederhergestellt wird.

# <span id="page-117-1"></span>**Kopieren und Betrachten von Bildern auf einem Computer**

# **1 Bereiten Sie die Kamera und einen Macintosh-Computer vor.**

Führen Sie den gleichen Vorgang wie den unter "Schritt 1: Vorbereitung von [Kamera und Computer" auf Seite 105](#page-104-0)  beschriebenen durch.

# **2 Schließen Sie das USB-Kabel an.**

Führen Sie den gleichen Vorgang wie den unter "Schritt 2: Verbinden von [Kamera und Computer" auf Seite 106](#page-105-0)  beschriebenen durch.

# **3 Kopieren Sie die Bilddateien zum Macintosh-Computer.**

- 1Doppelklicken Sie auf das neu erkannte  $Symbol \rightarrow [DCIM] \rightarrow den Order, in$ dem die zu kopierenden Bilder gespeichert sind.
- 2Ziehen Sie die Bilddateien mittels Drag & Drop zum Festplattensymbol. Die Bilddateien werden auf die Festplatte kopiert.

• Einzelheiten zur Speicherposition der Bilder und zu den Dateinamen [siehe Seite 110.](#page-109-0)

# **4 Betrachten Sie die Bilder auf dem Computer.**

Doppelklicken Sie auf das  $Festplattensymbol \rightarrow die gewünschte$ Bilddatei in dem Ordner, der die kopierten Dateien enthält, um die betreffende Bilddatei zu öffnen.

### **So löschen Sie die USB-Verbindung**

Führen Sie die unten aufgelisteten Schritte im Voraus durch, wenn Sie:

- das USB-Kabel abtrennen
- das Speichermedium entnehmen
- die Kamera ausschalten

### **Ziehen Sie das Laufwerkssymbol oder das Symbol des Speichermediums zum "Trash" (Papierkorb)-Symbol.**

Die Kamera wird vom Computer getrennt.

#### **Installieren von "Image Data Converter SR Ver.1.1"**

Sie können im RAW-Modus aufgenommene Bilder mit verschiedenen Korrekturen, wie z.B. Farbtonkurve und Konturenschärfe, bearbeiten. Außerdem können Sie die Bilder in einem gebräuchlichen Dateiformat speichern.

- Melden Sie sich für die Installation als Administrator an.
- 1 Schalten Sie Ihren Macintosh-Computer ein, und legen Sie die CD-ROM (mitgeliefert) in das CD-ROM-Laufwerk ein.
- 2 Doppelklicken Sie auf das CD-ROM-Symbol.
- 3 Ziehen Sie die Datei [IDCSR\_INST.pkg] im Ordner [MAC] zum Festplattensymbol.
- 4 Doppelklicken Sie auf die Datei [IDCSR\_INST.pkg] im Zielordner. Folgen Sie den Anweisungen auf dem Bildschirm, um die Installation durchzuführen.
	- Wenn die Neustart-Bestätigungsmeldung erscheint, starten Sie den Computer gemäß den Anweisungen auf dem Bildschirm neu.
- Wenn Sie die ARW-Formatdaten im RAW-Format speichern, werden die Daten in das SR2- Format umgewandelt.

#### **Hochfahren von "Image Data Converter SR Ver. 1.1"**

Doppelklicken Sie auf [Image Data Converter SR] im Ordner [Application] (Anwendung).

# **Technische Unterstützung**

Zusätzliche Informationen zu diesem Produkt und Antworten zu häufig gestellten Fragen können Sie auf der Sony Kundendienst-Website finden. http://www.sony.net/

# **Drucken von Bildern** Verfahren zum Drucken von Bildern

# **Direktes Drucken mit einem PictBridge-kompatiblen Drucker [\(Seite 121\)](#page-120-0)**

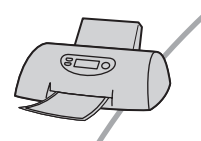

Sie können Bilder ausdrucken, indem Sie die Kamera direkt an einen PictBridge-kompatiblen Drucker anschließen.

#### Direktes Drucken mit einem "Memory Stick Duo"/CF-Karten/Microdrive**kompatiblen Drucker**

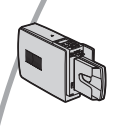

Sie können Bilder mit einem "Memory Stick Duo"/CF-Karten/ Microdrive-kompatiblen Drucker drucken. Einzelheiten entnehmen Sie bitte der Bedienungsanleitung des Druckers.

### **Drucken über einen Computer**

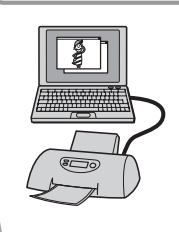

Sie können Bilder mit Hilfe der mitgelieferten Software "Picture Motion Browser" zu einem Computer kopieren und dann ausdrucken.

# **Drucken in einem Fotoladen**

Sie können ein Speichermedium, das mit Ihrer Kamera aufgenommene Bilder enthält, zu einem Fotoladen bringen. Sie können Bilder, die Sie drucken lassen wollen, mit dem Symbol (DPOF-Einstellung) vormarkieren.

# <span id="page-120-0"></span>Direktes Drucken von Bildern mit einem PictBridge-kompatiblen Drucker

Selbst wenn Sie keinen Computer besitzen, können Sie die mit Ihrer Kamera aufgenommenen Bilder ausdrucken, indem Sie die Kamera direkt an einen PictBridgekompatiblen Drucker anschließen.

# PictBridge

• "PictBridge" basiert auf dem CIPA-Standard. (CIPA: Camera & Imaging Products Association)

# **Im Einzelbildmodus**

Sie können ein einzelnes Bild auf einem Blatt ausdrucken.

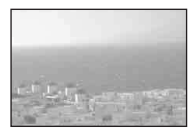

# **Im Indexmodus**

Sie können mehrere verkleinerte Bilder auf einem Blatt ausdrucken.

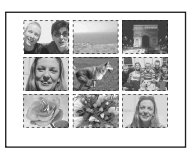

- Die Verfügbarkeit der Indexdruckfunktion hängt vom jeweiligen Drucker ab.
- Die Anzahl der Bilder, die als Indexbild ausgedruckt werden können, hängt vom jeweiligen Drucker ab.
- RAW-Dateien können nicht ausgedruckt werden.

# **Schritt 1: Vorbereiten der Kamera**

Bereiten Sie die Kamera für den Anschluss an den Drucker mit dem USB-Kabel vor.

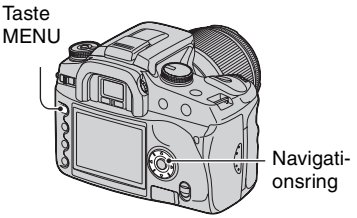

- Es wird empfohlen, das Netz-/Ladegerät (nicht mitgeliefert) zu benutzen, um eine Unterbrechung der Stromversorgung während des Druckvorgangs zu vermeiden.
- **1 Drücken Sie MENU, um das Menü anzuzeigen.**
- **2** Wählen Sie [ µ ] (Setup) mit  $\triangleleft$ /▶ **des Navigationsrings, und drücken Sie dann dessen Mitteltaste [\(Seite 77\)](#page-76-0).**
- **3 Wählen Sie [Übertrag.modus] mit**  v**/**V**, und drücken Sie dann** B**.**
- **4 Wählen Sie [PTP] mit** V**, und drücken Sie dann die Mitteltaste des Navigationsrings.**

Der USB-Modus wird auf [PTP] eingestellt.

**5 Schalten Sie die Kamera aus, und setzen Sie das Speichermedium ein, auf dem die Bilder gespeichert sind.**

# **Schritt 2: Anschließen der Kamera an den Drucker**

**1 Schließen Sie die Kamera an den Drucker an.**

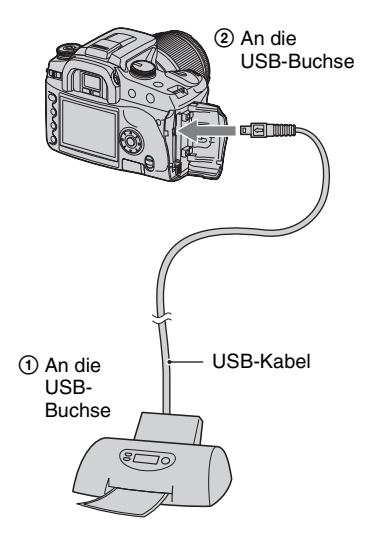

# **2 Schalten Sie Ihre Kamera und den Drucker ein.**

Der folgende Bildschirm erscheint.

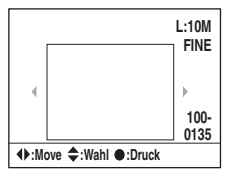

• Falls die Anzeige nicht erscheint, drücken Sie den Auslöser an der Kamera halb nieder.

# **Schritt 3: Drucken**

- **1 Wählen Sie das zu druckende Bild mit ◀/▶ des Navigationsrings aus.**
	- Wenn Sie nur ein Bild drucken wollen, gehen Sie zu Schritt 4 über.

# **2 Wählen Sie die Anzahl der Blätter mit ▲/▼ des Navigationsrings aus.**

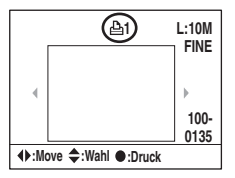

- Die Zahl wird mit  $\triangle$  bis auf 20 erhöht und mit V erniedrigt.
- Sie können die Anzahl der Blätter für alle Bilder gleichzeitig wählen [\(Seite 123\).](#page-122-0)

# **3 Wiederholen Sie die Schritte 1 und 2, wenn Sie weitere Bilder drucken wollen.**

• Wenn Sie andere Bilder anzeigen, wird die Gesamtzahl der Blätter im Feld "Total" angezeigt.

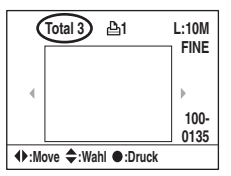

- Mit der Taste (Anzeige) können Sie zwischen Einzelbildanzeige und Indexanzeige umschalten.
- Mit der Taste  $\bigoplus$  (Vergrößern) können Sie das Bild vergrößern.

# **4 Drücken Sie die Mitteltaste des Navigationsrings.**

Die Druckbestätigungsanzeige erscheint.

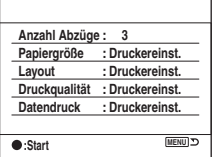

# **5 Drücken Sie die Mitteltaste des Navigationsrings erneut.**

Das Bild wird ausgedruckt.

# **6 Drücken Sie die Mitteltaste des Navigationsrings nach dem Erscheinen der Meldung "Druck beendet.".**

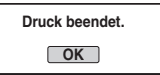

# **So brechen Sie den Druckvorgang ab**

Wenn Sie die Mitteltaste des Navigationsrings während des Druckvorgangs drücken, wird der Druckbetrieb abgebrochen. Trennen Sie das USB-Kabel ab, oder schalten Sie die Kamera aus. Wenn Sie den Druckvorgang fortsetzen wollen, folgen Sie dem obigen Verfahren.

### <span id="page-122-0"></span>**So nehmen Sie die Einrichtung mit dem Druckmenü vor**

Nachdem Sie die Kamera an einen Drucker angeschlossen haben, wird durch Drücken der Taste MENU das folgende Druckmenü geöffnet. Für Angaben zu den Druckmenüoperationen [siehe Seite 77](#page-76-0).

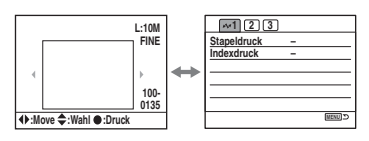

#### **1 (Seite 1) [Stapeldruck]**

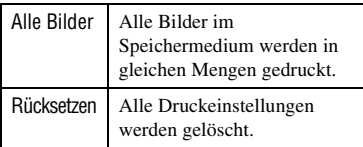

• Sie können bis zu 20 Abzüge angeben.

#### **[Indexdruck]**

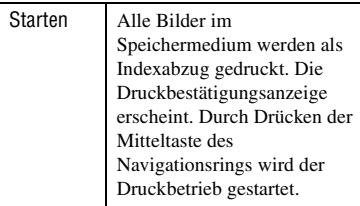

• Die Zahl der Bilder pro Blatt oder das Druckformat für einen Indexabzug hängt von Ihrem Drucker ab.

# <span id="page-123-1"></span>**2 (Seite 2) [Papiergröße]**

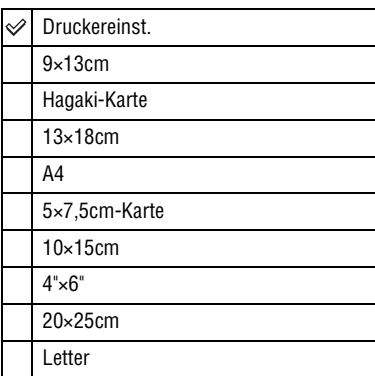

# **[Layout]**

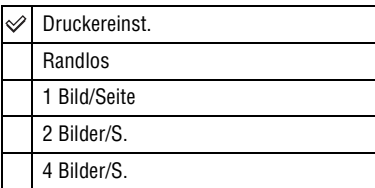

# **[Druckqualität]**

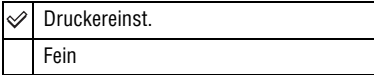

# <span id="page-123-0"></span>**[Datendruck]**

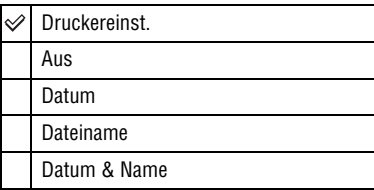

# **4** 3 (Seite 3) **[DPOF-Druck]**

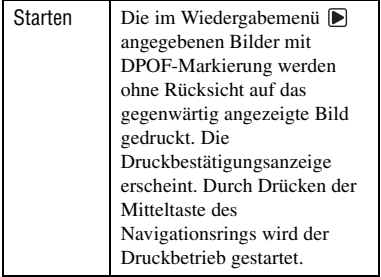

# **Störungsbehebung** Störungsbehebung

Falls Sie Probleme mit Ihrer Kamera haben, probieren Sie die folgenden Abhilfemaßnahmen aus. Überprüfen Sie die Punkte auf den Seiten [125](#page-124-0) bis [135](#page-134-0). Wenden Sie sich an Ihren Sony-Händler oder die örtliche Sony-Kundendienststelle.

# <span id="page-124-0"></span>**Akku und Stromversorgung**

#### **Der Akku lässt sich nicht einsetzen.**

- Wenn Sie den Akku einschieben, drücken Sie den Verriegelungshebel mit der Spitze des Akkus hinein (→ *Schritt 1 in "Bitte zuerst lesen"*).
- Setzen Sie den Akku korrekt ein (
ight *Schritt 1 in* "Bitte zuerst lesen").

#### **Die Akku-Restzeitanzeige ist falsch, oder es wird eine ausreichende Akku-Restzeit angezeigt, obwohl der Akku zu schnell erschöpft ist.**

- Dieses Phänomen tritt auf, wenn Sie die Kamera an einem sehr heißen oder kalten Ort benutzen [\(Seite 141\)](#page-140-0).
- Der Akku ist entladen. Setzen Sie einen aufgeladenen Akku ein (t *Schritt 1 in "Bitte zuerst lesen"*).
- Der Akku ist defekt [\(Seite 141\)](#page-140-1). Ersetzen Sie ihn durch einen neuen.

#### **Der Akku ist zu schnell erschöpft.**

- Laden Sie den Akku ausreichend auf (
ightharpoonup *Schritt 1 in* "Bitte zuerst lesen").
- Sie benutzen die Kamera an einem sehr kalten Ort [\(Seite 141\).](#page-140-2)
- Der Akkukontakt ist verschmutzt. Reinigen Sie den Akkukontakt mit einem Wattestäbchen o. Ä., und laden Sie den Akku auf.
- Der Akku ist defekt [\(Seite 141\)](#page-140-1). Ersetzen Sie ihn durch einen neuen.

#### **Die Kamera lässt sich nicht einschalten.**

- Setzen Sie den Akku korrekt ein (
ightharpoonum Bitte zuerst lesen").
- Der Akku ist entladen. Setzen Sie einen geladenen Akku ein ( $\rightarrow$  *Schritt 1 in "Bitte zuerst lesen"*).
- Der Akku ist defekt [\(Seite 141\)](#page-140-1). Ersetzen Sie ihn durch einen neuen.

#### **Die Kamera schaltet sich plötzlich aus.**

- Wird die Kamera eine bestimmte Zeitlang nicht bedient, schaltet sie in den Stromsparmodus, in dem sie fast völlig ausgeschaltet ist. Um die Stromsparfunktion aufzuheben, bedienen Sie die Kamera, indem Sie beispielsweise den Auslöser halb niederdrücken (t *Schritt 3 in "Bitte zuerst lesen"*).
- Der Akku ist entladen. Setzen Sie einen geladenen Akku ein ( $\rightarrow$  *Schritt 1 in "Bitte zuerst lesen"*).

# **Fotografieren**

#### **Beim Einschalten der Kamera wird nichts auf dem LCD-Monitor angezeigt.**

- In der Standardeinstellung schaltet sich der LCD-Monitor aus, wenn länger als fünf Sekunden keine Bedienung registriert wird, um den Akku zu schonen. Sie können die Zeitdauer ändern [\(Seite 100\).](#page-99-0)
- Der LCD-Monitor ist ausgeschaltet. Drücken Sie die Taste  $\|\cdot\|$  (Anzeige), um den LCD-Monitor einzuschalten [\(Seite 22\)](#page-21-0).
- Ein in der Nähe des Augensensors vorbeiziehender Gegenstand, wie z.B. eine Hand, hat den Sensor aktiviert. Wenn der Sensor unterhalb des Suchers aktiviert wird, schaltet die Kamera den LCD-Monitor aus, weil sie annimmt, dass der Fotograf in den Sucher blickt. Sie können diese Funktion deaktivieren [\(Seite 95\)](#page-94-0).
- Eine Belichtung von über einer Sekunde, wie z.B. eine Langzeitbelichtung, wird durchgeführt. Während der Belichtung wird nichts auf dem LCD-Monitor angezeigt.

#### **Das Sucherbild ist unscharf.**

• Stellen Sie die Dioptrie mit dem Dioptrien-Einstellrad korrekt ein ( $\rightarrow$  *Schritt 5 in "Bitte zuerst lesen"*).

#### **Die Kamera nimmt nicht auf.**

- Überprüfen Sie die freie Kapazität des Speichermediums [\(Seite 23\).](#page-22-0) Falls es voll ist, wenden Sie eines der folgenden Verfahren an:
	- Löschen Sie unnötige Bilder (t *Schritt 6 in "Bitte zuerst lesen"*).
	- Wechseln Sie das Speichermedium aus.
- Sie benutzen einen "Memory Stick Duo" mit einem Schreibschutzschieber, der sich in der Stellung LOCK befindet. Stellen Sie den Schieber auf die Aufnahmeposition [\(Seite 138\)](#page-137-0).
- Sie können keine Bilder aufnehmen, während der eingebaute Blitz aufgeladen wird.

#### **Der Verschluss wird nicht ausgelöst.**

- Der Verschluss kann nicht ausgelöst werden, wenn das Motiv unscharf ist. (Die Auslösesperre kann deaktiviert werden [\(Seite 90\)](#page-89-0).)
- Der Verschluss kann nicht ausgelöst werden, wenn die Kamera an ein anderes Gerät, wie z.B. ein astronomisches Teleskop usw., angeschlossen ist. (In dieser Situation kann die Auslösesperre deaktiviert werden [\(Seite 94\)](#page-93-0).)
- Der Verschluss kann nicht ausgelöst werden, wenn "----" in der unteren rechten Ecke des LCD-Monitors und ..E" im Sucher blinkt. Diese Anzeige bedeutet, dass kein Speichermedium in die Kamera eingesetzt ist. Setzen Sie ein Speichermedium ein, um zu fotografieren (→ *Schritt 4 in "Bitte zuerst lesen"*).
- Der Verschluss kann nicht ausgelöst werden, wenn "--" in der oberen rechten Ecke des LCD-Monitors aufleuchtet. Diese Anzeige bedeutet, dass das Objektiv nicht korrekt angebracht ist. Bringen Sie das Objektiv korrekt an (→ *Schritt 2 in "Bitte zuerst lesen"*).

#### **Die Aufnahme dauert ungewöhnlich lange.**

- Die Rauschunterdrückungsfunktion ist aktiviert [\(Seite 82\).](#page-81-0) Dies ist keine Funktionsstörung.
- Sie nehmen im RAW-Modus auf [\(Seite 80\)](#page-79-0). Da der RAW-Modus sehr große Dateien erzeugt, kann die Aufnahme im RAW-Modus länger dauern.

#### **Das Bild ist unscharf.**

- Das Motiv ist zu nah. Überprüfen Sie die minimale Aufnahmeentfernung des Objektivs.
- Sie nehmen im manuellen Fokussiermodus auf. Stellen Sie den Fokussiermodus-Wahlschalter auf AF [\(Seite 68\)](#page-67-0).
- Sie versuchen, ein Motiv aufzunehmen, das möglicherweise eine spezielle Fokussierung erfordert [\(Seite 11\).](#page-10-0) Verwenden Sie den Fokusspeicher oder die manuelle Fokussierung [\(Seite 68\).](#page-67-0)

#### **Der Blitz funktioniert nicht.**

- Der eingebaute Blitz ist eingeklappt. Klappen Sie ihn aus.
- Der Blitzmodus ist auf [Blitz-Automatik] eingestellt. Wenn Sie sichergehen wollen, dass der Blitz auf jeden Fall ausgelöst wird, stellen Sie den Blitzmodus auf [Aufhellblitz] ein [\(Seite 51\).](#page-50-0)

#### **Unscharfe Flecken erscheinen auf Blitzaufnahmen.**

• Flugstaub, der das Blitzlicht reflektiert, ist im Bild aufgenommen worden. Dies ist keine Funktionsstörung.

#### **Ein mit dem Blitz aufgenommenes Bild ist zu dunkel.**

• Falls das Motiv außerhalb der Blitzreichweite (Blitzlicht-Ausleuchtbereich) liegt, werden die Bilder dunkel, weil das Blitzlicht das Motiv nicht erreicht. Wenn die ISO-Empfindlichkeit geändert wird, ändert sich dementsprechend auch die Blitzreichweite [\(Seite 40\)](#page-39-0).

#### **Der untere Teil eines mit dem Blitz aufgenommenen Bilds ist zu dunkel.**

• Das Bild wurde mit aufgesetzter Gegenlichtblende aufgenommen. Nehmen Sie die Gegenlichtblende ab, wenn Sie den eingebauten Blitz benutzen. Bei manchen Objektiven kann der untere Teil des Bilds auch ohne Gegenlichtblende dunkel werden (→ *Schritt 5 in "Bitte zuerst lesen"*).

#### **Das Wiederaufladen des Blitzes dauert zu lang.**

• Der Blitz ist innerhalb einer kurzen Zeitspanne wiederholt ausgelöst worden. Wenn der Blitz in kurzer Folge ausgelöst worden ist, kann der Ladevorgang länger als gewöhnlich dauern, um Überhitzen der Kamera zu vermeiden.

#### **Datum und Uhrzeit werden falsch aufgezeichnet.**

• Stellen Sie Datum und Uhrzeit korrekt ein [\(Seite 97](#page-96-0), 
in *Schritt 3 in "Bitte zuerst lesen"*).

#### **Blendenwert und/oder Verschlusszeit blinken bei halb niedergedrücktem Auslöser.**

• Da das Motiv zu hell oder zu dunkel ist, liegt es außerhalb des verfügbaren Bereichs. Nehmen Sie eine Neueinstellung vor.

#### **Das Bild ist zu dunkel.**

- Sie nehmen ein Motiv bei Gegenlicht auf. Wählen Sie den Messmodus [\(Seite 55\),](#page-54-0) oder stellen Sie die Belichtung ein (Seiten [33,](#page-32-0) [62\)](#page-61-0).
- Der Monitor ist zu dunkel. Stellen Sie die Helligkeit des LCD-Monitors ein [\(Seite 96\)](#page-95-0).

#### **Das Bild ist zu hell.**

- Sie haben ein angeleuchtetes Motiv an einem dunklen Ort, z.B. auf einer Bühne, aufgenommen. Stellen Sie die Belichtung ein (Seiten [33](#page-32-0), [62](#page-61-0)).
- Der Monitor ist zu hell. Stellen Sie die Helligkeit des LCD-Monitors ein [\(Seite](#page-95-0) 96).

#### **Übermäßig viel Licht erscheint im Bild.**

• Das Bild wurde unter einer starken Lichtquelle aufgenommen, und zu viel Licht ist in das Objektiv gelangt. Bringen Sie eine Gegenlichtblende an.

#### **Die Ecken des Bilds sind zu dunkel.**

• Falls ein Filter oder eine Gegenlichtblende verwendet wird, nehmen Sie die Vorrichtung ab, und wiederholen Sie die Aufnahme. Je nach der Dicke des Filters oder der Anbringungsweise der Gegenlichtblende kann der Filter oder die Gegenlichtblende teilweise im Bild sichtbar sein. Die optischen Eigenschaften mancher Objektive können dazu führen, dass der Bildrand zu dunkel erscheint (zu wenig Licht).

#### **Die Augen von Personen erscheinen rot.**

- Aktivieren Sie die Rote-Augen-Reduzierung [\(Seite 83\).](#page-82-0)
- Gehen Sie nahe an das Motiv heran, und nehmen Sie das Motiv innerhalb der Blitzreichweite mit dem Blitz auf (→ *Schritt 5 in "Bitte zuerst lesen"*).
- Fotografieren Sie Personen bei hell erleuchtetem Raum.

#### **Punkte erscheinen und bleiben auf dem Bildschirm.**

• Dies ist keine Funktionsstörung. Diese Punkte werden nicht aufgenommen [\(Seite 4\)](#page-3-0).

**Störungsbehebung**

Störungsbehebung

#### **Das Bild ist unscharf.**

- Das Bild wurde an einem dunklen Ort ohne Blitz aufgenommen, woraus Verwacklung resultierte. Es wird empfohlen, die Super SteadyShot-Funktion oder ein Stativ zu verwenden. In dieser Situation kann der Blitz verwendet werden ([Seite 10](#page-9-0), t *Schritt 5 in "Bitte zuerst lesen"*).
- Das Bild des Motivs wurde aus sehr kurzer Entfernung aufgenommen, z.B. im Makromodus. Die Super SteadyShot-Funktion ist möglicherweise nicht voll effektiv, wenn das Motiv sehr nah liegt. Schalten Sie in einem solchen Fall die Super SteadyShot-Funktion aus, und erwägen Sie die Verwendung eines Stativs [\(Seite 10,](#page-9-0) → Schritt 5 in "Bitte zuerst lesen").
- Das Motiv hat sich schnell bewegt. Wählen Sie eine kürzere Verschlusszeit oder eine höhere ISO-Empfindlichkeit (je höher die ISO-Empfindlichkeit, desto stärker das Bildrauschen).

#### **Die EV-Skala ◀ ▶ blinkt im Sucher.**

• Das Motiv ist zu hell oder zu dunkel für den Messbereich der Kamera.

#### **Bei der Einstellung des benutzerdefinierten Weißabgleichs wird ein Fehler angezeigt.**

• Der benutzerdefinierte Weißabgleich wurde in zu kurzer Entfernung mit dem Blitz durchgeführt. Oder der benutzerdefinierte Weißabgleich wurde mit einem lebhaft gefärbten Motiv eingestellt. Halten Sie unbedingt einen Mindestabstand zwischen Kamera und Motiv ein, wenn Sie den Blitz benutzen. Wählen Sie ein weißes Objekt für die Weißabgleich-Einstellung [\(Seite 44\).](#page-43-0)

# **Wiedergeben von Bildern**

Schlagen Sie in Verbindung mit den folgenden Punkten unter ["Computer" \(Seite](#page-129-0) 130) nach.

#### **Die Kamera gibt keine Bilder wieder.**

- Drücken Sie die Taste (Wiedergabe), um auf den Wiedergabemodus umzuschalten (→ *Schritt 6 in "Bitte zuerst lesen"*).
- Der Ordner-/Dateiname ist auf dem Computer geändert worden [\(Seite 111\)](#page-110-0).
- Wenn eine Bilddatei von einem Computer verarbeitet oder mit einem anderen Kameramodell aufgenommen worden ist, kann die einwandfreie Wiedergabe auf Ihrer Kamera nicht garantiert werden.
- Die Kamera befindet sich im USB-Modus. Löschen Sie die USB-Verbindung [\(Seite 109\).](#page-108-0)

#### **Es erscheint kein Bild auf dem Fernsehschirm.**

- Prüfen Sie [Videoausgang], um festzustellen, ob das Video-Ausgangssignal Ihrer Kamera auf das Farbsystem Ihres Fernsehgerätes eingestellt ist [\(Seite 96\)](#page-95-1).
- Prüfen Sie, ob die Verbindung korrekt ist [\(Seite 75\)](#page-74-0).
- Falls ein USB-Kabel an die Kamera angeschlossen ist, trennen Sie das USB-Kabel ab [\(Seite 109\)](#page-108-0).

# **Löschen/Bearbeiten von Bildern**

#### **Ein Bild lässt sich nicht löschen.**

- Heben Sie den Schutz auf [\(Seite 86\)](#page-85-0).
- Sie benutzen einen "Memory Stick Duo" mit einem Schreibschutzschieber, der sich in der Stellung LOCK befindet. Stellen Sie den Schieber auf die Aufnahmeposition [\(Seite 138\)](#page-137-0).

#### **Sie haben ein Bild versehentlich gelöscht.**

• Nachdem ein Bild einmal gelöscht worden ist, kann es nicht wiederhergestellt werden. Wir empfehlen, Bilder zu schützen [\(Seite 86\)](#page-85-0) oder einen "Memory Stick Duo" mit Schreibschutzschieber zu benutzen und diesen auf die Position LOCK zu stellen [\(Seite 138\)](#page-137-0), um versehentliches Löschen zu verhüten.

#### **Das Symbol (DPOF-Einstellung) wird nicht angezeigt.**

• RAW-Dateien können nicht mit dem Symbol  $\Delta$  (DPOF-Einstellung) markiert werden.

#### **Ordner können nicht auf der Dateibrowser-Indexansicht gelöscht werden.**

• Nachdem der Ordner im Speichermedium auf einem Windows-Computer angezeigt worden ist, kann der Ordner möglicherweise nicht gelöscht werden. Löschen Sie den Ordner auf einem Computer.

# <span id="page-129-0"></span>**Computer**

#### **Sie wissen nicht, ob das Betriebssystem Ihres Computers mit der Kamera kompatibel ist.**

• Überprüfen Sie ["Empfohlene Computer-Umgebung"](#page-103-0) auf [Seite 104](#page-103-0) für Windows und [Seite 118](#page-117-0) für Macintosh.

#### **Der Computer erkennt die Kamera nicht.**

- Schalten Sie die Kamera ein (
ight *Schritt 3 in "Bitte zuerst lesen"*).
- Falls der Akku schwach ist, setzen Sie einen geladenen Akku ein  $\rightarrow$  *Schritt 1 in*  $\rightarrow$  *Bitte zuerst lesen"*), oder verwenden Sie das Netz-/Ladegerät (nicht mitgeliefert) [\(Seite 143\).](#page-142-0)
- Verwenden Sie das USB-Kabel (mitgeliefert) [\(Seite 106\).](#page-105-1)
- Trennen Sie das USB-Kabel ab, und schließen Sie es wieder fest an.
- Stellen Sie [Übertrag.modus] auf [Mass Storage] ein [\(Seite 96\).](#page-95-2)
- Trennen Sie alle Geräte außer der Kamera, der Tastatur und der Maus von den USB-Buchsen Ihres Computers ab.
- Schließen Sie die Kamera ohne Umleitung über einen USB Hub oder ein anderes Gerät direkt an Ihren Computer an [\(Seite 106\)](#page-105-1).

#### **Sie können keine Bilder kopieren.**

- Stellen Sie die USB-Verbindung her, indem Sie die Kamera korrekt an Ihren Computer anschließen [\(Seite 106\).](#page-105-1)
- Wenden Sie das für Ihr Betriebssystem vorgeschriebene Kopierverfahren an (Seiten [106,](#page-105-2) [118](#page-117-1)).
- Wenn Sie Bilder mit einem Speichermedium aufnehmen, das von einem Computer formatiert wurde, lassen sich die Bilder möglicherweise nicht zu einem Computer kopieren. Verwenden Sie ein mit Ihrer Kamera formatiertes Speichermedium [\(Seite 86\).](#page-85-1)

#### **"Picture Motion Browser" startet nach der Herstellung einer USB-Verbindung nicht automatisch.**

- Starten Sie "Media Check Tool" (Medienprüfungs-Tool) [\(Seite 113\)](#page-112-0).
- Stellen Sie die USB-Verbindung nach dem Einschalten des Computers her [\(Seite](#page-104-1) 105).

#### **Es erfolgt keine Bildwiedergabe auf einem Computer.**

- Wenn Sie "Picture Motion Browser" benutzen, nehmen Sie auf die Hilfe Bezug.
- Den Hersteller des Computers oder der Software konsultieren.

#### **Bilder können nicht ausgedruckt werden.**

• Überprüfen Sie die Druckereinstellungen.

#### **Bilder, die einmal zum Computer kopiert wurden, können nicht mehr auf der Kamera betrachtet werden.**

- Kopieren Sie die Bilder in einen Ordner, der von der Kamera erkannt wird, wie z.B. "100MSDCF" [\(Seite 110\)](#page-109-1).
- Achten Sie auf korrekte Bedienung [\(Seite 111\).](#page-110-0)

# **Picture Motion Browser**

#### **Bilder werden nicht korrekt angezeigt.**

• Vergewissern Sie sich, dass der Ordner der Bilder in "Viewed folders" (Angezeigte Ordner) registriert ist. Falls die Bilder nicht angezeigt werden, obwohl der Ordner in "Viewed folders" registriert ist, aktualisieren Sie die Datenbank [\(Seite 117\)](#page-116-0).

#### **Importierte Bilder sind nicht auffindbar.**

- Sehen Sie im Ordner "My Pictures" (Eigene Bilder) nach.
- Wenn Sie die Standardeinstellungen geändert haben, lesen Sie "Ändern des "Folder to be imported" (zu importierender Ordner)" auf Seite [116](#page-115-1) durch, und prüfen Sie, welcher Ordner für den Import verwendet wird.

#### Sie möchten "Folder to be imported" (zu importierender Ordner) ändern.

• Rufen Sie die Menüseite "Import Settings" (Importeinstellungen) auf, um "Folder to be imported" (zu importierender Ordner) zu ändern. Sie können einen anderen Ordner angeben, nachdem Sie ihn mithilfe von "Picture Motion Browser" in "Viewed folders" (Seite 116) registriert haben.

#### **Alle importierten Bilder werden unter dem Datum 1. Januar im Kalender angezeigt.**

• Das Datum ist nicht in der Kamera eingestellt worden. Stellen Sie das Datum an der Kamera ein [\(Seite 97,](#page-96-0) t *Schritt 3 in "Bitte zuerst lesen"*).

### **"Memory Stick Duo"**

#### Der "Memory Stick Duo" lässt sich nicht einschieben.

• Verwenden Sie den Memory Stick Duo-Adapter für den CF-Steckplatz, und schieben Sie ihn ein (t *Schritt 4 in "Bitte zuerst lesen"*).

#### Es werden keine Daten auf den "Memory Stick Duo" aufgezeichnet.

- Sie benutzen einen "Memory Stick Duo" mit einem Schreibschutzschieber, der sich in der Stellung LOCK befindet. Stellen Sie den Schieber auf die Aufnahmeposition [\(Seite 138\)](#page-137-0).
- Der "Memory Stick Duo" ist voll. Löschen Sie unnötige Bilder [\(Seite 85,](#page-84-0)  $\rightarrow$  *Schritt 6 in "Bitte zuerst lesen"*).

#### Der "Memory Stick Duo" lässt sich nicht formatieren.

• Sie benutzen einen "Memory Stick Duo" mit einem Schreibschutzschieber, der sich in der Stellung LOCK befindet. Stellen Sie den Schieber auf die Aufnahmeposition [\(Seite 138\)](#page-137-0).

#### Sie haben einen "Memory Stick Duo" versehentlich formatiert.

• Durch Formatieren werden alle Daten auf dem "Memory Stick Duo" gelöscht. Die Daten können nicht wiederhergestellt werden. Wir empfehlen, den Schreibschutzschieber des "Memory Stick Duo" auf die Position LOCK zu stellen, um versehentliches Löschen zu verhüten [\(Seite 138\).](#page-137-0)

#### **Ein "Memory Stick PRO Duo" wird nicht von einem Computer mit "Memory Stick"-Slot erkannt.**

• Falls der "Memory Stick PRO Duo" nicht unterstützt wird, schließen Sie die Kamera an den Computer an (Seiten [105](#page-104-1) bis [106\)](#page-105-1). Der Computer erkennt den "Memory Stick PRO Duo".

# **CF-Karte/Microdrive**

#### **Einsetzen von CF-Karte/Microdrive ist nicht möglich.**

• Schieben Sie das Speichermedium korrekt ausgerichtet ein ( $\rightarrow$  *Schritt 4 in "Bitte zuerst" lesen"*).

#### **Aufnahme auf CF-Karte/Microdrive ist nicht möglich.**

- CF-Karte/Microdrive ist voll. Löschen Sie unnötige Bilder [\(Seite 85](#page-84-0),  $\rightarrow$  *Schritt 6 in "Bitte zuerst lesen"*).
- Eine unbrauchbare CF-Karte ist eingesetzt  $(\rightarrow$  *Schritt 4 in "Bitte zuerst lesen"*).
- Sie benutzen ein Speichermedium mit Schreibschutzschieber, der sich in der Stellung LOCK befindet. Stellen Sie den Schieber auf die Aufnahmeposition.

#### **Der Microdrive ist erwärmt.**

• Sie haben den Microdrive lange Zeit benutzt. Dies ist keine Funktionsstörung.

#### **Sie haben eine CF-Karte/einen Microdrive versehentlich formatiert.**

• Durch Formatieren werden alle Daten auf der CF-Karte/dem Microdrive gelöscht. Die Daten können nicht wiederhergestellt werden.

#### **Drucken**

Lesen Sie auch den Abschnitt ["PictBridge-kompatibler Drucker"](#page-132-0) (nachstehend) in Verbindung mit den folgenden Punkten durch.

#### **Das Bild weist merkwürdige Farben auf.**

• Wenn Sie im Adobe RGB-Modus aufgenommene Bilder mit einem sRGB-Drucker ausdrucken, der nicht mit Adobe RGB (DCF 2.0/Exif 2.21) kompatibel ist, werden die Bilder mit einer niedrigeren Intensitätsstufe ausgedruckt [\(Seite 47\).](#page-46-0)

# <span id="page-132-0"></span>**PictBridge-kompatibler Drucker**

#### **Die Verbindung wird nicht hergestellt.**

- Die Kamera kann nicht direkt an einen Drucker angeschlossen werden, der nicht mit dem PictBridge-Standard kompatibel ist. Fragen Sie den Druckerhersteller, ob der Drucker mit PictBridge kompatibel ist oder nicht.
- Prüfen Sie, ob der Drucker eingeschaltet ist und mit der Kamera verbunden werden kann.
- Wenn kein Speichermedium, wie z.B. ein "Memory Stick Duo" oder eine CF-Karte, in die Kamera eingesetzt ist, kann die Kamera nicht an den Drucker angeschlossen werden. Schließen Sie den Drucker erneut an, nachdem Sie ein Speichermedium eingesetzt haben.
- Stellen Sie [Übertrag.modus] auf [PTP] ein [\(Seite 96\)](#page-95-2).
- Klemmen Sie das USB-Kabel ab und wieder an. Falls eine Fehlermeldung am Drucker angezeigt wird, schlagen Sie in der Bedienungsanleitung des Druckers nach.

#### **Es werden keine Bilder ausgedruckt.**

- Prüfen Sie nach, ob Kamera und Drucker mit dem USB-Kabel korrekt verbunden sind.
- Schalten Sie den Drucker ein. Weitere Informationen entnehmen Sie bitte der Bedienungsanleitung des Druckers.
- RAW-Dateien können nicht ausgedruckt werden.
- Bilder, die mit einer anderen Kamera aufgenommen oder auf einem Computer bearbeitet wurden, können möglicherweise nicht ausgedruckt werden.

#### **Im Indexmodus wird kein Datum eingefügt, oder es werden keine Bilder gedruckt.**

- Der Drucker bietet diese Funktionen nicht. Konsultieren Sie den Druckerhersteller, ob der Drucker diese Funktionen besitzt oder nicht.
- Je nach dem Drucker wird im Indexmodus eventuell kein Datum eingefügt. Konsultieren Sie den Druckerhersteller.

**"---- -- --" wird im Datumsfeld des Bilds ausgedruckt.**

• Bilder, die keine Aufnahmedaten besitzen, können nicht mit Datumseinfügung ausgedruckt werden. Setzen Sie [Datum einbel.] auf [Aus], und drucken Sie das Bild erneut aus [\(Seite 124\).](#page-123-0)

#### **Das Druckformat kann nicht gewählt werden.**

• Konsultieren Sie den Druckerhersteller, ob der Drucker das gewünschte Format liefern kann.

#### **Das Bild wird nicht im ausgewählten Format ausgedruckt.**

- Klemmen Sie das USB-Kabel bei jeder Änderung des Papierformats ab und wieder an, nachdem der Drucker an die Kamera angeschlossen worden ist.
- Die Druckeinstellung der Kamera weicht von der des Druckers ab. Ändern Sie die Einstellung entweder an der Kamera [\(Seite 124\)](#page-123-1) oder am Drucker.

#### **Die Kamera kann nach einem Abbruch des Druckvorgangs nicht bedient werden.**

• Warten Sie eine Weile, während der Drucker den Abbruch ausführt. Die Verarbeitung kann je nach dem Drucker einige Zeit in Anspruch nehmen.

# **Sonstiges**

#### **Die Kamera funktioniert nicht.**

- Verwenden Sie nur die für diese Kamera vorgesehenen Akkus [\(Seite 141\).](#page-140-3)
- Der Akku ist schwach (die Anzeige **II** erscheint). Laden Sie den Akku auf ( $\rightarrow$  *Schritt 1 in "Bitte zuerst lesen"*).

#### **Das Objektiv beschlägt.**

• Feuchtigkeit hat sich niedergeschlagen. Schalten Sie die Kamera aus, und warten Sie etwa eine Stunde, bevor Sie sie wieder benutzen [\(Seite 146\).](#page-145-0)

#### <span id="page-134-1"></span>**Die Meldung "Datum und Uhrzeit einstellen?" erscheint beim Einschalten der Kamera.**

• Die Kamera wurde längere Zeit mit schwachem oder herausgenommenem Akku unbenutzt gelassen. Wechseln Sie den Akku aus, und stellen Sie das Datum neu ein (t *Schritt 3 in "Bitte zuerst lesen"*). Falls die Datumseinstellung bei jedem Akkuwechsel verloren geht, konsultieren Sie Ihren Sony-Händler oder eine örtliche autorisierte Sony-Kundendienststelle.

#### **Die Zahl der speicherbaren Bilder nimmt nicht um jeweils zwei zu oder ab.**

• Dies ist darauf zurückzuführen, dass sich Komprimierungsrate und Bildgröße nach der Komprimierung in Abhängigkeit vom jeweiligen Bild ändern, wenn Sie ein JPEG-Bild aufnehmen [\(Seite 80\).](#page-79-1)

#### **Die Einstellung wird ohne den Rückstellvorgang zurückgestellt.**

• Der Akku wurde in der Stellung ON des Schalters POWER herausgenommen. Achten Sie vor dem Herausnehmen des Akkus darauf, dass sich der Schalter POWER in der Stellung OFF befindet und die Zugriffslampe erloschen ist (t *Schritt 1 in "Bitte zuerst lesen"*).

#### <span id="page-134-0"></span>**Die Kamera funktioniert nicht richtig.**

• Schalten Sie die Kamera aus. Nehmen Sie den Akku heraus, und setzen Sie ihn wieder ein. Falls ein Netz-/Ladegerät (nicht mitgeliefert) verwendet wird, trennen Sie das Netzkabel ab. Falls die Kamera heiß ist, lassen Sie sie abkühlen, bevor Sie diese Abhilfemaßnahme anwenden.

#### **Die fünf Balken des Super SteadyShot-Diagramms blinken.**

• Die Super SteadyShot-Funktion ist unwirksam. Sie können zwar weiter fotografieren, aber die Super SteadyShot-Funktion ist unwirksam. Schalten Sie die Kamera aus und wieder ein. Falls das Super SteadyShot-Diagramm weiter blinkt, wenden Sie sich an Ihren Sony-Händler oder die nächste autorisierte Sony-Kundendienststelle.

# Warnmeldungen

Falls eine der folgenden Meldungen erscheint, folgen Sie den Anweisungen.

#### **Inkompatible Batterie. Korrektes Modell verwenden.**

• Ein inkompatibler Akku wird verwendet.

#### **Akku ist erschöpft.**

• Der Akku ist entladen. Laden Sie den Akku auf.

#### **Datum und Uhrzeit einstellen?**

• Stellen Sie Datum und Uhrzeit ein. Falls die Meldung oft erscheint, ist die interne Speicherschutzbatterie verbraucht. Wechseln Sie die Batterie aus (Seiten [135](#page-134-1), [147\)](#page-146-0).

#### **Karte unbrauchbar. Formatieren?**

• Das Speichermedium wurde auf einem Computer formatiert und das Dateiformat wurde verändert, oder das Speichermedium wurde auf einem anderen Gerät formatiert. Wählen Sie [Ja], und formatieren Sie dann das Speichermedium. Sie können das Speichermedium wieder verwenden, aber alle darauf gespeicherten Daten werden gelöscht. Der Formatiervorgang kann einige Zeit beanspruchen. Falls die Meldung noch immer erscheint, wechseln Sie das Speichermedium.

#### **Karte gesperrt.**

• Der Schreibschutzschieber des Speichermediums (z.B. "Memory Stick Duo") steht auf der Stellung LOCK.

#### **Kartenfehler**

• Ein inkompatibles Speichermedium ist eingesetzt.

#### **Verarbeitung...**

• Wenn eine Verschlusszeit von einer Sekunde oder länger verwendet wird oder die Kamera auf Langzeitaufnahme eingestellt ist, erfolgt die Rauschunterdrückung für den Zeitbetrag der Verschlussöffnung. Während dieser Zeit kann keine weitere Aufnahme durchgeführt werden. Die Rauschunterdrückung kann auch deaktiviert werden.

#### **Keine Karte. Benutzerd. Auslösesp. ein.**

• [Auslösesperre] ist auf [Ein: K. Karte] eingestellt. Setzen Sie den Posten auf [Aus: K. Karte], oder setzen Sie ein Speichermedium ein.

#### **Kein Objektiv angesetzt.**

• [Auslösesperre] ist auf [Ein: K. Obj.] eingestellt. Setzen Sie den Posten auf [Aus: K. Obj.], oder bringen Sie ein Objektiv an. Wenn die Kamera an ein astronomisches Teleskop oder eine ähnliche Vorrichtung angeschlossen wird, setzen Sie den Posten im Benutzermenü auf [Aus: K. Obj.].

#### **Energiestand niedrig Operation abgebrochen.**

• Sie haben versucht, [CCD reinigen] bei schwachem Akku durchzuführen. Laden Sie den Akku auf, oder verwenden Sie das Netz-/Ladegerät (nicht mitgeliefert).

#### **Nicht darstellbar**

• Bilder, die mit anderen Kameras aufgenommen oder mit einem Computer verändert wurden, können möglicherweise nicht angezeigt werden.

#### **Keine Bilder**

• Das Speichermedium enthält kein Bild.

#### **Keine Bilder ausgewählt.**

• Sie haben versucht, Bilder zu löschen, ohne anzugeben, welche Bilder gelöscht werden sollen.

#### **Bild geschützt.**

• Sie haben versucht, geschützte Bilder zu löschen. Heben Sie den Schutz auf.

#### **Drucken nicht möglich**

• Sie haben versucht, RAW-Bilder mit dem DPOF-Symbol zu markieren.

#### **USB-Verbindungherstellen**

• Eine USB-Verbindung ist hergestellt worden. Trennen Sie das USB-Kabel nicht ab.

#### **USB-Verbindungsfehler**

• Es kann keine USB-Verbindung hergestellt werden. Trennen Sie das USB-Kabel ab, und schließen Sie es wieder an.

#### **Fehler. Drucker prüfen**

• Es liegt eine Störung im Drucker vor (z.B. Papiermangel).

#### **Druck abgebrochen.**

• Der Druckauftrag wurde annulliert. Trennen Sie das USB-Kabel ab, oder schalten Sie die Kamera aus.

#### **Kamera zu warm. Abkühlen lassen.**

• Die Kamera ist heiß geworden, weil sie beispielsweise längere Zeit an einem sehr heißen Ort benutzt worden ist. Schalten Sie die Stromversorgung aus. Lassen Sie die Kamera abkühlen, und warten Sie, bis die Kamera wieder aufnahmebereit ist.

#### **Systemfehler.**

• Schalten Sie die Stromversorgung aus, nehmen Sie den Akku heraus, und setzen Sie ihn wieder ein. Falls die Meldung oft erscheint, wenden Sie sich an Ihren Sony-Händler oder die nächste autorisierte Sony-Kundendienststelle.

# <span id="page-137-0"></span>**Sonstiges** Info zum "Memory Stick"

Der "Memory Stick" ist ein kompaktes, mobiles IC-Speichermedium. Die "Memory Stick"-Typen, die mit dieser Kamera verwendet werden können, sind in der nachstehenden Tabelle aufgelistet. Es kann jedoch kein einwandfreier Betrieb für alle "Memory Stick"-Funktionen garantiert werden.

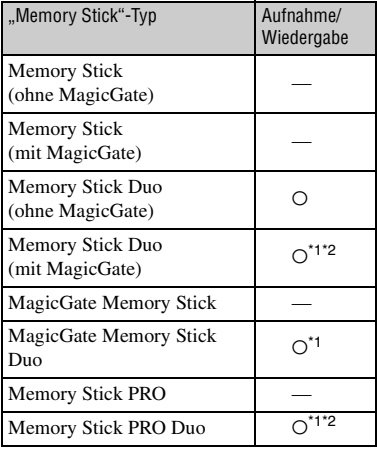

<sup>\*1</sup> ..Memory Stick Duo", ..MagicGate Memory Stick Duo" und "Memory Stick PRO Duo" sind mit MagicGate-Funktionen ausgestattet. MagicGate ist eine Copyright-Schutztechnologie, die sich der Chiffrierungstechnologie bedient. Datenaufzeichnung und -wiedergabe, die MagicGate-Funktionen erfordern, können mit dieser Kamera nicht durchgeführt werden.

- \*2 Unterstützt Hochgeschwindigkeits-Datenübertragung über eine parallele Schnittstelle.
- Der einwandfreie Betrieb eines mit einem Computer formatierten "Memory Stick Duo" mit dieser Kamera kann nicht garantiert werden.
- Die Datenlese- und -schreibgeschwindigkeiten hängen vom verwendeten "Memory Stick Duo" und dem jeweiligen Gerät ab.

## **Hinweise zur Benutzung eines "Memory Stick Duo" (nicht mitgeliefert)**

• Bilder können nicht aufgenommen, bearbeitet oder gelöscht werden, wenn der Schreibschutzschieber mit einem spitzen Gegenstand auf LOCK geschoben wird.

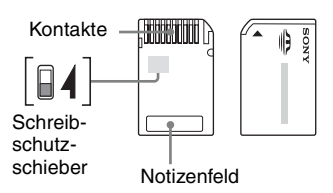

Manche "Memory Stick Duo"-Karten besitzen keinen Schreibschutzschieber. Lage und Form dieses Schiebers können je nach dem "Memory Stick Duo" unterschiedlich sein.

- Nehmen Sie den "Memory Stick Duo" nicht während des Daten-Lese- oder -Schreibvorgangs heraus.
- In den folgenden Fällen können Daten verfälscht werden:
	- Wenn der "Memory Stick Duo" während des Lese- oder Schreibvorgangs entnommen oder die Kamera ausgeschaltet wird
	- Wenn der "Memory Stick Duo" an Orten benutzt wird, die statischer Elektrizität oder elektrischer Störbeeinflussung ausgesetzt sind
- Es ist empfehlenswert, Sicherungskopien von wichtigen Daten zu machen.
- Üben Sie keinen übermäßigen Druck aus, wenn Sie das Notizenfeld beschriften.
- Kleben Sie keine Aufkleber auf den "Memory Stick Duo" selbst oder den Memory Stick Duo-Adapter.
- Bewahren Sie den "Memory Stick Duo" beim Transportieren oder Lagern in seinem mitgelieferten Etui auf.
- Vermeiden Sie das Berühren der "Memory Stick Duo"-Kontakte mit den bloßen Fingern oder einem Metallgegenstand.
- Vermeiden Sie Anstoßen, Verbiegen oder Fallenlassen des "Memory Stick Duo".
- Unterlassen Sie das Zerlegen oder Modifizieren des "Memory Stick Duo".
- Lassen Sie den "Memory Stick Duo" nicht nass werden.
- Lassen Sie den "Memory Stick Duo" nicht in Reichweite kleiner Kinder liegen. Er könnte sonst versehentlich verschluckt werden.
- Unterlassen Sie die Benutzung oder Lagerung des "Memory Stick Duo" unter den folgenden Bedingungen:
	- An Orten mit hohen Temperaturen, z.B. im Fahrgastraum eines in direktem Sonnenlicht geparkten Autos
	- An Orten, die direktem Sonnenlicht ausgesetzt sind
	- An feuchten Orten oder Orten mit korrosiven Substanzen

### **Hinweise zur Benutzung des Memory Stick Duo-Adapters für CF-Steckplatz (mitgeliefert)**

- Wenn Sie einen "Memory Stick Duo" in den Memory Stick Duo-Adapter für CF-Steckplatz einsetzen, achten Sie darauf, dass der "Memory Stick Duo" korrekt ausgerichtet und bis zum Anschlag eingeschoben ist. Falscher Einschub kann zu einer Funktionsstörung führen.
- Wenn Sie einen in einen Memory Stick Duo-Adapter für CF-Steckplatz eingesetzten "Memory Stick Duo" mit einem kompatiblen Gerät verwenden, achten Sie darauf, dass Sie den Memory Stick Duo-Adapter für CF-Steckplatz korrekt ausgerichtet einführen. Beachten Sie, dass unsachgemäßer Gebrauch zu einer Beschädigung des Gerätes führen kann.
- Setzen Sie einen Memory Stick Duo-Adapter für CF-Steckplatz nicht ohne eingesetzten "Memory Stick Duo" in ein kompatibles Gerät ein. Anderenfalls kann es zu einer Funktionsstörung der Einheit kommen.
- Wenn Sie einen Memory Stick Duo-Adapter für CF-Steckplatz in einen CompactFlash/PC Card-Adapter einsetzen und diesen in den PC Card-Steckplatz eines Computers einführen, kann kein einwandfreier Betrieb garantiert werden.
- Der mitgelieferte Memory Stick Duo-Adapter für CF-Steckplatz ist nur für den Einsatz mit dieser Kamera vorgesehen. Die Verwendung mit anderen Geräten ist zwar möglich, aber in diesem Fall kann kein einwandfreier Betrieb garantiert werden.

#### **Hinweis zur Benutzung von "Memory Stick PRO Duo" (nicht mitgeliefert)**

Tests haben ergeben, dass "Memory Stick PRO Duo" mit einer Kapazität von bis zu 2 GB einwandfrei mit dieser Kamera funktionieren.

# Info zu CF-Karte/Microdrive

- Formatieren Sie das Speichermedium vor der ersten Benutzung unbedingt mit dieser Kamera.
- In den folgenden Fällen können Daten beschädigt werden:
	- Wenn das Speichermedium während des Datenlese- oder -schreibvorgangs entnommen wird.
	- Wenn das Speichermedium in der Nähe von stark magnetisiertem Material aufbewahrt wird.
- Das Speichermedium kann unmittelbar nach Gebrauch heiß sein. Behandeln Sie ihn daher mit Vorsicht.
- Unterlassen Sie das Entfernen oder Überkleben des Etiketts.
- Bewahren Sie das Speichermedium zum Transportieren oder Lagern in seinem mitgelieferten Etui auf.
- Bringen Sie das Speichermedium nicht mit Wasser in Berührung.
- Unterlassen Sie starkes Drücken auf das Etikett.
- Vermeiden Sie das Berühren der Kontakte des Speichermediums mit den bloßen Fingern oder einem Metallgegenstand.

# **Hinweise zum Gebrauch des Microdrive**

Der Microdrive ist ein kompaktes und leichtes Festplattenlaufwerk, das mit CompactFlash Typ II kompatibel ist.

• Der Microdrive ist ein kompaktes Festplattenlaufwerk. Verglichen mit einem "Memory Stick", der einen Flashspeicher verwendet, ist der Microdrive nicht robust genug, um Vibrationen und Erschütterungen standzuhalten, da er eine rotierende Disk enthält.

Achten Sie unbedingt darauf, dass der Microdrive während der Wiedergabe oder Aufnahme keinen Vibrationen oder Erschütterungen ausgesetzt wird.

• Beachten Sie, dass der Einsatz des Microdrive unter 5°C Leistungseinbußen zur Folge haben kann.

Betriebstemperaturbereich bei Verwendung des Microdrive: 5 bis 40°C

- Beachten Sie, dass der Microdrive nicht bei niedrigem Luftdruck (oberhalb von 3.000 m über dem Meeresspiegel) benutzt werden kann.
- Unterlassen Sie Beschriften des Etiketts.

# <span id="page-140-3"></span>Info zum Akku

Verwenden Sie nur den Akku NP-FM55H. Beachten Sie, dass die Akkus NP-FM50 und NP-FM30 nicht verwendet werden können.

# **Info zum Laden der Akkus**

Wir empfehlen, den Akku bei einer Umgebungstemperatur zwischen 10°C und 30°C zu laden. Wird der Akku außerhalb dieses Temperaturbereichs geladen, ist eine effiziente Ladung des Akkus eventuell nicht möglich.

# <span id="page-140-2"></span>**Effektiver Gebrauch des Akkus**

- Die Akkuleistung nimmt bei niedrigen Temperaturen ab. Daher verkürzt sich die Nutzungsdauer des Akkus an kalten Orten. Um die Nutzungsdauer des Akkus zu verlängern, empfehlen wir folgendes:
- Bewahren Sie den Akku in einer körpernahen Tasche auf, um ihn zu erwärmen, und setzen Sie ihn erst unmittelbar vor Aufnahmebeginn in die Kamera ein.
- Bei häufiger Blitzbenutzung ist der Akku schnell erschöpft.
- Wir empfehlen, Reserveakkus bereitzuhalten und Probeaufnahmen vor den eigentlichen Aufnahmen zu machen.
- Bringen Sie den Akku nicht mit Wasser in Berührung. Der Akku ist nicht wasserfest.
- Lassen Sie den Akku nicht an sehr heißen Orten, wie z.B. in einem Auto oder in direktem Sonnenlicht, liegen.

# <span id="page-140-0"></span>**Info zur Batterie-Restzeitanzeige**

Bei Akkubetrieb der Kamera wird die Restzeit in Minuten nicht angezeigt.

# **Lagerung des Akkus**

Wenn der Akku längere Zeit nicht benutzt werden soll, laden Sie ihn einmal pro Jahr voll auf, und entladen Sie ihn dann vollkommen in Ihrer Kamera, bevor Sie ihn an einem trockenen, kühlen Ort lagern. Wiederholen Sie diesen Lade- und Entladevorgang einmal im Jahr, um die Funktion des Akkus aufrechtzuerhalten.

### <span id="page-140-1"></span>**Info zur Akku-Lebensdauer**

- Die Akku-Lebensdauer ist begrenzt. Im Laufe der Zeit nimmt die Akkukapazität bei häufigem Gebrauch immer mehr ab. Wenn sich die Akku-Nutzungsdauer beträchtlich verkürzt, hat der Akku wahrscheinlich das Ende seiner Lebensdauer erreicht. Kaufen Sie einen neuen Akku.
- Die Akkulebensdauer hängt von den jeweiligen Lagerungs- und Betriebsbedingungen sowie den Umgebungsfaktoren ab.

# Info zum Ladegerät

# $\blacksquare$  **Info zum Ladegerät**

- Laden Sie außer dem Akku der Serie NP-FM keine anderen Akkus in dem mit Ihrer Kamera gelieferten Ladegerät. Andere Akkus als die vorgeschriebenen können bei dem Versuch, sie zu laden, auslaufen, überhitzen oder explodieren, was zu Verletzungen durch elektrischen Schlag und Verbrennung führen kann.
- Nehmen Sie den aufgeladenen Akku aus dem Ladegerät heraus. Falls Sie den geladenen Akku im Ladegerät belassen, kann sich die Nutzungsdauer des Akkus verringern.
- Blinken der Lampe CHARGE kann bedeuten, dass ein Akkufehler vorliegt, oder dass ein anderer Akku als der vorgeschriebene eingelegt worden ist. Vergewissern Sie sich, dass der Akku dem vorgeschriebenen Typ entspricht. Wenn es sich um einen Akku des vorgeschriebenen Typs handelt, nehmen Sie den Akku heraus, und ersetzen Sie ihn durch einen neuen oder einen anderen, um zu prüfen, ob das Ladegerät einwandfrei funktioniert. Wenn das Ladegerät einwandfrei funktioniert, liegt möglicherweise ein Fehler in einem Akku vor.
- Bei Verschmutzung des Ladegerätes ist u.U. kein einwandfreier Ladebetrieb möglich. Reinigen Sie das Ladegerät mit einem trockenen Tuch usw.

# Sonderzubehör

Dieser Abschnitt beschreibt den Anschluss und die Benutzung von praktischem Zubehör für diese Kamera.

Einzelheiten entnehmen Sie bitte der Gebrauchsanleitung des jeweiligen Zubehörs.

# <span id="page-142-0"></span>**Netz-/Ladegerät AC-VQ900AM**

Wenn eine Netzsteckdose verfügbar ist, sollten Sie das Netz-/Ladegerät benutzen, um die Möglichkeit einer Akkuerschöpfung auszuschalten.

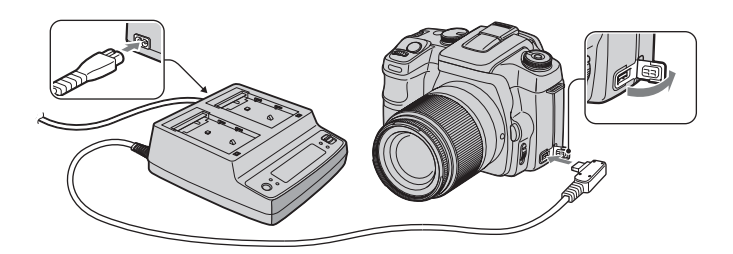

Um das Netz-/Ladegerät anzuschließen, stellen Sie den Schalter POWER der Kamera auf OFF, klappen die Abdeckung auf und führen den Stecker des Netz-/Ladegerätes in die Buchse DC-IN ein.

- Um das Netz-/Ladegerät von der Kamera zu trennen, schalten Sie vorher die Kamera aus.
- Außer dem AC-VQ900AM kann kein anderes Netzgerät verwendet werden.

# **Fernbedienung RM-S1AM**

Diese Fernbedienung ermöglicht die Verschlussauslösung, ohne die Kamera zu berühren. Dadurch wird ein Verwackeln der Kamera verhindert. Darüber hinaus können Sie den Auslöser während der Langzeitbelichtung niedergedrückt halten [\(Seite 36\).](#page-35-0)

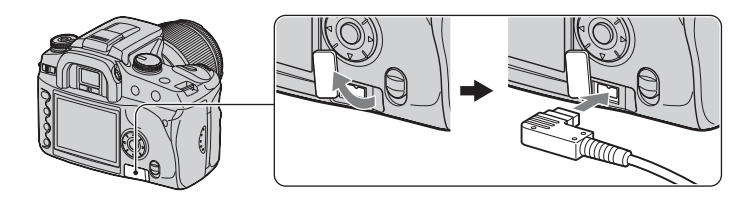

Um die Fernbedienung anzuschließen, klappen Sie die Abdeckung der Buchse REMOTE (Fernbedienung) auf und führen den Stecker der Fernbedienung ein.

• Klappen Sie die Abdeckung von der rechten Seite auf, und drehen Sie sie entgegen dem Uhrzeigersinn, wie in der obigen Abbildung gezeigt. Drehen Sie die Abdeckung nach Gebrauch im Uhrzeigersinn, um sie zu schließen.

Mit dem am Schulterriemen angebrachten Fernbedienungsclip können Sie das Kabel zur Sicherung festklemmen.

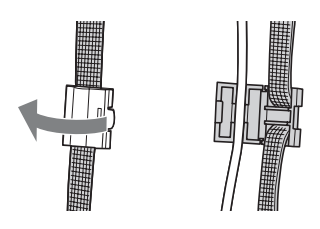

# **Blitzgerät HVL-F56AM/HVL-F36AM**

Ein leistungsstarker Blitz kann einen größeren Bereich abdecken als der eingebaute Blitz und ermöglicht attraktive Blitzaufnahmen.

Um das Blitzgerät (nicht mitgeliefert) zu benutzen, entfernen Sie die Zubehörschuhkappe, und schieben Sie das Blitzgerät auf die Kamera.

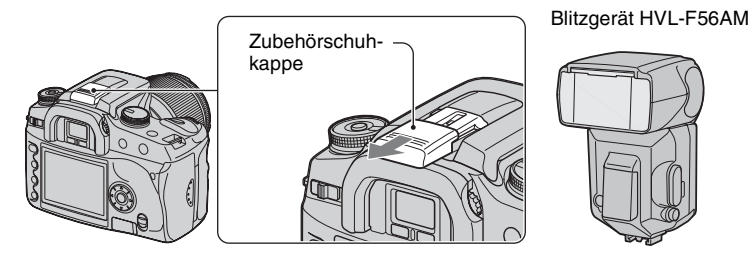

# **High Speed Sync-(HSS)-Aufnahme**

Mit dem Blitzgerät HVL-F56AM oder HVL-F36AM können Sie High Speed Sync-Aufnahmen durchführen.

Wenn Sie das Blitzgerät HVL-F56AM oder HVL-F36AM an der Kamera anbringen und "HSS" im LCD-Fenster des Blitzgerätes erscheint, wird die Begrenzung der Blitzsynchronzeit\* aufgehoben, sodass Sie in der Lage sind, Blitzaufnahmen mit jeder an dieser Kamera verfügbaren Verschlusszeit (30 ~ 1/4000 Sekunde) durchzuführen. Das bedeutet, dass Ihnen eine größere Auswahl an Blendenwerten zur Verfügung steht. Sogar bei Blitzeinsatz können Sie die Blende weiter öffnen, um den Hintergrund zu verwischen und das Motiv hervorzuheben und somit eine perfekte Porträtaufnahme zu produzieren. Wenn Sie darüber hinaus den Blitz im Blendenprioritätsmodus oder manuellen Belichtungsmodus bei offener Blende benutzen, können Sie selbst bei Szenen mit sehr hellem Hintergrund, die normalerweise eine Überbelichtung verursachen würden, eine korrekte Belichtung mit dem High Speed-Blitz erzielen.
- \* Die Blitzsynchronzeit dieser Kamera beträgt 1/125 Sekunde bei aktivierter Super SteadyShot-Funktion und 1/160 Sekunde bei deaktivierter Super SteadyShot-Funktion. Die Verschlusszeit wird bei anderen Blitzaufnahmen außer High Speed Sync nicht kürzer.
- Im High Speed Sync-Modus (wenn die Verschlusszeit kürzer als die oben angegebene Blitzsynchronzeit ist) erscheint "H" im Sucher und auf dem LCD-Monitor.
- Im High Speed Sync-Modus ist die Blitzreichweite kürzer als bei normaler Blitzaufnahme. Vergewissern Sie sich vor dem Fotografieren, dass sich das Motiv innerhalb des im Blitzfenster angezeigten Entfernungsbereichs befindet.
- Der High Speed Sync-Modus ist nicht verfügbar, wenn der Zwei-Sekunden-Selbstauslöser oder [Sync 2. Vorh.] gewählt wird.
- Wenn ein Blitz- oder Farbmessgerät verwendet wird, ist der High Speed Sync-Modus nicht verfügbar, weil die korrekte Belichtung nicht erzielt werden kann. Deaktivieren Sie entweder den High Speed Sync-Modus ("HSS" erscheint nicht im LCD-Fenster des Blitzgerätes), oder wählen Sie eine längere Verschlusszeit als die Blitzsynchronzeit.

## **Winkelsucher FDA-A1AM/Lupe FDA-M1AM**

Um den Winkelsucher oder die Lupe zu benutzen, muss die Augenmuschel entfernt werden.

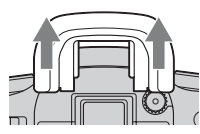

• Der Augensensor unterhalb des Suchers kann aktiviert werden. Daher wird empfohlen, [Eye-Start-AF] auf [Aus] zu setzen [\(Seite 82\).](#page-81-0)

# <span id="page-145-2"></span>Vorsichtsmaßnahmen

## **■ Benutzen/Lagern Sie die Kamera nicht an folgenden Orten**

• An einem sehr heißen, trockenen oder feuchten Ort

An sehr heißen Orten, wie z.B. in einem in der Sonne geparkten Auto, kann sich das Kameragehäuse verformen, was zu einer Funktionsstörung führen kann.

• Unter direktem Sonnenlicht oder in der Nähe eines Heizkörpers

Das Kameragehäuse kann sich verfärben oder verformen, was eine Funktionsstörung verursachen kann.

- An Orten, die starken Vibrationen ausgesetzt sind
- In der Nähe starker Magnetfelder
- An sandigen oder staubigen Orten

Achten Sie darauf, dass kein Sand oder Staub in die Kamera gelangt. Es könnte sonst zu einer Funktionsstörung der Kamera kommen, die in manchen Fällen nicht reparierbar ist.

## $\blacksquare$  **Info zum Tragen**

Bringen Sie unbedingt den Objektivdeckel oder den Gehäusedeckel an, wenn Sie die Kamera nicht benutzen. Säubern Sie den Gehäusedeckel restlos von Staub, bevor Sie ihn an der Kamera anbringen.

## <span id="page-145-1"></span> $\blacksquare$  **Info zur Reinigung Reinigen des LCD-Monitors**

Reinigen Sie die Monitoroberfläche mit einem LCD-Reinigungssatz (nicht mitgeliefert), um Fingerabdrücke, Staub usw. zu entfernen.

#### **Reinigen des Objektivs**

• Entfernen Sie den Staub von der Objektivoberfläche mit einem Blasepinsel. Wischen Sie hartnäckigen Schmutz mit einem weichen Stoff- oder Papiertuch ab, das Sie leicht mit Objektivreinigungslösung angefeuchtet haben. Wischen Sie spiralförmig von innen nach außen. Sprühen Sie Objektivreinigungslösung nicht direkt auf die Objektivoberfläche.

- Berühren Sie keine Innenteile der Kamera, wie z.B. Verschlussvorhang oder Spiegel. Da Staub auf dem Spiegel oder in dessen Umgebung das Autofokussystem beeinträchtigen kann, blasen Sie den Staub mit einem Blasebalg weg. Staub, der sich auf dem CCD-Sensor absetzt, kann auf dem Bild erscheinen. Versetzen Sie die Kamera in den Reinigungsmodus [\(Seite 101\)](#page-100-0), und reinigen Sie sie dann mit einem Blasebalg. Verwenden Sie kein Luftspray, um die Innenteile der Kamera zu reinigen. Dies könnte eine Funktionsstörung verursachen.
- Verwenden Sie kein Reinigungsmittel, das starke organische Lösungsmittel wie Verdünner oder Benzin enthält.

#### **Reinigen des Kameragehäuses**

Reinigen Sie das Kameragehäuse mit einem weichen, leicht mit Wasser angefeuchteten Tuch, und wischen Sie anschließend das Gehäuse mit einem trockenen Tuch ab. Unterlassen Sie die Verwendung der folgenden Mittel, weil sie die Oberfläche angreifen oder das Gehäuse beschädigen können.

- Chemikalien, wie z.B. Verdünner, Benzin, Alkohol, Feuchttücher, Insektenschutzmittel, Sonnencreme oder Insektenbekämpfungsmittel usw.
- Berühren Sie die Kamera nicht, wenn eine der obigen Substanzen an Ihren Händen haftet.
- Lassen Sie die Kamera nicht längere Zeit mit Gummi oder Vinyl in Kontakt.

## **■ Info zur Betriebstemperatur**

Ihre Kamera ist für den Gebrauch bei Temperaturen zwischen 0 und 40°C ausgelegt (bei Verwendung eines Microdrive: 5 und 40°C). Der Gebrauch bei sehr niedrigen oder hohen Temperaturen, die außerhalb dieses Bereichs liegen, wird nicht empfohlen.

## <span id="page-145-0"></span>x **Info zu Feuchtigkeitskondensation**

Wenn die Kamera direkt von einem kalten zu einem warmen Ort gebracht wird, kann sich Feuchtigkeit im Inneren und an der Außenseite der Kamera niederschlagen. Diese Feuchtigkeitskondensierung kann eine Funktionsstörung der Kamera verursachen.

#### **Die folgenden Fälle begünstigen Feuchtigkeitskondensation:**

- Wenn die Kamera von einem kalten Ort (z.B. Skipiste) in einen aufgeheizten Raum gebracht wird.
- Wenn die Kamera von einem klimatisierten Raum oder Auto in eine heiße Umgebung usw. gebracht wird.

#### **So verhindern Sie Feuchtigkeitskondensation**

Wenn Sie die Kamera von einem kalten zu einem warmen Ort bringen, legen Sie sie in eine luftdicht verschlossene Plastiktüte, und warten Sie etwa eine Stunde, bis sie die neue Umgebungstemperatur angenommen hat.

#### **Falls Feuchtigkeitskondensation auftritt**

Schalten Sie die Kamera aus, und warten Sie etwa eine Stunde lang, bis die Feuchtigkeit verdunstet ist. Falls Sie versuchen, mit der Kamera aufzunehmen, während die Objektivlinsen noch beschlagen sind, erhalten Sie keine scharfen Bilder.

## <span id="page-146-0"></span>**■ Info zum internen wiederaufladbaren Akku**

Diese Kamera besitzt einen internen wiederaufladbaren Akku, der sowohl bei ein- als auch ausgeschalteter Kamera den Speicher für die Datums- und Uhrzeiteinstellung und andere Einstellungen versorgt.

Dieser wiederaufladbare Akku wird ständig geladen, solange Sie die Kamera benutzen. Wenn Sie die Kamera jedoch nur für kurze Perioden benutzen, entlädt sich die Batterie allmählich, und wenn Sie die Kamera etwa 8 Monate lang überhaupt nicht benutzen, ist sie vollkommen leer. In diesem Fall muss der wiederaufladbare Akku vor der Benutzung der Kamera geladen werden.

Doch selbst wenn dieser wiederaufladbare Akku nicht aufgeladen ist, können Sie die Kamera trotzdem benutzen, solange Sie nicht das Datum oder die Uhrzeit aufzeichnen.

#### **Lademethode des internen wiederaufladbaren Akkus**

Setzen Sie einen geladenen Akku in die Kamera ein, oder schließen Sie die Kamera über das Netz- /Ladegerät (nicht mitgeliefert) an eine Netzsteckdose an, und lassen Sie sie mindestens 24 Stunden lang ausgeschaltet liegen.

## **Lademethode des Akkus NP-FM55H**

→ *Schritt 1 in ..Bitte zuerst lesen*"

# <span id="page-147-1"></span>Technische Daten

## **Kamera**

## **[System]**

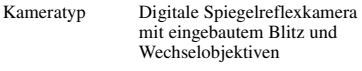

Objektiv Alle Sony-Objektive

## **[CCD]**

Gesamtpixelzahl der Kamera ca. 10 800 000 Pixel

<span id="page-147-0"></span>Effektive Pixelzahl der Kamera ca. 10 200 000 Pixel

Bildwandler 23,6×15,8 mm (APS-C-Format) Interlace-Abtastung, Primärfarben

## **[Super SteadyShot]**

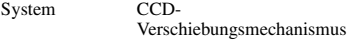

Super SteadyShot-Korrekturvermögen Verschlusszeitausgleich um ca. 2 EV bis 3,5 EV (abhängig von den Aufnahmebedingungen und dem verwendeten Objektiv)

## **[Staubschutz]**

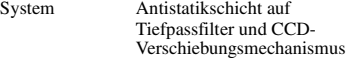

## **[Sucher]**

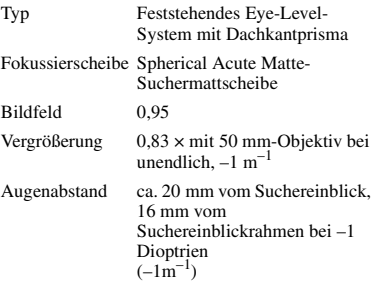

Dioptrien-Einstellung  $-2,5$  bis  $+1,0$  m<sup>-1</sup>

## **[Autofokussystem]**

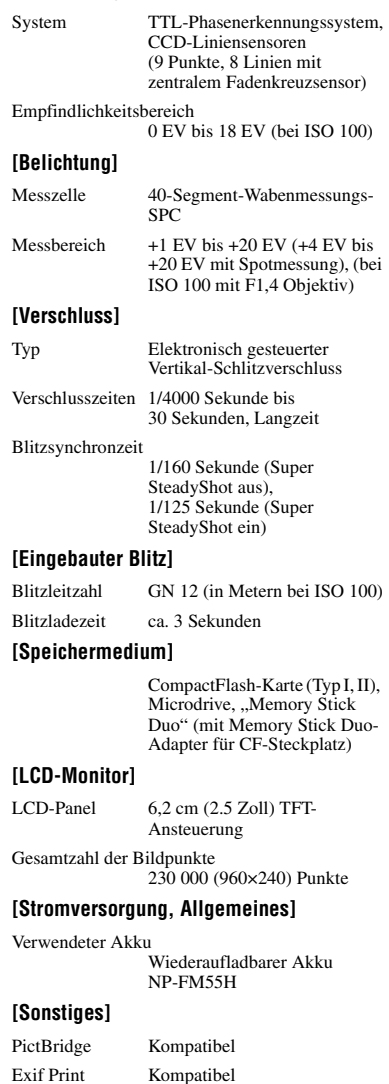

PRINT Image Matching III

Kompatibel

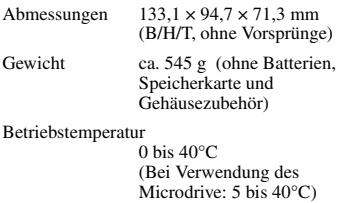

Exif Exif Ver. 2.21

USB-Kommunikation Hi-Speed USB (USB 2.0 kompatibel)

#### **Ladegerät BC-VM10**

Eingangsleistung 100 bis 240 V Wechselstrom, 50/60 Hz Ausgangsleistung 8,4 V Gleichstrom, 750 mA

Betriebstemperaturbereich 0 bis 40°C

Lagertemperaturbereich  $-20$  bis  $+60$ °C

Maximale Abmessungen ca.  $70 \times 25 \times 95$  mm (B/H/T) Gewicht ca. 90 g

#### **Wiederaufladbarer Akku NP-FM55H**

Verwendeter Akku Lithium-Ionen-Akku

Maximale Spannung 8,4 V Gleichstrom

Nennspannung 7,2 V Gleichstrom

Kapazität 11,5 Wh (1 600 mAh)

Maximale Abmessungen

ca.  $38,2 \times 20,5 \times 55,6$  mm (B/H/T)

Gewicht ca. 78 g

Änderungen, die dem technischen Fortschritt dienen, bleiben vorbehalten.

# Vorgaben wiederherstellen

 $\bullet$ : Rückstellung

O: Keine Rückstellung

\*  $\rightarrow$  Seiten in *"Bitte zuerst lesen"* 

## **Verwendung von Einstellrad oder Taste**

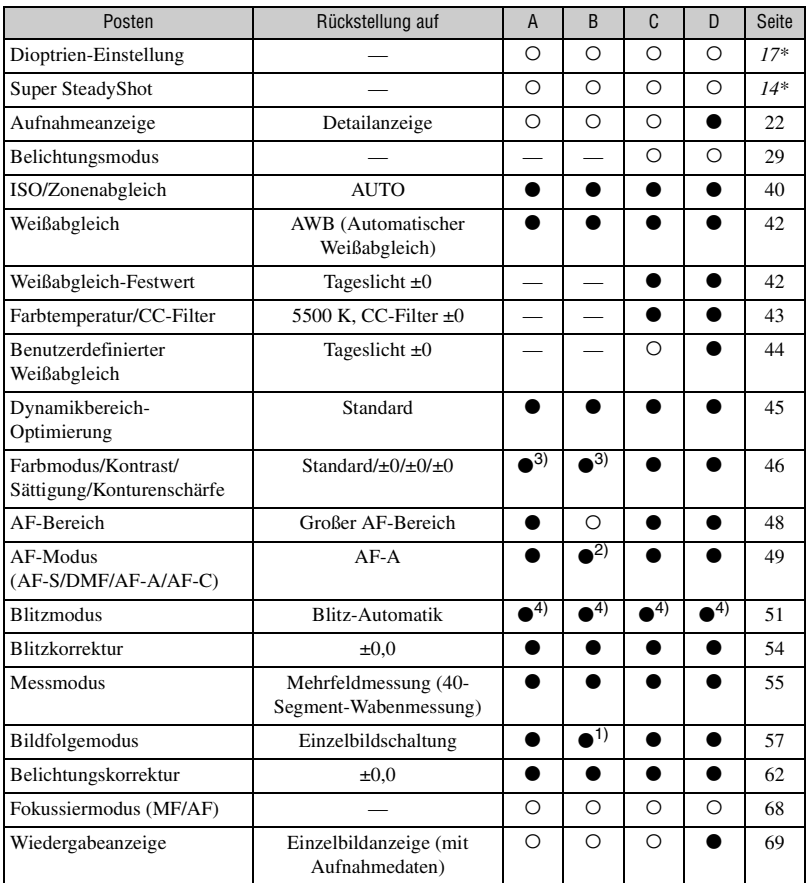

A: AUTO-Aufnahme [\(Seite 27\)](#page-26-0)

B: Szenenwahl [\(Seite 28\)](#page-27-0)

C: Rückstellung der Aufnahmefunktion [\(Seite 84\)](#page-83-0)

D: Vorgaben wiederherstellen [\(Seite 102\)](#page-101-0)

- <sup>1)</sup> "Serienaufnahme" im Sportaktionsmodus.
- $2)$ ,  $A$ F-C" im Sportaktionsmodus,  $A$ F-S" im Makromodus.
- <sup>3)</sup> "Von der Kamera empfohlene Einstellung" im AUTO- oder Szenenwahlmodus.
- <sup>4)</sup> "Blitz-Automatik" oder "Aufhellblitz". ("Sync 2. Vorh." oder "Drahtl.Blitz" ist aufgehoben.)

## **Aufnahmemenü**

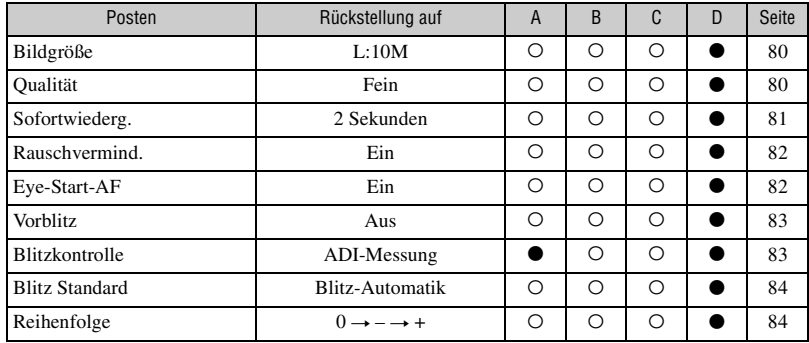

A: AUTO-Aufnahme [\(Seite 27\)](#page-26-0)

B: Szenenwahl [\(Seite 28\)](#page-27-0)

C: Rückstellung der Aufnahmefunktion [\(Seite 84\)](#page-83-0)

D: Vorgaben wiederherstellen [\(Seite 102\)](#page-101-0)

## **Wiedergabemenü**

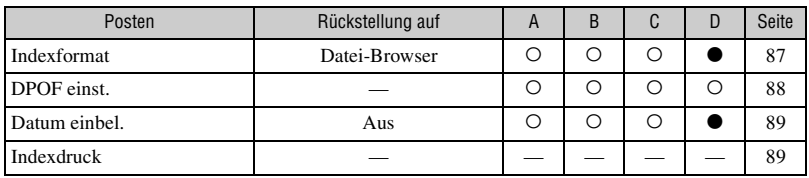

A: AUTO-Aufnahme [\(Seite 27\)](#page-26-0)

B: Szenenwahl [\(Seite 28\)](#page-27-0)

C: Rückstellung der Aufnahmefunktion [\(Seite 84\)](#page-83-0)

D: Vorgaben wiederherstellen [\(Seite 102\)](#page-101-0)

## **Benutzermenü**

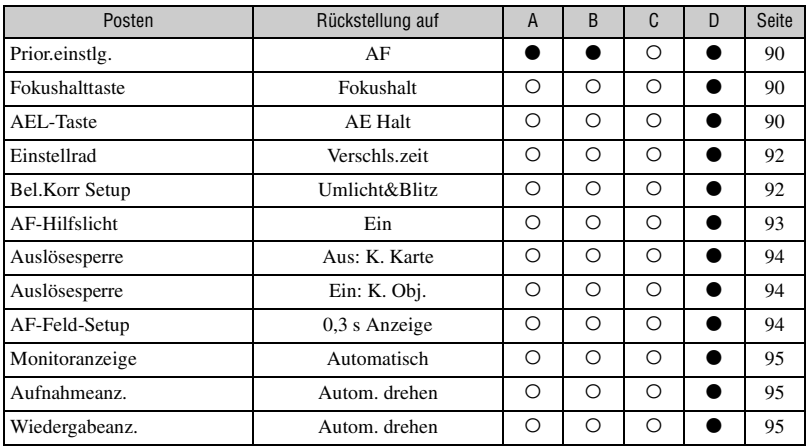

A: AUTO-Aufnahme [\(Seite 27\)](#page-26-0)

B: Szenenwahl [\(Seite 28\)](#page-27-0)

C: Rückstellung der Aufnahmefunktion [\(Seite 84\)](#page-83-0)

D: Vorgaben wiederherstellen [\(Seite 102\)](#page-101-0)

## **Einstellungsmenü**

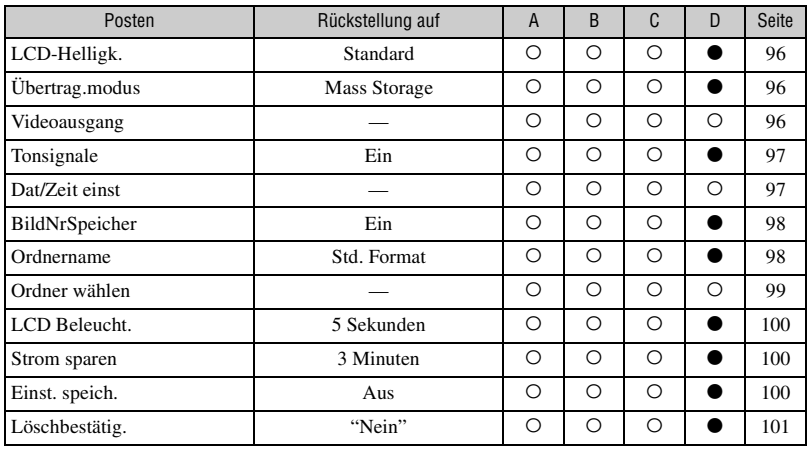

A: AUTO-Aufnahme [\(Seite 27\)](#page-26-0)

B: Szenenwahl [\(Seite 28\)](#page-27-0)

C: Rückstellung der Aufnahmefunktion [\(Seite 84\)](#page-83-0)

D: Vorgaben wiederherstellen [\(Seite 102\)](#page-101-0)

**Sonstiges**

# **Index** Index

# **Ziffern**

40-Segment-[Wabenmessung..............56](#page-55-0)

# **A**

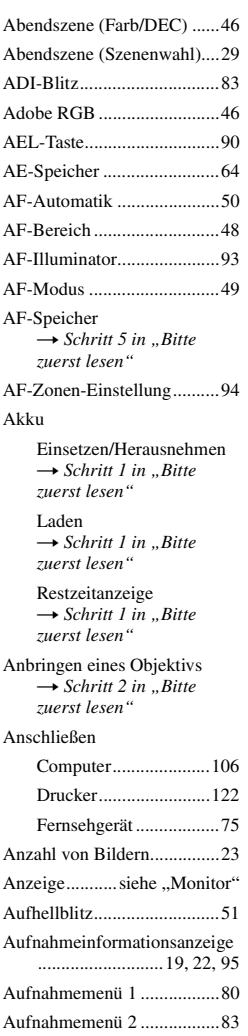

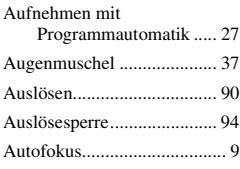

# **B**

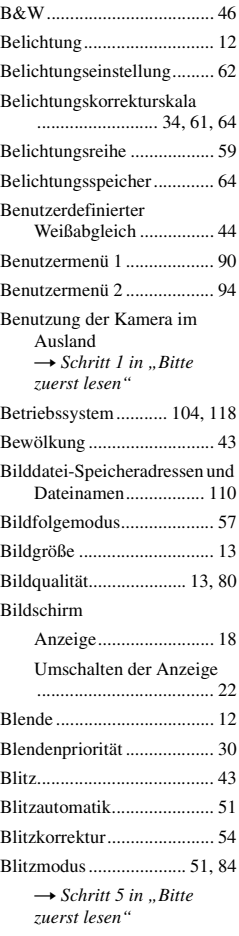

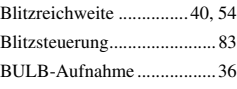

# **C**

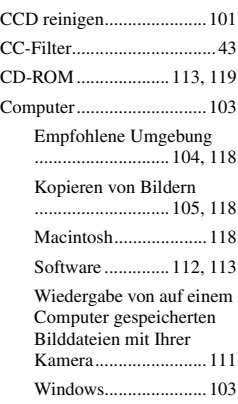

# **D**

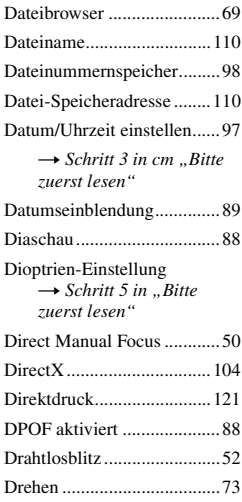

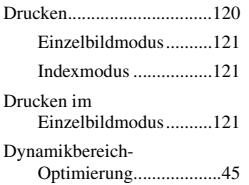

## **E**

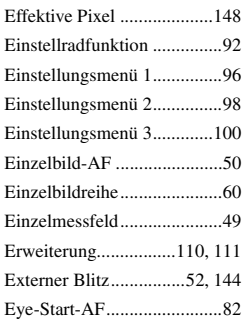

# **F**

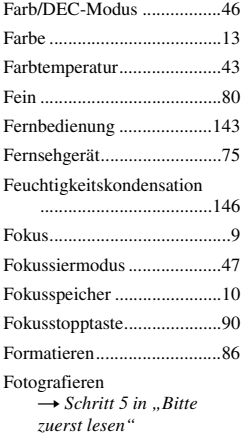

# **G**

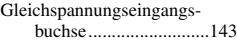

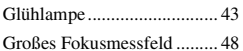

## **H**

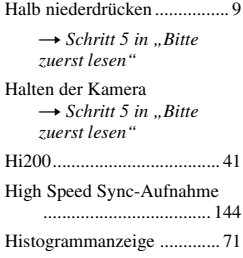

## **I**

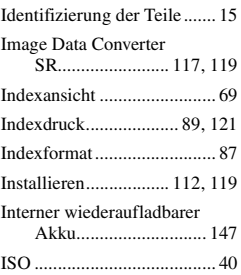

# **J**

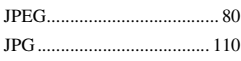

# **K**

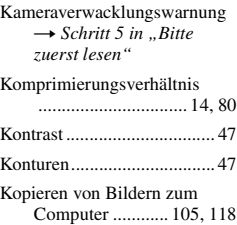

## **L**

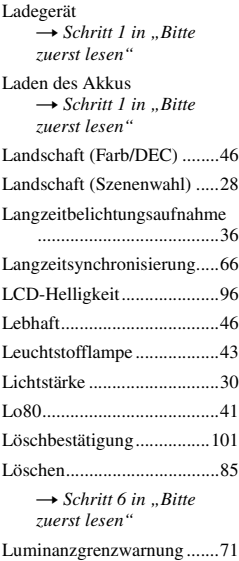

## **M**

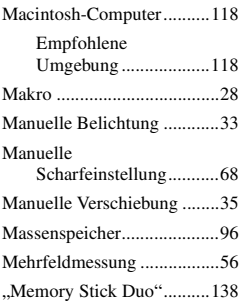

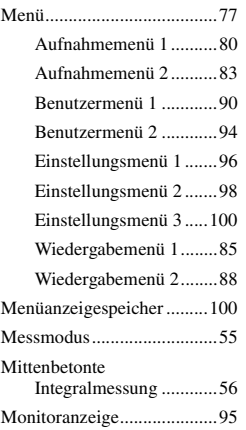

# **N**

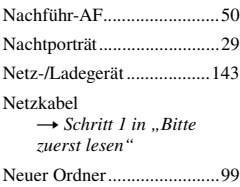

# **O**

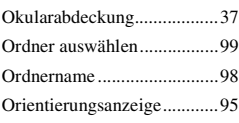

## **P**

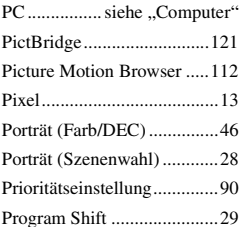

# **R**

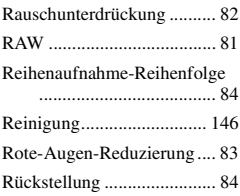

# **S**

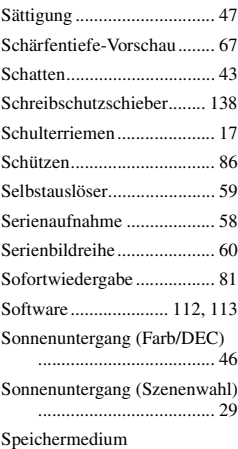

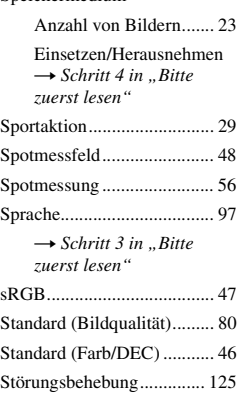

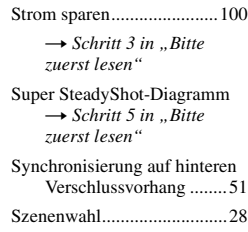

# **T**

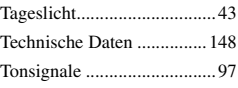

# **U**

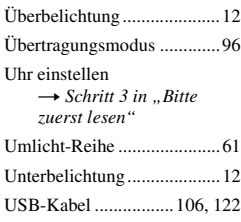

# **V**

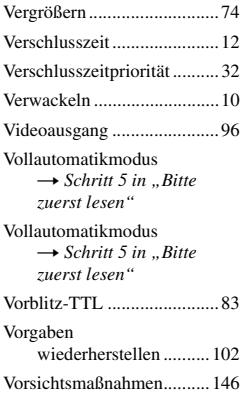

## **W**

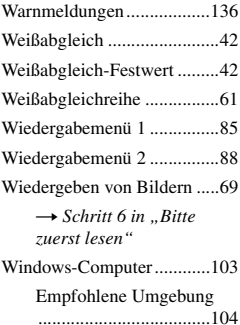

## **Z**

[Zone Matching......................41](#page-40-2) [Zoom](#page-3-0)<br>→ *Schritt 5 in "Bitte zuerst lesen"* [Zubehörschuhkappe............144](#page-143-0) [Zugriffslampe](#page-3-0)<br>
→ *Schritt 4 in "Bitte zuerst lesen"*

## **Warenzeichen**

- $\cdot \alpha$  ist ein Warenzeichen der Sony Corporation.
- "Memory Stick",  $\overline{\underset{\text{Weaves for }N}{\bullet}}$  "Memory Stick PRO", MEMORY STICK PRO, "Memory Stick Duo", **MEMORY STICK DUO, "Memory Stick PRO** Duo", MEMORY STICK PRO DUO, "MagicGate" und MAGICGATE sind Warenzeichen der Sony Corporation.
- Microsoft, Windows und DirectX sind eingetragene Warenzeichen oder Warenzeichen der Microsoft Corporation in den Vereinigten Staaten und/oder in anderen Ländern.
- Macintosh, Mac OS, iMac, iBook, PowerBook, Power Mac und eMac sind Warenzeichen oder eingetragene Warenzeichen der Apple Computer, Inc.
- Intel, MMX, und Pentium sind Warenzeichen oder eingetragene Warenzeichen der Intel Corporation.
- CompactFlash ist ein Warenzeichen der SanDisk Corporation.
- Microdrive ist ein eingetragenes Warenzeichen von Hitachi Global Storage Technologies in den Vereinigten Staaten und/oder anderen Ländern.
- Adobe ist ein eingetragenes Warenzeichen oder Warenzeichen von Adobe Systems Incorporated in den Vereinigten Staaten und/oder anderen Ländern.
- D-Range Optimizer Advanced verwendet Technologie von  $\bullet$  Apical Limited.
- Außerdem sind die in dieser Anleitung verwendeten System- und Produktbezeichnungen im Allgemeinen Warenzeichen oder eingetragene Warenzeichen ihrer jeweiligen Entwickler oder Hersteller. Die Zeichen ™ oder ® werden jedoch nicht in allen Fällen in dieser Anleitung verwendet.

## **Nederlands**

## **WAARSCHUWING**

**Om het gevaar van brand of elektrische schokken te verkleinen, mag het apparaat niet worden blootgesteld aan regen of vocht.**

## **LET OP**

U moet de batterij alleen vervangen door een batterij van het opgegeven type. Als u dit niet doet, kan dit brand of letsel tot gevolg hebben.

## **Voor klanten in Europa**

**Verwijdering van oude elektrische en elektronische apparaten (Toepasbaar in de Europese Unie en andere Europese landen met gescheiden ophaalsystemen)**

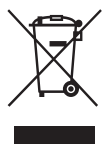

Het symbool op het product of op de verpakking wijst erop dat dit product niet als huishoudelijk afval mag worden behandeld. Het moet echter naar een plaats worden gebracht waar elektrische en elektronische apparatuur wordt gerecycled. Als u ervoor zorgt dat dit product op de correcte manier wordt verwijderd, voorkomt u voor mens en milieu negatieve gevolgen die zich zouden kunnen voordoen in geval van verkeerde afvalbehandeling. De recycling van materialen draagt bij tot het vrijwaren van natuurlijke bronnen. Voor meer details in verband met het recyclen van dit product, neemt u contact op met de gemeentelijke instanties, het bedrijf of de dienst belast met de verwijdering van huishoudafval of de winkel waar u het product hebt gekocht.

Dit product is getest volgens de EMC-richtlijn voor het gebruik van aansluitkabels korter dan 3 meter en voldoet aan de hierin gestelde voorwaarden.

## **Let op**

De elektromagnetische velden bij de specifieke frequenties kunnen het beeld en het geluid van dit apparaat beïnvloeden.

## **Opmerking**

Als door statische elektriciteit of elektromagnetisme de gegevensoverdracht tussentijds wordt onderbroken (mislukt), start u het softwareprogramma opnieuw op of koppelt u de aansluitkabel (USB-kabel, enz.) los en sluit u deze weer aan.

## **Voor klanten in Nederland**

Dit apparaat bevat een vast ingebouwde batterij die niet vervangen hoeft te worden tijdens de levensduur van het apparaat.

Raadpleeg uw leverancier indien de batterij toch vervangen moet worden.

De batterij mag alleen vervangen worden door vakbekwaam servicepersoneel.

Gooi de batterij niet weg maar lever deze in als klein chemisch afval (KCA).

Lever het apparaat aan het einde van de levensduur in voor recycling, de batterij zal dan op correcte wijze verwerkt worden.

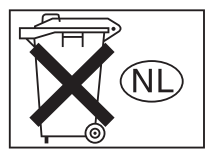

# <span id="page-160-0"></span>Opmerkingen over het gebruik van de camera

## **Typen "Memory Stick" die kunnen worden gebruikt (niet bijgeleverd)**

Er zijn twee typen "Memory Stick".

## **"Memory Stick": u kunt in deze camera geen "Memory Stick" gebruiken.**

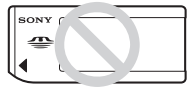

**"Memory Stick Duo": u kunt een "Memory Stick Duo" in een Memory Stick Duo-adapter voor de CF-gleuf (bijgeleverd) steken.**

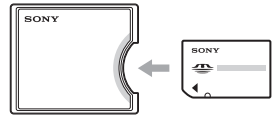

- Bij gebruik van de "Memory Stick Duo" met een schrijfbeveiligingsknop, zet u de knop in de stand voor opnemen.
- Voor verdere informatie over de "Memory Stick", [zie blz. 139.](#page-296-0)

## **Opmerkingen over de accu**

- Laad de accu NP-FM55H (bijgeleverd) op voordat u de camera voor het eerst gebruikt.  $(\rightarrow$  *stap 1 in "Lees dit eerst"*)
- De accu kan zelfs worden opgeladen als deze nog niet volledig leeg is. Bovendien kunt u zelfs als de accu niet volledig opgeladen is, de gedeeltelijke lading van de accu gewoon gebruiken.
- Als u van plan bent de accu gedurende een lange tijd niet te gebruiken, verbruikt u eerst de resterende lading, verwijdert u daarna de accu uit de camera, en bewaart u deze op een droge, koele plaats. Dit dient om de functies van de accu te behouden [\(blz. 142\).](#page-299-0)
- Voor verdere informatie over de accu, [zie](#page-299-1)  [blz. 142.](#page-299-1)

## **Geen compensatie voor de inhoud van de opnamen**

Voor mislukte opnamen door een gebrekkige werking van uw camera of opnamemedia, enz. kan geen schadevergoeding worden geëist.

## **Aanbeveling reservekopie**

Om mogelijk verlies van beeldgegevens te voorkomen, dient u altijd een (reserve) kopie van de gegevens op een ander medium te maken.

## **Opmerkingen over opnemen/ weergeven**

- Deze camera is niet stofdicht, niet spatwaterdicht en niet waterdicht. Lees ["Voorzorgsmaatregelen" \(blz.147\)](#page-304-0) alvorens de camera te bedienen.
- Maak een proefopname om te controleren of de camera juist werkt voordat u eenmalige gebeurtenissen opneemt.
- Let er goed op dat de camera niet nat wordt. Water dat de camera binnendringt, kan een storing veroorzaken die niet in alle gevallen kan worden verholpen.
- Kijk niet in de zon of een sterke lichtbron door een verwijderde lens of de zoeker. Dit kan leiden tot onherstelbare beschadiging van uw ogen. Of het kan een storing van de camera veroorzaken.
- Gebruik de camera niet in de buurt van een plaats waar sterke radiogolven worden gegenereerd of straling wordt uitgestraald. Het is mogelijk dat de camera dan niet goed kan opnemen of weergeven.
- Als u de camera in zanderige of stoffige plaatsen gebruikt, kunnen storingen optreden.
- Als er condens op de camera is gevormd, verwijdert u dit voordat u de camera gebruikt [\(blz. 147\).](#page-304-1)
- Niet met de camera schudden of er tegenaan stoten. Dit kan niet alleen leiden tot storingen en het weigeren om beelden op te nemen, maar kan ook het opnamemedium onbruikbaar maken, en beeldgegevens vervormen, beschadigen of verloren doen gaan.
- Maak het venster van de flitser schoon vóór deze te gebruiken. De hitte die vrijkomt bij het afgaan van de flitser kan eventueel vuil op het venster van de flitser doen verbranden of vastbakken waardoor onvoldoende licht het onderwerp bereikt.

• Houd de camera, bijgeleverde accessoires, enz., buiten bereik van kinderen. De accu, het accessoireschoenkapje, enz., kunnen worden ingeslikt. Als dit probleem zich voordoet, raadpleegt u onmiddellijk een arts.

## **Opmerkingen over de LCD-monitor en lens**

• De LCD-monitor is vervaardigd met gebruikmaking van uiterst nauwkeurige precisietechnologie zodat meer dan 99,99% van de pixels effectief gebruikt kunnen worden. Het is echter mogelijk dat enkele kleine zwarte punten en/of oplichtende punten (wit, rood, blauw of groen) permanent op de LCD-monitor zichtbaar zijn. Dit is een normaal gevolg van het productieproces en hebben geen enkele invloed op de beelden.

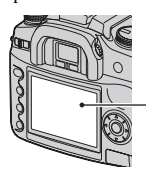

Zwarte, witte, rode, blauwe en groene punten

- Stel de camera niet bloot aan direct zonlicht. Als het zonlicht wordt weerkaatst op een voorwerp in de buurt, kan brand ontstaan. Als u de camera toch in direct zonlicht moet plaatsen, bevestigt u de lensdop.
- Op een koude plaats kan het beeld op de LCDmonitor naijlen. Dit is normaal. Als u de camera op een koude plaats inschakelt, kan de LCDmonitor tijdelijk donker zijn. Als de camera is opgewarmd, zal de LCD-monitor normaal werken.
- Druk niet op de LCD-monitor. De kleuren op de LCD-monitor kunnen veranderen waardoor zich een storing kan voordoen.

## <span id="page-161-0"></span>**Over de brandpuntsafstand**

De beeldhoek van deze camera is kleiner dan die van een camera voor 35mm-film. U krijgt (bij benadering) een vergelijkbare brandpuntsafstand van een camera met 35mm-film, en neemt onder dezelfde beeldhoek op, door de brandpuntsafstand van uw lens met de helft te verhogen. Bijvoorbeeld, door een 50mm-lens te gebruiken, krijgt u bij benadering hetzelfde als met een 75mm-lens op een camera met 35mm-film.

## **Opmerkingen over de compatibiliteit van beeldgegevens**

- Deze camera voldoet aan de universele DCF (Design rule for Camera File system)-norm zoals vastgesteld door JEITA (Japan Electronics and Information Technology Industries Association).
- Er worden geen garanties gegeven dat beelden, welke met deze camera zijn opgenomen, kunnen worden weergegeven op andere apparatuur, of dat beelden die met andere apparatuur zijn opgenomen of bewerkt, kunnen worden weergegeven op deze camera.

## **Waarschuwing over copyright**

Televisieprogramma's, films, videobanden en ander materiaal kunnen beschermd zijn met auteursrechten. Het zonder toestemming opnemen van dergelijk materiaal, kan in strijd zijn met de wetten op de auteursrechten.

## **De foto's in deze gebruiksaanwijzing**

De foto's die in deze gebruiksaanwijzing gebruikt worden als voorbeelden, zijn gereproduceerde beelden die niet daadwerkelijk met deze camera zijn opgenomen.

# Inhoud

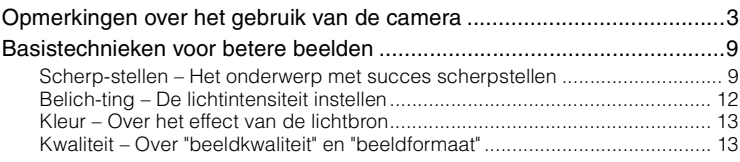

# **[Alvorens te bedienen](#page-172-0)**

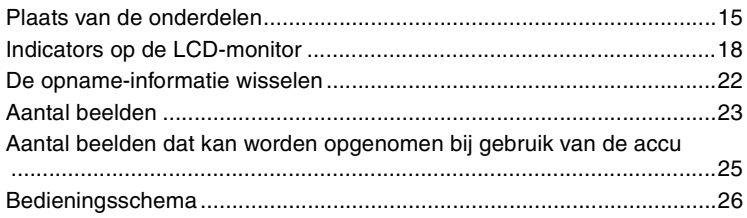

# **[De opnamefuncties gebruiken](#page-184-0)**

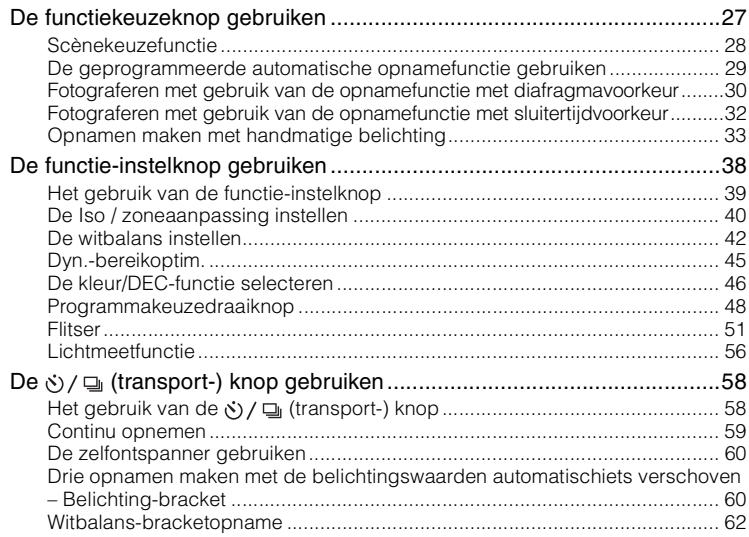

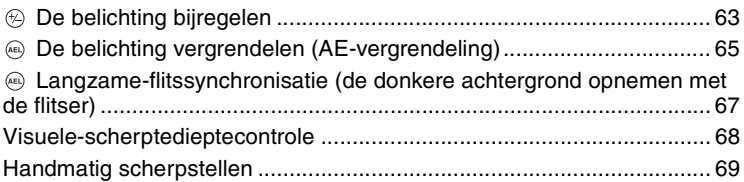

# **[De weergavefuncties gebruiken](#page-227-0)**

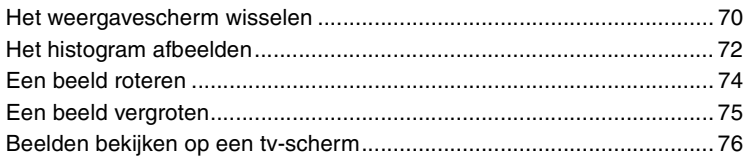

# **[Het menu gebruiken](#page-235-0)**

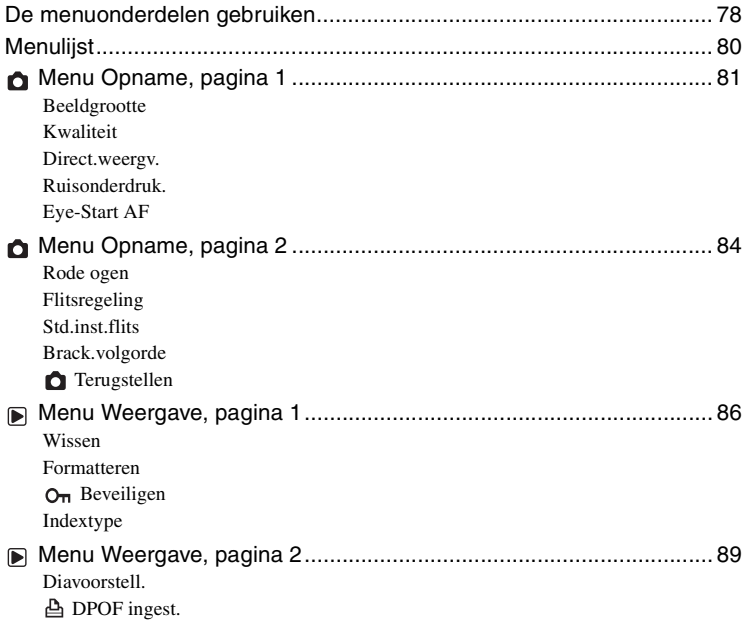

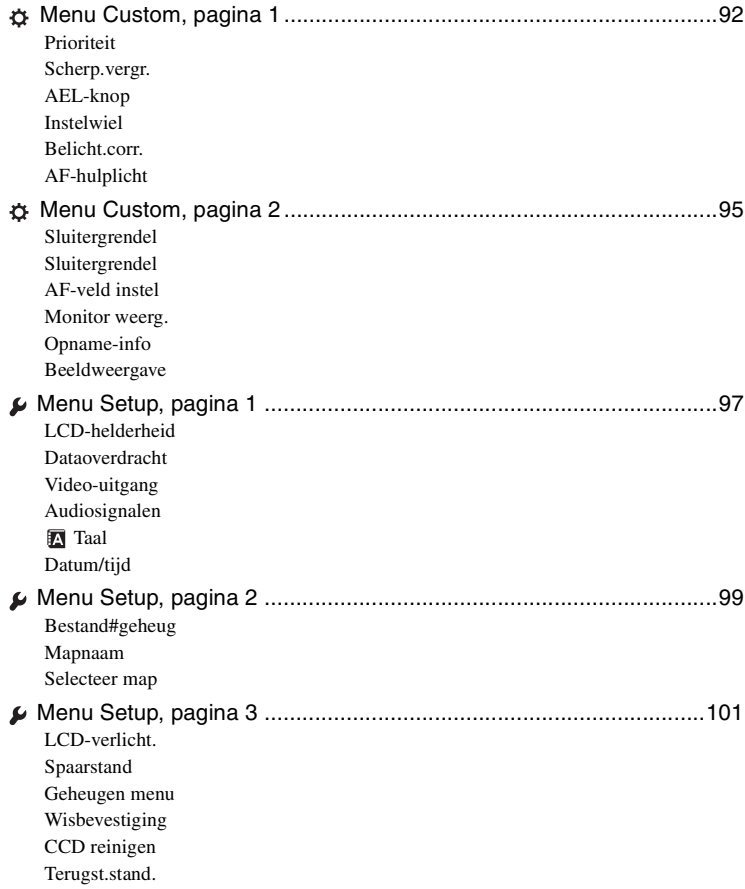

# **[De camera met uw computer gebruiken](#page-261-0)**

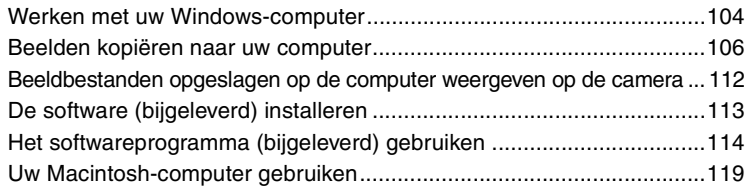

# **[Beelden afdrukken](#page-278-0)**

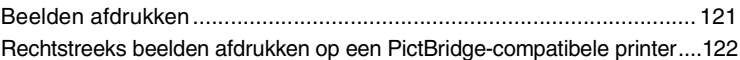

# **[Problemen oplossen](#page-283-0)**

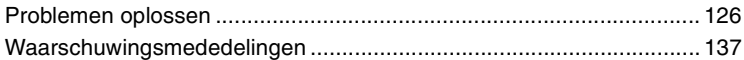

# **[Overige](#page-296-1)**

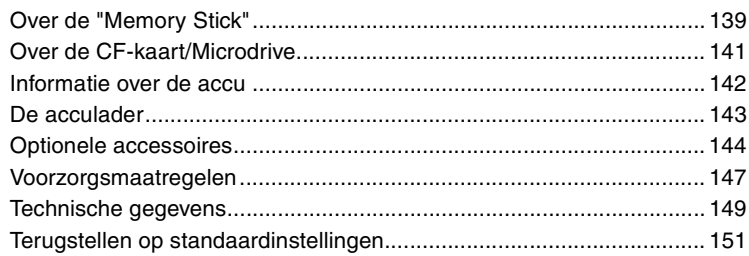

## **[Index](#page-312-0) [155](#page-312-0)**

# <span id="page-166-0"></span>Basistechnieken voor betere beelden

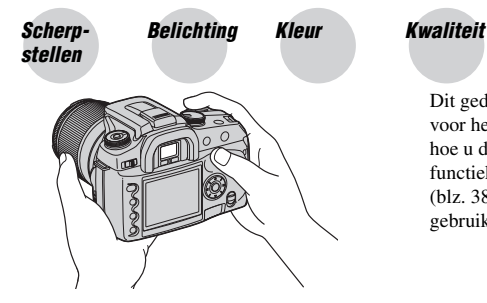

Dit gedeelte beschrijft de basishandelingen voor het gebruik van uw camera. Het vertelt u hoe u de diverse camerafuncties, zoals de functiekeuzeknop [\(blz. 27\),](#page-184-1) functie-instelknop [\(blz. 38\),](#page-195-0) menu's [\(blz. 78\)](#page-235-0), enzovoort, moet gebruiken.

<span id="page-166-2"></span><span id="page-166-1"></span>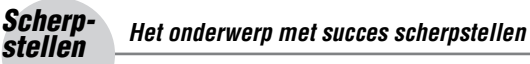

Als u in de zoeker kijkt of de ontspanknop tot halverwege indrukt, stelt de camera automatisch scherp (Automatische scherpstelling). Maak er een gewoonte van om de ontspanknop slechts tot halverwege in te drukken om te bevestigen dat het onderwerp op het oog is scherpgesteld.

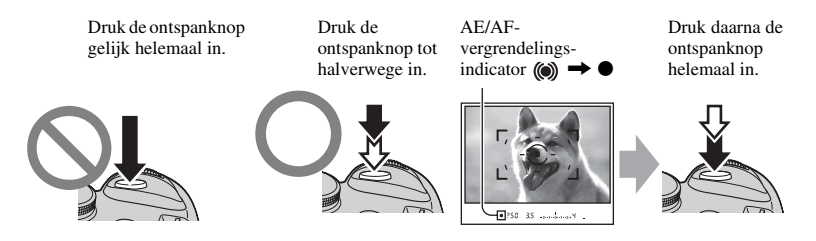

Als het beeld zelfs na scherpstellen wazig is, kan dit komen doordat de camera is bewogen.  $\rightarrow$  Zie ["Tips om wazige beelden te voorkomen"](#page-167-0) (hierna).

## <span id="page-167-0"></span>**Tips om wazige beelden te voorkomen**

Houd de camera stil, houd uw armen tegen uw lichaam en ondersteun de lens met de palm van uw linkerhand. Plaats één voet naar voren om uw bovenlichaam te stabiliseren. Door tegen een muur te leunen of met uw elleboog op een tafel te steunen staat u ook stabieler. Wij adviseren u tevens een statief te gebruiken of de Super SteadyShot-functie te gebruiken.

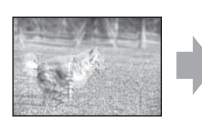

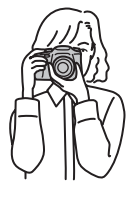

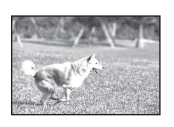

Door op een donkere plaats de flitser te gebruiken kunt u een beeld helder opnemen, zelfs als het onderwerp zwak belicht wordt, en bovendien gaat dit camerabewegingen tegen.

Als u het omgevingslicht zo goed mogelijk wilt benutten, of als het onderwerp zich buiten het flitserbereik bevindt, kunt u zonder de flitser te gebruiken toch camerabewegingen tegengaan door een kortere sluitertijd in te stellen en tegelijkertijd de ISO-gevoeligheid te verhogen. (Hierdoor neigt het beeld korreliger of gevoeliger voor ruis te worden.)

## **Als het onderwerp zich buiten het scherpstelkader bevindt (Scherpstelvergrendeling)**

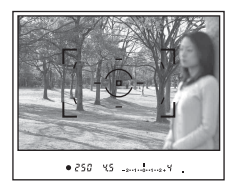

In de automatische-scherpstellingsfunctie plaatst u normaal gesproken het onderwerp binnen het scherpstelkader en neemt u het beeld op. Als het onderwerp zich uit het midden van de zoeker en buiten het scherpstelkader bevindt, zal de achtergrond binnen het scherpstelkader zijn scherpgesteld en zal het onderwerp zelf niet zijn scherpgesteld. Om dit te voorkomen, gebruikt u de scherpstelvergrendelingsfunctie door de onderstaande stappen uit te voeren.

• De scherpstelvergrendelingsfunctie is tevens effectief wanneer u een onderwerp opneemt waarbij de automatische-scherpstellingsfunctie niet goed werkt [\(blz. 11\).](#page-168-0)

1 Plaats het onderwerp binnen het scherpstelkader en druk de ontspanknop tot halverwege in.

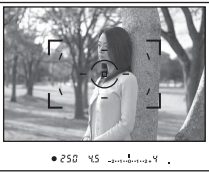

- De  $\bullet$  indicator licht op in de zoeker. Een lokaal scherpstelkader licht kortstondig op om het scherpstelpunt aan te geven.
- 2 Houd de ontspanknop tot halverwege ingedrukt en plaats het onderwerp terug op de oorspronkelijke plaats om het beeld opnieuw samen te stellen.

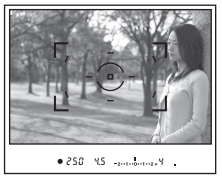

- 3 Druk de ontspanknop helemaal in om het beeld op te nemen.
- De scherpstelvergrendelingsfunctie vergrendelt tevens de belichting (als meervelds lichtmeting is geselecteerd [\(blz. 56\)](#page-213-0)).
- Door na het opnemen de ontspanknop los te laten, wordt de scherpstelvergrendeling opgeheven. Als u na het opnemen de ontspanknop tot halverwege ingedrukt houdt, kunt u het opnemen voortzetten met hetzelfde scherpstelpunt.
- Als de  $\bullet$  indicator niet oplicht in de zoeker (doordat het onderwerp beweegt), kunt u de scherpstelvergrendelingsfunctie niet gebruiken door de ontspanknop tot halverwege in te drukken (blz. [50](#page-207-0) en [69\)](#page-226-0).

#### <span id="page-168-0"></span>**Onderwerpen die speciale scherpstelling behoeven:**

Bij gebruik van de automatische-scherpstellingsfunctie is het moeilijk scherp te stellen op de volgende onderwerpen. In dergelijke gevallen gebruikt u de scherpstelvergrendelingsfunctie of de handmatigescherpstellingsfunctie [\(blz. 69\).](#page-226-0)

- Een onderwerp met weinig contrast, zoals een blauwe lucht of een witte muur.
- Twee onderwerpen op verschillende afstand die elkaar overlappen binnen het scherpstelkader.
- Een onderwerp dat bestaat uit een zich herhalend patroon, zoals de gevel van een kantoorgebouw.
- Een onderwerp dat zeer helder is of schittert, zoals de zon, de carrosserie van een auto, of een wateroppervlak.

#### **De juiste afstand tot een onderwerp nauwkeurig meten**

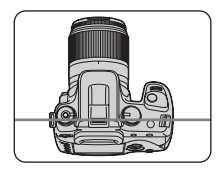

De horizontale lijn in de afbeelding geeft de plaats aan van het CCD\*-vlak. Wanneer u de exacte afstand meet tussen de camera en het onderwerp, refereert u aan de positie van de horizontale lijn.

\* De CCD is het onderdeel van de camera dat fungeert als de fotografische film.

## <span id="page-169-1"></span><span id="page-169-0"></span>Belich-<br>ting ting **De lichtintensiteit instellen**

U kunt diverse beelden creëren door de sluitertijd en het diafragma te veranderen. De belichting is de hoeveelheid licht die door de lens in de camera valt wanneer u de ontspanknop indrukt.

**Belichting:**

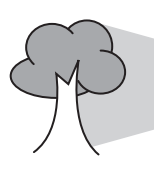

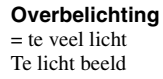

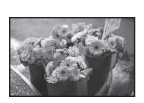

**Juiste belichting**

In de automatische instelfunctie wordt de belichting automatisch ingesteld op de juiste waarde. U kunt deze echter ook handmatig instellen met behulp van de hieronder beschreven functies.

**Sluitertijd** = De tijdsduur gedurende welke het licht in de camera valt **Diafragma** = De grootte van de opening waardoor het licht in de camera valt

**Beeldsensor** = Onderdeel dat het beeld opneemt

## **Handmatige belichting**:

Hiermee kunt u de sluitertijd en diafragmawaarde handmatig aanpassen.  $\rightarrow$  [blz. 33](#page-190-0)

## **Lichtmeetfunctie:**

Hiermee kunt u het deel van het onderwerp veranderen dat wordt gemeten om de belichting in te stellen.  $\rightarrow$  [blz. 56](#page-213-0)

## **Belichtingscorrectie:**

Hiermee kunt u de belichting die door de camera is ingesteld veranderen.  $\rightarrow$  [blz. 63](#page-220-0)

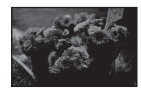

**Onderbelichting**  $=$  te weinig licht Te donker beeld

## <span id="page-170-1"></span><span id="page-170-0"></span>Kleur **Over het effect van de lichtbron**

De natuurlijke kleur van het onderwerp wordt beïnvloed door de belichtingsomstandigheden.

## **Voorbeeld: De kleur van een beeld wordt beïnvloed door de lichtbronnen**

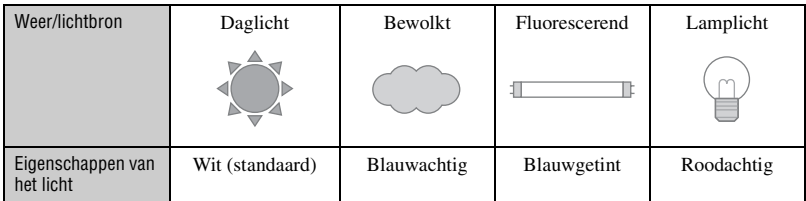

De kleurtinten worden automatisch ingesteld in de automatische-witbalansfunctie. U kunt de kleurtinten echter ook handmatig instellen met behulp van een witbalansfunctie [\(blz. 42\)](#page-199-0).

# <span id="page-170-3"></span><span id="page-170-2"></span>Kwaliteit **Over "beeldkwaliteit" en "beeldformaat"**

Een digitaal beeld is samengesteld uit een groot aantal kleine puntjes, genaamd pixels. Als een beeld uit veel pixels bestaat, zal het beeld groot zijn, meer geheugenruimte in beslag nemen en met scherpe details worden weergegeven. Het "Beeldformaat" wordt aangegeven met het aantal pixels. Ondanks dat u op het scherm van de camera het verschil niet kunt zien, verschillen de kleine details en de verwerkingstijd wanneer het beeld wordt afgedrukt of weergegeven op een computerscherm.

Beschrijving van de pixels en het beeldformaat

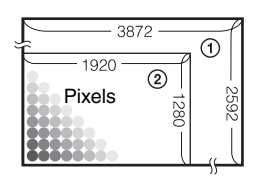

- 1 Beeldformaat: L:10M 3.872 pixels  $\times$  2.592 pixels = 10.036.224 pixels
- 2 Beeldformaat: S:2.5M  $\begin{array}{c|c}\n\hline\n\end{array}\n\begin{array}{c}\n\text{Q} & \Big| & \Big| & \Big| & \Big| & \Big| \\
\hline\n\end{array}\n\quad\n\begin{array}{c}\n1.920 \text{ pixels} \times 1.280 \text{ pixels} = 2.457.600 \text{ pixels}\n\end{array}$

## **De te gebruiken beeldgrootte selecteren**

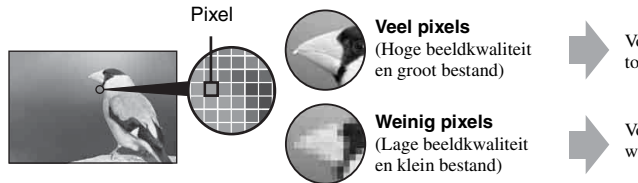

Voorbeeld: Afdrukken tot A3/A3+\*\*-formaat

Voorbeeld: Om webpagina's te maken

De standaardinstellingen worden aangegeven met  $\mathcal{D}$ .

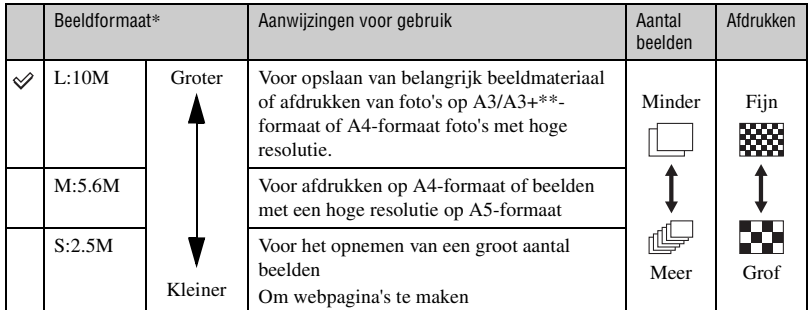

\* De beelden worden met de camera opgenomen in dezelfde 3:2 beeldverhouding als fotopapier, briefkaarten, enz.

\*\* Dit formaat is groter dan A3. Afdrukken van foto's op A3-formaat, plus een rand rondom, is mogelijk.

## **De beeldkwaliteit kiezen (compressieverhouding) in combinatie [\(blz. 81\)](#page-238-2)**

U kunt de compressieverhouding kiezen die gebruikt wordt voor het opslaan van de digitale beelden. Als u een hoge compressieverhouding kiest, mist het beeld de fijne details, maar is het beeldbestand kleiner.

## <span id="page-172-1"></span><span id="page-172-0"></span>**Alvorens te bedienen** Plaats van de onderdelen

\* Raak deze onderdelen niet rechtstreeks aan.

Nadere bijzonderheden over de bediening vindt u op de tussen haakjes vermelde bladzijden.

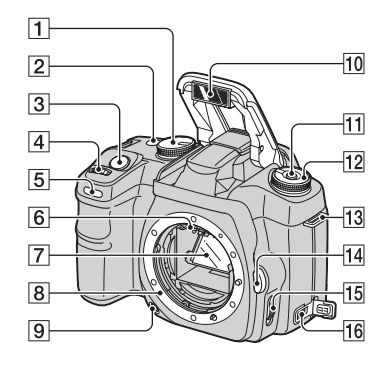

- **1** Functiekeuzeknop [\(27\)](#page-184-1)
- 2  $\bullet$  /  $\Box$  (transport-) knop [\(58\)](#page-215-0)
- **3** Ontspanknop ( $\rightarrow$  *stap 5 in "Lees dit eerst"*)
- $\boxed{4}$  Instelwiel ([29,](#page-186-0) [93\)](#page-250-0)
- E Zelfontspannerlampje [\(60\)](#page-217-0)
- 6 Lenscontactpunten\*
- 7 Spiegel\*
- **8** Lensvatting
- **9** Visuele-scherptedieptecontroleknop [\(68\)](#page-225-0)
- 10 Ingebouwde flitser<sup>\*</sup> ( $\rightarrow$  *stap 5 in "Lees dit eerst"*)
- $\vert$ 11 Fn (Functie)-knop [\(39\)](#page-196-0)
- 12 Functie-instelknop [\(38\)](#page-195-0)
- 13 Bevestigingsoog voor de schouderriem [\(17\)](#page-174-0)
- 14 Lens-ontgrendelknop ( $\rightarrow$  *stap 2 in "Lees dit eerst"*)
- O Scherpstellingsfunctie-keuzeknop [\(69\)](#page-226-0)
- $\overline{16}$  DC-IN-aansluiting [\(144\)](#page-301-1)

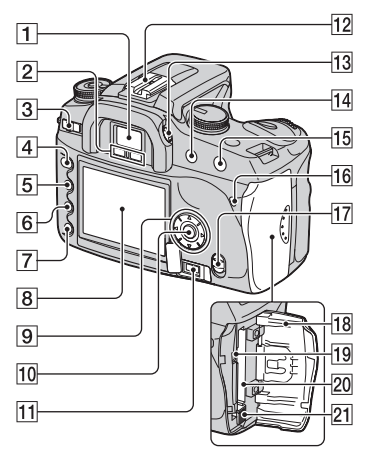

- $\boxed{1}$  Zoeker ( $\rightarrow$  *stap 5 in "Lees dit eerst"*)
- **2** Zoekersensors [\(96\)](#page-253-0)
- **3** POWER-schakelaar  $(\rightarrow$  *stap 3 in "Lees dit eerst"*)
- $\vert$ 4 MENU-knop [\(78\)](#page-235-1)
- $\boxed{5}$   $\boxed{\bigcap}$  (opname-informatie-) knop [\(22](#page-179-1), [70](#page-227-1))
- $\boxed{6}$   $\overline{w}$  (wis-) knop ( $\rightarrow$  *stap 6 in "Lees dit eerst"*)
- $\boxed{7}$   $\boxed{\blacktriangleright}$  (Weergave-) knop ( $\rightarrow$  *stap 6 in "Lees dit eerst"*)
- $\boxed{8}$  LCD-monitor ([19,](#page-176-0) [22](#page-179-1))
- **9** Besturingsknop ( $\triangle$ / $\nabla$ / $\triangle$ / $\triangleright$ ) ( $\rightarrow$  *stap* 3 *in "Lees dit eerst"*)

Voor weergeven:  $\triangle$ :  $\blacksquare$  (histogram-) knop [\(72\)](#page-229-0)  $\nabla$ :  $\Box$ , (rotatie-) knop [\(74\)](#page-231-0)

- 10 Middenknop (→ *stap 3 in "Lees dit eerst"*)/Spot-AF-knop [\(48\)](#page-205-1)
- **11** REMOTE (afstandsbedienings-) aansluiting [\(144\)](#page-301-2)
- $12$  Accessoireschoen [\(145\)](#page-302-0)
- **13** Diopter-instelwiel  $(\rightarrow$  *stap 5 in "Lees dit eerst"*)
- 14 Voor opnemen: +/– (belichtings-) knop ([33](#page-190-0), [63\)](#page-220-0) Voor weergeven:  $\bigcirc$  (verklein-) knop ([70](#page-227-1), [75\)](#page-232-0)
- 15 Voor opnemen: AEL-knop (voor AEvergrendeling) ([35,](#page-192-0) [65\)](#page-222-0) Voor weergeven:  $\oplus$  (vergroot-) knop [\(75\)](#page-232-0)
- **16** Toegangslampje (→ *stap 4 in "Lees dit eerst"*)
- <sup>[17]</sup> ((رس) (Super SteadyShot-) schakelaar  $\overline{(+)}$  *stap 5 in "Lees dit eerst"*)
- **18** CF-kaart deksel (→ *stap 4 in "Lees dit eerst"*)
- 19 VIDEO/USB-aansluiting [\(76](#page-233-0), [107](#page-264-0))
- $\boxed{20}$  CF-gleuf ( $\rightarrow$  *stap 4 in "Lees dit eerst"*)
- 21 Uitwerphendel van de CF-kaart ( $\rightarrow$  *stap 4 in "Lees dit eerst"*)

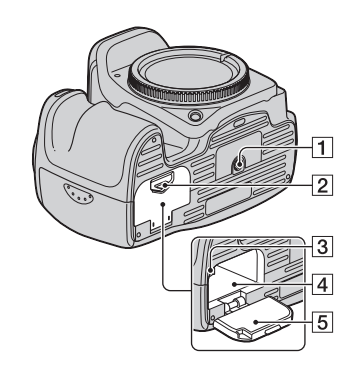

**1** Schroefgat voor statief

- Gebruik een statief met een schroeflengte van minder dan 5,5 mm. U kunt de camera niet stevig bevestigen op een statief waarvan de schroef langer is dan 5,5 mm. Bovendien kan hierdoor de camera beschadigd worden.
- **2** Open-knop van het accudeksel  $(\rightarrow$  *stap 1 in "Lees dit eerst"*)
- **3** Vergrendelknop  $(\rightarrow$  *stap 1 in "Lees dit eerst"*)
- $\boxed{4}$  Accu-insteekgleuf ( $\rightarrow$  *stap 1 in "Lees dit eerst"*)
- E Deksel voor de accu (t *stap 1 in "Lees dit eerst"*)

## <span id="page-174-0"></span>**De schouderriem bevestigen**

Deze camera heeft twee ogen om de schouderriem aan vast te maken. Bevestig het uiteinde van de schouderriem met de afstandsbedieningsclip aan het oog aan de handgreepzijde van de camera. Bevestig het andere uiteinde van de schouderriem aan het andere oog van de camera.

Als u de schouderriem door het riembandje rijgt, houdt u de punt van de schouderriem vast met uw vingers, zoals hieronder afgebeeld, en verschuift u het riembandje in plaats van aan de punt van de schouderriem te trekken.

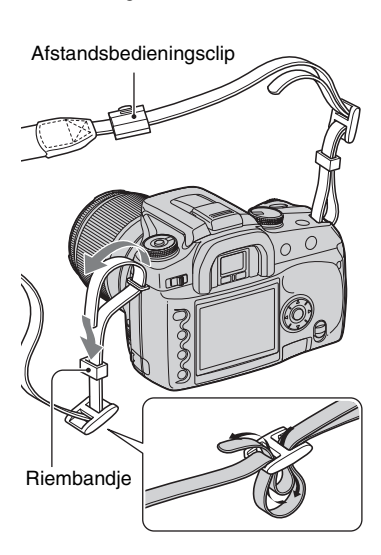

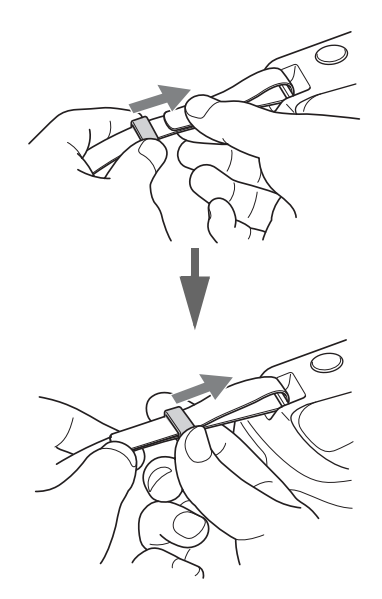

Mocht het riembandje van de schouderriem af komen, dan steekt u de punt van de schouderriem in de gegolfde kant van het riembandje.

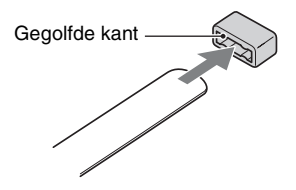

# <span id="page-175-0"></span>Indicators op de LCD-monitor

Nadere bijzonderheden over de bediening vindt u op de tussen haakjes vermelde bladzijden.

## **Zoeker**

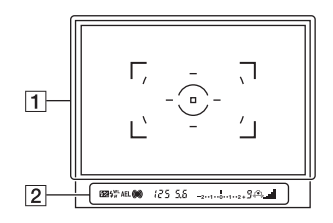

 $\boxed{1}$ 

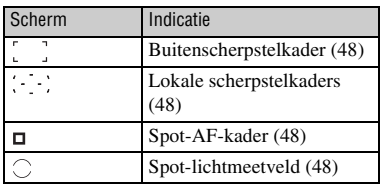

B

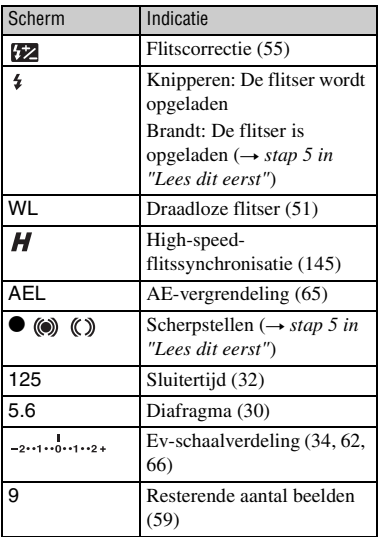

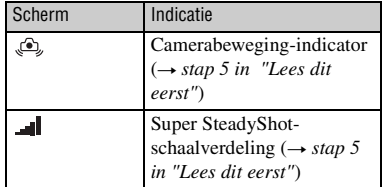

**NL**<br>19

# Alvorens te bedienen **19Alvorens te bedienen**

## <span id="page-176-0"></span>**LCD-monitor (opname-informatie)**

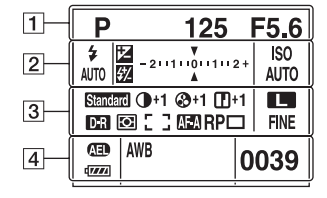

• Bovenstaande afbeelding is van de volledige opname-informatie met de camera in horizontale stand [\(blz. 22\).](#page-179-1)

## $\boxed{1}$

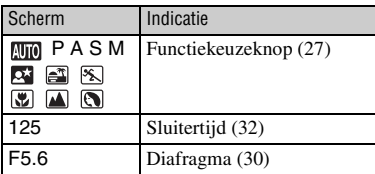

B

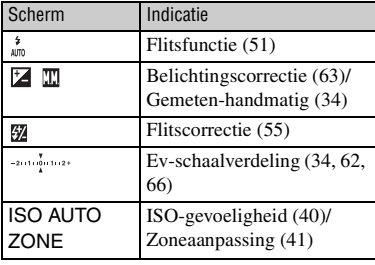

## $\boxed{3}$

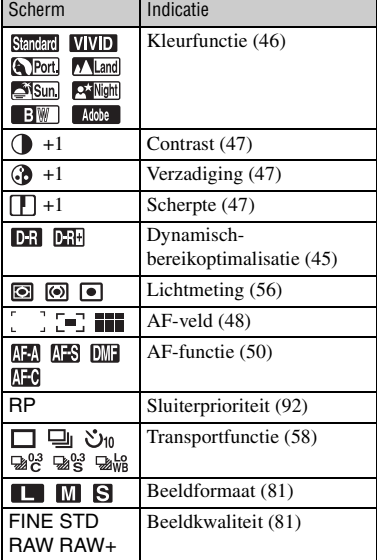

## $\overline{4}$

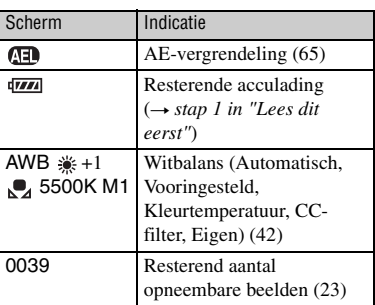

## **Bedieningsgids**

De volgende bediening kan worden afgebeeld op het onderste deel van de LCDmonitor.

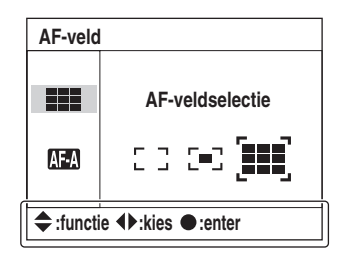

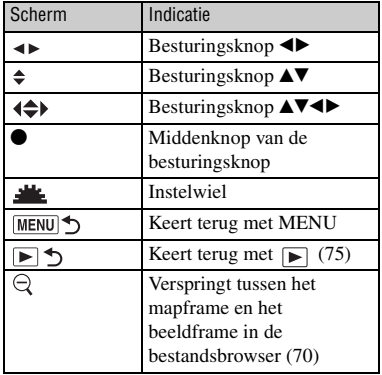

## **LCD-monitor (enkelbeeldweergave)**

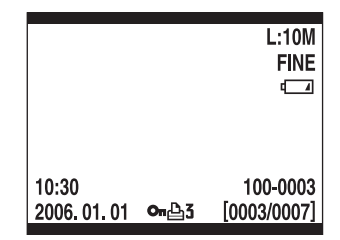

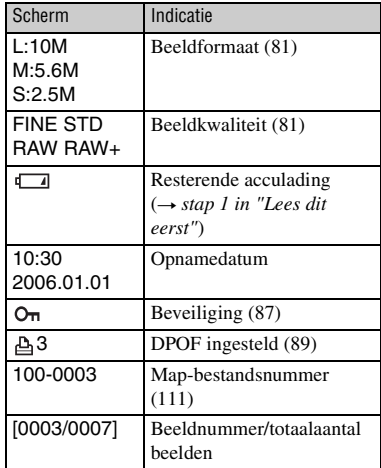

## **LCD-monitor (histogramweergave)**

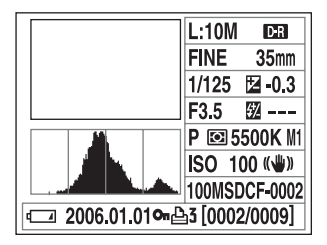

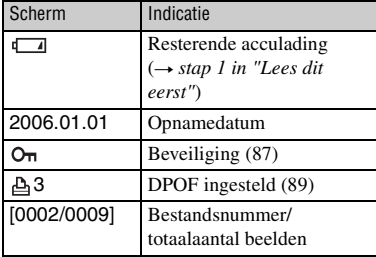

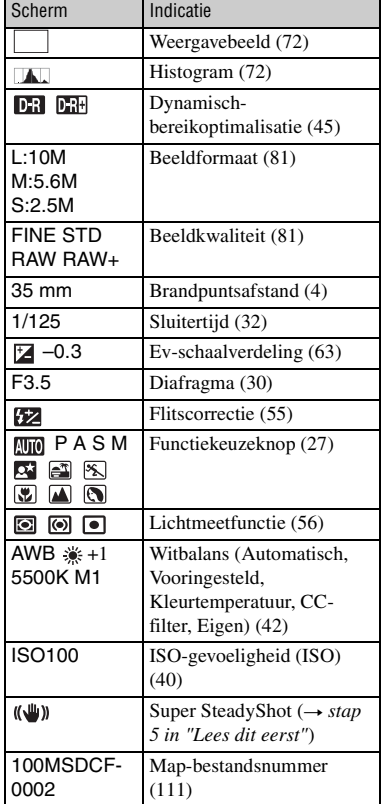

# <span id="page-179-1"></span><span id="page-179-0"></span>De opname-informatie wisselen

Tijdens het opnemen wordt op de LCD-monitor op de achterkant van de camera diverse informatie afgebeeld.

Druk op de  $\Box$  (opname-informatie-) knop om te wisselen tussen gedetailleerde opnameinformatie en vergrote opname-informatie met minder informatie in grotere tekens. U kunt ervoor kiezen de opname-informatie uit te schakelen om acculading te besparen.

Als u de camera naar de verticale positie draait, wordt de opname-informatie automatisch geroteerd overeenkomstig de positie van de camera.

## **Horizontale positie**

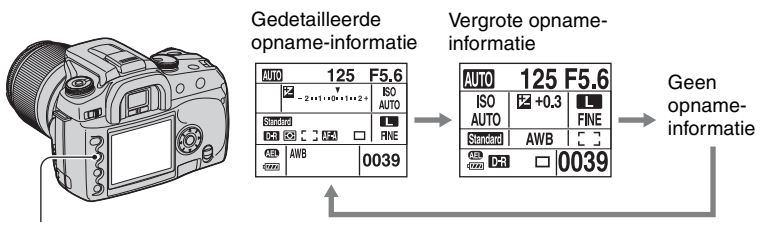

(opname-informatie-) knop

## **Verticale positie**

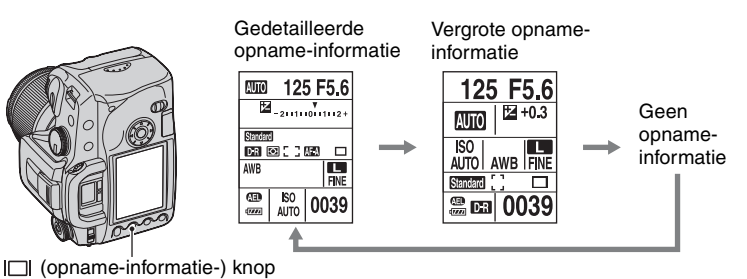

- De instructies in deze gebruiksaanwijzing zijn gebaseerd op het gedetailleerde opname-informatiescherm met de camera in de horizontale positie (de afbeelding linksboven).
- U kunt instellen dat de opname-informatie niet geroteerd moet worden bij een verticale positie van de camera [\(blz. 96\).](#page-253-1)
- Voor een beschrijving van het afgebeelde scherm in de weergavefunctie, [zie blz. 70.](#page-227-1)
# Aantal beelden

Onderstaande tabel laat zien hoeveel beelden bij benadering kunnen worden opgenomen op een opnamemedium dat in deze camera is geformatteerd. De waarden kunnen variëren afhankelijk van de opnameomstandigheden.

# **Het aantal beelden**

# **"Memory Stick Duo" Beeldformaat: L:10M** (Eenheid: Beelden)

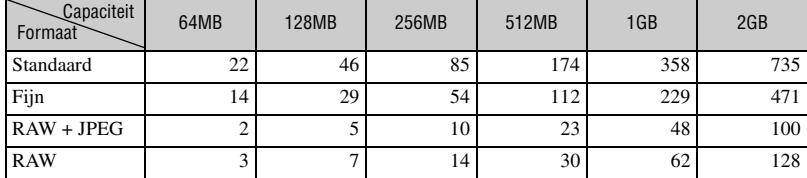

# **Beeldformaat: M:5.6M** (Eenheid: Beelden)

Capaciteit Formaat 64MB 128MB 256MB 512MB 1GB 2GB Standaard | 39 80 145 296 606 1245 Fijn | 25 52 95 194 397 815

# **Beeldformaat: S:2.5M** (Eenheid: Beelden)

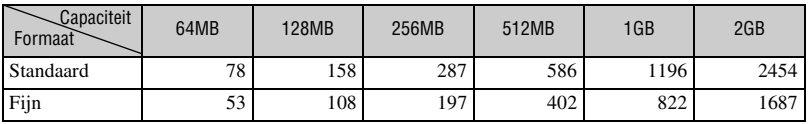

# **CF-kaart Beeldformaat: L:10M** (Eenheid: Beelden)

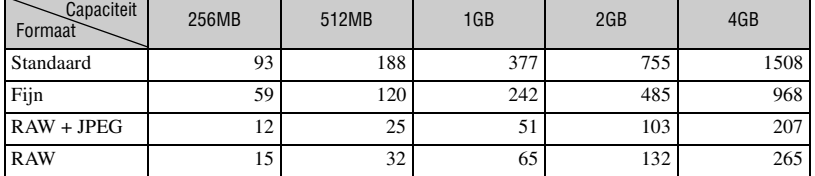

# **Beeldformaat: M:5.6M** (Eenheid: Beelden)

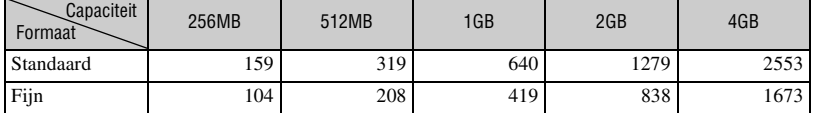

# **Beeldformaat: S:2.5M** (Eenheid: Beelden)

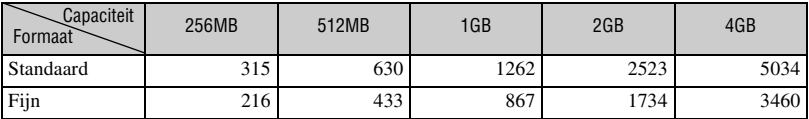

# Aantal beelden dat kan worden opgenomen bij gebruik van de accu

De tabel laat het aantal beelden zien dat bij benadering kan worden opgenomen door de camera bij gebruik van een volle accu (bijgeleverd) en bij een omgevingstemperatuur van 25 °C. Het aantal beelden dat kan worden opgenomen is inclusief het wisselen van het opnamemedium, indien nodig. Merk op dat afhankelijk van de gebruiksomstandigheden de werkelijke aantallen lager kunnen uitvallen dan hier aangegeven.

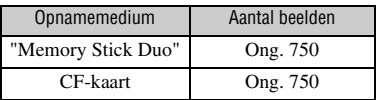

- Opnemen in de volgende situaties:
	- Wanneer [Kwaliteit] op [Fijn] staat.
	- Wanneer [AF-functie] op [Automatische AF] staat.
	- Als u iedere 30 seconden eenmaal opneemt.
	- Als de flitser iedere twee keer eenmaal afgaat.
	- Als de camera na iedere tien opnamen eenmaal uit- en ingeschakeld wordt.
- De meetmethode is gebaseerd op de CIPAnorm.

(CIPA: Camera & Imaging Products Association)

- Het aantal beelden dat kan worden opgenomen is niet afhankelijk van de beeldgrootte.
- De acculading neemt af naarmate deze langer wordt gebruikt en tevens met het verstrijken van de tijd [\(blz. 142\)](#page-299-0).
- Het aantal beelden dat kan worden opgenomen is lager onder de volgende omstandigheden:
	- Wanneer de omgevingstemperatuur laag is.
	- Wanneer de flitser veelvuldig wordt gebruikt.
	- Wanneer de camera veelvuldig in- en uitgeschakeld wordt.
	- Wanneer [AF-functie] op [Continue AF] staat.
	- Wanneer de accu zwak is.
- Bij gebruik van een Microdrive kan het aantal beelden dat kan worden opgenomen anders zijn.

# Bedieningsschema

Onderstaand schema laat de werkvolgorde zien voor de volgende bedieningen: voorbereidingen, opnemen en weergeven. Voer zonodig de onderstaande controle- en instelprocedures uit.

### **Voorbereiding**

- De accu voor bereiden  $(\rightarrow$  stap 1 in "Lees dit eerst")
- De lens bevestigen  $(\rightarrow$  stap 2 in "Lees dit eerst")
- De klok instellen  $(\rightarrow$  stap 3 in "Lees dit eerst", [blz. 98](#page-255-0))
- Een opnamemedium plaatsen  $(\rightarrow$  stap 4 in "Lees dit eerst")

### **Controle voor de opname**

- De opnamefunctie controleren [\(blz. 27\)](#page-184-0)
- Het diopter instellen  $(\rightarrow$  *stap 5 in "Lees dit eerst"*)
- [De opname-informatie wisselen \(blz. 22\)](#page-179-0)
- De beeldgrootte selecteren [\(blz. 81\)](#page-238-0)
- De flitser gebruiken  $(\rightarrow$  *stap 5 in "Lees dit eerst"*)

### **Opname-instellingen**

- [De functie-instelknop gebruiken \(blz. 38\)](#page-195-0) (Iso/Zoneaanpassing, Witbalans, Dynamisch-bereikoptimalisatie, Kleurfunctie, Lichtmeetfunctie, Scherpstellingsfunctie, Flitser)
- De  $\zeta$ ) /  $\Box$  (transport-) knop gebruiken [\(blz. 58\)](#page-215-0) (Enkelbeeld-transport, continu-transport, zelfontspanner, bracket, witbalans-bracket)
- [De belichting bijregelen \(blz. 63\)](#page-220-0)
- De belichting vergrendelen [\(blz. 65\)](#page-222-0)
- Handmatig scherpstellen [\(blz. 69\)](#page-226-0)

### **Opnamedunctie**

- De camera vasthouden  $(\rightarrow$  stap 5 in "Lees dit eerst", [blz. 10](#page-167-0))
- In de zoeker kijken  $(\rightarrow$  stap 5 in "Lees dit eerst")
- De zoomring draaien, bij gebruik van een zoomlens  $(\rightarrow$  stap 5 in "Lees dit eerst")
- De scherpstelling controleren.  $(\rightarrow$  stap 5 in "Lees dit eerst")
- De scherpte van het onderwerp bij benadering controleren [\(blz. 68\)](#page-225-0)
- De flitser voor gebruik controleren op voldoende lading  $\rightarrow$  stap 5 in "Lees dit *eerst")*
- De ontspanknop indrukken om een beeld op te nemen  $\rightarrow$  stap 5 in "Lees dit *eerst")*

### **Controle van het opgenomen beeld**

- Beelden weergeven  $(\rightarrow$  *stap 6 in "Lees dit eerst"*)
- Beelden wissen  $(\rightarrow$  stap 6 in "Lees dit eerst")
- [Het weergavescherm wisselen \(blz. 70\)](#page-227-0)
- [Het histogram afbeelden \(blz. 72\)](#page-229-0)
- [Een beeld roteren \(blz. 74\)](#page-231-0)
- [Een beeld vergroten \(blz. 75\)](#page-232-0)
- [Beelden bekijken op een tv-scherm \(blz. 76\)](#page-233-0)

# **De opnamefuncties gebruiken** De functiekeuzeknop gebruiken

Draai de functiekeuzeknop in de stand van op de gewenste functie.

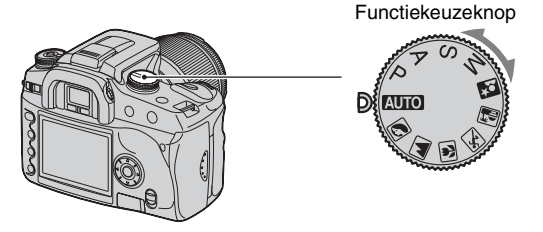

# <span id="page-184-0"></span>**Opnamefuncties**

# **: Automatische instelfunctie**

Hiermee kunt u eenvoudig opnemen waarbij de instellingen automatisch gemaakt worden en u afhankelijk bent van de camera. t *stap 5 in "Lees dit eerst"*

# **: Scènekeuzefunctie**

Voor opnemen met vooraf ingestelde instellingen voor de betreffende scène [\(blz. 28\)](#page-185-0).

# **P: Automatische programmafunctie**

Voor opnemen met automatisch ingestelde belichting (zowel de sluitertijd als de diafragmawaarde). De andere instellingen kunnen worden veranderd en de ingestelde waarden kunnen worden opgeslagen [\(blz. 29\)](#page-186-0).

# **A: Diafragmaprioriteitsfunctie**

Voor opnemen nadat u de diafragmawaarde handmatig hebt ingesteld [\(blz. 30\).](#page-187-0)

# **S: Sluitertijdprioriteitsfunctie**

Voor opnemen nadat u de sluitertijd handmatig hebt ingesteld [\(blz. 32\)](#page-189-0).

# **M: Handmatige-belichtingsfunctie**

Voor opnemen nadat u de belichting handmatig hebt ingesteld (zowel de sluitertijd als de diafragmawaarde) [\(blz. 33\).](#page-190-0)

In deze gebruiksaanwijzing worden de beschikbare standen van de functiekeuzeknop als volgt aangegeven:

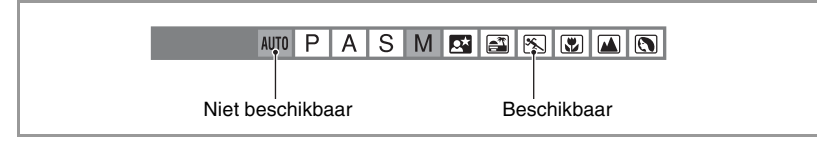

### <span id="page-185-0"></span>**Scènekeuzefunctie P A S AUTO P A S A M** coleoleoleoleo

U kunt opnemen met de volgende vooraf gemaakte instellingen, afhankelijk van de scène.

• U kunt alle instellingen veranderen, behalve [Kleur / DEC] [\(blz. 46\).](#page-203-0)

# **Portret**

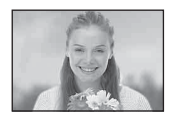

### Neemt het onderwerp scherp op tegen een achtergrond die onscherp is. • Om de achtergrond nog waziger te maken, is het gebruik van de tele-stand van

de lens effectiever. • Wij adviseren u de flitser te gebruiken als het onderwerp van achteren wordt belicht. Bovendien, als u de flitser niet gebruikt, adviseren wij u de lenskap te gebruiken om te voorkomen dat onnodig licht door de lens valt.

## **Landschap**

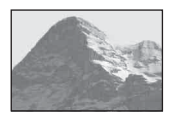

Hiermee worden landschappen opgenomen met levendige en scherpe kleuren.

- Wij adviseren u de flitser te sluiten en deze niet te gebruiken.
- De sluitertijd wordt langer als het onderwerp donder is. Als  $\mathcal{L}$  in de zoeker wordt afgebeeld, let u er goed op de camera niet te bewegen of gebruikt u een statief. De Super SteadyShot-functie werkt ook effectief.

## **Macro**

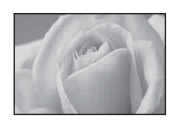

Hiermee worden onderwerpen van dichtbij opgenomen, zoals bijvoorbeeld bloemen of insecten.

- U kunt hiermee goed scherpstellen.
- Als u opneemt met de ingebouwde flitser binnen het bereik van 1 meter, kunnen schaduwen verschijnen op het onderste deel van het beeld. De ingebouwde flitser niet gebruiken.

# **Sportactie**

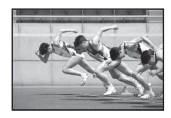

Hiermee worden bewegende onderwerpen buitenshuis of op heldere plaatsen opgenomen.

- De AF-functie is ingesteld op  $\left( \frac{1}{2} \right)$  (Continue AF) [\(blz. 50\).](#page-207-0) De camera blijft scherpstellen zolang de ontspanknop tot halverwege ingedrukt wordt gehouden.
- De transportfunctie is ingesteld op Continu [\(blz. 59\).](#page-216-0) De camera neemt het beeld continu op zolang de ontspanknop helemaal ingedrukt wordt gehouden.
- Gebruik de flitser niet als het onderwerp zich buiten het flitserbereik bevindt (duw de ingebouwde flitser omlaag). Flitserbereik t *stap 5 in "Lees dit eerst"*

# **Zonsondergang**

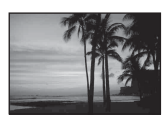

Hiermee wordt het rode licht van de zonsondergang prachtig opgenomen.

# **Nachtopname/nachtportret**

• De sluitertijd is langer, dus is het raadzaam een statief te gebruiken. De Super SteadyShot-functie werkt ook effectief. (→ *stap 5 in "Lees dit eerst"*)

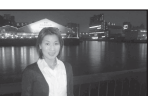

### **Nachtportret**

Neemt portretten op donkere plaatsen op.

Trek de flitser omhoog om deze te gebruiken.

- De sluitertijd is tot maximaal 2 seconden.
- Let erop dat het onderwerp niet beweegt om te voorkomen dat het beeld wazig wordt.

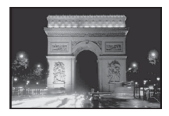

### **Nachtopname**

Neemt nachtscènes op afstand op met behoud van de donkere atmosfeer van de omgeving.

Gebruik de flitser niet (duw de flitser omlaag).

• Het is mogelijk dat het beeld niet goed wordt opgenomen als u een volledig donkere nachtscène opneemt.

<span id="page-186-0"></span>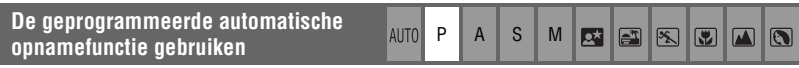

In de geprogrammeerde automatische opnamefunctie, past de camera, net zoals in de automatische instelfunctie (functiekeuzeknop: AUTO), aan de hand van de lichtomstandigheden van het onderwerp, automatisch de sluitertijd en het diafragma aan.

# **Programmaverschuivingsfunctie**

U kunt de combinatie van de diafragmawaarde en sluitertijd die door de camera werd ingesteld tijdelijk veranderen.

De programmaverschuivingsfunctie kan op twee manieren worden gebruikt.

PS -verschuiving: U kunt zelf de gewenste sluitertijd instellen. De diafragmawaarde wordt automatisch ingesteld. Dit is de standaardinstelling.

PA-verschuiving: U kunt zelf de gewenste diafragmawaarde instellen. De sluitertijd wordt automatisch ingesteld.

• U kunt omschakelen tussen de P<sub>S</sub>-verschuiving en de P<sub>A</sub>-verschuiving met [Instelwiel] op het menu Custom [\(blz. 93\).](#page-250-0)

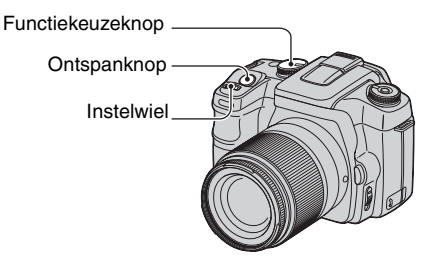

- 2 Kijk in de zoeker of druk de ontspanknop tot halverwege in totdat de sluitertijd en de diafragmawaarde worden afgebeeld op de LCD-monitor.
- 3 Selecteer de sluitertijd of de diafragmawaarde met het instelwiel terwijl de sluitertijd en de diafragmawaarde worden afgebeeld.

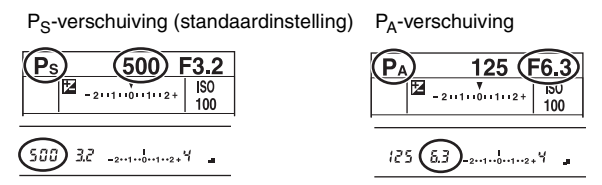

- Wanneer de sluitertijd en de diafragmawaarde worden afgebeeld, hoeft u de ontspanknop niet langer ingedrukt te houden.
- Wanneer de sluitertijd en de diafragmawaarde enkele seconden later uitgaan, verdwijnen tevens de aangepaste waarden.
- Als de flitser omhoog is getrokken, kunt u de programmaverschuivingsfunctie niet selecteren (zelfs als u het instelwiel draait, wordt de programmaverschuivingsfunctie niet ingeschakeld). Als de programmaverschuivingsfunctie is ingeschakeld en u de flitser omhoog trekt, wordt de programmaverschuivingsfunctie uitgeschakeld.

<span id="page-187-0"></span>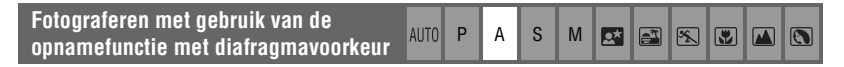

U kunt de hoeveelheid licht, die uw lens passeert, aanpassen. Als u het diafragma groter maakt (een lagere F-waarde), wordt de hoeveelheid licht, die in de lens toegelaten wordt, groter en de scherptediepte wordt kleiner. Alleen het hoofdonderwerp is nog scherp. Als u het diafragma kleiner maakt (een hogere F-waarde), wordt de hoeveelheid licht, die in de lens toegelaten wordt, kleiner en de scherptediepte neemt toe. Het hele beeld is scherp.

De sluitertijd wordt automatisch aangepast om, aan de hand van de lichtomstandigheden van het onderwerp, de juiste belichting te verkrijgen.

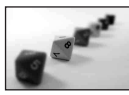

Het diafragma vergroten

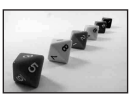

Het diafragma verkleinen

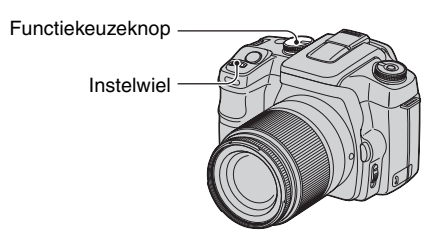

- 1 Zet de functiekeuzeknop in de stand A.
- 2 Selecteer een diafragmawaarde met het instelwiel.

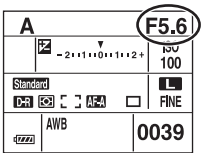

- Het bereik van de diafragmawaarde is afhankelijk van de lens.
- De diafragmawaarde kan worden ingesteld in stapjes van 1/3 Ev.
- Alvorens op te nemen kunt u de wazigheid van het beeld snel controleren met de visuelescherptedieptecontrolefunctie [\(blz. 68\).](#page-225-1)
- Als na het maken van de instellingen de juiste belichting niet wordt bereikt, knippert de sluitertijd op de LCD-monitor en in de zoeker als u de ontspanknop tot halverwege ingedrukt houdt. U kunt op dat moment wel opnemen, maar wij adviseren u de instellingen opnieuw te maken.
- Als de flitser omhoog is getrokken, gaat de flitser af ongeacht de hoeveelheid omgevingslicht [\(blz. 51\).](#page-208-0)
- Als u de flitser gebruikt en het diafragma sluit (een hoger F-getal instelt), zal het flitslicht een onderwerp op grote afstand niet bereiken. Wij adviseren u het diafragma te openen (een lager F-getal in te stellen).
- Als u het diafragma sluit (een hoger F-getal instelt), neemt de hoeveelheid licht die door de lens valt af en wordt de sluitertijd langer. Wij adviseren u een statief te gebruiken.

### $\ddot{Q}$  Opnametechnieken

Scherptediepte is het bereik waarin scherpgesteld kan worden. Diafragmavergroting maakt de scherptediepte kleiner (en het bereik waarin scherpgesteld kan worden wordt geringer) en diafragmaverkleining maakt de scherptediepte groter (en het bereik waarin scherpgesteld kan worden wordt groter).

### Het diafragma vergroten

Het onderwerp is scherpgesteld terwijl de achtergrond wazig is.

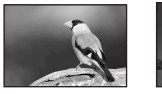

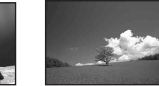

### Het diafragma verkleinen Onderwerpen, zowel dichtbij als ver weg, worden over een breed bereik scherpgesteld.

Pas het diafragma aan zoals u dat wenst, om een bepaald gedeelte van het beeld scherp te krijgen of om het gehele beeld scherp te stellen.

<span id="page-189-0"></span>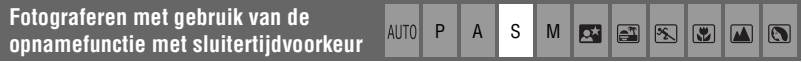

U kunt de sluitertijd handmatig aanpassen. Als u met een korte sluitertijd een opname maakt van een bewegend onderwerp, dan lijkt het of dat onderwerp op het beeld stilstaat. Bij een langere sluitertijd lijkt het of het onderwerpt beweegt of vloeit.

De diafragmawaarde wordt automatisch aangepast om, aan de hand van de lichtomstandigheden van het onderwerp, de juiste belichting te verkrijgen.

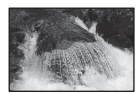

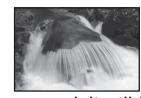

Kortere sluitertijd Langere sluitertijd

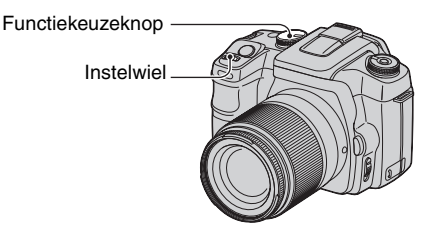

- 1 Zet de functiekeuzeknop in de stand S.
- 2 Selecteer een sluitertijd met het instelwiel.

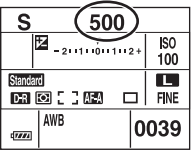

- U kunt de sluitertijd instellen tussen 30 seconden en 1/4000 seconde. Bij gebruik van de flitser kunt u de sluitertijd instellen tussen 30 seconden en 1/125 seconde (als de Super SteadyShot-functie is ingeschakeld) of 30 seconden en 1/160 seconde (als de Super SteadyShot-functie is uitgeschakeld).
- De sluitertijd kan worden ingesteld in stapjes van 1/3 Ev.
- Als na het maken van de instellingen de juiste belichting niet wordt bereikt, knippert de diafragmawaarde op de LCD-monitor en in de zoeker als u de ontspanknop tot halverwege ingedrukt houdt. U kunt op dat moment wel opnemen, maar wij adviseren u de instellingen opnieuw te maken.
- Als de flitser omhoog is getrokken, gaat de flitser af ongeacht de hoeveelheid omgevingslicht [\(blz. 51\)](#page-208-0).
- Als u de flitser gebruikt en het diafragma sluit (een hoger F-getal instelt) door de sluitertijd langer te maken, zal het flitslicht een onderwerp op grote afstand niet bereiken. Als u de langere sluitertijd wilt gebruiken, adviseren wij u de langzame-flitssynchronisatiefunctie te gebruiken [\(blz. 67\).](#page-224-0)

 $\sqrt{2}$ 

- Als de sluitertijd 1 seconde of langer is, zal de ruisvermindering na het opnemen worden uitgevoerd [\(blz. 83\)](#page-240-0).
- De  $\mathcal{Q}_\psi$  (camerabeweging-) indicator wordt niet afgebeeld in de sluitertijdprioriteitsfunctie.

### Ö Opnametechnieken

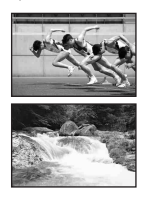

Bij opnamen van een bewegende persoon, auto, nevel van opspattend zeewater, enz., moet u een kortere sluitertijd gebruiken om het moment vast te leggen waartoe het blote oog niet in staat is.

Bij opnamen van een onderwerp, zoals een stromende rivier, moet u een langere sluitertijd gebruiken, zodat u de beweging van het onderwerp kunt vastleggen. In zulke gevallen wordt het gebruik van een statief aangeraden om de camera stabiel te houden.

<span id="page-190-0"></span>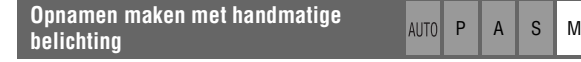

## <span id="page-190-1"></span>**Handmatige belichting**

U kunt handmatig de sluitertijd en diafragmawaarde instellen.

Deze functie is handig als u de instelling van de sluitertijd en de diafragmawaarde handhaaft of als u een belichtingsmeter gebruikt.

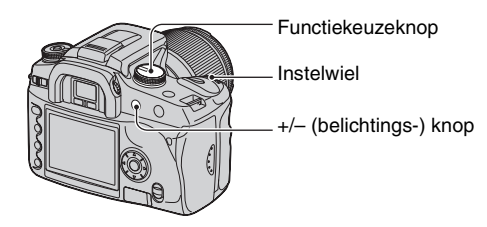

ا×ءا  $\mathbb{E}$ 图  $\overline{S}$ 

- 1 Zet de functiekeuzeknop op M.
- 2 Selecteer een sluitertijd met het instelwiel.

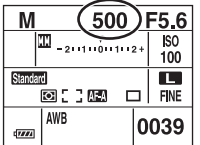

• Na "30" wordt "BULB" (B-sluiter) afgebeeld [\(blz. 36\)](#page-193-0).

3 Houd de +/– (belichtings-) knop ingedrukt en draai het instelwiel om de diafragmawaarde te selecteren.

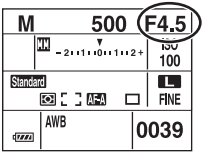

- In de handmatige-belichtingsfunctie is [Iso] [\(blz. 40\)](#page-197-0) altijd ISO 100, zelfs als deze is ingesteld op [AUTO].
- U kunt de werking van het instelwiel toewijzen met [Instelwiel] op het menu  $\ddot{Q}$  Custom [\(blz. 93\).](#page-250-0)
- De  $\mathcal{L}$  (camerabeweging-) indicator wordt niet afgebeeld in de handmatige-belichtingsfunctie.
- Als de flitser omhoog is getrokken, gaat de flitser iedere keer af [\(blz. 51\).](#page-208-0)

### z Ev-schaalverdeling

De Ev-schaalverdeling op de LCD-monitor en in de zoeker geeft het verschil aan tussen de standaardbelichting (0.0Ev) die is bepaald door de belichtingsmeter van de camera en de ingestelde belichting die is bepaald door de sluitertijd en het diafragma dat is ingesteld door de gebruiker (gemetenhandmatig).

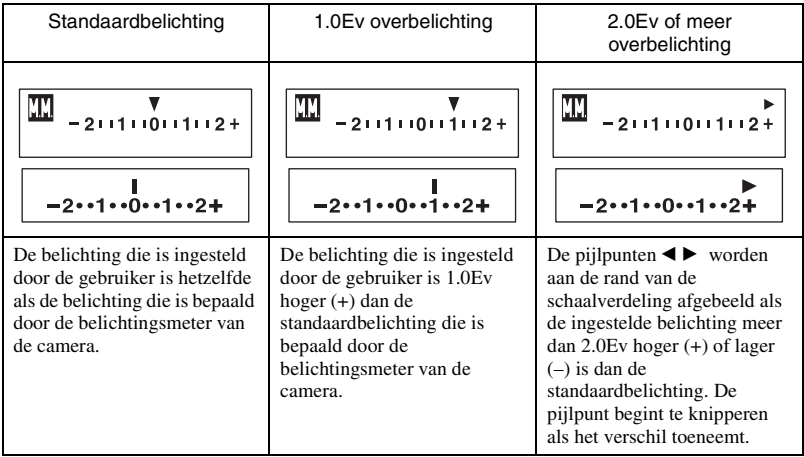

: betekent gemeten-handmatig

### Ö' Het gebruik van de AEL-knop in de handmatige functie

Terwijl u de AEL-knop (voor AE-vergrendeling) ingedrukt houdt, wordt de belichting die is bepaald door de belichtingsmeter van de camera, vergrendeld als de standaardbelichting (0.0Ev). Als u de samenstelling van het beeld in de LCD-monitor en in de zoeker verandert terwijl u de AEL-knop ingedrukt houdt, zal de belichting binnen de spot-lichtmeetcirkel continu verschuiven overeenkomstig de beweging van de camera, en zal het display het verschil aangeven tussen de standaardbelichting die is bepaald door de belichtingsmeter van de camera en de belichting binnen de spot-lichtmeetcirkel.

De onderstaande afbeeldingen laten een situatie zien waarin de belichting die is ingesteld door de gebruiker 1.0Ev hoger is dan de vergrendelde standaardbelichting die is bepaald door de belichtingsmeter van de camera. Als de samenstelling van het beeld in de zoeker wordt veranderd, zal de belichting binnen de spotlichtmeetcirkel 0.7Ev hoger zijn dan de ingestelde belichting, waardoor deze 1.7Ev hoger zal zijn dan de standaardbelichting die is bepaald door de belichtingsmeter van de camera.

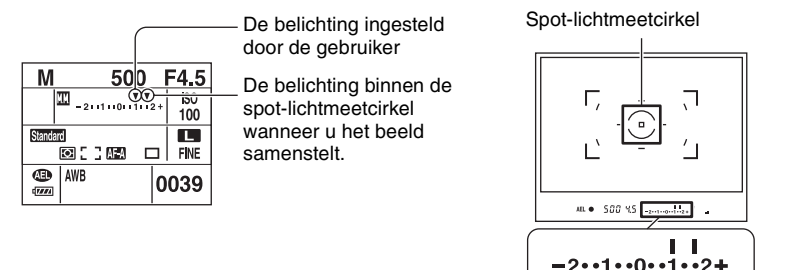

### **Handmatige verschuiving**

U kunt in de handmatige functie de combinatie van de sluitertijd en diafragmawaarde veranderen zonder de belichting te veranderen.

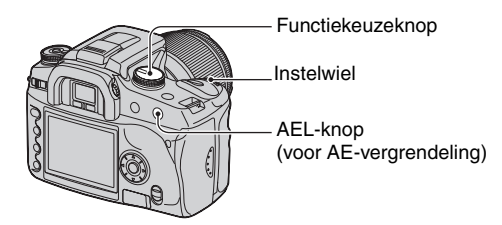

- 1 Zet de functiekeuzeknop op M.
- 2 Selecteer de sluitertijd en diafragmawaarde [\(blz. 33\).](#page-190-1)
- 3 Houd de AEL-knop (voor AE-vergrendeling) ingedrukt en draai het instelwiel om de gewenste combinatie van sluitertijd en diafragmawaarde te selecteren.

# <span id="page-193-0"></span>**Tijdopname (B-sluiter)**

Zolang de ontspankop ingedrukt wordt gehouden, blijft de sluiter geopend. U kunt de lichtstaart van bijvoorbeeld vuurwerk opnemen. Als u een tijdopname maakt met de B-sluiter, moet u de camera op een statief bevestigen.

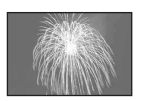

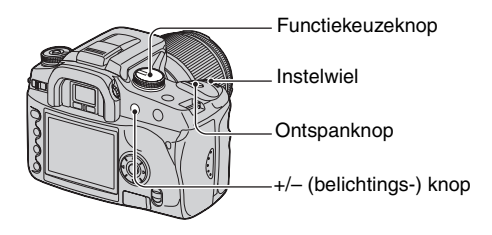

- 1 Zet de functiekeuzeknop op M.
- 2 Draai het instelwiel naar links totdat [BULB] wordt afgebeeld.

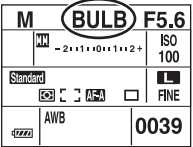

- 3 Houd de +/– (belichtings-) knop ingedrukt en draai het instelwiel om de diafragmawaarde te selecteren.
- 4 Bevestig het zoekerkapje [\(blz. 37\).](#page-194-0)
- 5 Houd de ontspanknop ingedrukt gedurende de gehele opname.
- U kunt een tijdopname maken gedurende ongeveer vier uur met een volledig opgeladen accu.
- Na het opnemen wordt de ruisonderdrukking uitgevoerd gedurende dezelfde tijdsduur waarin de sluiter geopend was. Wanneer de mededeling "Bezig..." wordt afgebeeld, kunt u niet meer opnemen. Om deze functie te annuleren, [zie blz. 83.](#page-240-0)
- De Super SteadyShot-functie wordt automatisch uitgeschakeld.
- Hoe hoger de ISO-gevoeligheid, of hoe langer de belichtingstijd, hoe opvallender de ruis op de LCDmonitor.
- Om de camerabewegingen te verminderen, adviseren wij u de afstandsbediening (niet bijgeleverd) aan te sluiten [\(blz. 144\).](#page-301-0)

### <span id="page-194-0"></span>Het zoekerkapje bevestigen

Als de sluiter wordt ontspannen zonder gebruikmaking van de zoeker, zoals in een tijdopname of zelfontspanneropname, bevestigt u het zoekerkapje op de zoeker om te voorkomen dat licht binnenvalt door de zoeker en de belichting verstoort.

1 Schuif voorzichtig de oogschelp van de camera af door de beide onderuiteinden omhoog te duwen.

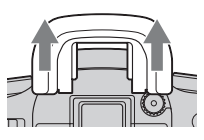

2 Schuif het zoekerkapje over de zoeker. Normaal gesproken is het zoekerkapje aan de schouderriem bevestigd.

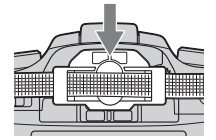

• Bij het bevestigen van het zoekerkapje, kan afhankelijk van de situatie de oogsensor worden geactiveerd die zich vlak onder de zoeker bevindt, en kan de scherpstelling veranderen of kan de LCDmonitor blijven knipperen. Door [Eye-Start AF] in te stellen op [Uit] kan dit probleem worden voorkomen [\(blz. 83\).](#page-240-1)

# <span id="page-195-0"></span>De functie-instelknop gebruiken

Zet de functie-instelknop in de stand van de gewenste functie. U kunt het scherpstelkader, de AF-functie, de lichtmeetfunctie, de flitscorrectie, de kleurfunctie, enz., instellen.

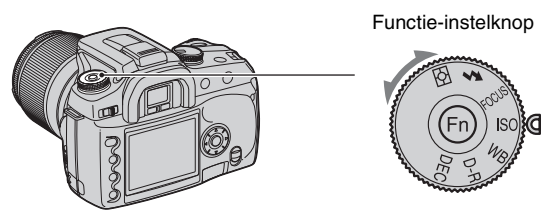

- **ISO: [De Iso / zoneaanpassing instellen](#page-197-1) [\(blz. 40\)](#page-197-1)**
- **WB: [De witbalans instellen \(blz. 42\)](#page-199-0)**
- **D-R: [Dyn.-bereikoptim. \(blz. 45\)](#page-202-0)**
- **DEC: [De kleur/DEC-functie selecteren \(blz. 46\)](#page-203-0)**
- **: [Programmakeuzedraaiknop](#page-205-0) [\(blz. 48\)](#page-205-0)**
	- **: [Flitser \(blz. 51\)](#page-208-0)**
- **: [Lichtmeetfunctie](#page-213-0) [\(blz. 56\)](#page-213-0)**

# <span id="page-196-0"></span>**Het gebruik van de functie-instelknop**

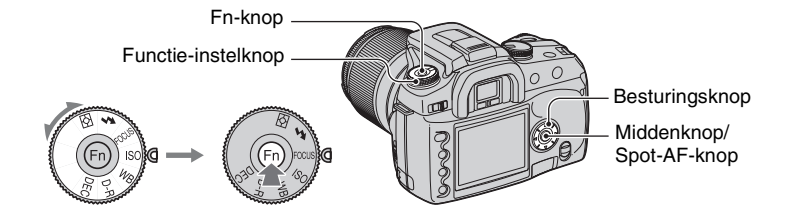

**1 Zet de functie-instelknop in de gewenste stand.**

**2 Druk op de Fn-knop zodat het functiescherm wordt afgebeeld.**

# **3** Selecteer de gewenste instelling of waarde met ▲/▼/◀/▶ op de **besturingsknop.**

- U kunt in plaats van  $\blacktriangleleft/\blacktriangleright$  op de besturingsknop ook het instelwiel gebruiken.
- Voor meer informatie over de instelmethode, leest u de betreffende beschrijving.

# **4 Druk op de middenknop van de besturingsknop om de bediening te voltooien.**

De geselecteerde instellingen worden gemaakt.

<span id="page-197-1"></span>U kunt de ISO-gevoeligheid instellen en de instelling van de zoneaanpassing omschakelen.

### <span id="page-197-0"></span>**Iso**

ISO is de eenheid van gevoeligheid voor licht. Hoe hoger de waarde, hoe gevoeliger voor licht.

1 Beeld het Iso / zoneaanpassing-scherm af met de functie-instelknop en de Fn-knop [\(blz. 39\)](#page-196-0).

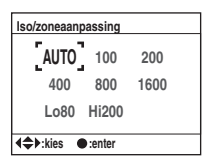

- 2 Selecteer de gewenste waarde met  $\triangle$ / $\nabla$ / $\triangleleft$ / $\rho$  op de besturingsknop en druk daarna op de middenknop.
	- [Hi200] en [Lo80] opties worden gebruikt voor de zoneaanpassing [\(blz. 41\).](#page-198-0)

 $(\mathcal{A}:$  standaardinstelling)

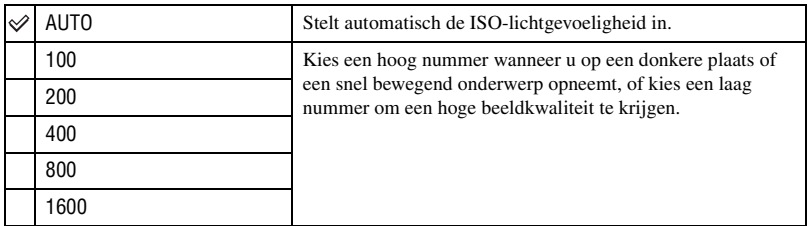

• Als [Iso] is ingesteld op [AUTO], wordt de ISO-gevoeligheid automatisch ingesteld tussen ISO 100 en ISO 800. Echter als de functiekeuzeknop is ingesteld op M, is de ISO altijd ingesteld op 100.

• Het bereik van de ingebouwde flitser (de afstand waarover de juiste belichting wordt verkregen) is afhankelijk van de diafragmawaarde en ISO-gevoeligheid. Raadpleeg de onderstaande tabel om het flitserbereik te bepalen.

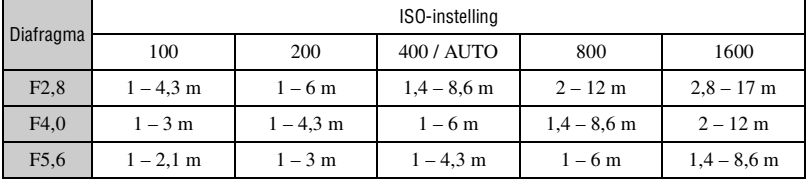

### <span id="page-198-0"></span>**zoneaanpassing**

U kunt voorkomen dat het beeld overbelicht of onderbelicht wordt bij het opnemen van een sterk belicht of zwak belicht onderwerp.

1 Beeld het Iso / zoneaanpassing-scherm af met de functie-instelknop en de Fn-knop [\(blz. 39\).](#page-196-0)

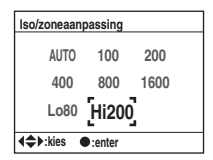

- 2 Selecteer [Lo80] of [Hi200] met  $\triangle$ / $\blacktriangledown$ / $\triangleleft$  op de besturingsknop en druk daarna op de middenknop.
	- [AUTO], [100], [200], [400], [800] en [1600] opties worden gebruikt voor de ISO-gevoeligheid [\(blz. 40\)](#page-197-0).

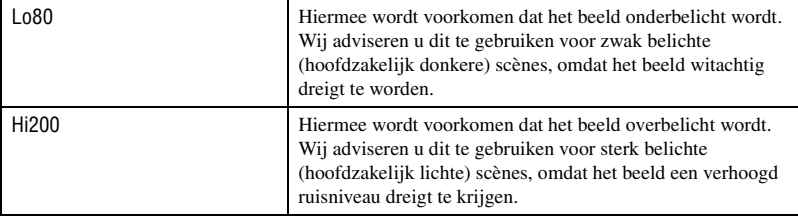

- De ISO-gevoeligheid wordt bij [Lo80] ingesteld op een vergelijkbaar niveau met ISO 80, en bij [Hi200] met ISO 200.
- Als zoneaanpassing wordt gebruikt, is de contrastinstelling in de kleurfunctie uitgeschakeld.
- Raadpleeg de onderstaande tabel om het flitserbereik te bepalen.

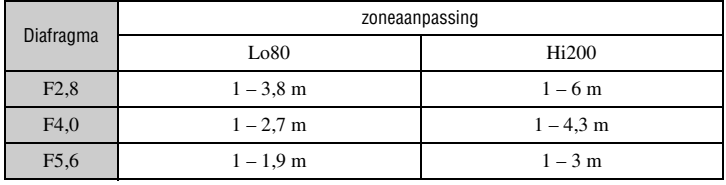

<span id="page-199-0"></span>Normaal gesproken stelt de camera automatisch de kleurtinten in. U kunt deze echter ook instellen overeenkomstig de belichtingsomstandigheden.

1 Beeld het Witbalansfunctie-scherm af met de functie-instelknop en de Fn-knop [\(blz. 39\).](#page-196-0)

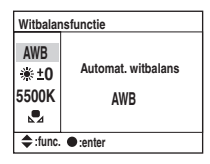

- 2 Selecteer de gewenste witbalansfunctie met  $\triangle$ / $\nabla$  op de besturingsknop.
- 3 Om [AWB] te selecteren, drukt u op de middenknop van de besturingsknop. Om iets anders dan [AWB] te selecteren, gaat u naar de betreffende procedure.

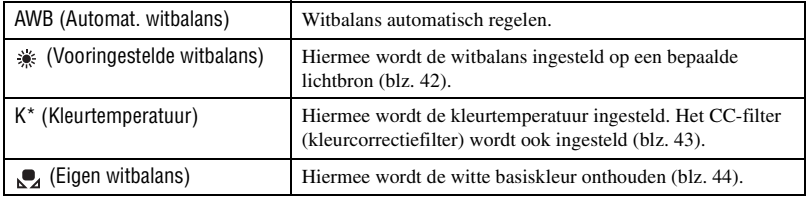

\* K: betekent "Kelvin" (eenheid van kleurtemperatuur)

### <span id="page-199-1"></span>**Vooringestelde witbalans**

Selecteer een optie die geschikt is voor een bepaalde lichtbron. Gebruik deze methode als u de gewenste kleur niet kunt krijgen met [AWB].

- 1 Beeld het Witbalansfunctie-scherm af met de functie-instelknop en de Fn-knop [\(blz. 39\).](#page-196-0)
- 2 Beeld het Vooringestelde witbalans-scherm af met  $\triangle$   $\triangledown$  op de besturingsknop, en druk daarna op B.

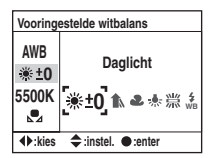

- 3 Selecteer de gewenste lichtbron met  $\blacktriangleleft$  op de besturingsknop of het instelwiel en voer zonodig daarna een fijnafstelling uit met  $\triangle/\blacktriangledown$  op de besturingsknop.
	- U kunt de witbalans instellen tussen +3 en –3 (in geval van TL tussen +4 en –2).
	- Instellen in de richting +, verhoogt de kleurtemperatuur waardoor het beeld roodachtig wordt. Instelllen in de richting –, verlaagt de kleurtemperatuur waardoor het beeld fletser wordt.
- 1 stap is gelijk aan ongeveer 10 mired\*.
- \* Mired: een eenheid die de kleuromzettingskwaliteit aangeeft voor kleurtemperatuurfilters.
- 4 Druk op de middenknop van de besturingsknop.

### $(\diamond 2$ : standaardinstelling)

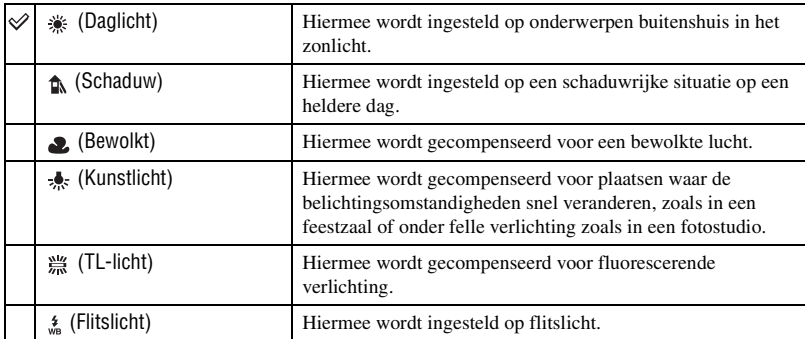

- Voor verdere informatie over de witbalans  $\rightarrow$  [blz. 13](#page-170-0)
- Als het omgevingslicht uitsluitend afkomstig is van natriumdamplampen of kwikdamplampen, kan een nauwkeurige witbalans niet worden verkregen als gevolg van de eigenschappen van de lichtbron. Wij adviseren u de flitser te gebruiken om het omgevingslicht te overtreffen.

### <span id="page-200-0"></span>**Kleurtemperatuur**

U kunt de witbalans instellen met behulp van de kleurtemperatuur.

Uitgaande van de ingestelde standaardkleurtemperatuur, kan de kleur worden gecorrigeerd van G (Green = Groen) tot M (Magenta) net als bij een CC (Color Compensatioin = Kleurcorrectie)-filter in de fotografie.

- Bij het instellen van de kleurtemperatuur die is gemeten door de kleurmeter, adviseren wij u een proefopname te maken voordat u de uiteindelijke foto neemt.
- 1 Beeld het Witbalansfunctie-scherm af met de functie-instelknop en de Fn-knop [\(blz.](#page-196-0) 39).
- 2 Beeld het Kleurtemperatuur-scherm af met  $\nabla$  op de besturingsknop, en druk daarna op  $\nabla$ .

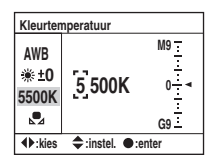

- 3 Selecteer de kleurtemperatuur met  $\triangle$ / $\blacktriangledown$ / $\blacktriangle$ / $\blacktriangleright$  op de besturingsknop.
	- Selecteer de cijferpositie (duizendtal of honderdtal) van de kleurtemperatuur met  $\blacktriangleleft\blacktriangleright$  en selecteer daarna de waarde van de geselecteerde cijferpositie met  $\triangle$ / $\nabla$ .
	- De kleurtemperatuur kan worden geselecteerd tussen 2500K en 9900K.

4 Selecteer het instelveld van het CC-filter met  $\blacktriangleright$  en stel daarna zonodig het CC-filter in met  $\blacktriangle$ / $\blacktriangledown$ .

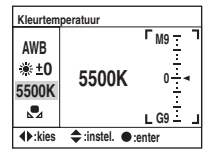

- Als u op  $\blacktriangle$  drukt, wordt de kleurtemperatuur gecorrigeerd naar M (Magenta), en als u op  $\nabla$  drukt, naar G (Green = Groen). Deze correctie kan in beide richtingen in negen stappen worden ingesteld.
- Het interval op de schaalverdeling komt overeen met ongeveer 5CC.
- 5 Druk op de middenknop van de besturingsknop.
	- Als u de kleurtemperatuur verandert nadat u het CC-filter hebt aangepast, zal de nieuwe kleurtemperatuur worden uitgedrukt in de werkelijke waarde van het CC-filter.

### <span id="page-201-0"></span>**Eigen witbalans**

In een scène waarin het omgevingslicht bestaat uit meerdere soorten lichtbronnen, adviseren wij u een eigen witbalans te gebruiken om de witte kleuren nauwkeurig te reproduceren.

- 1 Beeld het Witbalansfunctie-scherm af met de functie-instelknop en de Fn-knop [\(blz. 39\).](#page-196-0)
- 2 Beeld het Eigen witbalans-scherm af met  $\triangle$   $\triangledown$  op de besturingsknop, en druk daarna op  $\blacktriangleright$ .

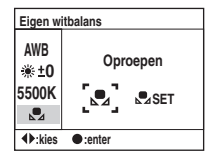

3 Selecteer [ Set Set B op de besturingsknop en druk daarna op de middenknop van de besturingsknop.

De mededeling "Gebruik spotmetinggebied. Druk ontspanknop vr kalibr." wordt afgebeeld op de LCD-monitor.

- 4 Houd de camera zodanig vast dat het witte deel de spot-lichtmeetcirkel geheel bedekt en druk op de ontspanknop. De sluiter maakt een klikgeluid en de gekalibreerde waarden (kleurtemperatuur en CC) worden afgebeeld.
	- De scherpstelling hoeft niet te worden bevestigd.
- 5 Druk op de middenknop van de besturingsknop. De LCD-monitor beeldt de opname-informatie weer af met daarin de opgeslagen eigen witbalansinstelling.

### **De eigen witbalansinstelling oproepen**

Selecteer in stap 2 hierboven  $\lceil \bullet \rfloor$  met  $\blacktriangleleft$  en druk daarna op de middenknop van de besturingsknop.

- De eigen witbalansinstelling die met deze bediening werd opgeslagen blijft beschikbaar totdat een nieuwe eigen witbalansinstelling wordt opgeslagen. (De eigen witbalansinstelling blijft ook opgeslagen nadat de camera is uitgeschakeld.)
- Als de flitser afgaat wanneer op de ontspanknop wordt gedrukt, wordt een eigen witbalansinstelling opgeslagen waarbij rekening is gehouden met het flitslicht. Gebruik bij latere opnamen ook de flitser.
- De mededeling "Fout eigen witbalans" geeft aan dat de waarde buiten het verwachte bereik ligt. (Als de flitser wordt gebruikt op een onderwerp dat erg dichtbij is, of als zich een onderwerp met een felle kleur in het scherpstelkader bevindt.) De opgeslagen waarde en de  $\Box$  indicator worden geel in de opnameinformatie op de LCD-monitor. U kunt op dit moment wel opnemen, maar wij adviseren u de witbalans nogmaals in te stellen om een nauwkeurigere witbalanswaarde te verkrijgen.

### <span id="page-202-0"></span>**Dyn.-bereikoptim.** ISO WB D-R DEC WB D-R DEC WB D-R DEC WB D-R DEC WB D-R DEC WB D-R DEC

De camera analyseert de opnameomstandigheden en corrigeert het beeld automatisch om de beeldkwaliteit te verhogen.

1 Beeld het Dyn.-bereikoptim.-scherm af met de functie-instelknop en de Fn-knop [\(blz. 39\)](#page-196-0).

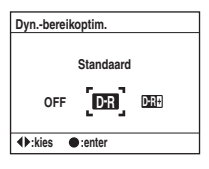

2 Selecteer de gewenste functie met  $\blacktriangleleft/\blacktriangleright$  op de besturingsknop en druk daarna op de middenknop.

 $(\diamond 2$ : standaardinstelling)

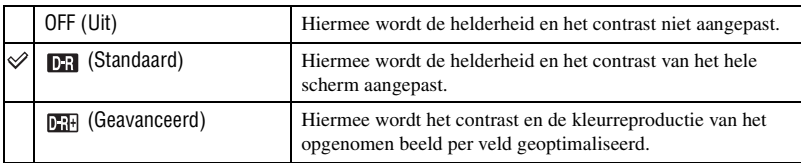

• In de volgende gevallen heeft deze instelling geen effect.

- Lichtmeting met nadruk op het midden
- Punt lichtmeting
- Als de functiekeuzeknop in de stand M staat.
- [Kwaliteit] is ingesteld op [RAW] of [RAW + JPEG].
- Als de AE-vergrendeling wordt gebruikt, corrigeert de camera automatisch het vergrendelde beeld.
- In de continu-transportfunctie wordt de correctie die op het eerste beeld wordt toegepast, tevens gebruikt voor het tweede en volgende beelden.

# <span id="page-203-0"></span>**De kleur/DEC-functie selecteren** ISO WB D-R DEC

De kleurfunctie combineert instellingen voor kleurtint, witbalans, contrast, verzadiging en scherpte die het meest geschikt zijn voor bepaalde opnameomstandigheden en -doeleinden. Deze functie is handig als u de effecten van scènekeuze wilt gebruiken terwijl de functiekeuzeknop in de stand P, A, S of M staat. Binnen de kleurfunctie kan het contrast, de verzadiging en de scherpte verder naar wens worden ingesteld.

1 Beeld het Kleur / DEC-scherm af met de functie-instelknop en de Fn-knop [\(blz. 39\)](#page-196-0).

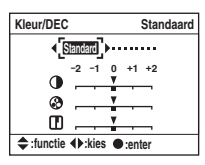

- 2 Selecteer de gewenste kleurfunctie met  $\blacktriangleleft/\blacktriangleright$  op de besturingsknop.
- 3 Als u het contrast, de verzadiging of de scherpte instelt, gaat u naar het instelscherm met V, selecteert u het gewenste item met  $\triangle/\blacktriangledown$ , en stelt u daarna de waarde in met  $\triangle/\blacktriangleright$ .
- 4 Druk op de middenknop van de besturingsknop.

 $(\diamond 2$ : standaardinstelling)

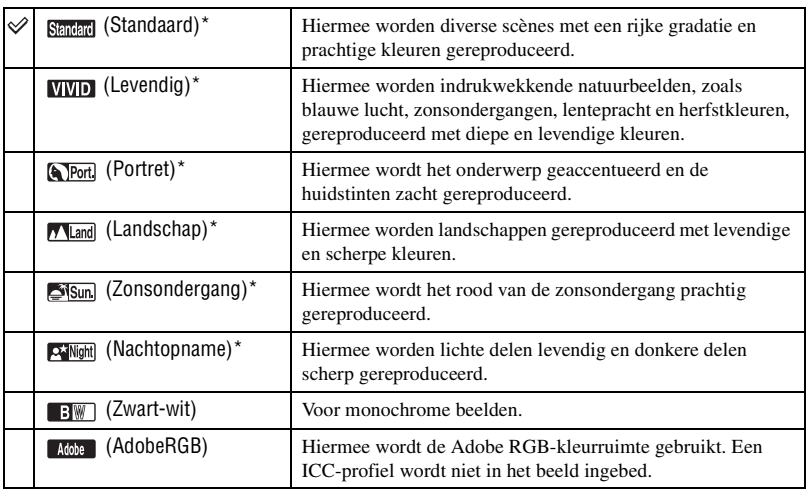

\* Maakt gebruik van de sRGB-kleurruimte (zie hieronder).

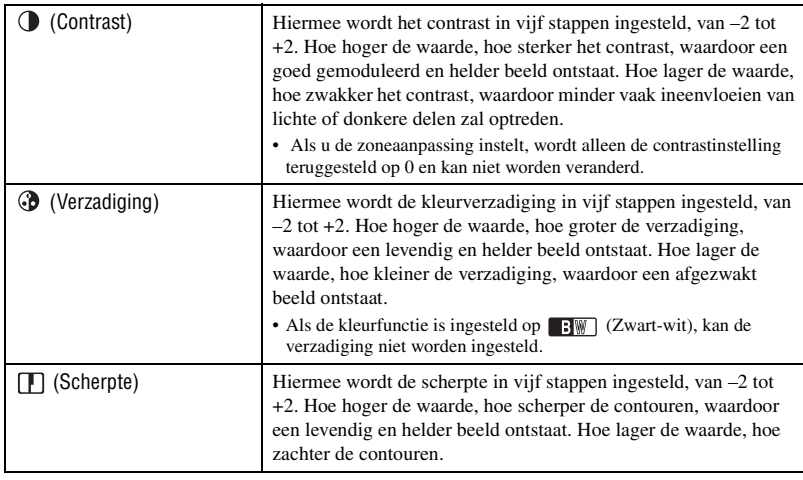

• Door de automatische-witbalansfunctie te selecteren [\(blz. 42\)](#page-199-0), wordt een effectievere kleurtint gereproduceerd. Gebruik de automatische-witbalansfunctie met name bij de instelling Zonsondergang.

### z Over sRGB-kleurruimte en Adobe RGB-kleurruimte

### sRGB-kleurruimte

Dit is de standaardkleurruimte van de digitale camera en is geschikt voor nagenoeg alle normale situaties. Aangezien de mogelijkheden van de gemiddelde beeldscherm-monitor met deze kleurruimte kunnen worden gerealiseerd, is sRGB tevens geschikt voor het verwerken van beelden die op webpagina's worden gebruikt.

### Adobe RGB-kleurruimte

Adobe RGB-kleurruimte heeft een breder bereik aan kleurreproductie in vergelijking met sRGB. Als de hoofddoelstelling is om het beeld af te drukken, met name wanneer een groot deel van het onderwerp levendig groen of rood is, is Adobe RGB effectiever dan andere sRGB-kleurruimtes.

• De bestandsnaam van het beeld begint met "\_DSC" [\(blz. 111\)](#page-268-0).

### z Over kleuraanpassing in Adobe RGB

Om het beeld weer te geven of af te drukken, gebruikt u een softwareprogramma dat kleurbeheer ondersteunt, zoals "Picture Motion Browser" (bijgeleverd).

Om een beeld opgenomen met Adobe RGB weer te geven, te bewerken of af te drukken, gebruikt u een softwareprogramma zoals "Picture Motion Browser" dat kleurbeheer ondersteunt en DCF2.0 optionele kleurruimte. Het is mogelijk dat een softwareprogramma dat kleurbeheer niet ondersteunt, de Adobe RGBbeelden niet met natuurgetrouwe kleuren kan weergeven of afdrukken. Om het beeld met natuurgetrouwe kleuren af te drukken, moet de printer compatibel zijn met de DCF2.0 optionele-kleurruimte.

<span id="page-205-0"></span>U kunt het AF-veld en de AF-functie instellen.

• Als u opneemt in de automatische scherpstellingsfunctie, zorgt u ervoor dat de scherpstellingsfunctiekeuzeknop in de stand AF staat.

### **AF-veld**

Met deze instelling kunt u de scherpstellingsmethode veranderen. Selecteer een andere scherpstellingsfunctie als het moeilijk is goed scherp te stellen.

- 1 Beeld het scherpstellingsfunctiescherm af met de functie-instelknop en de Fn-knop [\(blz. 39\)](#page-196-0).
- 2 Beeld het AF-veld-scherm af met  $\triangle$  op de besturingsknop.

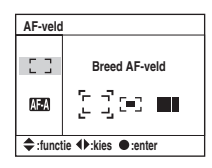

3 Selecteer de gewenste functie met  $\blacktriangleleft$  op de besturingsknop en druk daarna op de middenknop.  $(\mathcal{A}:$  standaardinstelling)

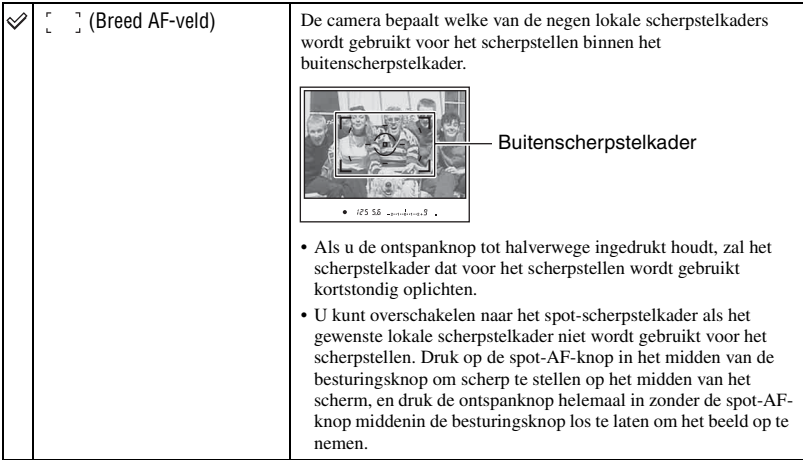

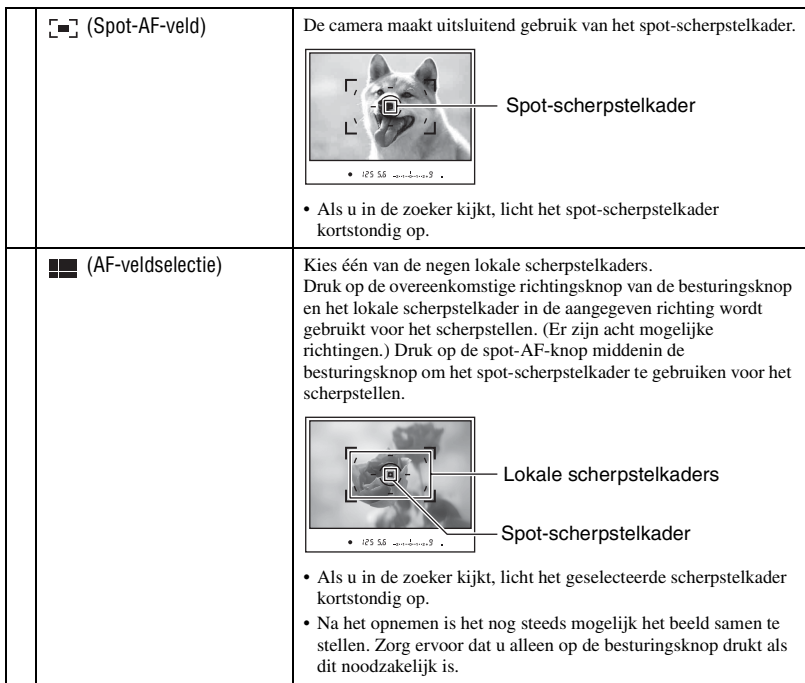

- Terwijl de richtingsknop of de spot-AF-knop van de besturingsknop ingedrukt wordt gehouden, blijft de scherpstelling vergrendeld. Als de richtingsknop of de spot-AF-knop ook na het opnemen ingedrukt wordt gehouden, kunt u blijven opnemen met dezelfde scherpstelling.
- Als de meervelds lichtmeting wordt gebruikt, wordt tegelijkertijd met de scherpstelling tevens de belichting vergrendeld.
- Bij de instelling Breed AF-veld kunt u op de besturingsknop drukken om scherp te stellen. Om op te nemen met die scherpstelling, drukt u op de ontspanknop zonder de besturingsknop los te laten. De richtingsknop van de besturingsknop waarop u drukt, heeft geen invloed op het scherpstellen.
- Bij de instelling Spot-AF-veld, kunt u scherpstellen door op de richtingsknop of de spot-AF-knop van de besturingsknop te drukken. Als u op een van de richtingsknoppen van de besturingsknop drukt, wordt het spot-scherpstelkader altijd geactiveerd. Om op te nemen met die scherpstelling, drukt u op de ontspanknop zonder de richtingsknop of de spot-AF-knop van de besturingsknop los te laten.
- Het is mogelijk dat het lokale scherpstelkader niet oplicht bij continu opnemen of wanneer de ontspanknop helemaal wordt ingedrukt zonder halverwege te stoppen.

# <span id="page-207-0"></span>**AF-functie**

Met deze instelling kunt u de werking van de automatische scherpstelling instellen.

- 1 Beeld het scherpstellingsfunctiescherm af met de functie-instelknop en de Fn-knop [\(blz. 39\)](#page-196-0).
- 2 Beeld het AF-functie-scherm af met V op de besturingsknop.

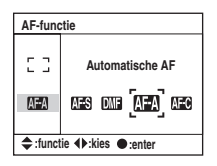

3 Selecteer de gewenste functie met  $\blacktriangleleft\blacktriangleright$  op de besturingsknop en druk daarna op de middenknop.  $(\diamond 2$ : standaardinstelling)

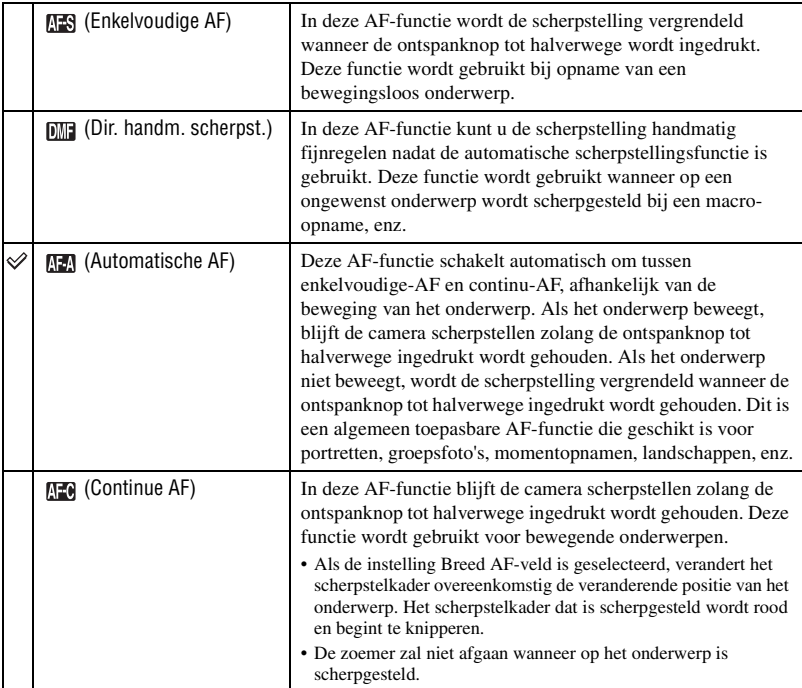

Fijnregelen in de functie **DIE** (Dir. handm. scherpst.)

- $\odot$  Selecteer  $\circ$  (Dir. handm. scherpst.) als de AF-functie.
- 2 Druk de ontspanknop tot halverwege in om de scherpstelling te vergrendelen.
- 3 Draai de scherpstelring om de scherpstelling te fijnregelen terwijl u de ontspanknop tot halverwege ingedrukt houdt.

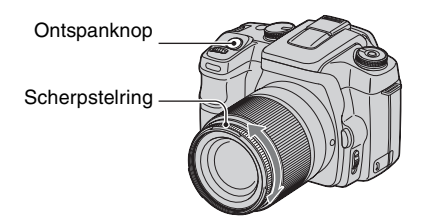

- 4 Druk de ontspanknop helemaal in.
- Nadat u uw vinger van de ontspanknop hebt gehaald, begint de scherpstelvergrendelingsprocedure weer van voren af aan wanneer u de ontspanknop tot halverwege ingedrukt houdt.

<span id="page-208-0"></span>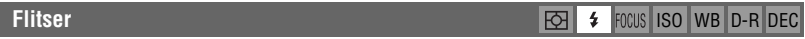

U kunt de flitserfunctie en de flitscorrectie instellen.

### **Flitsfunctie**

Als de ingebouwde flitser omhoog getrokken is, gaat de flitser automatisch af wanneer de omgeving donker is (standaardinstelling). U kunt desgewenst de flitsfunctie wijzigen.

1 Beeld het scherm voor de flitserfunctie af met de functie-instelknop en de Fn-knop [\(blz. 39\)](#page-196-0).

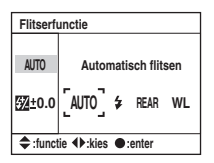

- $\odot$  Beeld het Flitserfunctie-scherm af met  $\triangle$  op de besturingsknop.
- 3 Selecteer de gewenste functie met  $\blacktriangleleft$  op de besturingsknop en druk daarna op de middenknop.

• De flitserindicator wordt alleen afgebeeld als de flitser omhoog getrokken is.

 $(\mathcal{Q}:$  standaardinstelling)

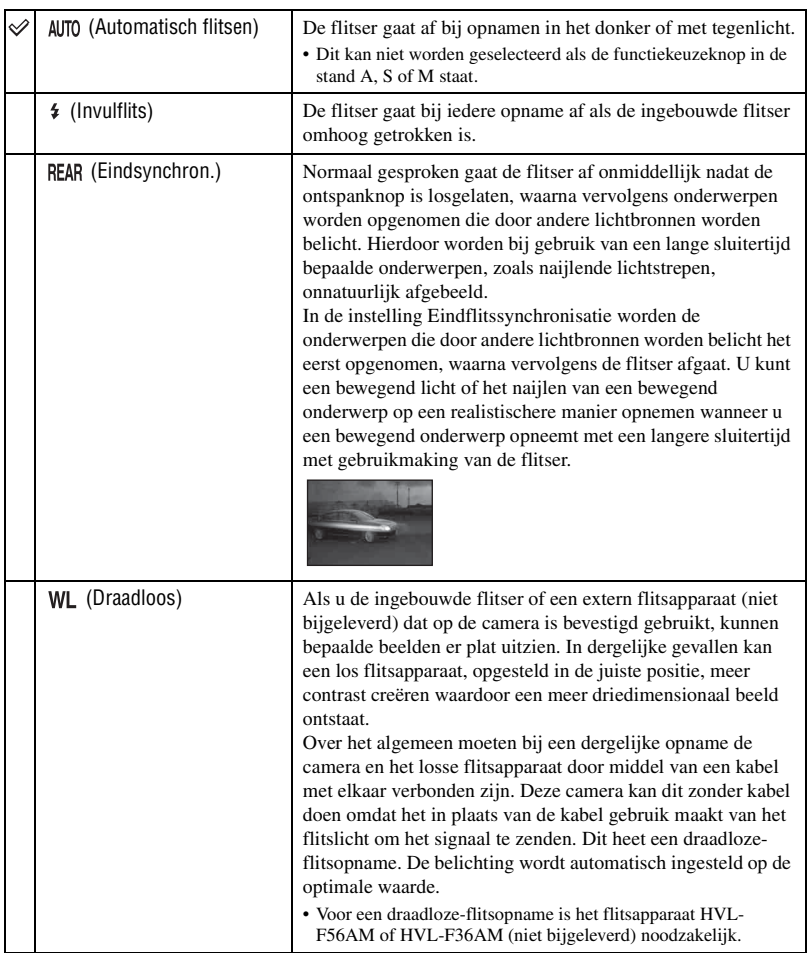

# **Een draadloze-flitsopname maken**

- 1 Bevestig het externe flitsapparaat aan de camera [\(blz. 145\)](#page-302-0) en schakel de camera en het externe flitsapparaat in.
- 2 Kies (Draadloos).
- 3 Haal het externe flitsapparaat van de camera af en trek de ingebouwde flitser van de camera omhoog.

"WL" wordt afgebeeld in de zoeker en op de LCD-monitor.

- 4 Bepaal de posities van de camera en het externe flitsapparaat.
- 5 Zorg ervoor dat de ingebouwde flitser en het externe flitsapparaat volledig opgeladen zijn.
	- De ingebouwde flitser is volledig opgeladen als  $\sharp$  wordt afgebeeld in de zoeker.
	- Het externe flitsapparaat is volledig opgeladen als op de achterkant ervan  $\oint$  wordt afgebeeld en op de voorkant ervan het rode lampje knippert.
- 6 Druk op de AEL-knop (voor AE-vergrendeling) op de camera om de flitser te testen.
	- Als de flitser niet afgaat, verandert u de positie van de camera, het extern flitsapparaat of het onderwerp.
- 7 Controleer de flitser en het flitsapparaat nogmaals om er zeker van te zijn dat ze volledig opgeladen zijn. Druk op de ontspanknop om een beeld op te nemen.
- Schakel de draadloze-flitserfunctie uit nadat u klaar bent met het maken van draadloze-flitsopnamen. (U kunt de flitserfunctie op camera en het externe flitsapparaat afzonderlijk uitschakelen, of u kunt het externe flitsapparaat op de camera bevestigen en een andere flitserfunctie selecteren, zoals aangegeven op bladzijde [51\)](#page-208-0). Als de ingebouwde flitser wordt gebruikt terwijl de draadloze-flitserfunctie nog ingeschakeld is, worden de opnamen onnauwkeurig door de flitser belicht.
- U kunt de instelling van de draadloze-flitserfunctie op de camera en het externe flitsapparaat afzonderlijk maken. Zie bladzijde [51](#page-208-0) om de instelling op de camera te maken. Als u de instelling op het externe flitsapparaat te veranderen, raadpleegt u de gebruiksaanwijzing die erbij werd geleverd.

### Als de bediening en de functie van de AEL-knop (voor AE-vergrendeling) is veranderd

Bij gebruik van de draadloze-flitsopname adviseren wij u op het menu  $\ddot{\Omega}$  Custom [AEL-knop] [\(blz. 92\)](#page-249-0) in te stellen op [AE-vergrendel] of  $[\bullet]$  AE-vergr.].

Als u een instelling selecteert die wordt onthouden nadat de knop is losgelaten ([AE-wisselen]/[  $\bullet$ ] AEwisselen]), staat de camera in de langzame-flitssynchronisatiefunctie en wordt "AEL" afgebeeld in de zoeker en op de LCD-monitor. Met iedere test van het flitsapparaat wordt de langzamesynchronisatiefunctie beurtelings in- en uitgeschakeld.

Over de posities van de camera en het externe flitsapparaat

Deze camera gebruikt het flitslicht van zijn eigen ingebouwde flitser om een signaal te zenden waardoor het losse externe flitsapparaat afgaat. Let op de volgende punten om ervoor te zorgen dat dit signaal goed wordt gezonden.

- Een draadloze-flitseropname moet worden uitgevoerd in een donkere omgeving, zoals binnenshuis.
- Plaats het externe flitsapparaat in het grijze gebied van de onderstaande afbeelding.

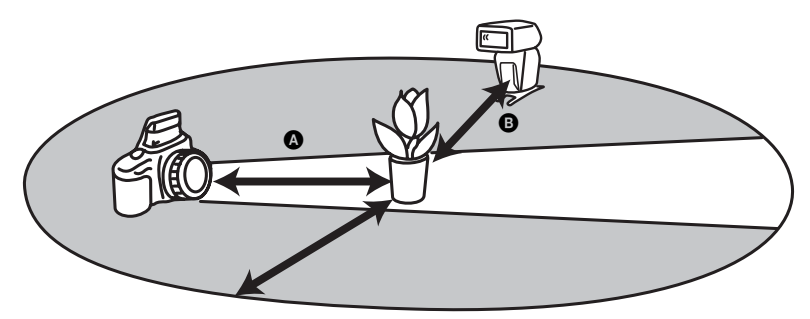

A: De afstand tussen de camera en het onderwerp  $\Theta$ : De afstand tussen het externe flitsapparaat en het onderwerp

Plaats het externe flitsapparaat niet rechtstreeks achter het onderwerp.

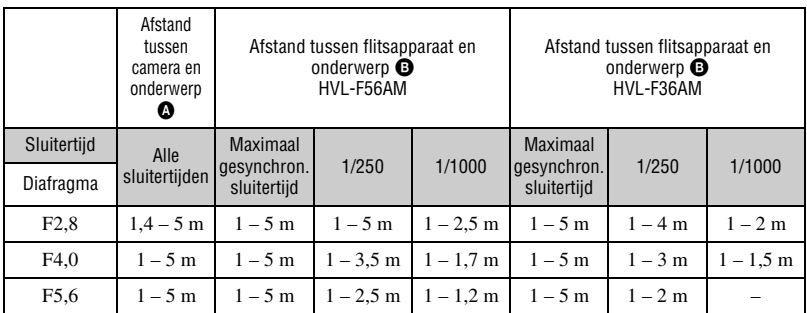

### **Technische gegevens voor draadloze-flitseropnamen met ISO-gevoeligheid 100**

- De flitssynchronisatie van de camera kan worden gebruikt met een sluitertijd van maximaal 1/125 seconde in de Super SteadyShot-functie en 1/160 seconde met de Super SteadyShot-functie uitgeschakeld.
- Verdubbel de maximale afstand als de camera gebruikt wordt met ISO-gevoeligheid 400. De maximale afstand is 5 meter.

### Ö' Over de draadloze-flitserkanalen

Zodra het draadloze fitsapparaat is geselecteerd, wordt de kanaalinformatie van het externe flitsapparaat overgebracht naar de camera. Als een andere fotograaf in de buurt een draadloos flitsapparaat gebruikt en het flitslicht van zijn/haar ingebouwde flitser uw flitsapparaat doet afgaan, verandert u het kanaal van uw externe flitsapparaat.

Als u het kanaal van het externe flitsapparaat wilt veranderen, raadpleegt u de gebruiksaanwijzing die erbij werd geleverd.

### **Flitscorrectie**

Als u opneemt met de flitser, kunt u alleen de hoeveelheid flitslicht veranderen, zonder de belichtingscorrectie te veranderen. U kunt de belichting van een onderwerp binnen het flitserbereik veranderen en tegelijkertijd de belichting van de achtergrond buiten het flitserbereik onveranderd laten.

- 1 Beeld het Flitscorrectie-scherm af met de functie-instelknop en de Fn-knop [\(blz. 39\)](#page-196-0).
- 2 Selecteer de Flitscorrectie met V.

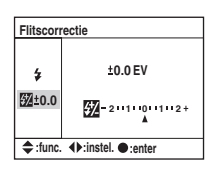

3 Selecteer de gewenste waarde met  $\blacktriangleleft$  op de besturingsknop en druk daarna op de middenknop.

 $(\diamond 2$ : standaardinstelling)

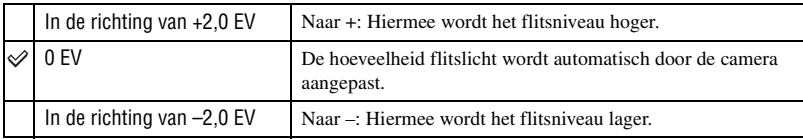

- U kunt de grootte van correctie instellen in stappen van 1/3.
- Als de ingebouwde flitser omhoog is getrokken, wordt de waarde van de flitscorrectie afgebeeld onder de Ev-schaalverdeling op de LCD-monitor.
- Als u de ontspanknop tot halverwege indrukt, wordt  $\mathbb{Z}$  afgebeeld in de zoeker.
- Als u flitscorrectie toepast met de ingebouwde flitser, is het mogelijk dat het positieve effect niet zichtbaar is als gevolg van de beperkte hoeveelheid flitslicht wanneer het onderwerp zich op of vlakbij de maximale afstand voor de flitser bevindt. Als het onderwerp zich erg dichtbij bevindt, is het mogelijk dat het negatieve effect niet zichtbaar is.

### Ö' Belichtingscorrectie en flitscorrectie

De belichtingscorrectie verandert de sluitertijd, het diafragma en de ISO-gevoeligheid (als [AUTO] is geselecteerd) om de correctie aan te brengen. Als de flitser wordt gebruikt, wordt tevens de hoeveelheid flitslicht veranderd.

Echter, de flitscorrectie verandert alleen de hoeveelheid flitslicht en regelt zodoende het relatieve effect van het flitslicht op het gehele beeld. Bijvoorbeeld, als u de hoeveelheid flitslicht wilt verminderen, kunt u de flitscorrectie iets negatief instellen en tegelijkertijd de belichtingscompensatie positief instellen om de helderheid van het gehele beeld te verbeteren.

• U kunt voorkomen dat de hoeveelheid flitslicht verandert door de belichtingscorrectie [\(blz. 94\)](#page-251-0).

<span id="page-213-0"></span>U kunt een lichtmeetfunctie (een methode waarmee de camera de helderheid van een onderwerp meet) selecteren uit de volgende drie methoden.

1 Beeld het Lichtmeetfunctie-scherm af met de functie-instelknop en de Fn-knop [\(blz. 39\).](#page-196-0)

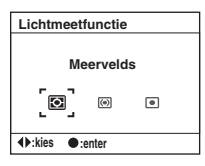

2 Selecteer de gewenste functie met  $\blacktriangleleft\blacktriangleright$  op de besturingsknop en druk daarna op de middenknop.

 $(\mathcal{A}:$  standaardinstelling)

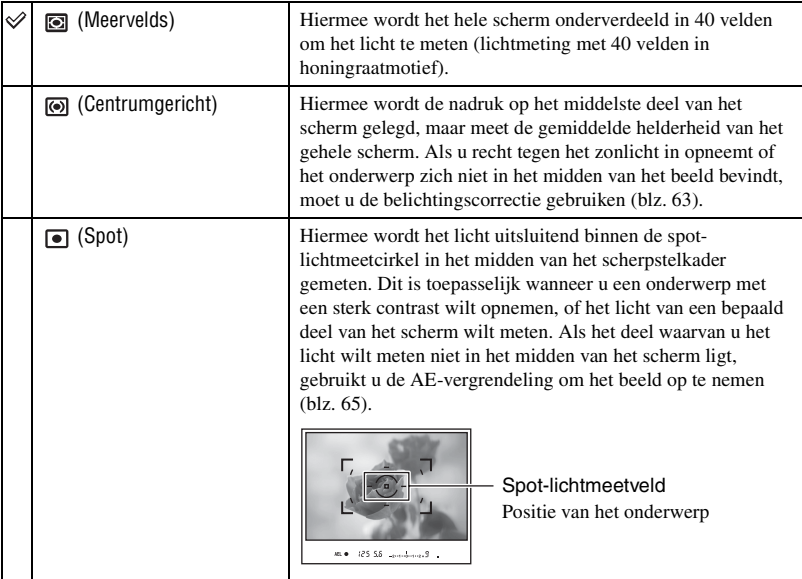

### $\ddot{Q}$  Meervelds lichtmeting (lichtmeting met 40 velden in honingraatmotief)

Deze camera verdeelt het scherm in 40 velden om het licht te kunnen meten: 39 lichtmeetelementen met honingraatmotief en één lichtmeetelement dat het omliggende deel beslaat. Deze lichtmeetelementen werken synchroon met de automatische scherpstelling, waardoor het voor de camera mogelijk is de positie en helderheid van het onderwerp nauwkeurig te meten, ongeacht waar dit zich op het scherm bevindt, en zo de belichting te berekenen. Deze lichtmeetmethode stelt de camera in staat het licht te meten op een manier die

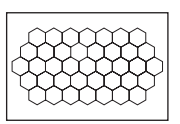

het meest lijkt op die van het menselijk oog en die ideaal is voor normaal opnemen, waaronder opnemen recht tegen het zonlicht in.

• Als bij de meervelds lichtmeting (lichtmeting met 40 velden in honingraatmotief) de scherpstelling wordt vergrendeld door de ontspanknop tot halverwege ingedrukt te houden, wordt de belichting (de sluitertijd en het diafragma) gelijktijdig vergrendeld (alleen wanneer de automatische scherpstelling wordt gebruikt en de AF-functie is ingesteld op **[EN]** (Enkelvoudige AF) of **[EN]** (Automatische AF)).

# <span id="page-215-0"></span>**De**  $\circlearrowright/\Box$  (transport-) knop gebruiken

## **Het gebruik van de**  $\Diamond$ **/ au (transport-) knop**

U kunt continu opnemen, zelfontspanner, bracket, witbalans-bracket gebruiken met de  $\bullet$ (transport-) knop.

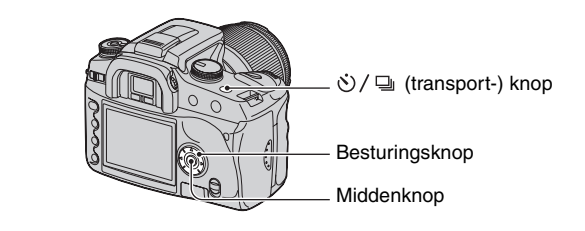

**1** Druk op de  $\diamondsuit$  /  $\Box$  (transport-) knop.

# **2 Selecteer de gewenste functie met** b**/**B **op de besturingsknop.**

• U kunt in plaats van  $\blacktriangleleft/\blacktriangleright$  op de besturingsknop ook het instelwiel gebruiken.

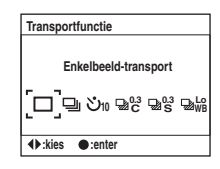

# **3** Selecteer de gewenste functie met ▲/▼ op de **besturingsknop.**

• Deze instelling is niet noodzakelijk voor enkelbeeld-transport of continu-transport.

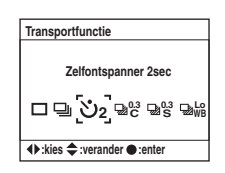

# **4 Druk op de middenknop van de besturingsknop om de bediening te voltooien.**

• Nadat u op de  $\mathcal{O}/\Box$  knop hebt gedrukt of de ontspanknop tot halverwege hebt ingedrukt, is de instelling voltooid.
$(\diamond 2$ : standaardinstelling)

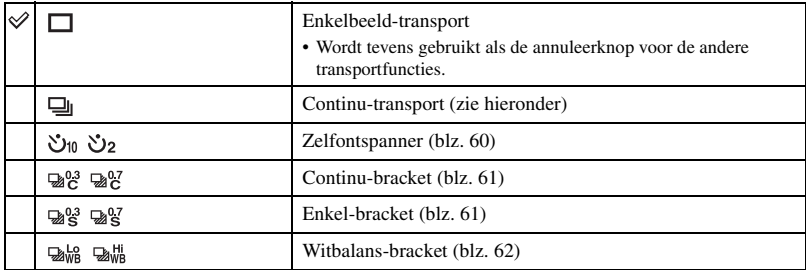

#### **Continu opnemen**

Als u de ontspanknop ingedrukt houdt, neemt de camera het onderwerp continu op met maximaal drie beelden per seconde.

• Het aantal beelden dat continu kan worden opgenomen wordt in de zoeker aangegeven en tijdens het continu opnemen neemt dit aantal af.

Nadat de beelden zijn opgenomen op het opnamemedium, keert het aantal terug naar het oorspronkelijke aantal, afhankelijk van de geheugenbuffer van de camera.

 $_{2n1}$   $_{0n1n2}$   $($ 

- Als de ingebouwde flitser wordt gebruikt, worden de beelden opgenomen nadat de flitser is opgeladen.
- Als [AF-functie] is ingesteld op  $\binom{m}{k}$  (Continue AF) of  $\binom{m}{k}$  (Automatische AF), wordt ieder beeld afzonderlijk scherpgesteld. Indien ingesteld op (Enkelvoudige AF), wordt alleen het eerste beeld scherpgesteld en deze scherpstelling gebruikt voor het tweede en volgende beelden.
- Alleen het laatste beeld wordt direct weergegeven.
- Het aantal beelden dat continu opgenomen kan worden is beperkt.

Maximaal aantal opnamen achter elkaar

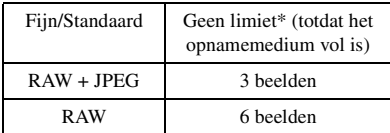

- \* Als [Beeldgrootte] is ingesteld op [M:5.6M] of [S:2.5M], is de opnamesnelheid iets langzamer tijdens het opnemen van het vierde beeld en verder.
- Deze aantallen zijn afhankelijk van de schrijfsnelheid van het opnamemedium, de eigenschappen van het onderwerp, enz. Gebruik deze tabel dus slechts als richtlijn.

#### <span id="page-217-0"></span>**De zelfontspanner gebruiken**

Nadat u de ontspanknop hebt ingedrukt, wordt de sluiter ontspannen na tien seconden of na twee seconden. De 10-seconden zelfontspanner is handig wanneer de fotograaf zelf op de foto moet staan, en de 2-seconden timer is handig om camerabewegingen te verminderen omdat de spiegel van tevoren omhoog wordt getrokken.

Controleer dat de scherpstelling is vergrendeld op het onderwerp en druk daarna de ontspanknop in.

 $(\mathcal{Q}:$  standaardinstelling)

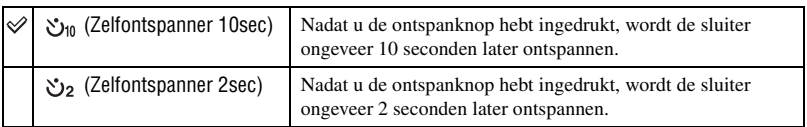

- Bij gebruik van de 10-seconden zelfontspanner, knippert de zelfontspannerlamp op de voorkant van de camera en brandt deze vlak voordat de sluiter wordt ontspannen. De zelfontspanner-indicator op de LCDmonitor licht op. Tevens begint het aftelgeluid.
- Om de geactiveerde 10-seconden zelfontspanner te annuleren, drukt u op de  $\bullet$  /  $\Box$  (transport-) knop. De zelfontspanner wordt geannuleerd wanneer de camera wordt uitgeschakeld. U kunt de zelfontspanner ook annuleren nadat het opnemen ermee klaar is. De 2-seconden zelftimer kan niet tussentijds worden geannuleerd.
- In geval van felle belichting, een reflector of iets soortgelijks achter de camera, en u de ontspannerknop indrukt zonder in de zoeker te kijken, bevestigt u het zoekerkapje dat aan de schouderriem zit om te voorkomen dat overbodig licht door de zoeker binnendringt en de belichting beïnvloedt [\(blz. 37\).](#page-194-0)

#### <span id="page-217-1"></span>**Drie opnamen maken met de belichtingswaarden automatischiets verschoven – Belichting-bracket**

Voor bepaalde opnamen is een nauwkeurige belichtingsinstelling vereist. In dergelijke gevallen neemt de fotograaf, naast de opname met de juiste belichting, tevens continu enkele beelden op met een verschoven belichting. De camera neemt beelden op waarbij de belichting automatisch wordt verschoven.

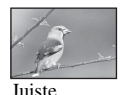

belichting

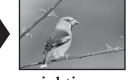

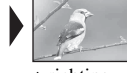

 $-$  richting  $+$  richting

#### <span id="page-218-0"></span>**Continu-bracket**

 $(\diamond 2$ : standaardinstelling)

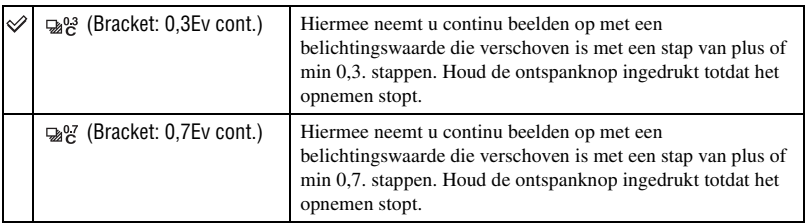

#### <span id="page-218-1"></span>**Enkel-bracket**

 $(\diamondsuit)$ : standaardinstelling)

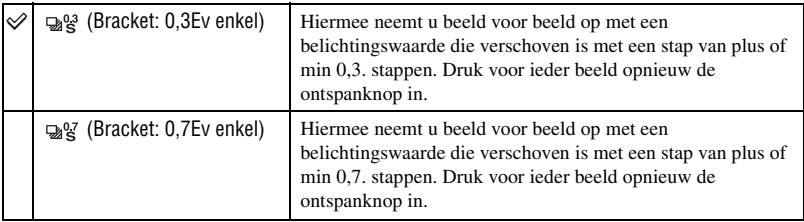

• Als u de flitser gebruikt, drukt u voor ieder beeld opnieuw de ontspanknop in ongeacht de instelling.

- De beelden worden opgenomen in de volgorde 0 (juiste belichting), (onderbelicht) en + (overbelicht). De volgorde kan worden veranderd bij [Brack.volgorde] op het menu @ Opname [\(blz. 85\).](#page-242-0)
- De basisbelichting wordt ingesteld voor het eerste beeld van de bracketopname. De basisbelichting verandert als belichtingscorrectie wordt gebruikt.
- Normaal gesproken verandert het scherpstelpunt in ieder beeld dat wordt opgenomen. Het scherpstelpunt ligt alleen vast bij een continu-bracketopname als de AF-functie is ingesteld op [Enkelvoudige AF] of [Automatische AF] bij een stilstaand onderwerp.
- Als de flitser niet wordt gebruikt, wordt een omgeving-bracketopname uitgevoerd waarbij de sluitertijd en het diafragma worden veranderd om de bracketopname mogelijk te maken. Als de flitser wordt gebruikt, wordt een flits-bracketopname uitgevoerd waarbij het flitslicht wordt veranderd.
- Bij een omgeving-bracketopname, veranderen in de automatische programmafunctie zowel de sluitertijd als het diafragma, verandert in de diafragmaprioriteitsfunctie alleen de sluitertijd, en verandert in de sluitertijdproriteitsfunctie alleen het diafragma. Normaal gesproken verandert in de handmatige functie alleen de sluitertijd. U kunt het diafragma veranderen door de AEL-knop (voor AE-vergrendeling) ingedrukt te houden tijdens het nemen van een foto.

Omgevingslicht: Ieder licht, behalve het flitslicht, die de scène belicht gedurende een lange tijd, zoals natuurlijk licht, een gloeilamp of een tl-buis.

### **Ev-schaalverdeling bij bracketopname**

Als bracketopname is geselecteerd, wordt de Ev-schaalverdeling veranderd.

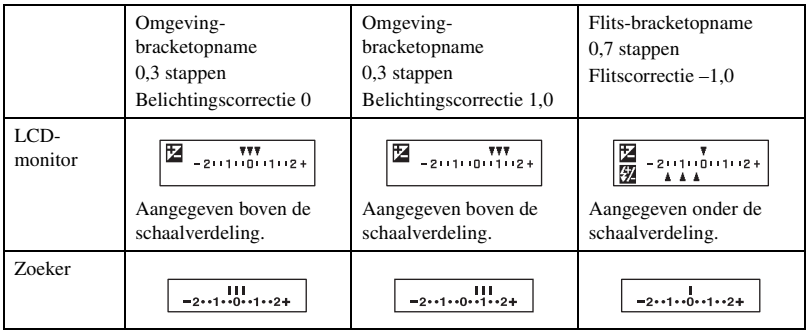

- Bij een omgeving-bracketopname, wordt de Ev-schaalverdeling ook in de zoeker afgebeeld, maar niet bij een flits-bracketopname.
- Nadat de bracketopname is begonnen, gaan de aanduidingen van de reeds gemaakte opnamen één voor één uit.
- Wanneer Enkel-bracket is geselecteerd en de ontspanknop tot halverwege wordt ingedrukt en losgelaten, wordt in geval van een omgeving-bracketopname "br 1" afgebeeld in de zoeker, en in geval van een flitsbracketopname "Fbr 1". Nadat de bracketopname is begonnen, wordt afgebeeld wat het nummer van het volgende beeld is, bijv. "br 2" of "br 3".

#### <span id="page-219-0"></span>**Witbalans-bracketopname**

Aan de hand van de geselecteerde witbalans en kleurtemperatuur/CC-filter worden drie beelden opgenomen waarbij de kleurtemperatuur automatisch wordt verschoven. Één opname bestaat uit drie beelden van het onderwerp in de volgorde "een beeld met normale witbalans", "– zijde (een beeld met fletsere kleuren)" en "+ zijde (een beeld met roodachtige kleuren)".

 $(\mathcal{A}:$  standaardinstelling)

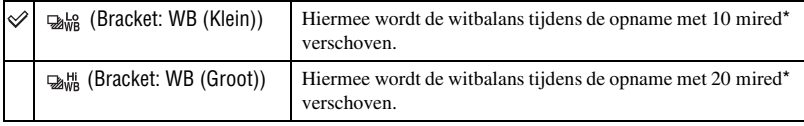

\* Mired: een eenheid die de kleuromzettingskwaliteit aangeeft voor kleurtemperatuurfilters.

• Alleen het laatst opgenomen beeld wordt direct weergegeven [\(blz. 82\).](#page-239-0)

# <span id="page-220-0"></span> $\circledast$  De belichting bijregelen

U kunt handmatig de belichtingswaarde, zoals vastgesteld door de camera, veranderen. Gebruik deze functie als het u niet lukt om de juiste belichting te verkrijgen, bijvoorbeeld als het onderwerp en de achtergrond sterk contrasteren (licht en donker).

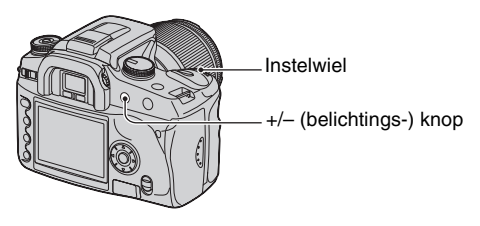

Druk op de +/– (belichtings-) knop en draai het instelwiel om de belichting bij te regelen.

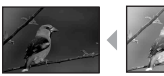

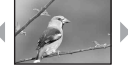

Naar +: Maakt het beeld helderder. 0: De belichting wordt door de camera automatisch ingesteld. Naar –: Maakt het beeld donkerder.

Naar – Naar +

Het correctieniveau wordt aangegeven op de Ev-schaalverdeling op de LCD-monitor en in de zoeker.

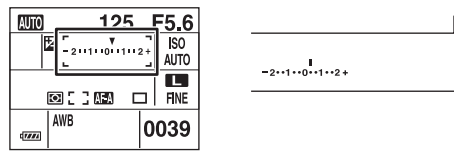

• Voor verdere informatie over de belichting  $\rightarrow$  [blz. 12](#page-169-0)

- De belichting wordt gecorrigeerd in stappen van 1/3 tussen –2.0EV en +2.0EV.
- U kunt het resultaat van de belichtingscorrectie zien met behulp van de histogramweergave [\(blz. 72\)](#page-229-0).

#### Ö Opnametechnieken

Bij opnamen wordt de belichting automatisch door de camera vastgesteld. Bij opname van een bijna geheel wit beeld, zoals een onderwerp met tegenlicht of een achtergrond van sneeuw, constateert de camera dat het onderwerp erg licht is en kan dan instellen voor minder belichting (donkerder). In zulke gevallen is het zinvol om een correctie van de belichting in de + (plus)-richting toe te passen.

Correctie in de + richting

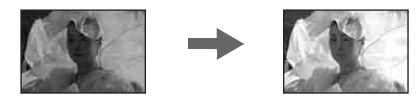

Bij opname van een geheel donker beeld, constateert de camera dat het onderwerp erg donker is en kan dan instellen voor meer belichting (lichter). In zulke gevallen is het zinvol om een correctie van de belichting in de – (min)-richting toe te passen.

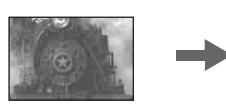

Correctie in de – richting

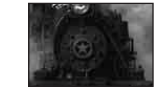

U kunt proberen de belichting geheel naar eigen wens aan te passen.

# <span id="page-222-0"></span> De belichting vergrendelen (AEvergrendeling)

U kunt bij het opnemen van een beeld de belichting vastleggen alvorens de samenstelling van het beeld te bepalen. Dit is effectief wanneer het onderwerp voor de lichtmeting en het onderwerp voor het scherpstellen verschillend zijn, of als u continu wilt opnemen met steeds dezelfde belichtingswaarde.

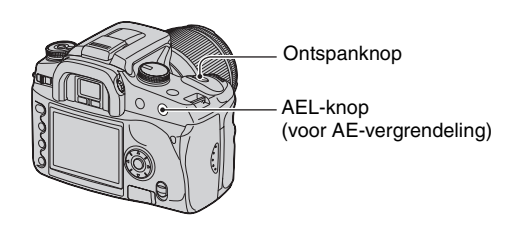

- 1 Richt de camera op het onderwerp waarvan u de belichting wilt meten.
	- Stel scherp (u hoeft de scherpstelling niet te vergrendelen).
- 2 Druk op de AEL-knop (voor AE-vergrendeling).
	- "AEL"\* licht op in de zoeker en op de LCD-monitor om aan te geven dat de belichting vergrendeld is.
	- \* AEL: Betekent: automatische belichtingsvergrendeling
- 3 Houd de AEL-knop (voor AE-vergrendeling) ingedrukt, stel zonodig het beeld samen, en druk op de ontspanknop om het beeld op te nemen.
- Als na het maken van een opnamen de AEL-knop (voor AE-vergrendeling) ingedrukt wordt gehouden, kunt u blijven opnemen met dezelfde belichtingswaarde. De instelling wordt geannuleerd wanneer u de knop loslaat.
- Als de flitser wordt gebruikt in een andere functie dan de sluitertijdprioriteitsfunctie of de handmatige functie, wordt de langzame-flitssynchronisatiefunctie ingeschakeld en wordt de AE-vergrendeling uitgevoerd [\(blz. 67\)](#page-224-0).
- U kunt instellen dat de camera de belichtingswaarde onthoudt nadat de AEL-knop (voor AEvergrendeling) is losgelaten [\(blz. 92\)](#page-249-0).
- Ongeacht het geselecteerde type lichtmeetfunctie, kunt u instellen dat de camera tijdelijk de belichting vastlegt met de spot-lichtmeting (spot-AEL) door op de AEL-knop (voor AE-vergrendeling) te drukken [\(blz. 92\)](#page-249-0).

### **Over de Ev-schaalverdeling wanneer op de AEL-knop (voor AE-vergrendeling) is gedrukt**

Wanneer u de belichting vergrendelt door op de AEL-knop (voor AE-vergrendeling) te drukken, wordt de vergrendelde belichtingswaarde ingesteld als de standaardwaarde (0). Na het beeld opnieuw te hebben samengesteld, geeft de Ev-schaalverdeling het gemeten lichtniveau binnen de spot-lichtmeetcirkel aan. Zo kunt u het verschil in helderheid tussen de delen van het scherm zien.

• Als het lichtniveau binnen de spot-lichtmeetcirkel meer dan 2.0Ev boven of onder de standaardwaarde ligt, wordt  $\triangleleft$  afgebeeld aan de rand van de Ev-schaalverdeling.  $\triangleleft$  begint te knipperen als het verschil toeneemt.

Voorbeeld: Als het beeld is samengesteld in de onderstaande scène en op de AEL-knop (voor AE-vergrendeling) is gedrukt

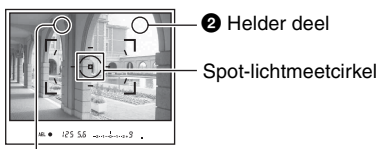

**O** lets donkerder deel

De volgende indicators worden afgebeeld als op de AEL-knop (voor AE-vergrendeling) is gedrukt.

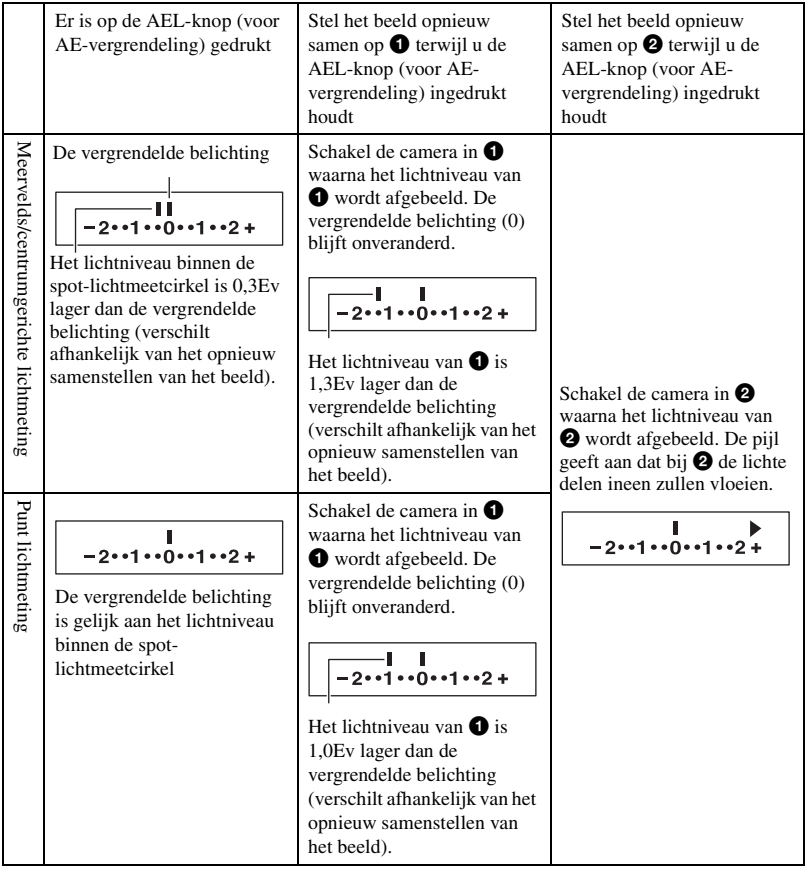

# <span id="page-224-1"></span><span id="page-224-0"></span> Langzame-flitssynchronisatie (de donkere achtergrond opnemen met de flitser)

Wanneer u 's nachts een portretopname maakt met een donkere achtergrond, zal bij normaal gebruik van de flitser het onderwerp helder in het beeld verschijnen, maar de achtergrond valt buiten het bereik van de flitser en zal te donker zijn. In zo'n geval, kunt u met de langzameflitssynchronisatieopname (opnemen met de flitser en een lange sluitertijd) zowel het onderwerp als de achtergrond helder opnemen.

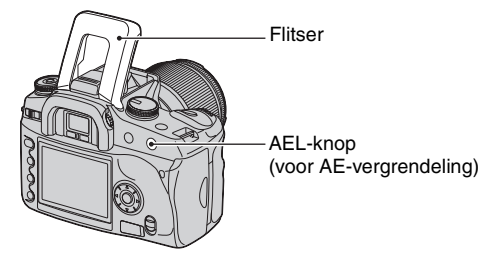

- 1 Trek de ingebouwde flitser omhoog.
- 2 Houd de AEL-knop (voor AE-vergrendeling) ingedrukt en neem het beeld op. In de zoeker en op de LCD-monitor licht "AEL" op om aan te geven dat de belichting vergrendeld is.
- Wij adviseren u een statief te gebruiken vanwege de langere sluitertijd.
- Als de flitser niet wordt gebruikt, kunt u de belichting vastzetten door op de AEL-knop (voor AEvergrendeling) te drukken [\(blz. 65\)](#page-222-0).
- In de sluitertijdprioriteitsfunctie of de handmatige functie is de langzame-flitssynchronisatieopname niet beschikbaar met de AEL-knop (voor AE-vergrendeling).
- U kunt instellen dat de camera in de langzame-flitssynchronisatiefunctie blijft staan nadat de AEL-knop (voor AE-vergrendeling) is losgelaten [\(blz. 92\).](#page-249-0)

# Visuele-scherptedieptecontrole

De zoeker geeft een beeld weer dat is opgenomen met het grootste diafragma. De verandering van het diafragma beïnvloedt de scherpte van het onderwerp in het beeld, waardoor een verschil ontstaat tussen de scherpte in de zoeker en de scherpte in de daadwerkelijke foto. De visuele-controlefunctie stelt u in staat het beeld te zien met het diafragma dat gebruikt wordt in de daadwerkelijke opname, zodat u de scherpte van het onderwerp in het beeld bij benadering kunt controleren voordat u het beeld daadwerkelijk opneemt.

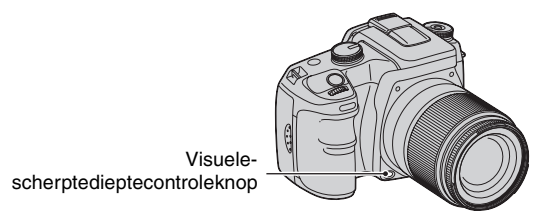

Druk op de visuele-scherptedieptecontroleknop nadat het onderwerp is scherpgesteld. Terwijl de knop ingedrukt wordt gehouden, wordt het diafragma kleiner overeenkomstig de diafragmawaarde afgebeeld in de zoeker.

- Over diafragma en wazige beelden  $\rightarrow$  diafragmaprioriteitsfunctie [\(blz. 30\)](#page-187-0)
- Het beeld in de zoeker zal donkerder zijn omdat het diafragma kleiner is (de diafragmawaarde is hoger).
- De diafragmawaarde kan worden veranderd in de visuele-controlefunctie.
- Als de scherpstelling niet is vastgezet en op de visuele-controleknop wordt gedrukt, kunt u het beeld niet opnemen. Om het beeld op te nemen, drukt u op de visuele-scherptedieptecontroleknop terwijl  $\bullet$  oplicht in de zoeker.
- Als de lens is uitgerust met een scherpstelling-vasthoudknop, kunt u instellen dat de camera de visuelecontrolefunctie uitvoert met de scherpstelling-vasthoudknop [\(blz. 92\).](#page-249-1)

# Handmatig scherpstellen

Als het moeilijk is goed scherp te stellen in de automatische-scherpstellingsfunctie, kunt u de scherpstelling handmatig uitvoeren.

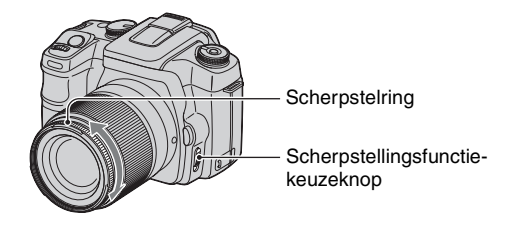

- 1 Zet de scherpstellingsfunctie-keuzeknop in de stand MF\*.
	- \* MF: betekent handmatige scherpstelling.
- 2 Draai de scherpstelring van de lens om goed scherp te stellen.
- In geval van een onderwerp dat kan worden scherpgesteld in de automatische-scherpstellingsfunctie, licht de ● indicator op in de zoeker nadat de scherpstelling is bevestigd. Als het buitenscherpstelkader wordt gebruikt, wordt het midden van het scherpstelkader gebruikt, en als het lokale scherpstelkader wordt gebruikt, wordt het kader gebruikt dat met de besturingsknop is geselecteerd.
- Om in de handmatige-scherpstellingsfunctie een stabiele belichting te krijgen, maakt de camera bij het vaststellen van de belichting gebruik van de afstandsinformatie. Om de nauwkeurigheid van de afstandsinformatie te verbeteren, stelt de camera de brandpuntsafstand terug op  $\infty$  (oneindig) wanneer de POWER-knop in de stand ON wordt gezet.

# <span id="page-227-0"></span>**De weergavefuncties gebruiken** Het weergavescherm wisselen

Iedere keer wanneer u tijdens weergave op de  $\|\cdot\|$  (opname-informatie-) knop drukt, wisselt het scherm om tussen het indexweergavescherm en het enkelbeeldweergavescherm.

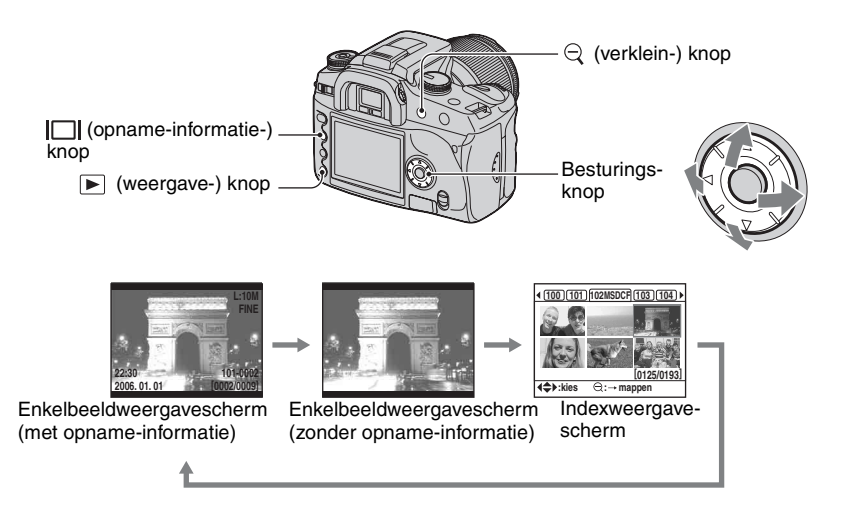

### **In de indexweergavefunctie (bestandsbrowser)**

De map waarin de beelden zitten die nu worden weergegeven

> Eerste drie cijfers van de mapnaam (mapnummer)

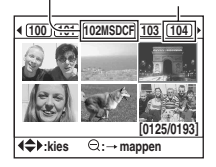

Van iedere map worden zes beelden weergegeven op de LCD-monitor (bestandsbrowser-indexweergave). U kunt tussen de beelden verspringen met  $\triangle$ / $\nabla$ / $\triangle$ / $\triangleright$ op de besturingsknop. Dit is handig wanneer u wilt zoeken tussen de beelden naar het beeld dat u wilt weergeven.

• U kunt alle beelden weergeven, ongeacht de map waarin ze zitten. De beelden kunnen worden weergegeven met vier beelden per scherm, negen beelden per scherm, of 16 beelden per scherm [\(blz. 88\)](#page-245-0).

### **De map selecteren**

- $\circled{1}$  Druk op de  $\circled{2}$  (verklein-) knop om de mapnaam te laten oplichten.
- 2 Selecteer de gewenste map met  $\blacktriangleleft$  p de besturingsknop.
- 3 Druk op de  $\ominus$  (verklein-) knop om van de mapnaam naar de beelden te verspringen en selecteer het gewenste beeld met  $\triangle$ / $\nabla$ / $\triangleleft$ / $\rho$  op de besturingsknop.

### <span id="page-228-0"></span>**Alle beelden in de map wissen**

U kunt alle beelden in de map wissen terwijl het bestandsbrowser-indexweergavescherm wordt afgebeeld.

- $\odot$  Selecteer de map die u wilt wissen met  $\triangleleft$  op de besturingsknop.
- $(2)$  Druk op de  $\overline{m}$  (wis-) knop. De melding "Map en de inhoud ervan wissen?" verschijnt.
- 3 Selecteer "Ja" met < op de besturingsknop en druk daarna op de middenknop van de besturingsknop.

De geselecteerde map wordt gewist.

- U kunt verder gaan met het wissen van andere mappen.
- U kunt het bevestigingsscherm instellen op [Ja] zoals eerder geselecteerd op het menu  $\blacktriangleright$  Setup [\(blz. 102\).](#page-259-0)
- Als u de geselecteerde beelden wilt wissen, leest u bladzijde [86.](#page-243-0)
- Het kan lang duren als u veel beelden wist. Wij adviseren u beelden te wissen op een computer of het opnamemedium te formatteren met de camera.
- Als u eenmaal een beeld hebt gewist, kunt u dit niet herstellen.
- Beveiligde beelden kunnen niet worden gewist.
- Als u de opnamemap wilt wissen die op dit moment is geselecteerd met [Selecteer map], selecteert u opnieuw een opnamemap met [Selecteer map] op het menu  $\blacktriangleright$  Setup [\(blz. 100\).](#page-257-0)

# <span id="page-229-0"></span>Het histogram afbeelden

Het histogram en de opnamegegevens van het weergegeven beeld kunnen worden afgebeeld.

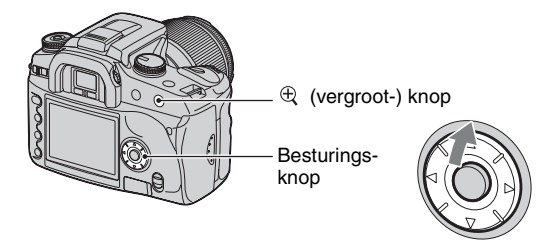

Druk op  $\triangle$  op de besturingsknop om het histogram weer te geven op het enkelbeeldweergavescherm. Druk nogmaals op  $\blacktriangle$  op de besturingsknop om terug te keren naar het enkelbeeldweergavescherm.

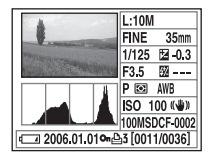

- U kunt beelden selecteren met  $\blacktriangleleft$ / $\blacktriangleright$ .
- U kunt beelden vergroten met de  $\oplus$  (vergroot-) knop.

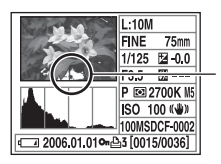

Als het beeld een sterk belicht of zwak belicht deel bevat, licht dat deel van het beeld in de histogramweergave op. (luminantielimietwaarschuwing)

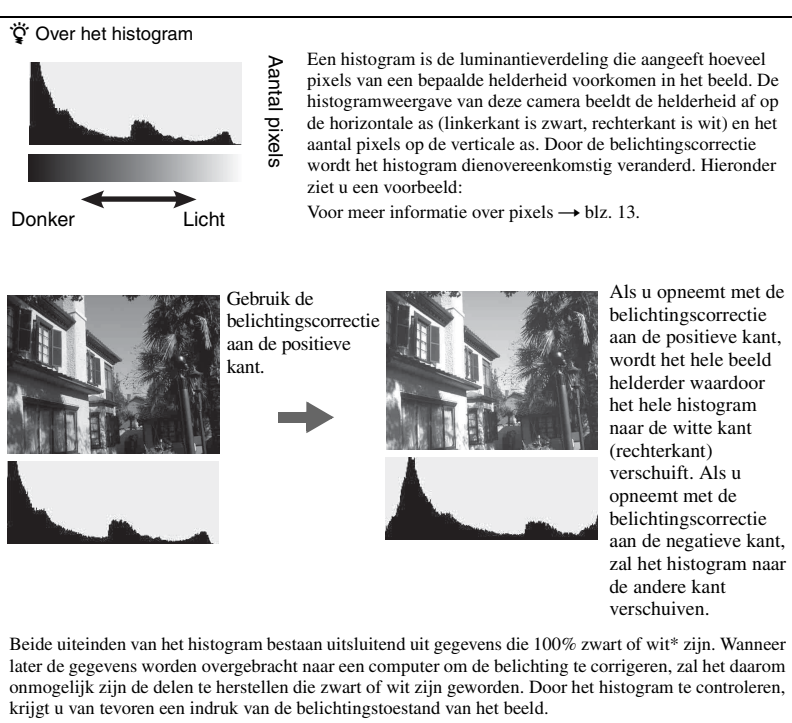

\* Om precies te zijn, een kleurenbeeld wordt uitgedrukt in RGB. Daarom is het wit gelijk aan R255, G255, B255, en het zwart aan R0, G0, B0.

# Een beeld roteren

U kunt een weergegeven beeld roteren.

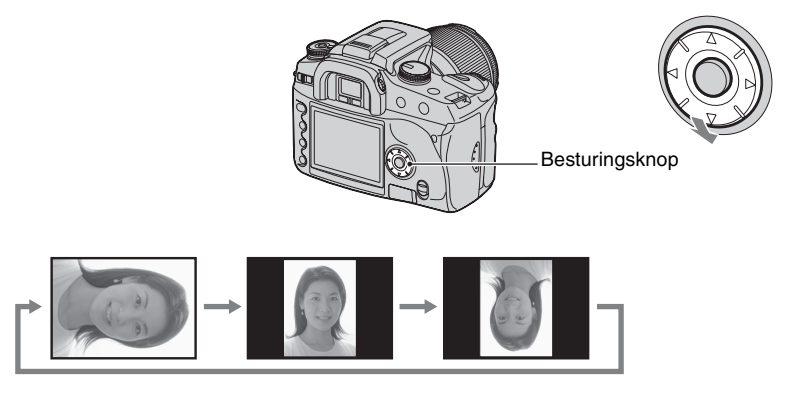

- 1 Geeft het beeld dat u wilt roteren weer in de enkelbeeldweergavefunctie.
- 2 Bij iedere druk op V op de besturingsknop, wordt het beeld geroteerd zoals hierboven is aangegeven.
- Nadat het beeld is geroteerd, blijft de beeldrotatie-informatie bewaard, zelfs als u daarna een ander beeld weergeeft of de camera uitschakelt. De volgende keer, wordt het beeld in de geroteerde stand weergegeven.
- Als u geroteerde beelden naar een computer overbrengt, kunnen de geroteerde beelden met het softwareprogramma "Picture Motion Browser"a (bijgeleverd) correct worden weergegeven. Het is echter mogelijk dat de beelden niet worden geroteerd, afhankelijk van het softwareprogramma.
- U kunt beelden ook roteren als u een opnamemedium met ingeschakelde schrijfbeveiliging gebruikt. Echter, de beelden zullen de volgende keer dat ze worden weergegeven niet worden geroteerd.

# <span id="page-232-0"></span>Een beeld vergroten

Een beeld kan worden vergroot om het beter te kunnen bekijken.

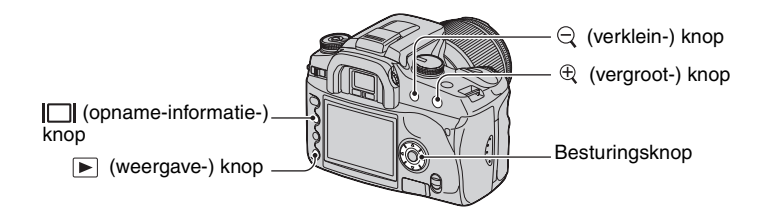

 $\odot$  Druk op de  $\odot$  (vergroot-) knop in de enkelbeeld- of indexweergavefunctie. Het midden van het beeld wordt vergroot.

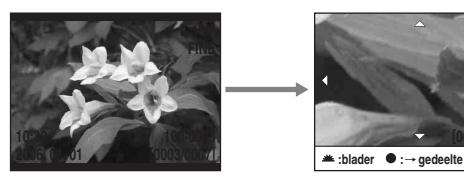

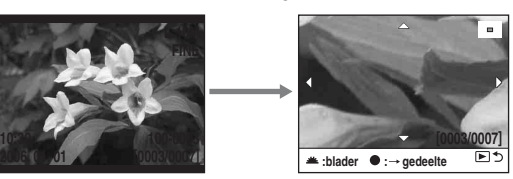

- U kunt in- en uitzoomen met de  $\oplus$  (vergroot-) knop en de  $\ominus$  (verklein-) knop.
- 2 Selecteer het deel dat u wilt vergroten met  $\triangle$ / $\nabla$ / $\triangleleft$ / $\triangleright$  op de besturingsknop.
	- U kunt het beeld selecteren met het instelwiel.
	- Iedere keer wanneer u op de middenknop van de besturingsknop drukt, wisselt het scherm tussen de vergrote weergave en de normale weergave van het beeld.

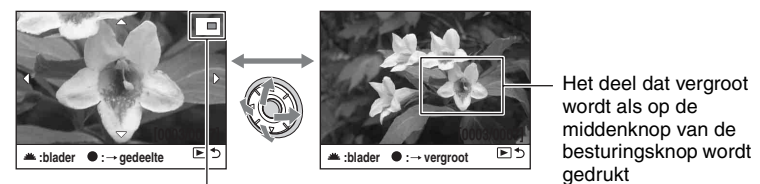

Positieoverzicht van het vergrote deel

3 Druk op de (weergave-) knop zodat de vergrote weergave wordt geannuleerd en het scherm terugkeert naar de enkelbeeld- of indexweergavefunctie.

Het weergavezoombereik is als volgt. (de schaal wordt niet aangegeven)

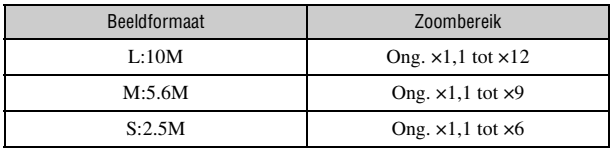

• Als u op de  $\Box$  (opname-informatie-) knop drukt, worden de aanduidingen op het scherm gewist tijdens vergrote weergave.

# Beelden bekijken op een tv-scherm

U kunt de beelden weergeven op een tvscherm door de camera aan te sluiten op een tv.

Schakel zowel de camera als de tv uit alvorens de camera en de tv op elkaar aan te sluiten.

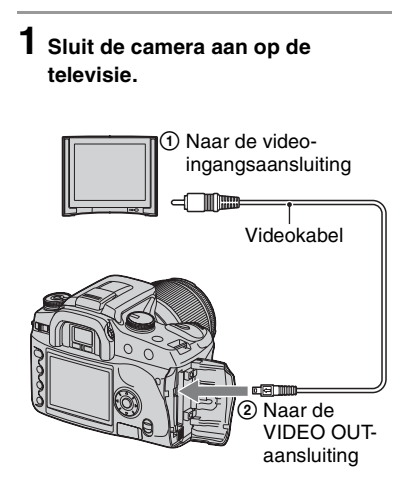

### **2 Schakel de tv in en stel de tv/ video-ingang in op "video".**

• Voor verdere informatie leest u de gebruiksaanwijzingen van de tv.

**3 Schakel de camera in en druk op de (weergave-) knop.**

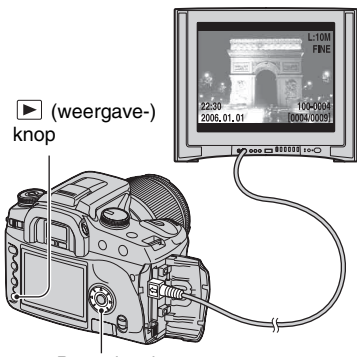

Besturingsknop

De beelden die met de camera zijn opgenomen, worden op het tv-scherm afgebeeld.

Druk op  $\blacktriangleleft$  op de besturingsknop om het gewenste beeld te selecteren.

- Als u de camera in het buitenland gebruikt, kan het noodzakelijk zijn de videosignaaluitgang in te stellen overeenkomstig dat van het plaatselijke tvsysteem [\(blz. 97\)](#page-254-0).
- Bij weergave van beelden, die opgenomen zijn in het Adobe RGB-profiel, op de camera of op apparatuur met sRGB-ondersteuning, zoals televisieschermen of LCD-beeldschermen, die niet compatibel zijn met Adobe RGB (DCF2.0/ Exif2.21), worden de beelden op een lager intensiteitniveau getoond.
- De LCD-monitor op de achterkant van de camera wordt niet ingeschakeld.
- De kwaliteit van een beeld dat op het televisiescherm wordt weergegeven is iets lager dan van een beeld dat op een computerscherm wordt weergegeven.

### **TV-kleursystemen**

Als u beelden wilt bekijken op een televisiescherm, hebt u een televisie met een video-ingangsaansluiting en een videokabel nodig. Het kleursysteem van de tv moet overeenstemmen met dat van uw digitale stilbeeldcamera. Raadpleeg de onderstaande lijsten voor het tvkleursysteem van het land of gebied waarin u de camera gebruikt.

### **NTSC-systeem**

Bahama-eilanden, Bolivia, Canada, Chili, Colombia, Ecuador, Filippijnen, Jamaica, Japan, Korea, Mexico, Midden-Amerika, Peru, Suriname, Taiwan, Venezuela, Verenigde Staten, enz.

#### **PAL-systeem**

Australië, België, China, Denemarken, Duitsland, Finland, Hongarije, Hongkong, Italië, Koeweit, Maleisië, Nederland, Nieuw-Zeeland, Noorwegen, Oostenrijk, Polen, Portugal, Singapore, Slowakije, Spanje, Thailand, Tsjechië, Verenigd Koninkrijk, Zweden, Zwitserland, enz.

#### **PAL-M-systeem**

Brazilië

#### **PAL-N-systeem**

Argentinië, Paraguay, Uruguay

#### **SECAM-systeem**

Bulgarije, Frankrijk, Guyana, Irak, Iran, Monaco, Oekraïne, Rusland, enz.

# <span id="page-235-0"></span>De menuonderdelen gebruiken

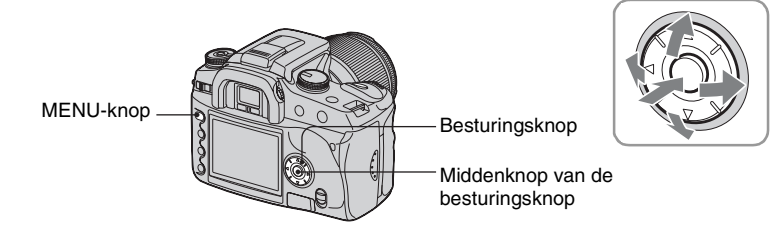

## **1 Schakel de camera in.**

**2 Druk op de MENU-knop om het menu af te beelden.**

### **3** Selecteer het gewenste menu met  $\triangleleft$  **p** op de **besturingsknop en druk daarna op de middenknop.**

- Menu Opname  $\ddot{\mathbf{Q}}$  Menu Custom
- $\blacksquare$  Menu Weergave  $\blacktriangleright$  Menu Setup

**besturingsknop.**

• Als het gewenste menu reeds wordt afgebeeld (het menupictogram wordt uiterst links afgebeeld), slaat u deze stap over.

Menu nu geselecteerd

Menu's niet geselecteerd

**MENU**

 $\Omega(\phi)$ 

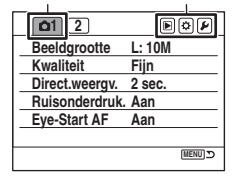

**–**

**Browser**

#### **4** Selecteer de menupagina met ◀/▶ op de **Wissen Formatteren – Beveiligen – Indextype 21**<sub>2</sub>

 $5$  Selecteer het gewenste item met  $\blacktriangle/\blacktriangledown$  op de **besturingsknop.**

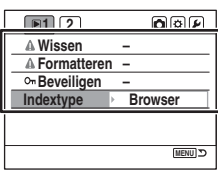

## **6** Beeld de opties af met ▶ op de **besturingsknop.**

• Om de menuopties te laten verdwijnen, drukt u op  $\triangleleft$ .

**besturingsknop en druk daarna op de middenknop van de besturingsknop.**

**7** Selecteer de gewenste optie met ▲/▼ op de

# **8 Druk op de MENU-knop om het menu uit te schakelen.**

- Het menu kan ook worden uitgeschakeld door de ontspanknop tot halverwege in te drukken.
- $\bullet$  Bij het maken van instellingen op het menu, kunt u in plaats van  $\blacktriangleleft$   $\blacktriangleright$  op de besturingsknop ook het instelwiel gebruiken.
- Als u tijdens de bediening op de MENU-knop drukt, wordt het instellen geannuleerd en keert de camera terug naar de opname- of weergavefunctie.
- U kunt instellen dat als u een menu afbeeldt, het laatst geselecteerde menu weer wordt afgebeeld [\(blz. 102\).](#page-259-1)

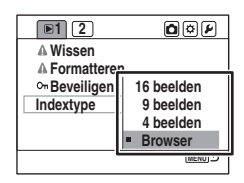

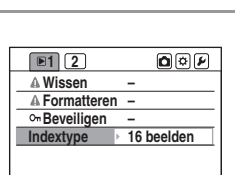

**MENU**

# Menulijst

## **Menu Opname (blz. [81](#page-238-0) t/m [85\)](#page-242-1)**

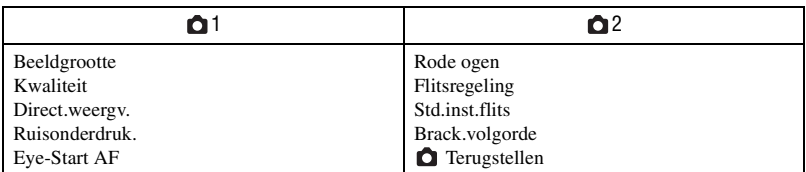

### **Menu Weergave (blz. [86](#page-243-1) t/m [91](#page-248-0))**

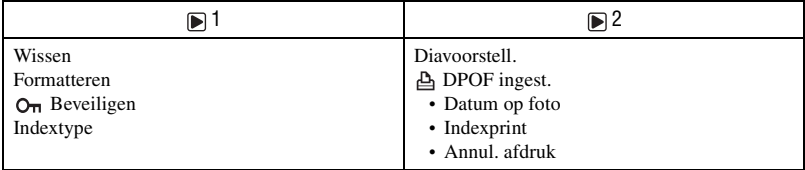

## **Menu Custom (blz. [92](#page-249-2) t/m [96\)](#page-253-0)**

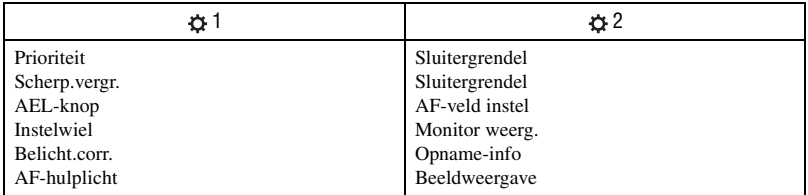

## **Menu Setup (blz. [97](#page-254-1) t/m [103\)](#page-260-0)**

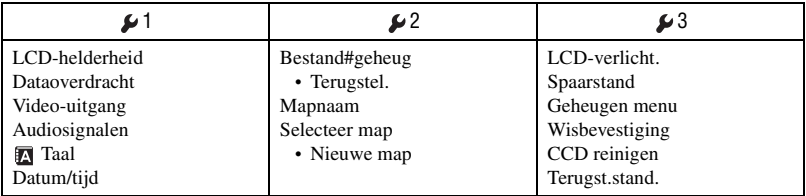

# Menu Opname, pagina 1

De standaardinstellingen worden aangegeven met  $\mathcal{D}$ .

#### <span id="page-238-0"></span>**Beeldgrootte**

Voor verdere gegevens, zie blz. [14.](#page-171-0)

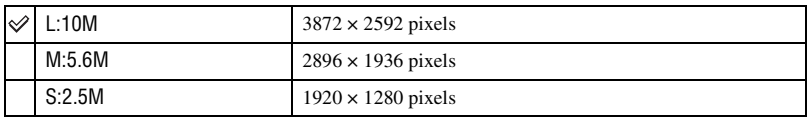

• Voor meer informatie over het aantal beelden dat kan worden opgenomen wanneer de beeldgrootte wordt veranderd, [zie blz. 23.](#page-180-0)

• Als [Kwaliteit] is ingesteld op [RAW] of [RAW + JPEG], ligt de beeldgrootte vast op [L:10M].

#### **Kwaliteit**

De mate van beeldcompressie bepaalt de beeldkwaliteit. Aangezien de bestandsgrootte [\(blz. 13\)](#page-170-0) van een ongecomprimeerd beeld groter is, is het gebruikelijk dat een digitale camera het opgenomen beeld comprimeert.

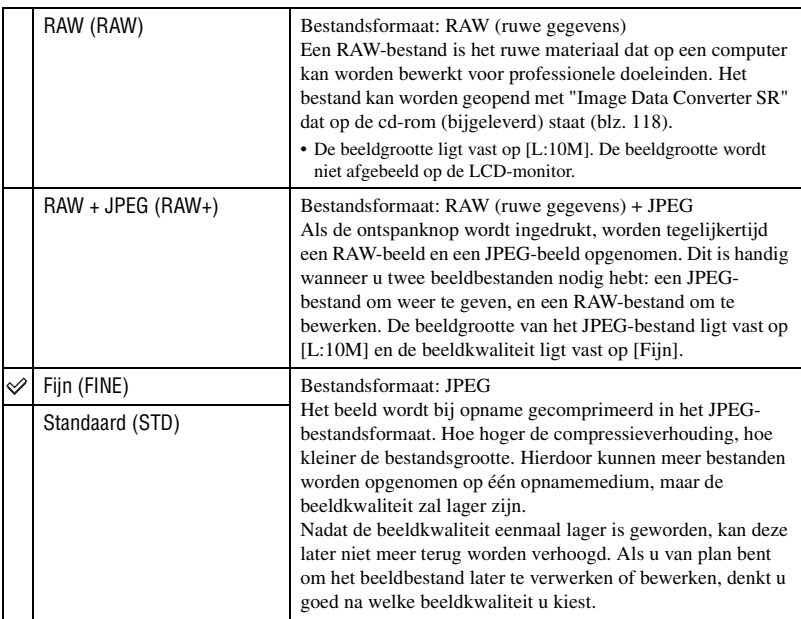

• Voor verdere informatie over de beeldkwaliteit  $\rightarrow$  [blz. 13](#page-170-0)

• Voor meer informatie over het aantal beelden dat kan worden opgenomen wanneer de beeldkwaliteit wordt veranderd, [zie blz. 23](#page-180-0)

#### Ö Over RAW-bestanden

De digitale camera legt het beeld van het onderwerp vast dat is opgenomen door de CCD (Charge-Coupled Device), die fungeert zoals de fotografische film in een traditionele camera. Het RAW-bestand bevat de ruwe beeldgegevens die door de CCD zijn opgenomen en die nog digitaal moeten worden bewerkt. Een RAW-bestand is anders dan een meer gebruikelijk bestandsformaat, zoals JPEG, in de zin dat dit het ruwe materiaal bevat dat op een computer kan worden bewerkt voor professionele doeleinden. U hebt het softwareprogramma "Image Data Converter SR" nodig dat op de cd-rom (bijgeleverd) staat om een RAWbestand te kunnen openen dat op deze camera is opgenomen. Met behulp van dit softwareprogramma kan een RAW-bestand worden geopend en geconverteerd naar een veelgebruikt bestandsformaat, zoals JPEG of TIFF, en kan de witbalans, de kleurverzadiging, het contrast, enz., worden veranderd.

- Als u een beeld opneemt als een RAW-bestand, hebt u te maken met de volgende beperkingen.
	- De beeldgrootte ligt vast op de grootste instelling ( L:10M).
	- Het RAW-bestand kan niet worden afgedrukt op een DPOF-aangewezen printer of een PictBridgecompatibele printer.
	- Anders dan bij een JPEG-bestand, wordt een RAW-beeld niet onderworpen aan enige basisbeeldbewerkingen, waardoor de kleuren niet nauwkeurig kunnen worden gereproduceerd in de weergavefunctie of bij onmiddellijke weergave. Als de gegevens op de juiste wijze zijn opgenomen, kunnen de kleuren nauwkeurig worden gereproduceerd op een computer.

#### <span id="page-239-0"></span>**Direct.weergv.**

Nadat een beeld is opgenomen, kunt u het weergeven op de LCD-monitor gedurende twee, vijf of tien seconden. U kunt het beeld ook wissen tijdens de onmiddellijke weergave.

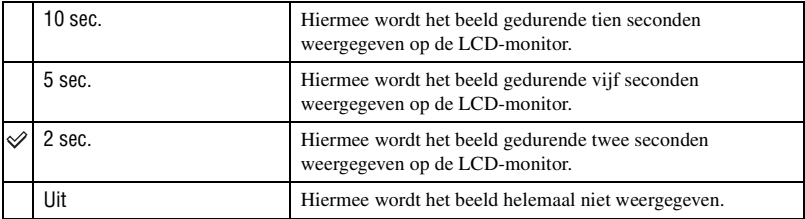

Het beeld wissen tijdens onmiddellijke weergave

Druk op de  $\overline{m}$  (wis-) knop, selecteer daarna [Ja] op het bevestigingsscherm met  $\triangleleft$  op de besturingsknop, en druk tenslotte op de middenknop van de besturingsknop.

- Tijdens onmiddellijke weergave kunt u de opname-informatie in- en uitschakelen [\(blz. 70\)](#page-227-0), het histogram weergeven [\(blz. 72\)](#page-229-0), of het beeld vergroten [\(blz. 75\).](#page-232-0) Als bij het vergroten van een beeld een lokaal scherpstelkader wordt geselecteerd, wordt het beeld vergroot met het lokale scherpstelkader als middelpunt.
- Bij onmiddellijke weergave van continu opnemen, continu-bracket en witbalans-bracket wordt alleen het laatste beeld weergegeven. Als u het beeld wist volgens bovenstaande procedure, wordt alleen het weergegeven beeld gewist.
- Bij onmiddellijke weergave wordt het beeld niet in de verticale positie weergegeven, zelfs niet als u [Beeldweergave] instelt op [Autom.draaien] [\(blz. 96\).](#page-253-0)

#### **Ruisonderdruk.**

Bij een lange sluitertijd valt de ruis meer op. Als de sluitertijd 1 seconde of langer is, wordt de ruisonderdrukking ingeschakeld om de korrelige ruis te verminderen die optreedt bij lange sluitertijden.

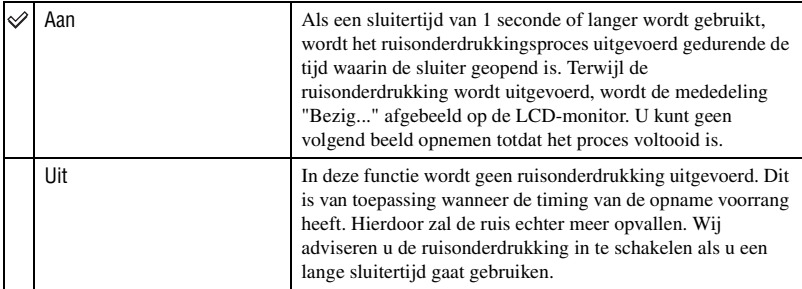

• De ruisonderdrukking wordt niet uitgevoerd bij continu opnemen of bij continu-bracket, ongeacht deze instelling.

#### **Eye-Start AF**

Wanneer u in de zoeker kijkt, wordt de scherpstelling bevestigd en worden de sluitertijd en het diafragma automatisch ingesteld.

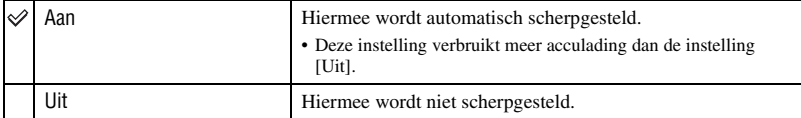

# Menu Opname, pagina 2

De standaardinstellingen worden aangegeven met  $\mathcal{D}$ .

#### **Rode ogen**

Met deze instelling kunt u het rode-ogeneffect verminderen door enkele keren een zwak flitslicht te laten afgaan alvorens de opname met de flitser te maken.

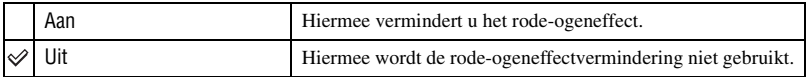

• Rode-ogeneffectvermindering is alleen beschikbaar met de ingebouwde flitser (bij gebruik van een extern flitsapparaat (niet bijgeleverd), treedt het rode-ogeneffect zelden op).

#### **Flitsregeling**

U kunt de flitsregeling selecteren om de hoeveelheid flitslicht in te stellen.

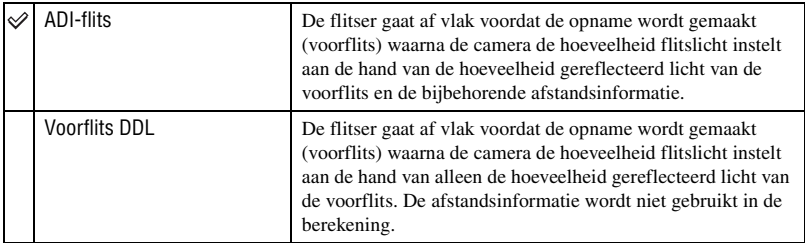

ADI is de afkorting van "Advanced Distance Integration" (geavanceerde afstandsintegratie).

Voorflits DDL is de afkorting van "voorflits, door de lens".

- Wanneer de afstand tussen het onderwerp en het externe flitsapparaat (niet bijgeleverd) niet kan worden vastgesteld (opnemen met een draadloos, extern flitsapparaat (niet bijgeleverd), opnemen met een los flitsapparaat dat met een kabel is verbonden met de camera, opnemen met een dubbelflitsapparaat of ringflitser voor macro-opnamen, enz.), selecteert de camera automatisch de instelling Voorflits DDL.
- Selecteer in de volgende situaties [Voorflits DDL] omdat de camera geen nauwkeurige afstandsinformatie kan verkrijgen met ADI-flits.
	- Aan het flitsapparaat HVL-F36AM is een breed paneel is bevestigd.
	- Op de voorkant van het flitsapparaat is een diffusor bevestigd.
	- Een filter met een belichtingsfactor, zoals een ND-filter, wordt gebruikt.
	- Een close-uplens wordt gebruikt.
- ADI-flits is alleen beschikbaar in combinatie met de lens die is uitgerust met een afstandscodeerder. Om te bepalen of uw lens is uitgerust met een afstandscodeerder, raadpleegt u de gebruiksaanwijzing die bij de lens werd geleverd.

#### **Std.inst.flits**

Wanneer de functiekeuzeknop is ingesteld op AUTO, P of een scènekeuzefunctie, wordt de flitserfunctie automatisch ingesteld op automatisch flitsen (standaardinstelling). Als de flitser omhoog is getrokken en u er zeker van wilt zijn dat de flitser iedere keer afgaat, stelt u de flitserfunctie in op Invulflits. In beide situaties kunt u de flitserfunctie veranderen met behulp van de functie-instelknop en de Fn-knop.

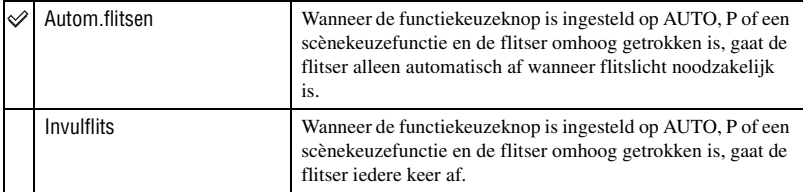

#### <span id="page-242-0"></span>**Brack.volgorde**

U kunt de volgorde van een bracket-opname [\(blz. 60\)](#page-217-1) selecteren. De volgorde is hetzelfde voor een omgeving-bracketopname en een flits-bracketopname.

• Dit is niet van toepassing op een witbalans-bracketopname.

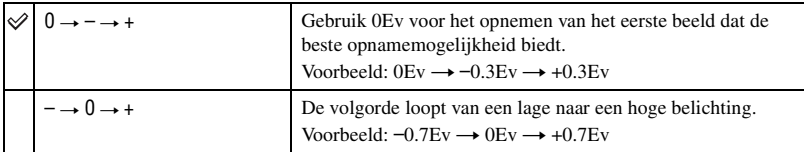

### <span id="page-242-1"></span> **Terugstellen**

- U kunt de belangrijkste instellingen van de opnamefunctie terugstellen.
- 1 Selecteer [Enter] bij [Terugstellen]. De mededeling "Opnamefunct. terugstellen?" wordt afgebeeld op de LCD-monitor.
- **②** Selecteer [Ja] met ◀ op de besturingsknop en druk daarna op de middenknop van de besturingsknop. De belangrijkste instellingen van de opnamefunctie worden teruggesteld.
- Voor meer informatie over de items die worden teruggesteld, leest u ["Terugstellen op](#page-308-0)  [standaardinstellingen" \(blz. 151\).](#page-308-0)

# Menu Weergave, pagina 1

De standaardinstellingen worden aangegeven met  $\mathcal{D}$ .

#### <span id="page-243-1"></span>**Wissen**

U kunt overbodige beelden wissen.

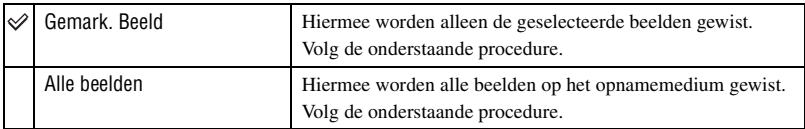

- Als u eenmaal een beeld hebt gewist, kunt u dit niet herstellen.
- Beveiligde beelden kunnen niet worden gewist.
- Druk op de  $\overline{m}$  (wis-) knop om de beelden snel één voor één te wissen ( $\rightarrow$  *stap 6 van "Lees dit eerst"*).
- U kunt alle beelden in de map tegelijk wissen [\(blz. 71\).](#page-228-0)

### <span id="page-243-0"></span>**De geselecteerde beelden wissen**

- 1 Selecteer [Gemark. Beeld] bij [Wissen].
- 2 Selecteer het beeld dat u wilt wissen met  $\blacktriangleleft\blacktriangleright$  op de besturingsknop en druk daarna op  $\blacktriangle$ . De markering  $\overline{m}$  wordt op het geselecteerde beeld afgebeeld.

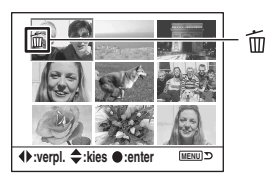

- Om de selectie ongedaan te maken, drukt u op V.
- 3 Als u nog andere beelden wilt wissen, herhaalt u stap 2.
- 4 Druk op de middenknop van de besturingsknop. De melding "Gemark. beelden wissen?" verschijnt.
- 5 Selecteer [Ja] met b op de besturingsknop en druk daarna op de middenknop van de besturingsknop.

De geselecteerde beelden worden gewist en het menuscherm wordt weer afgebeeld.

### **Alle beelden wissen**

- 1 Selecteer [Alle beelden] bij [Wissen]. De melding "Alle beelden op de kaart wissen?" verschijnt.
- **(2)** Selecteer [Ja] met ◀ op de besturingsknop en druk daarna op de middenknop van de besturingsknop. Alle beelden worden gewist en het menuscherm wordt weer afgebeeld.
- Het kan lang duren als veel beelden moeten worden gewist nadat u [Alle beelden] hebt geselecteerd. Wij adviseren u beelden te wissen op een computer of het opnamemedium te formatteren met de camera.

#### **Formatteren**

U kunt het opnamemedium formatteren.

- Vergeet niet dat het formatteren alle gegevens op het opnamemedium onherstelbaar zal wissen, inclusief de beveiligde beelden.
- 1 Selecteer [Enter] bij [Formatteren]. De melding "Alle data worden gewist. Formatteren?" verschijnt.
- 2 Selecteer [Ja] met  $\triangleleft$  op de besturingsknop en druk daarna op de middenknop van de besturingsknop. Het formatteren is klaar.
- Tijdens het formatteren brandt het bedrijfslampje. Terwijl het bedrijfslampje brandt, mag u het opnamemedium niet verwijderen.
- Het formatteren kan enkele minuten duren, afhankelijk van het opnamemedium.
- Het opnamemedium formatteren in de camera Als u het opnamemedium op een computer formatteert, is het mogelijk dat het niet in deze camera gebruikt kan worden, afhankelijk van het type formattering dat is uitgevoerd.

### **Beveiligen**

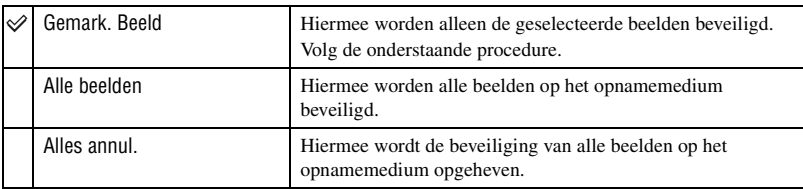

Met deze instelling kunt u de beelden beveiligen tegen per ongeluk wissen.

### **De geselecteerde beelden beveiligen**

- $\odot$  Selecteer [Gemark. Beeld] bij  $\odot$ <sub>n</sub> Beveiligen].
- 2 Selecteer het beeld dat u wilt beveiligen met  $\blacktriangleleft$  op de besturingsknop en druk daarna op  $\blacktriangle$ . De markering  $O_{\overline{n}}$  wordt op het geselecteerde beeld afgebeeld.

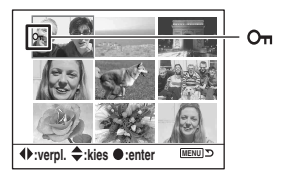

- Om de selectie ongedaan te maken, drukt u op  $\blacktriangledown$ .
- 3 Als u nog andere beelden wilt beveiligen, herhaalt u stap 2.
- 4 Druk op de middenknop van de besturingsknop. Het beeld wordt beveiligd en het menuscherm wordt weer afgebeeld.

## <span id="page-245-0"></span>**Indextype**

U kunt de indeling van het indexscherm selecteren uit de volgende instellingen.

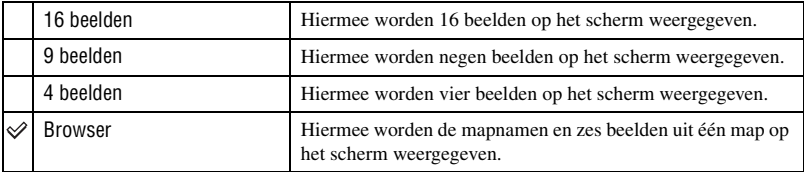

16 beelden 9 beelden 4 beelden Browser

r

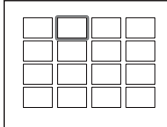

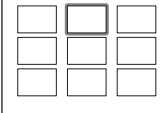

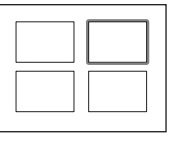

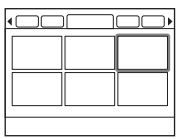

# Menu Weergave, pagina 2

De standaardinstellingen worden aangegeven met  $\mathcal{D}$ .

#### **Diavoorstell.**

De opgenomen beelden worden op volgorde weergegeven met een interval van vijf seconden (diavoorstelling).

Selecteer [Enter] bij [Diavoorstell.].

De diavoorstelling begint.

Om de diavoorstelling te beëindigen, drukt u op V op de besturingsknop of op de MENU-knop.

- Tijdens een diavoorstelling kunt u het voorgaande/volgende beeld weergeven met  $\blacktriangleleft/\blacktriangleright$ .
- U kunt de diavoorstelling pauzeren of weergeven met de middenknop van de besturingsknop.
- U kunt de opname-informatie in- en uitschakelen met de  $\Box$  (opname-informatie-) knop.

#### **DPOF ingest.**

Met behulp van de camera kunt u aangeven welke beelden en de gewenste aantallen die u wilt afdrukken, voordat u de beelden afdrukt in een winkel of op uw printer.

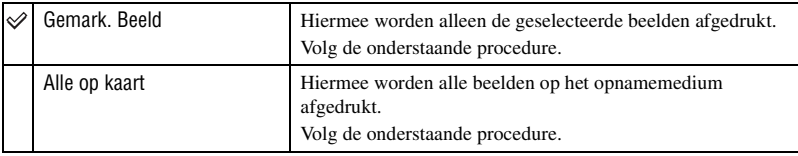

- RAW-databestanden kunnen niet worden voorzien van een markering.
- Om een beeld dat is opgenomen in Adobe RGB af te drukken in natuurgetrouwe kleuren, moet de printer compatibel zijn met DCF2.0 optionele kleurruimte.
- U kunt ieder aantal tot maximaal 9 opgeven.

#### **De geselecteerde beelden markeren**

- 1 Selecteer [Gemark. Beeld] bij [ DPOF ingest.].
- 2 Selecteer het beeld dat u wilt markeren met  $\blacktriangleleft\blacktriangleright$  op de besturingsknop en selecteer daarna het gewenste aantal kopieën met  $\triangle/\blacktriangledown$  (het aantal wordt hoger met  $\triangle$  en lager met  $\nabla$ ). De markering (DPOF ingesteld) wordt op het geselecteerde beeld afgebeeld en het aantal kopieën wordt geselecteerd.

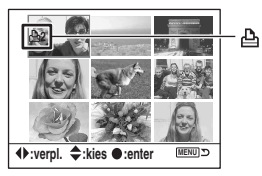

- Om de selectie ongedaan te maken, drukt u herhaaldelijk op  $\nabla$  om de markering  $\Delta$  (DPOF ingesteld) te verwijderen.
- 3 Als u nog andere beelden wilt markeren, herhaalt u stap 2.

4 Druk op de middenknop van de besturingsknop. De markering (DPOF ingesteld) wordt op het geselecteerde beeld afgebeeld en het menuscherm wordt weer afgebeeld.

### **Alle beelden markeren**

- 1 Selecteer [Alle op kaart] bij [ DPOF ingest.].
- 2 Selecteer het aantal kopieën met  $\triangle$   $\triangledown$  op de besturingsknop (het aantal wordt hoger met  $\triangle$  en lager met V). U kunt het aantal vellen niet afzonderlijk per beeld instellen.
- 3 Druk op de middenknop van de besturingsknop. De markering (DPOF ingesteld) wordt op alle beelden afgebeeld en het menuscherm wordt weer afgebeeld.
- Als een DPOF-gemarkeerd beeld wordt weergegeven, worden  $\Delta$  en het nummer ervan in het beeld ingevoegd.
- Als u een opnamemedium in deze camera plaatst waarop beelden staan die op een andere camera als DPOF-beeld zijn gemarkeerd, en daarna zelf beelden als DPOF-beeld markeert, zullen de DPOFmarkeringen die met een andere camera zijn aangebracht worden geannuleerd.

#### **Datum op foto**

U kunt de datum op de beelden projecteren wanneer u de beelden afdrukt. De positie van de datum (binnen of buiten het beeld, tekengrootte, enz.) zijn afhankelijk van uw printer.

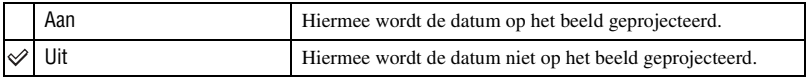

• Normaal gesproken wordt alleen de datum ingevoegd, maar de geprojecteerde informatie kan verschillen, afhankelijk van de printer. Het is mogelijk dat deze functie niet beschikbaar is, afhankelijk van de printer.

#### **Indexprint**

U kunt een indexprint maken van alle beelden in de map (Indexprint). Met deze camera kunt u niet alleen afzonderlijke beelden afdrukken, maar tevens een indexprint maken.

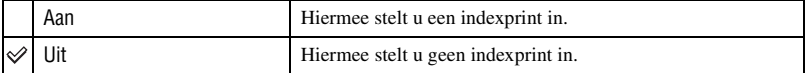

• Het aantal beelden dat op een indexprint wordt afgedrukt en de indeling ervan zijn afhankelijk van de printer. RAW-beelden worden niet afgedrukt op een indexprint.

• De beelden die zijn opgenomen na het instellen van de indexprint, worden niet afgedrukt op de indexprint. Wij adviseren u de indexprint in te stellen vlak voordat u deze gaat afdrukken.

### <span id="page-248-0"></span>**Annul. afdruk**

U kunt de markeringen  $\triangle$  (DPOF) verwijderen. Als u dat doet, wordt tevens de indexprint geannuleerd. Aangezien de markeringen (DPOF) gehandhaafd blijven na het afdrukken, adviseren wij u deze markeringen te verwijderen.

- 1 Selecteer [Enter] bij [Annul. afdruk]. De melding "Alles annuleren?" verschijnt.
- 2 Selecteer [Ja] met  $\triangleleft$  op de besturingsknop en druk daarna op de middenknop van de besturingsknop. De markeringen (DPOF) van alle beelden worden verwijderd.

# $\Leftrightarrow$  Menu Custom, pagina 1

De standaardinstellingen worden aangegeven met  $\mathcal{D}$ .

#### <span id="page-249-2"></span>**Prioriteit**

U kunt een instelling selecteren voor het ontspannen van de sluiter.

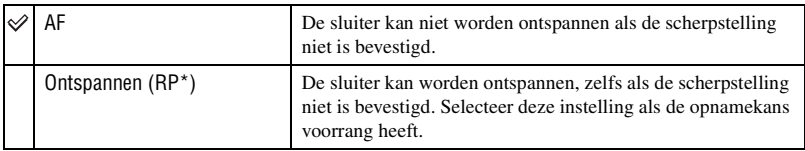

\* RP: Betekent: Release Priority

• Als [Ontspannen] is geselecteerd, wordt "RP" afgebeeld in de opname-informatie. Wij adviseren u de scherpstelling te bevestigen in de zoeker alvorens op te nemen.

#### <span id="page-249-1"></span>**Scherp.vergr.**

Als u een lens gebruikt die is uitgerust met een scherpstelling-vasthoudknop, kunt u de werking van de knop veranderen om een voorbeeld van de opname te bekijken.

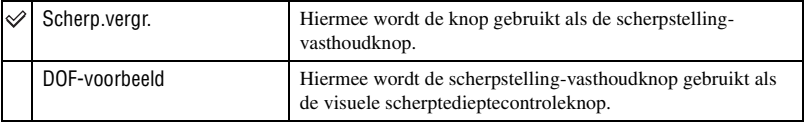

#### <span id="page-249-0"></span>**AEL-knop**

De functie en de werkingswijze van de AEL-knop (voor AE-vergrendeling) kan worden veranderd.

De AEL-knop (voor AE-vergrendeling) heeft twee functies: een "AEL"-functie die de belichtingswaarde (sluitertijd en diafragma) vergrendelt in iedere lichtmeetfunctie, en een

" (Spot) AEL"-functie die tijdelijk spot-lichtmeting uitvoert en de verkregen belichtingswaarde vergrendelt. De AEL-knop heeft twee werkingswijzen: "vergrendel" die alleen werkt zolang de knop ingedrukt wordt gehouden, en "wisselen" die iedere keer wanneer op de knop gedrukt wordt wisselt tussen inschakelen en uitschakelen. De volgende combinaties van functie en werkwijze zijn beschikbaar:

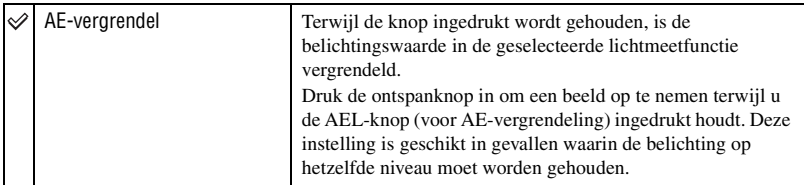

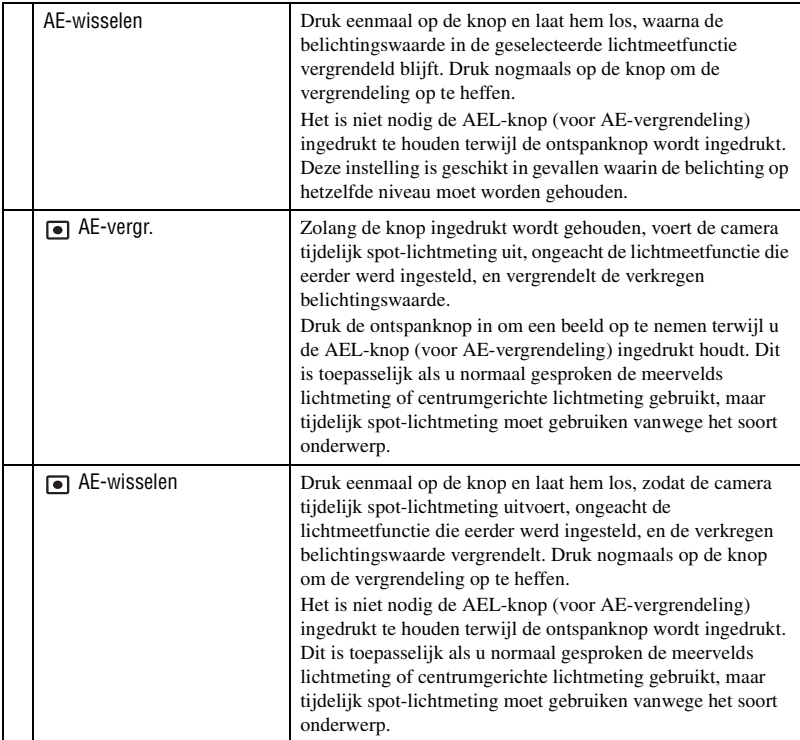

- Terwijl de belichtingswaarde vergrendelt is, wordt "AEL" afgebeeld op de LCD-monitor en in de zoeker. Vergeet niet de vergrendeling op te heffen wanneer "AE-wisselen" wordt geselecteerd.
- Behalve in de sluitertijdprioriteitsfunctie en de handmatige functie, wordt langzame-flitssynchronisatie geselecteerd en AE-vergrendeling uitgevoerd als de flitser wordt gebruikt [\(blz. 67\)](#page-224-1).
- De instellingen "vergrendel" en "wisselen" beïnvloeden de handmatige verschuiving [\(blz. 35\)](#page-192-0) in de handmatige functie.

#### **Instelwiel**

U kunt de werking van het instelwiel in de handmatige functie en programmaverschuivingsfunctie veranderen.

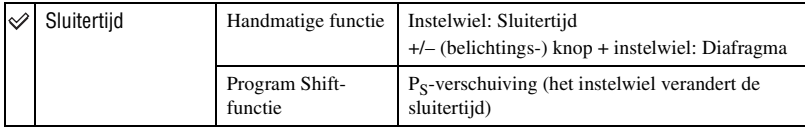

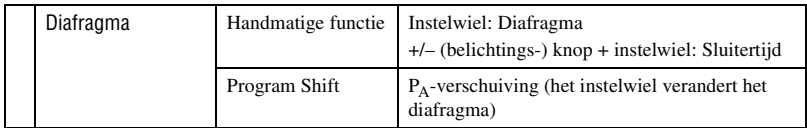

#### **Belicht.corr.**

Als in de standaardinstelling de belichtingscorrectie is geselecteerd terwijl de flitser wordt gebruikt, zullen de sluitertijd, het diafragma, de ISO-gevoeligheid (alleen in de stand AUTO) en de hoeveelheid flitslicht allemaal veranderen om de belichtingscorrectie tot stand te brengen [\(blz. 63\).](#page-220-0) Door de hoeveelheid flitslicht vast te leggen, kunt u het effect beperken van de belichtingscorrectie voor de achtergrond die alleen word belicht door het omgevingslicht (ieder licht behalve het flitslicht).

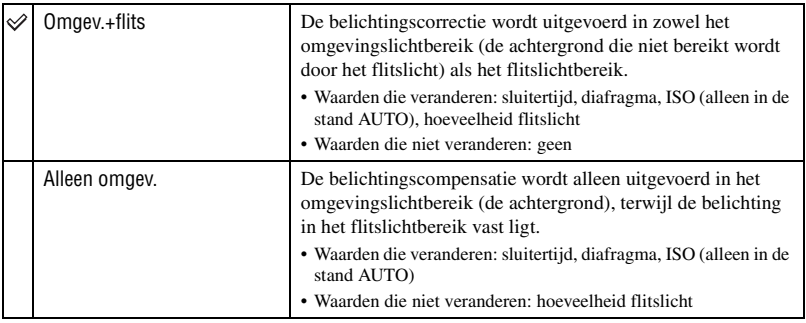

• Met de flitscorrectie kunt u de correctie van het flitslichtbereik beperken door de belichting van het omgevingslichtbereik, die niet bereikt wordt door het flitslicht, vast te leggen [\(blz. 55\).](#page-212-0) Waarden die veranderen: hoeveelheid flitslicht Waarden die niet veranderen: sluitertijd, diafragma, ISO

#### **AF-hulplicht**

Als u bij onvoldoende belichting de flitser gebruikt en de ontspanknop tot halverwege indrukt, kan de flitser afgaan. Dit is AF-invulflitslicht waarmee het scherpstellen op een onderwerp in de automatische-scherpstellingsfunctie wordt vergemakkelijkt. U kunt het AF-hulplicht in- of uitschakelen.

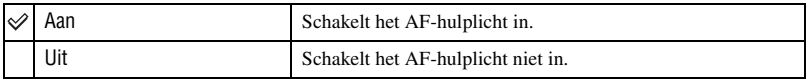

• Als AF-hulplicht is ingesteld op [Uit], gaat het AF-hulplicht van een extern flitsapparaat (niet bijgeleverd) niet af.
# Menu Custom, pagina 2

De standaardinstellingen worden aangegeven met  $\mathcal{D}$ .

### **Sluitergrendel**

U kunt de sluitergrendel instellen om te voorkomen dat de sluiter wordt ontspannen wanneer geen opnamemedium in de camera is geplaatst.

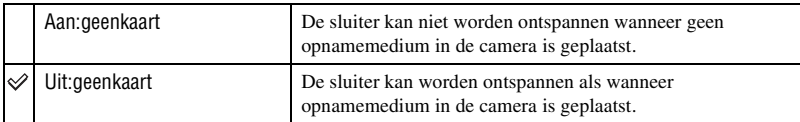

### <span id="page-252-0"></span>**Sluitergrendel**

U kunt de sluitergrendel instellen om te voorkomen dat de sluiter wordt ontspannen wanneer geen lens op de camera is bevestigd. Als de camera bijvoorbeeld op een sterrentelescoop is bevestigd, selecteert u [Uit:geen lens] zodat de sluiter kan worden ontspannen.

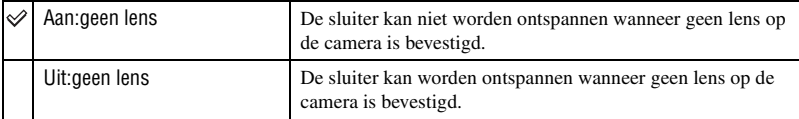

# **AF-veld instel**

Als de ontspanknop tot halverwege wordt ingedrukt, zal het lokale scherpstelkader dat voor het scherpstellen wordt gebruikt, kortstondig rood oplichten. U kunt de duur van het oplichten veranderen of het oplichten uitschakelen.

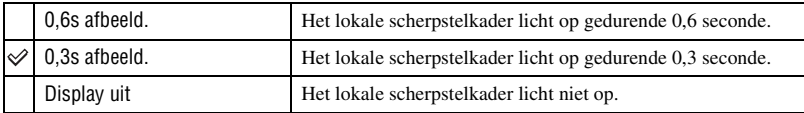

• Als AF-hulplicht is ingesteld op [Display uit], gaat het AF-hulplicht van een extern flitsapparaat (niet bijgeleverd) niet af.

### <span id="page-253-0"></span>**Monitor weerg.**

De oogsensor die zich vlak onder de zoeker bevindt, stelt vast of de gebruiker in de zoeker kijkt of niet. De LCD-monitor kan worden ingesteld op automatisch uitschakelen zodra in de zoeker wordt gekeken.

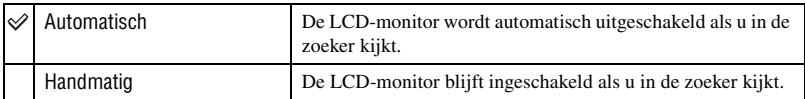

• Ongeacht de instelling van dit item, wordt de opname-informatie automatisch uitgeschakeld na een bepaalde tijdsduur (de standaardinstelling is vijf seconden [\(blz. 101\)](#page-258-0)).

### **Opname-info**

U kunt de opname-informatie automatisch laten roteren wanneer de camera verticaal wordt gehouden.

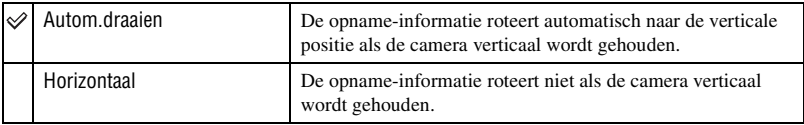

### **Beeldweergave**

De beeldrichting kan worden vastgelegd wanneer het beeld wordt opgenomen, waardoor beelden opgenomen in de verticale richting automatisch worden afgebeeld in de verticale richting.

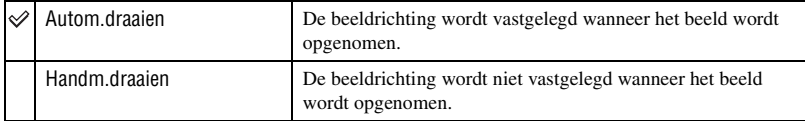

- Als [Autom.draaien] is geselecteerd, zal een beeld dat naar een computer wordt overgebracht, in de verticale richting worden afgebeeld met "Picture Motion Browser"/"Image Data Converter SR" (bijgeleverd). Het is mogelijk dat het beeld niet in een verticale richting wordt afgebeeld, afhankelijk van het gebruikte softwareprogramma.
- Voor het handmatig roteren van de weergegeven beeld, [zie blz. 74](#page-231-0).

# $\epsilon$  Menu Setup, pagina 1

De standaardinstellingen worden aangegeven met  $\mathcal{D}$ .

### <span id="page-254-0"></span>**LCD-helderheid**

U kunt de helderheid van de LCD-monitor instellen.

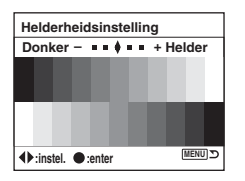

- 1 Selecteer [Enter] bij [LCD-helderheid].
- 2 Stel de helderheid in met  $\blacktriangleleft$   $\blacktriangleright$  op de besturingsknop of met het instelwiel, en druk daarna op de middenknop van de besturingsknop.

### **Dataoverdracht**

U kunt de USB-functie selecteren die moet worden gebruikt voor het aansluiten van de camera op een computer, enz., met behulp van een USB-kabel.

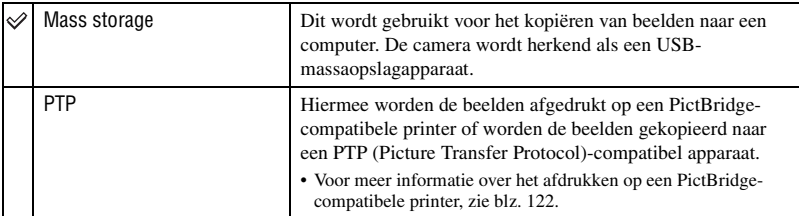

## <span id="page-254-1"></span>**Video-uitgang**

Met deze instelling kunt u de videosignaaluitgang instellen overeenkomstig het tvkleursysteem of het aangesloten videoapparaat. Verschillende landen en gebieden gebruiken verschillende tv-kleursystemen. Als u beelden op een televisiescherm wilt weergeven, leest u bladzijde [77](#page-234-0) voor het tv-kleursysteem van het land of gebied waarin de camera wordt gebruikt.

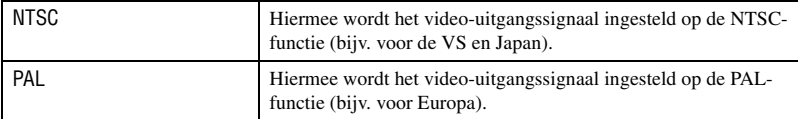

### **Audiosignalen**

U kunt het geluid selecteren dat wordt voortgebracht wanneer de sluiter wordt vergrendeld, tijdens het aftellen van de zelfontspanner, enz.

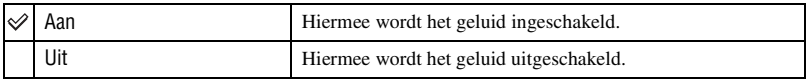

### **Taal**

Selecteer de taal waarin de menu-items, waarschuwingen en mededelingen moeten worden afgebeeld.

- $\odot$  Selecteer [ $\blacksquare$  Taal] en druk daarna op  $\blacktriangleright$  op de besturingsknop.
- 2 Selecteer de gewenste taal met  $\triangle/\blacktriangledown$  op de besturingsknop en druk daarna op de middenknop van de besturingsknop.

### <span id="page-255-0"></span>**Datum/tijd**

Met deze instelling kunt u de datum en tijd instellen.

Selecteer [Enter] bij [Datum/tijd]. Volg vervolgens de procedure beschreven in "De klok instellen" ( $\rightarrow$  *stap 3 in "Lees dit eerst"*).

# $\epsilon$  Menu Setup, pagina 2

De standaardinstellingen worden aangegeven met  $\mathcal{D}$ .

### **Bestand#geheug**

Met deze instelling kunt u de methode kiezen volgens welke bestandsnummers worden toegekend aan de beelden.

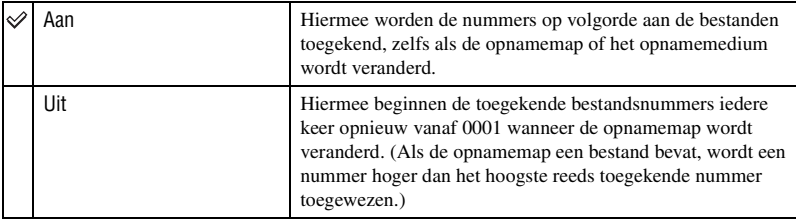

### **Terugstel.**

U kunt het bestandsnummer terugstellen. Het nummer wordt teruggesteld op "0001". Als de opnamemap een bestand bevat, wordt een nummer hoger dan het hoogste reeds toegekende nummer toegewezen.

Selecteer [Enter] bij [Terugstel.].

### <span id="page-256-0"></span>**Mapnaam**

De standaardinstelling van de standaardnotatie voor de mapnaam (100MSDCF, enz.) kan worden veranderd naar de datumnotatie voor de mapnaam om de mappen op datum in te delen voor opslag en weergave.

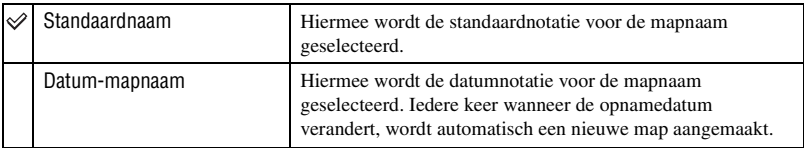

• De mappen en beelden die in een map met een naam in de standaardnotatie zijn opgeslagen, behouden hun naam.

• Als [Datum-mapnaam] is geselecteerd, wordt de mapnaam als volgt afgebeeld.

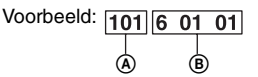

A: Mapnummer

B: J (laatste cijfer) / MM / DD

### **Selecteer map**

Als de standaardnotatie voor de mapnaam is geselecteerd en er twee of meer mappen bestaan, kunt u de opnamemap selecteren die moet worden gebruikt om opgenomen beelden in op te slaan.

- $\odot$  Selecteer [Selecteer map] en druk daarna op  $\blacktriangleright$  op de besturingsknop.
- 2 Selecteer de gewenste map met  $\triangle$   $\triangledown$  op de besturingsknop en druk daarna op de middenknop van de besturingsknop.
- U kunt de map niet selecteren wanneer [Datum-mapnaam] is ingesteld.

### <span id="page-257-0"></span>**Nieuwe map**

U kunt een map aanmaken in een opnamemedium waarin de opgenomen beelden worden opgeslagen.

Een nieuwe map wordt aangemaakt met een nummer dat één hoger is dan het hoogste nummer dat reeds in gebruik is, en de map wordt de huidige opnamemap.

# $\epsilon$  Menu Setup, pagina 3

De standaardinstellingen worden aangegeven met  $\mathcal{D}$ .

### <span id="page-258-0"></span>**LCD-verlicht.**

Tijdens het opnemen wordt de opname-informatie afgebeeld op de LCD-monitor. U kunt de tijdsduur veranderen gedurende welke de opname-informatie op de LCD-monitor wordt afgebeeld.

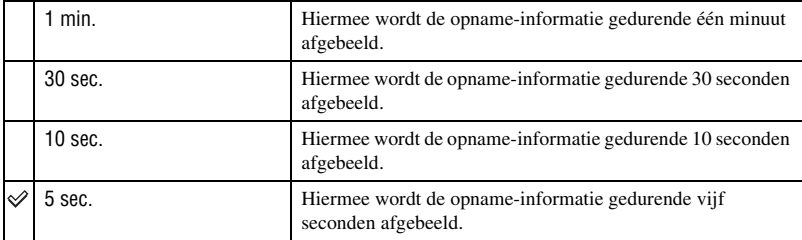

• De opname-informatie wordt weer afgebeeld als de ontspanknop tot halverwege wordt ingedrukt of een andere bediening wordt uitgevoerd.

### <span id="page-258-1"></span>**Spaarstand**

Als de camera gedurende een bepaalde tijdsduur niet wordt bediend, wordt de camera in de spaarstand gezet en bijna geheel uitgeschakeld (Spaarstand). t *stap 3 in "Lees dit eerst"* U kunt de tijdsduur instellen waarna de camera in de spaarstand moet worden gezet.

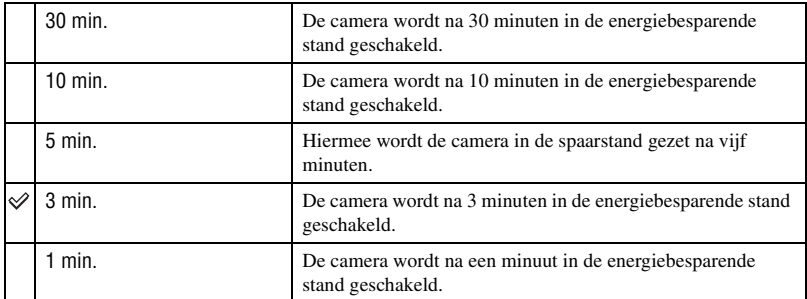

• Door op de ontspanknop te drukken, keert de camera terug naar de opnamefunctie.

### **Geheugen menu**

Als u in de standaardinstelling op de MENU-knop drukt, wordt het menu  $\bigcap_{i=1}^{\infty} 1$  of  $\bigcap_{i=1}^{\infty} 1$  eerst afgebeeld. U kunt deze instelling veranderen zodat het laatste geselecteerde menuscherm eerst wordt afgebeeld.

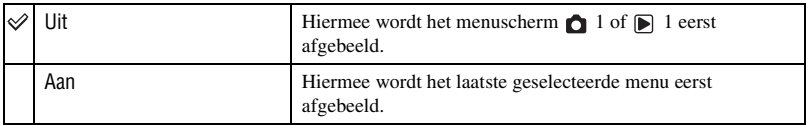

### **Wisbevestiging**

Alvorens beelden of mappen te wissen, wordt een bevestigingsmededeling, zoals "Dit beeld wissen?", afgebeeld. Normaal gesproken is in de standaardinstelling [Nee] geselecteerd, maar u kunt deze standaardinstelling veranderen zodat [Ja] is geselecteerd.

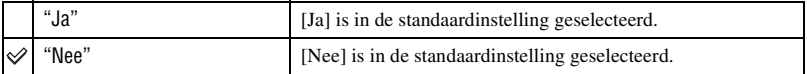

• Deze instelling is van toepassing op het wissen van zowel beelden als mappen.

### **CCD reinigen**

Als stof of vuil in de camera binnendringt en op de CCD (het onderdeel dat werkt als de film) terechtkomt, kan dit afhankelijk van de opname-omstandigheden zichtbaar zijn in het beeld. Als er stof op de CCD zit, gebruikt u een in de winkel verkrijgbaar blaasborsteltje en reinigt u de CCD aan de hand van de onderstaande stappen. U kunt het stof gemakkelijk wegvegen met alleen een blaasborsteltje en de stofpreventiefunctie.

### • **Het reinigen kan alleen worden uitgevoerd als de acculading wordt aangegeven met . Als de acculading te laag wordt tijdens het reinigen, kan de sluiter beschadigd raken. Het reinigen moet snel worden voltooid.**

1 Controleer dat de accu volledig opgeladen is.

- Wij adviseren u een netspanningsadapter/acculader te gebruiken (niet bijgeleverd).
- 2 Selecteer [CCD reinigen] en selecteer daarna [Enter]. De melding "Na het reinigen van CCD, camera uitzetten. Doorgaan?" verschijnt.
- 3 Selecteer [Ja] met < op de bsturingsknop en druk daarna op de middenknop van de besturingsknop.

• Nadat de CCD gedurende een korte tijd trilt, wordt de spiegel die ervoor zit, opgetild.

- 4 Haal de lens van de camera af.
- 5 Gebruik het blaasborsteltje om het oppervlak van de CCD en het omliggende gebied te reinigen.

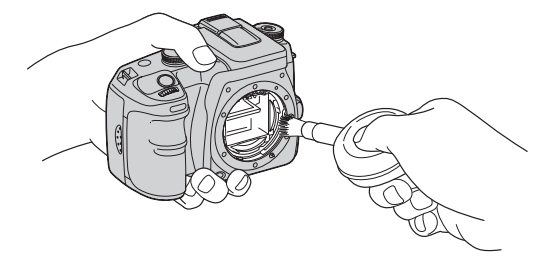

- Raak de CCD niet aan met de punt van het blaasborsteltje. Voer het reinigen snel uit.
- Houd de camera met de lensvatting omlaag gericht om te voorkomen dat stof weer neerdwarrelt binnenin het camerahuis.
- Gebruik geen spuitbusluchtblazer omdat deze damp in het camerahuis kan verspreiden.
- **Bij het reinigen van de CCD, mag u de punt van het blaasborsteltje niet in de ruimte achter de lensvattingopening steken. U hoeft het blaasborsteltje niet dicht bij de CCD te houden.**
- 6 Bevestig de lens en zet de POWER-knop in de stand OFF.
- De camera begint te piepen als de acculading laag wordt tijdens het reinigen. Stop onmiddellijk met het reinigen en zet de POWER-knop in de stand OFF.

#### $\ddot{Q}$  Voorkomen dat stof in de camera binnendringt

Alhoewel het onmogelijk is het binnendringen van stof in de camera te voorkomen, kunnen de volgende aandachtspunten u helpen de kans hierop te verkleinen.

- Kies een locatie waar weinig stof is om de lens te verwisselen en voer deze handeling snel uit.
- Laat de camera niet leggen zonder een lens of de lensvattingdop erop bevestigd.
- Voordat u de lensvattingdop bevestigt, verwijdert u al het stof van de dop voordat u deze op de camera bevestigt.

### **Terugst.stand.**

- U kunt de belangrijkste instellingen van de camera terugstellen.
- 1 Selecteer [Enter] bij [Terugst.stand.]. De melding "Terugstellen op standaard?" verschijnt.
- 2 Selecteer [Ja] met < op de besturingsknop en druk daarna op de middenknop van de besturingsknop. De belangrijkste functies worden teruggesteld.
- Voor meer informatie over de items die worden teruggesteld, leest u ["Terugstellen op](#page-308-0)  [standaardinstellingen" \(blz. 151\).](#page-308-0)

### **De camera met uw computer gebruiken**

# Werken met uw Windows-computer

Voor informatie over het gebruik van een Macintosh-computer, leest u ["Uw](#page-276-0)  [Macintosh-computer gebruiken"](#page-276-0)  [\(blz. 119\)](#page-276-0). Dit gedeelte beschrijft de Engelse versie van de menuteksten.

**NL 104**

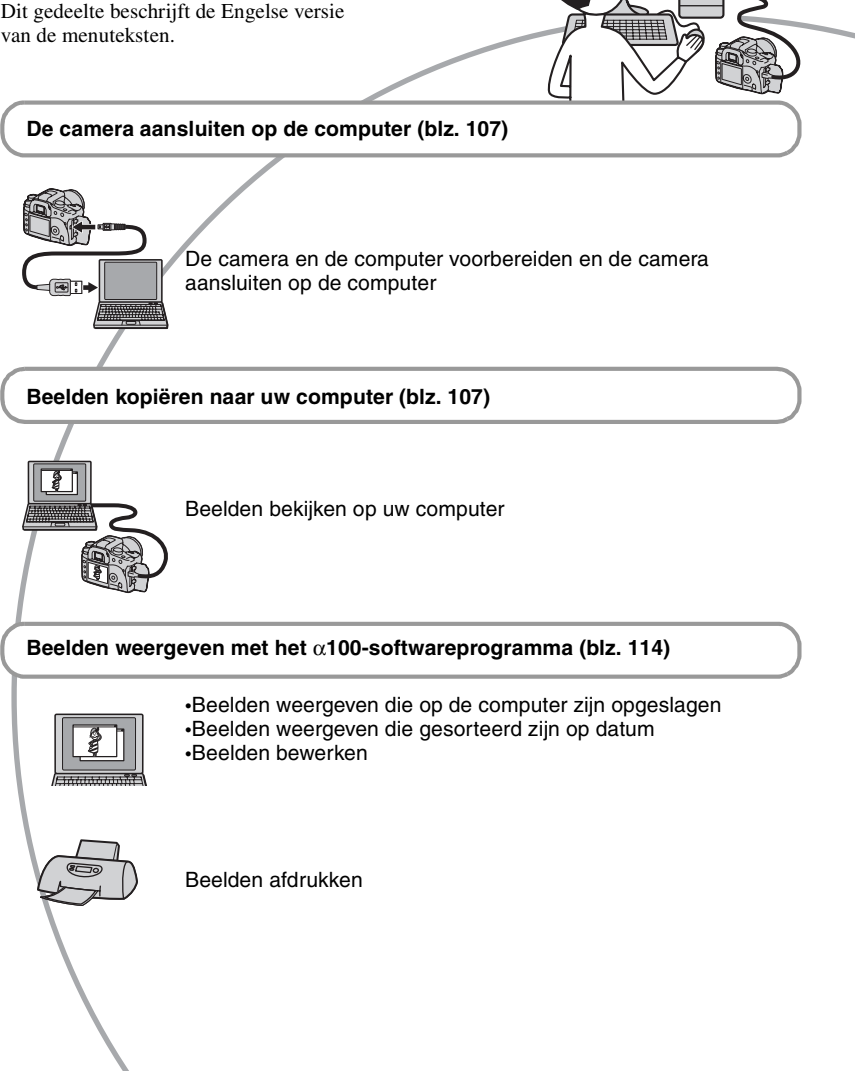

# **Aanbevolen computeromgeving**

Een computer die op de camera wordt aangesloten dient aan de volgende vereisten te voldoen.

### **Aanbevolen computeromgeving voor het kopiëren van beelden**

#### **Besturingssysteem**

**(voorgeïnstalleerd):** Microsoft Windows 2000 Professional, Windows Millennium Edition, Windows XP Home Edition of Windows XP Professional

• De juiste werking kan niet worden gegarandeerd in een computeromgeving die is opgewaardeerd tot een van de bovenstaande besturingssystemen of in een computeromgeving met meerdere besturingssystemen (multi-boot).

**USB-aansluiting:** Standaard geleverd

### **Aanbevolen omgeving voor gebruik van "Picture Motion Browser"**

#### **Besturingssysteem**

**(voorgeïnstalleerd):** Microsoft Windows 2000 Professional, Windows Millennium Edition, Windows XP Home Edition of Windows XP Professional

**CPU/Geheugen:** Pentium III 500 MHz of sneller, 128 MB RAM of meer (Aanbevolen: Pentium III 800 MHz of sneller en 256 MB RAM of meer)

### **Software:** DirectX 9.0c of hoger

- **Vaste schijf:** Vrije schijfruimte benodigd voor installatie: 200 MB of meer
- **Computerscherm:** 800 × 600 pixels of meer, High Color (16-bit kleuren) of beter
- Deze software is geschikt voor DirectX. Voor gebruik moet "DirectX" geïnstalleerd zijn.

### **Aanbevolen computerconfiguratie voor gebruik van "Image Data Converter SR Ver.1.1"**

#### **Besturingssysteem**

**(voorgeïnstalleerd):** Microsoft Windows 2000 Professional, Windows XP Home Edition, of Windows XP Professional

- **CPU:** MMX Pentium III van 1 GHz of sneller is aanbevolen
- **Geheugen:** 256 MB of meer (512 MB of meer wordt aanbevolen.)
- **Virtueel geheugen:** 700 MB of meer
- **Computerscherm:** 1024 × 768 pixels of meer, High Color (16-bit kleuren) of beter

### **Opmerkingen over het aansluiten van uw camera op een computer**

- Voor alle bovenstaande aanbevolen computeromgevingen kan een behoorlijke werking niet worden gegarandeerd.
- Als u twee of meer USB-apparaten tegelijkertijd op een computer aansluit, is het mogelijk dat sommige apparaten, waaronder ook uw camera, niet werken afhankelijk van het type USBstation dat is aangesloten.
- Bij gebruik van een USB-hub kan een juiste werking niet worden gegarandeerd.
- Deze camera is compatibel met Hi-Speed USB (USB 2.0), zodat wanneer u uw camera aansluit op een computer via een USB-interface die ook compatibel is met Hi-Speed USB (USB 2.0), u gebruik kunt maken van geavanceerde gegevensoverdracht (snelle overdracht).
- Controleer dat [Dataoverdracht] op het menu  $\blacktriangleright$  Setup is ingesteld op [Mass storage]. Als het is ingesteld op [PTP], wordt de camera niet herkend.
- Wanneer de computer ontwaakt uit de waak- of slaapstand, is het mogelijk dat de communicatie tussen uw camera en uw computer zich niet op hetzelfde moment herstelt.

# <span id="page-263-1"></span>Beelden kopiëren naar uw computer

Dit gedeelte beschrijft de bediening op een Windows-computer.

U kunt als volgt de beelden vanaf de camera naar de computer kopiëren.

# **Voor het rechtstreeks kopiëren vanaf een opnamemedium naar de computer**

Haal het opnamemedium uit de camera en plaats het in de kaartlezer van de computer en kopieer vervolgens de beelden.

### **Voor het aansluiten van de camera, met het daarin geplaatste opnamemedium, op een computer met behulp van een USB-verbinding**

Voer de Fasen 1 t/m 4 uit op blz. [106](#page-263-0) t/m [110](#page-267-0) om de beelden te kopiëren.

# <span id="page-263-0"></span>**Fase 1: De camera en de computer voorbereiden**

- **1 Plaats een opnamemedium met daarop de opgenomen beelden in de camera.**
- **2 Plaats een voldoende opgeladen accu in de camera of sluit de camera aan op een stopcontact met behulp van de netspanningsadapter/acculader (niet bijgeleverd).**

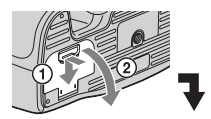

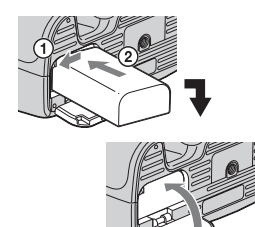

• Als u beelden naar de computer kopieert terwijl er onvoldoende lading in de accu zit, kan het kopiëren mislukken of kunnen de beeldgegevens vervormd worden wanneer de accu voortijdig leeg raakt.

# **3 Schakel de camera en de computer in.**

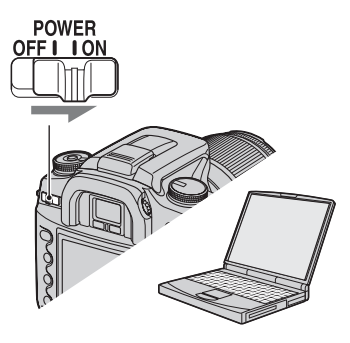

# <span id="page-264-0"></span>**Fase 2: De camera en de computer op elkaar aansluiten**

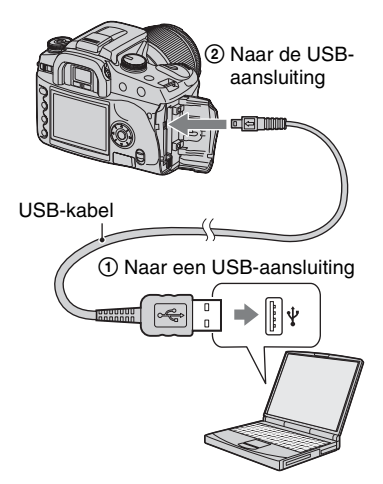

• Als op de computer Windows XP draait, wordt de AutoPlay Wizard automatisch afgebeeld.

<span id="page-264-1"></span>**Fase 3-A: Beelden naar een computer kopiëren**

- $\overline{XP}$
- Als op de computer Windows 2000/Me draait, volgt u de procedure beschreven in ["Fase 3-B:](#page-265-0)  [Beelden naar een computer kopiëren" op](#page-265-0)  [blz. 108.](#page-265-0)
- Voor Windows XP, als het wizard-venster niet automatisch wordt afgebeeld, volgt u de procedure beschreven in ["Fase 3-B: Beelden](#page-265-0)  [naar een computer kopiëren" op blz. 108](#page-265-0).

Dit gedeelte beschrijft het kopiëren van beelden naar de map "My Documents". Als het scherm niet wordt afgebeeld, drukt u de sluiterknop tot halverwege in.

**1 Nadat u een USB-verbinding tot stand hebt gebracht in Fase 2 en het wizard-venster automatisch op het computerscherm wordt afgebeeld, klikt u op [Copy pictures to a folder on my computer using Microsoft Scanner and Camera Wizard] (Beelden kopiëren naar een map op mijn computer met de Microsoft-wizard voor scanners**  en camera's)  $\rightarrow$  [OK].

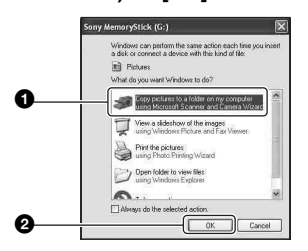

Het "Scanner and Camera Wizard" (Wizard voor scanner en camera) scherm verschijnt.

# **2 Klik op [Next] (Volgende).**

De beelden die op het opnamemedium in de camera zijn opgeslagen worden weergegeven.

• Nadat het softwareprogramma (bijgeleverd) is geïnstalleerd, kan het [Import Images] scherm worden afgebeeld [\(blz. 114\).](#page-271-0) In dat geval kunt u ook beelden importeren met behulp van "Picture Motion Browser".

**3 Klik op het selectievakje van nietgewenste beelden, zodat ze niet meer zijn geselecteerd en dus niet worden gekopieerd, en klik daarna op [Next] (Volgende).**

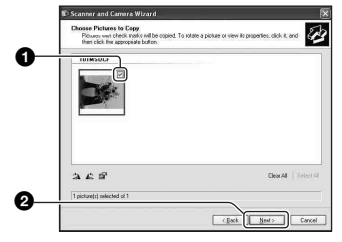

Het "Picture Name and Destination" (Naam en bestemming van beeld) scherm verschijnt.

**4 Kies de naam en de bestemming van de beelden en klik daarna op [Next] (Volgende).**

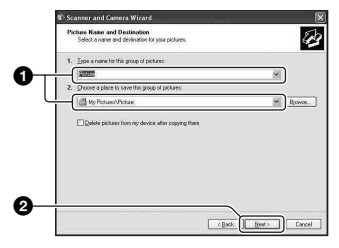

Het beeld wordt nu gekopieerd. Wanneer het kopiëren is voltooid, verschijnt het scherm "Other Options" (Overige opties).

• Dit deel beschrijft een voorbeeld van het kopiëren van beelden naar de map "My Documents" (Mijn documenten).

**5 Klik op de radioknop naast [Nothing. I'm finished working with these pictures] (Niets. Ik ben klaar met het werken met deze beelden) om deze te selecteren en klik daarna op [Next] (Volgende).**

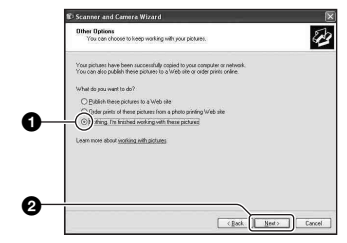

Het scherm "Completing the Scanner and Camera Wizard" (Voltooien van wizard voor scanner en camera) verschijnt.

# **6 Klik op [Finish] (Voltooien).**

Het wizard-venster wordt gesloten.

- Om verder te gaan met het kopiëren van andere beelden, koppelt u de USB-kabel los [\(blz. 110\).](#page-267-1) Volg daarna opnieuw de procedure beschreven in ["Fase 2: De camera](#page-264-0)  [en de computer op elkaar aansluiten" op](#page-264-0)  [blz. 107.](#page-264-0)
- RAW-beelden kunnen met deze methode niet worden afgebeeld. Selecteer [Open folder to view files] (Map openen om bestanden te bekijken) in stap 1, open daarna de map [DCIM] en volg de procedure beschreven in Fase 3-B hieronder en kopieer de beelden.

# <span id="page-265-0"></span>**Fase 3-B: Beelden naar een computer kopiëren**

```
2000 Me
```
• Als op de computer Windows XP draait, volgt u de procedure beschreven in ["Fase 3-A: Beelden](#page-264-1)  [naar een computer kopiëren" op blz. 107](#page-264-1).

Dit deel beschrijft een voorbeeld van het kopiëren van beelden naar de map "My Documents" (Mijn documenten). Als het scherm niet wordt afgebeeld, drukt u de sluiterknop tot halverwege in.

**1 Dubbelklik op [My Computer] (Deze computer)** t **[Removable Disk] (Stations met verwisselbaar**  medium) → [DCIM].

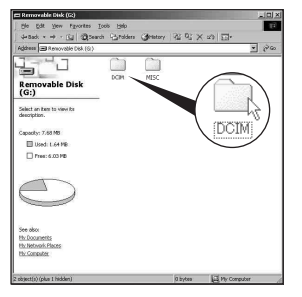

**2 Dubbelklik op de map waarin de beeldbestanden die u wilt kopiëren zijn opgeslagen. Klik daarna met de rechtermuisknop op een beeldbestand zodat het contextuele menu wordt afgebeeld en klik op de menuopdracht [Copy] (Kopiëren).**

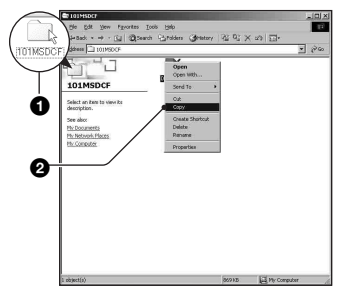

- Voor verdere informatie over de opslagbestemming van de beeldbestanden, [zie blz. 111](#page-268-0).
- **3 Dubbelklik op de map [My Documents] (Mijn documenten). Klik daarna met de rechtermuisknop in het venster "My Documents" (Mijn documenten) zodat het contextuele menu wordt afgebeeld en klik op de menuopdracht [Paste] (Plakken).**

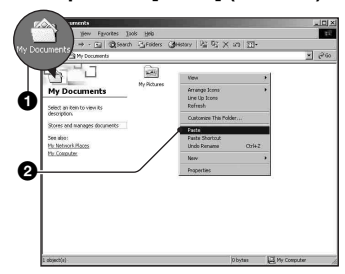

De beeldbestanden worden naar de map "My Documents" (Mijn documenten) gekopieerd.

• Als in de bestemmingsmap al een beeld met dezelfde bestandsnaam zit, wordt een bevestigingsmelding voor overschrijven afgebeeld. Wanneer u het bestaande beeld overschrijft met een nieuw beeld, wordt het oorspronkelijke bestand gewist. Als u het beeldbestand naar de computer wilt kopiëren zonder een bestaand, gelijknamig beeldbestand te overschrijven, verandert u eerst de bestandsnaam in een andere naam en kopieert u daarna het beeldbestand. Merk echter op dat wanneer u de bestandsnaam  $\theta$  **and a niet meer kan weergeven met de camera.**  $\theta$ 

# <span id="page-267-0"></span>**Fase 4: Beelden bekijken op uw computer**

Dit hoofdstuk beschrijft de procedure voor het bekijken van gekopieerde beelden in de map "My Documents" (Mijn documenten).

# **1** Klik op [Start]  $\rightarrow$  [My Documents] **(Mijn documenten).**

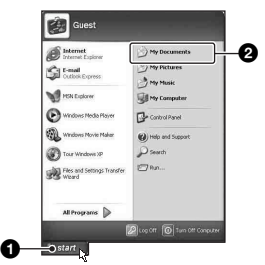

De inhoud van de map "My Documents" (Mijn documenten) wordt afgebeeld.

• Als op de computer een ander besturingssysteem dan Windows XP draait, dubbelklikt u op [My Documents] (Mijn documenten) op het bureaublad.

# **2 Dubbelklik op het gewenste beeldbestand.**

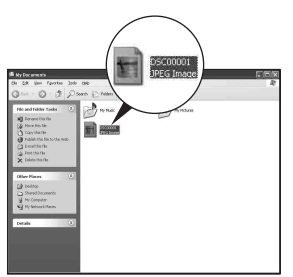

Het beeld wordt weergegeven.

# <span id="page-267-2"></span><span id="page-267-1"></span>**De USB-verbinding verwijderen**

Volg de hieronder vermelde procedure eerst voor het:

- Loskoppelen van de USB-kabel
- Het opnamemedium verwijderen
- Uitschakelen van de camera

# ■ Voor Windows 2000/Me/XP

 $\odot$  Dubbelklik  $\lesssim$  op de taakbalk.

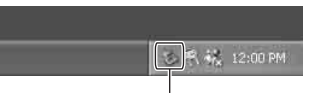

Dubbelklik hier

- 2 Klik op  $\oplus$  (USB-massaopslagapparaat)  $\rightarrow$  [Stop].
- 3 Controleer of het juiste apparaat wordt aangegeven in het bevestigingsvenster en klik op [OK].
- $\Phi$  Klik op [OK]. Het apparaat wordt ontkoppeld.
	- Als op de computer Windows XP draait, kunt u stap 4 overslaan.

# <span id="page-268-0"></span>**Beeldbestand-geheugenlocaties en bestandsnamen**

De beeldbestanden die met de camera zijn opgenomen, zijn gegroepeerd in mappen op het opnamemedium.

### **Voorbeeld: Mappen afbeelden onder Windows XP**

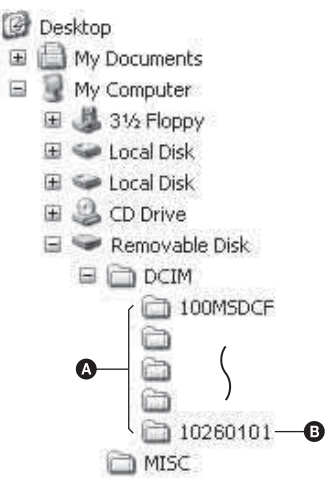

- A Mappen met beeldgegevens die zijn opgenomen op deze camera. (De eerste drie cijfers zijn het mapnummer.)
- B U kunt een map aanmaken met de mapnaam in datumnotatie [\(blz. 99\).](#page-256-0)
- U kunt geen beelden opnemen/weergeven in de map "MISC".
- Als u een map wist, behalve de laatste map op het bestandsbrowser-indexweergavescherm, wordt het mapnummer een ongebruikt nummer.
- De beeldbestanden worden als volgt benaamd. ssss (bestandsnummer) staat voor ieder getal binnen het bereik van 0001 t/m 9999. De numerieke delen van de naam van een RAWgegevensbestand en het bijbehorende JPEGbeeldbestand zijn hetzelfde.
	- JPEG-bestanden: DSC0□□□□.JPG
	- JPEG-bestanden (Adobe RGB):  $DSCDDDJPG$
- RAW-databestanden (anders dan Adobe RGB): DSC0<sup>[</sup>[11111].ARW
- RAW-databestanden (Adobe RGB):  $DSCDDID.ARW$
- Het is mogelijk dat de extensie niet wordt afgebeeld, afhankelijk van de computer.
- Voor meer informatie over mappen, zie blz. [99](#page-256-0), [100](#page-257-0).

# <span id="page-269-1"></span><span id="page-269-0"></span>Beeldbestanden opgeslagen op de computer weergeven op de camera

Dit gedeelte beschrijft de bediening op een Windows-computer.

Wanneer een beeldbestand dat naar de computer is gekopieerd, niet meer op een opnamemedium staat, kunt u dat beeld weer op de camera weergeven door het beeldbestand op de computer te kopiëren naar een opnamemedium.

- Als de bestandsnaam die door de camera werd gegeven niet is veranderd op de computer, kunt u stap 1 overslaan.
- Afhankelijk van het beeldformaat kan het onmogelijk zijn bepaalde beelden weer te geven.
- Wanneer een beeldbestand is bewerkt door een computer of wanneer het beeldbestand werd opgenomen op een ander model dan uw camera, kan het weergeven van het beeldbestand op uw camera niet gegarandeerd worden.
- Als er geen map is, maakt u eerst een nieuwe map aan met uw camera [\(blz. 100\)](#page-257-0) en kopieert u daarna het beeldbestand.
- **1 Klik met de rechtermuisknop op het beeldbestand en klik daarna op [Rename] (Naam veranderen). Verander de bestandsnaam in "DSC0**ssss**".**

Voer een nummer in van 0001 t/m 9999

voor  $\Box \Box \Box \Box$ 

TRAVEL  $\phi$ 0 0

- Als de bevestigingsmelding voor overschrijven wordt afgebeeld, moet u een ander nummer invoeren.
- De bestandsextensie kan worden afgebeeld, afhankelijk van de instelling van de computer. De extensie van beelden is JPG. U mag de bestandsextensie niet veranderen.
- **2 Kopieer het beeldbestand naar de map op het opnamemedium volgens de onderstaande procedure.**
	- 1Klik met de rechtermuisknop op het beeldbestand en klik daarna op [Copy] (Kopiëren).
	- 2Dubbelklik op [Removable Disk] (Stations met verwisselbaar medium) of [Sony MemoryStick] in het venster [My Computer] (Deze computer).
	- 3Klik met de rechtermuisknop op de map  $[□□$ MSDCF] in de map  $[DCIM]$  en klik daarna op [Paste] (Plakken).
		- $\square \square \square$  betekent ieder willekeurig nummer van 100 t/m 999.

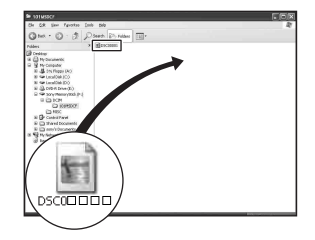

# De software (bijgeleverd) installeren

U kunt het softwareprogramma (bijgeleverd) installeren door de onderstaande procedure te volgen.

- In Windows 2000/XP logt u in als beheerder.
- "Picture Motion Browser" en "Image Data Converter SR Ver. 1.1" worden tegelijkertijd geïnstalleerd.

# **1 Schakel de computer in en plaats de cd-rom (bijgeleverd) in het cd-rom-station.**

Het installatie-menuscherm wordt afgebeeld.

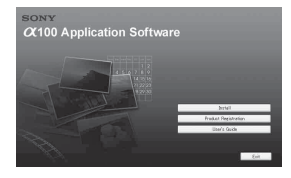

• Als het niet wordt afgebeeld, dubbelklikt u op  $\leftarrow$  (My Computer) (Deze computer)  $\rightarrow$ **(SONYPICTUTIL)**.

# **2 Klik op [Install] (Installeren).**

Het scherm "Choose Setup Language" (Kies taal voor installatie) verschijnt.

# **3 Kies de gewenste taal en klik daarna op [Next] (Volgende).**

Het scherm "License Agreement" (Licentieovereenkomst) verschijnt. Lees de overeenkomst aandachtig door. Als u de voorwaarden van de overeenkomst accepteert, vinkt u het selectievakje naast [I accept the terms of the license agreement] (Ik accepteer de voorwaarden in de licentieovereenkomst) aan en klikt u daarna op [Next] (Volgende).

# **4 Volg de aanwijzingen op het scherm om het installeren te voltooien.**

"Image Data Converter SR Ver.1.1" wordt ook geïnstalleerd.

- Wanneer de bevestigingsmelding voor opnieuw opstarten wordt afgebeeld, start u de computer opnieuw op aan de hand van de aanwijzingen op het scherm.
- DirectX wordt ook geïnstalleerd, afhankelijk van uw computeromgeving.
- Onder Windows Me wordt "Image Data Converter SR Ver. 1.1" niet geïnstalleerd.

# **5 Haal de cd-rom eruit nadat de installatie voltooid is.**

Nadat u het softwareprogramma hebt geïnstalleerd, staat een pictogram van een snelkoppeling naar de klantenregistratiewebsite op uw bureaublad.

Nadat u zich op de website hebt geregistreerd, hebt u toegang tot beveiligde en nuttige klantenondersteuning: http://www.sony.net/registration/di/

# <span id="page-271-0"></span>Het softwareprogramma (bijgeleverd) gebruiken

U kunt de beelden van de camera beter dan ooit gebruiken door de voordelen van het softwareprogramma te benutten. Dit hoofdstuk beschrijft in het kort "Picture Motion Browser" en "Image Data Converter SR Ver. 1.1" en geeft basisinstructies.

## **Overzicht van "Picture Motion Browser"**

Met "Picture Motion Browser" kunt u:

- Beelden importeren die met de camera zijn opgenomen en ze op het beeldscherm weergeven.
- De beelden op de computer organiseren op een kalender op opnamedatum voor weergave.
- Beelden bewerken, afdrukken en als emailbijlage versturen, de opnamedatum veranderen en nog veel meer.
- Voor meer informatie, raadpleegt u de Helpfunctie.

Voor toegang tot de Help-functie, klikt u op  $[Start] \rightarrow [All Programs]$  (Alle programmás) (in Windows 2000/Me,  $[Programs] (Programmás)) \rightarrow [Sony]$ Picture Utility  $] \rightarrow$  [Help]  $\rightarrow$  [Picture Motion Browser].

# **"Picture Motion Browser" opstarten en afsluiten**

### **"Picture Motion Browser" opstarten**

Dubbelklik op het pictogram van (Picture Motion Browser) op het bureaublad. Of via het Start-menu: Klik op [Start] t [All Programs] (Alle programmás) (in Windows 2000/Me, [Programs]  $(Programmás)) \rightarrow [Sony Picture Utility]$  $\rightarrow$  [Picture Motion Browser].

## **"Picture Motion Browser" afsluiten**

Klik op de knop  $\times$  in de rechterbovenhoek van het scherm.

# **Basisbediening**

Voer onderstaande stappen uit om de beelden van de camera te importeren en weer te geven.

# **Beelden importeren**

# **1 Zorg ervoor dat "Media Check Tool"\* (Mediacontrolehulpprogramma) draait.**

\* "Media Check Tool" is een programma dat automatisch beelden herkent en importeert wanneer een opnamemedium is geplaatst of de camera is aangesloten.

Controleer of de snelkoppeling van (Media Check Tool) (Mediacontrolehulpprogramma) op de taakbalk aanwezig is.

• Als er geen snelkoppeling van de aanwezig is: Klik op [Start]  $\rightarrow$  [All Programs] (Alle programmás) (in Windows 2000/Me, [Programs] (Programmás))  $\rightarrow$  $[Sony Picture Utility] \rightarrow [Tools] \rightarrow [Media]$ Check Tool].

# **2 Sluit de camera aan op de computer met de USB-kabel.**

Na automatische herkenning van de camera wordt het scherm [Import Images] (Beelden importeren) afgebeeld.

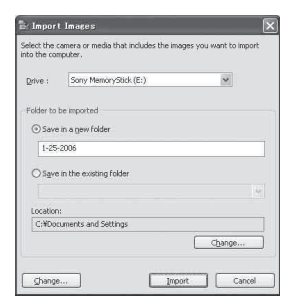

- Als u een opnamemedium rechtstreeks in de computer steekt, raadpleegt u blz.[106](#page-263-1).
- Als in Windows XP de "AutoPlay Wizard" (Wizard voor automatisch afspelen) opstart, moet u deze afsluiten.

# **3 Beelden importeren.**

Klik op de knop [Import] (Importeren) om het importeren van beelden te starten.

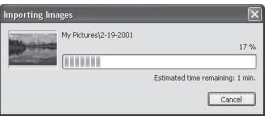

De beelden worden standaard geïmporteerd naar een map in "My Pictures" (Mijn afbeeldingen), waarvan de naam is samengesteld uit de datum waarop geïmporteerd is.

• Zie blz. voor aanwijzingen hoe u de "Folder to be imported" (Map voor importeren) kunt veranderen [117.](#page-274-0)

### **Beelden weergeven**

# **1 Controleren van de geïmporteerde beelden**

Als het importeren voltooid is wordt de "Picture Motion Browser"-software opgestart. Miniaturen van de geïmporteerde beelden worden weergegeven.

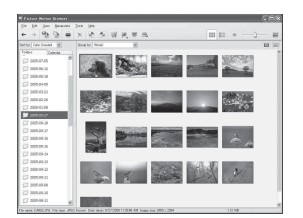

- De map "My Pictures" (Mijn afbeeldingen) is ingesteld als de standaardmap in "Viewed folders" (Afgebeelde mappen).
- Dubbelklik op een miniatuur voor weergave van het daadwerkelijke beeld.

# **2 Bekijken van de beelden in "Viewed folders" (Afgebeelde mappen) die op opnamedatum gesorteerd zijn op een kalender**

1Klik op het tabblad [Calendar] (Kalender).

De lijst met jaren, waarin de beelden zijn opgenomen, wordt afgebeeld.

- 2Klik op het jaar. De beelden die dat jaar zijn opgenomen worden op de kalender weergegeven, gesorteerd op opnamedatum.
- 3Om de beelden per maand weer te geven, klik op de gewenste maand. Miniaturen van de beelden, die in die maand zijn opgenomen, worden weergegeven.

4Om de beelden per uur weer te geven, klik op de gewenste dag. Miniaturen van de beelden die op die dag zijn opgenomen, worden gesorteerd op uur weergegeven.

#### Jaarweergavescherm

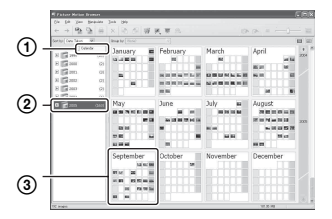

Maandweergavescherm

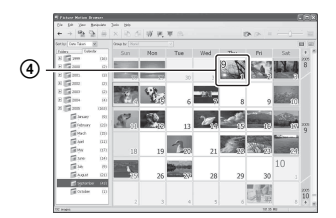

### Uurweergavescherm

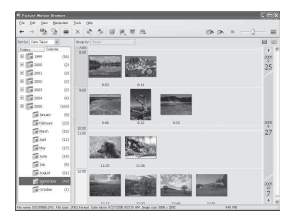

• Om beelden van een bepaald jaar of maand weer te geven, klik op de betreffende periode links op het scherm.

# **3 Weergave van afzonderlijke beelden**

Op het uurweergavescherm, dubbelklik op een miniatuur om het daadwerkelijke beeld weer te geven in een apart venster.

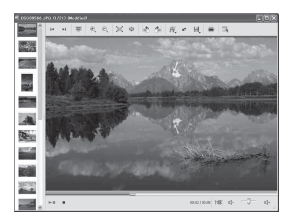

• U kunt de weergegeven beelden bewerken door op de knop op de toolbar te drukken.

### **Weergave van de beelden op het gehele scherm**

Voor weergave van een diavoorstelling van de huidige beelden op het gehele scherm, klik op de knop  $\equiv$ .

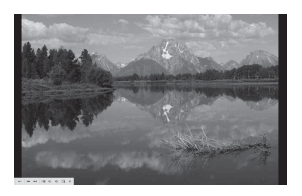

- Als u de diavoorstelling wilt weergeven of in de pauzestand wilt zetten, klikt u op de knop linksonder op het scherm.
- Als u de diavoorstelling wilt stoppen, klikt u op de knop  $\times$  linksonder op het scherm.

# **Overige functies**

### **Beelden die opgeslagen zijn op de computer voorbereiden voor weergave**

Om weergave mogelijk te maken, moet u de map die de beelden bevat aanmelden als een van de "Viewed folders".

## **1** Klik op **a** op het hoofdscherm of **kies [Register Folders to View] (Mappen registreren voor weergave) op het menu [File] (Bestand).**

Het instelscherm voor het registreren van "Viewed folders" wordt afgebeeld.

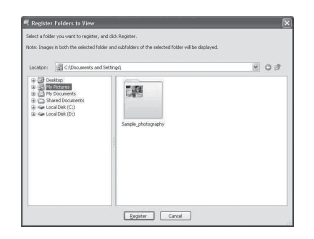

**2 Geef de map op waarin zich de beelden bevinden die u wilt importeren om deze map te registreren als een van de "Viewed folders".**

# **3 Klik op [OK].**

De beeldinformatie wordt in de database geregistreerd.

#### • Beelden in elke submap van de "Viewed folders" worden ook aangemeld.

### <span id="page-274-0"></span>**De "Folder to be imported" (Map voor importeren) veranderen**

Voor het veranderen van de "Folder to be imported" (Map voor importeren), opent u het scherm "Import Settings" (Importinstellingen).

# **1 Kies [Import Settings] (Importinstellingen)** t **[Location for Imported Images] (Locatie van geïmporteerde beelden) op het menu [File] (Bestand).**

Het scherm "Location for Imported Images" (Locatie van geïmporteerde beelden) wordt afgebeeld.

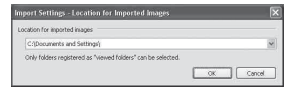

# **2 Kies de "Folder to be imported" (Mappen voor importeren).**

• U kunt de "Folder to be imported" (Map voor importeren) uit de mappen die aangemeld zijn als "Viewed folders" specificeren.

## **Verversen van de aanmeldinformatie**

Om de aanmeldinformatie te verversen, kies [Update Database] (Database bijwerken) uit het menu [Tools] (Extra).

- Het verversen van de database kan enige tijd duren.
- Als u de naam van beeldbestanden of mappen in "Viewed folders" wijzigt, is daarna weergave daarvan met deze software niet mogelijk. In dat geval moet u de database verversen.

## **De "Picture Motion Browser" verwijderen**

- $(1)$  Klik op [Start]  $\rightarrow$  [Control Panel] (Configuratiescherm) (Voor Windows  $2000$ /Me: [Start]  $\rightarrow$  [Settings]  $(Instead) \rightarrow [Control Panel]$ (Configuratiescherm)) en dubbelklik daarna op [Add/Remove Programs] (Programma's toevoegen en verwijderen).
- 2 Selecteer [Sony Picture Utility] en klik daarna op [Remove] (Verwijderen) (voor Windows 2000/Me: [Change/Remove] (Toevoegen/verwijderen)) om het programma te verwijderen.

# **Overzicht van "Image Data Converter SR Ver.1.1"**

Met behulp van "Image Data Converter SR Ver. 1.1" dat op de cd-rom (bijgeleverd) staat, kunt u beelden die in de RAW-functie zijn opgenomen bewerken met diverse correcties, zoals tintkromme en scherpte. U kunt het beeldmateriaal ook opslaan in een gangbaar databestandformaat.

- Als u de ARW-geformatteerde gegevens opslaat in het RAW-formaat, worden de gegevens geconverteerd naar het SR2-formaat.
- Voor meer informatie raadpleegt u de Helpfunctie.

# **"Image Data Converter SR Ver. 1.1" opstarten en afsluiten**

## **Opstarten**

Klik op het pictogram van "Image Data Converter SR Ver. 1.1" op het bureaublad. Als u het programma opstart vanuit het menu Start, klikt u op [Start]  $\rightarrow$  [All Programs] (Alle programmás) (voor Windows 2000/Me: [Program]  $(Programmás)) \rightarrow [Sony Picture Utility]$  $\rightarrow$  [Image Data Converter SR].

# **Afsluiten**

Klik op de knop  $\times$  rechtsboven in het scherm.

# **Technische ondersteuning**

Extra informatie over dit product en antwoorden op veelgestelde vragen vindt u op de Sony Customer Support-website voor klantenondersteuning: http://www.sony.net/

# <span id="page-276-0"></span>Uw Macintosh-computer gebruiken

U kunt beelden naar uw computer kopiëren of een RAW-gegevensbestand bewerken met "Image Data Converter SR Ver.1.1".

• "Picture Motion Browser" is niet compatibel met Macintosh-computers.

# **Aanbevolen computeromgeving**

Een computer die op de camera wordt aangesloten dient aan de volgende vereisten te voldoen.

### **Aanbevolen computeromgeving voor het kopiëren van beelden**

### **Besturingssysteem**

**(voorgeïnstalleerd):** Mac OS X (v10.1.3 of hoger)

**USB-aansluiting:** Standaard geleverd

## **Aanbevolen computerconfiguratie voor gebruik van "Image Data Converter SR Ver.1.1"**

### **Besturingssysteem**

**(voorgeïnstalleerd):** Mac OS X (v10.3- 10.4)

**CPU:** iMac, eMac, iBook, PowerBook, Power Mac G4/G5-serie, Mac mini

**Geheugen:** 256 MB of meer (512 MB of meer wordt aanbevolen.)

**Computerscherm:** 1024 × 768 pixels of meer, 32.000 kleuren of meer

# **Opmerkingen over het aansluiten van uw camera op een computer**

- Voor alle bovenstaande aanbevolen computeromgevingen kan een behoorlijke werking niet worden gegarandeerd.
- Als u twee of meer USB-apparaten tegelijkertijd op een computer aansluit, is het mogelijk dat sommige apparaten, waaronder ook uw camera, niet werken afhankelijk van het type USBstation dat is aangesloten.
- Bij gebruik van een USB-hub kan een juiste werking niet worden gegarandeerd.
- Deze camera is compatibel met Hi-Speed USB (USB 2.0), zodat wanneer u uw camera aansluit op een computer via een USB-interface die ook compatibel is met Hi-Speed USB (USB 2.0), u gebruik kunt maken van geavanceerde gegevensoverdracht (snelle overdracht).
- Controleer dat [Dataoverdracht] op het menu  $\blacktriangleright$  Setup is ingesteld op [Mass storage]. Als het is ingesteld op [PTP], wordt de camera niet herkend.
- Na herstel van uw computer vanuit de Suspendof Sleep-modus is de kans aanwezig dat de communicatie tussen uw camera en uw computer niet op hetzelfde moment hersteld wordt.

# **Beelden kopiëren naar en weergeven op een computer**

# **1 Bereid de camera en Macintoshcomputer voor.**

Volg dezelfde procedure als beschreven onder ["Fase 1: De camera en de](#page-263-0)  [computer voorbereiden" op blz. 106](#page-263-0).

# **2 Sluit de USB-kabel aan.**

Volg dezelfde procedure als beschreven onder ["Fase 2: De camera en de](#page-264-0)  [computer op elkaar aansluiten" op](#page-264-0)  [blz. 107.](#page-264-0)

# **3 Kopieer beeldbestanden naar de Macintosh-computer.**

- 1Dubbelklik op het nieuw herkende pictogram  $\rightarrow$  [DCIM]  $\rightarrow$  de map waarin de beelden die u wilt weergeven zijn opgeslagen.
- 2Sleep de beeldbestanden naar het pictogram van de vaste schijf en zet ze erop neer.

De beeldbestanden worden naar de vaste schijf gekopieerd.

• Voor informatie over de opslaglocatie van de beeldbestanden en de bestandsnamen, [zie](#page-268-0)  [blz. 111](#page-268-0).

# **4 Beelden weergeven op de computer.**

Dubbelklik op het pictogram van de vaste schijf en vervolgens op het gewenste beeldbestand in de map waarin de gekopieerde beeldbestanden zijn opgeslagen, om dat beeldbestand te openen.

# **De USB-verbinding verwijderen**

Volg de hieronder vermelde procedure eerst voor het:

- Loskoppelen van de USB-kabel
- Het opnamemedium verwijderen
- Uitschakelen van de camera

### **Sleep het pictogram van de schijf of het opnamemedium naar het pictogram "Trash" (Prullenbak).**

De camera is losgekoppeld van de computer.

### **De "Image Data Converter SR Ver.1.1" installeren**

U kunt de beelden, opgenomen in het RAW-formaat, bewerken door verschillende correcties toe te passen, zoals kleurtintkromme, beeldscherpte. U kunt het beeldmateriaal ook opslaan in een gangbaar databestandformaat.

- Log in als beheerder om te kunnen installeren.
- 1 Schakel de Macintosh-computer in en plaats de cd-rom (bijgeleverd) in het cd-rom-station.
- 2 Dubbelklik op het pictogram van de cd-rom.
- 3 Kopieer het bestand [IDCSR\_INST.pkg] in de map [MAC] naar de vaste schijf.
- 4 Dubbelklik op het bestand [IDCSR\_INST.pkg] in de kopieerbestemmingsmap. Volg de aanwijzingen op het scherm om het installeren te voltooien.
	- Wanneer de bevestigingsmelding voor opnieuw opstarten wordt afgebeeld, start u de computer opnieuw op aan de hand van de aanwijzingen op het scherm.
- Als u de ARW-geformatteerde gegevens opslaat in het RAW-formaat, worden de gegevens geconverteerd naar het SR2-formaat.

## **"Image Data Converter SR Ver.1.1" opstarten**

Dubbelklik op [Image Data Converter SR] in de map [Application] (Applicaties).

# **Technische ondersteuning**

Extra informatie over dit product en antwoorden op veelgestelde vragen vindt u op de Sony Customer Support-website voor klantenondersteuning: http://www.sony.net/

# **Beelden afdrukken** Beelden afdrukken

## **Rechtstreeks beelden afdrukken op een PictBridge-compatibel printer [\(blz. 122\)](#page-279-1)**

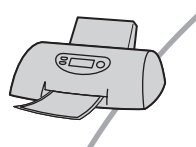

U kunt beelden afdrukken door de camera rechtstreeks aan te sluiten op een PictBridge-compatibele printer.

### **Rechtstreeks afdrukken op een printer die compatibel is met "Memory Stick Duo", CF-kaart of Microdrive**

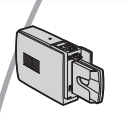

U kunt beelden afdrukken op een printer die compatibel is met "Memory Stick Duo", CF-kaart of Microdrive. Voor verdere informatie leest u de gebruiksaanwijzing van de printer.

### **Beelden afdrukken met behulp van een computer**

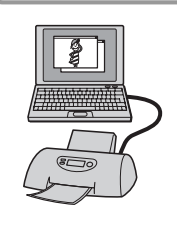

U kunt de beelden van de camera naar een computer kopiëren met behulp van de bijgeleverde software "Picture Motion Browser" en deze vervolgens vanaf de computer afdrukken.

### **Beelden afdrukken in een winkel**

U kunt een opnamemedium, met daarop de beelden die u met uw camera hebt opgenomen, meenemen naar een fotoafdrukservice winkel. U kunt van tevoren de markering  $\Delta$  (DPOF ingesteld) aanbrengen op de beelden die u later wilt afdrukken.

# <span id="page-279-1"></span><span id="page-279-0"></span>Rechtstreeks beelden afdrukken op een PictBridge-compatibele printer

Zelfs als u geen computer hebt, kunt u de beelden die u hebt opgenomen met uw camera afdrukken door de camera rechtstreeks aan te sluiten op een PictBridge-compatibel printer.

# PictBridge

• "PictBridge" voldoet aan de CIPA-norm. (CIPA: Camera & Imaging Products Association)

# **In de enkelbeeldfunctie**

U kunt één beeld afdrukken op één afdrukvel.

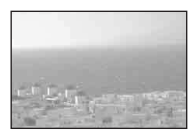

# **In de indexfunctie**

U kunt meerdere beelden op kleiner formaat afdrukken op één afdrukvel.

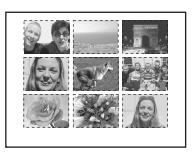

- Het is mogelijk dat de index-afdrukfunctie niet beschikbaar is, afhankelijk van de printer.
- Het aantal beelden dat als indexbeeld kan worden afgedrukt verschilt, afhankelijk van de printer.
- Afdrukken van RAW-databestanden is niet mogelijk.

# **Fase 1: De camera voorbereiden**

Bereid de camera voor om met behulp van een USB-kabel aan te sluiten op de printer.

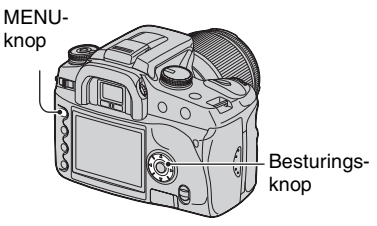

- Wij adviseren u de netspanningsadapter/ acculader (niet bijgeleverd) te gebruiken om te voorkomen dat tijdens het afdrukken de accu leeg raakt.
- **1 Druk op de MENU-knop om het menu af te beelden.**
- **2** Selecteer [ $\boldsymbol{\mu}$ ] (Setup) met ◀/▶ op **de besturingsknop en druk daarna op de middenknop van de besturingsknop [\(blz. 78\)](#page-235-1).**
- **3** Kies [Dataoverdracht] met ▲/▼ en **druk daarna op** B**.**
- **4 Selecteer [PTP] met** V **op de besturingsknop en druk daarna op de middenknop van de besturingsknop.** De USB-functie is ingesteld op [PTP].

**5 Schakel de camera uit en plaats het opnamemedium waarop de opgenomen beelden staan.**

# **Fase 2: De camera aansluiten op de printer**

**1 Sluit de camera aan op de printer.**

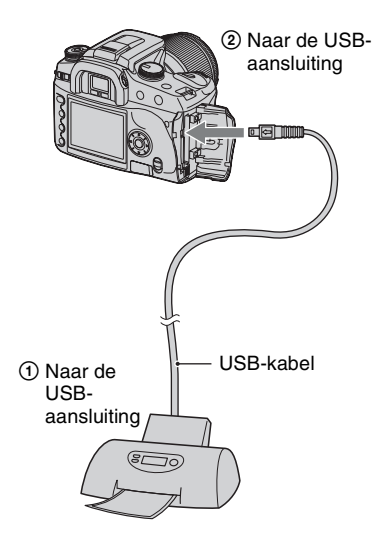

# **2 Schakel de camera en de printer in.**

Het volgende scherm wordt afgebeeld.

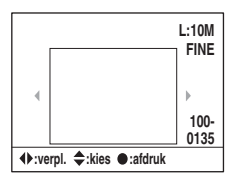

• Als het scherm niet wordt afgebeeld, drukt u de sluiterknop tot halverwege in.

# **Fase 3: Afdrukken**

**1 Selecteer het beeld dat u wilt afdrukken met </br>
<b>4/** $\blacktriangleright$  op de **besturingsknop.**

• Als u slechts één beeld wilt afdrukken, gaat u verder naar stap 4.

# **2 Selecteer het aantal vellen met A/V** op de besturingsknop.

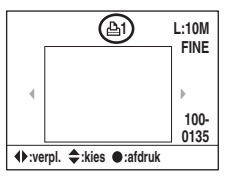

- Het aantal loopt op tot 20 met  $\triangle$  en loopt af met V.
- U kunt het aantal vellen voor alle beelden tegelijk selecteren [\(blz. 124\)](#page-281-0).

# **3 Herhaal de stappen 1 en 2 als u andere beelden wilt afdrukken.**

• Als u andere beelden weergeeft, wordt het totaal aantal vellen aangegeven in het veld "Total".

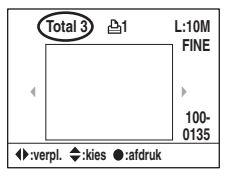

- U kunt met behulp van de  $\Box$  (opname informatie-) knop omschakelen tussen het enkelbeeldweergavescherm en het indexweergavescherm.
- U kunt het beeld vergroten met de  $\bigoplus$ (vergroot-) knop.

# **4 Druk op de middenknop van de besturingsknop.**

Het afdrukken-bevestigingsscherm wordt afgebeeld.

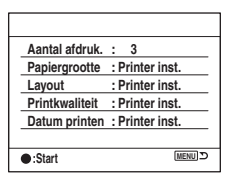

**5 Druk nogmaals op de middenknop van de besturingsknop.**

Het beeld wordt afgedrukt.

**6 Nadat de mededeling "Klaar met afdrukken." wordt afgebeeld, drukt u op de middenknop van de besturingsknop.**

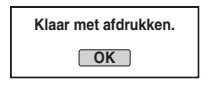

# **Het afdrukken annuleren**

Als u tijdens het afdrukken op de middenknop van de besturingsknop drukt, wordt het afdrukken geannuleerd. Koppel de USB-kabel los of schakel de camera uit. Als u weer wilt afdrukken, volgt u bovenstaande procedure.

# <span id="page-281-0"></span>**Instellen op het afdrukmenu**

Nadat u de camera hebt aangesloten op een printer, drukt u op de MENU-knop om het volgende afdrukmenu te openen. Om het afdrukmenu te bedienen, [zie blz. 78.](#page-235-1)

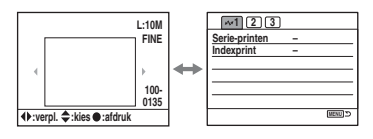

## **1** (blz. 1) **[Serie-printen]**

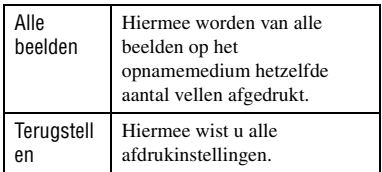

• U kunt het aantal af te drukken vellen per beeld op maximaal 20 instellen.

## **[Indexprint]**

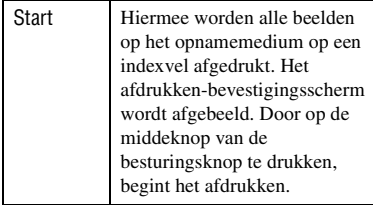

• Voor het afdrukken van een indexvel, is het aantal beelden op één indexvel of het gebruikte afdrukformaat afhankelijk van uw printer.

# **2 (blz. 2)**

# **[Papiergrootte]**

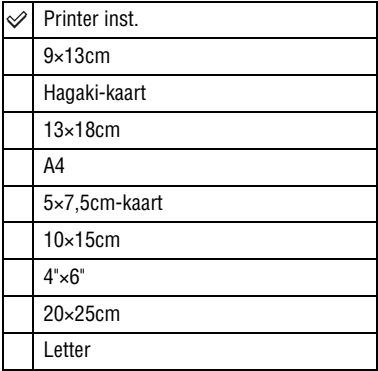

### **[Layout]**

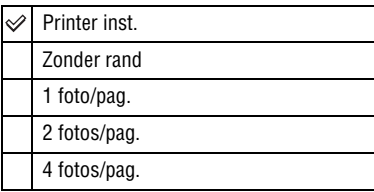

### **[Printkwaliteit]**

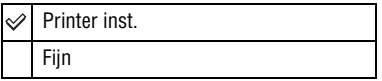

### **[Datum printen]**

 $\checkmark$ Printer inst.

Uit

Datum

Bestandsnaam

Datum en naam

# **4** $\sqrt{3}$  (blz. 3) **[DPOF print]**

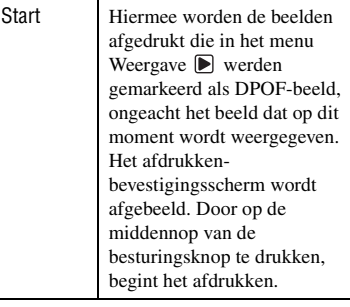

# **Problemen oplossen** Problemen oplossen

Indien u problemen ondervindt met de camera, probeer dan de volgende oplossingen. Controleer de punten op blz. [126](#page-283-0) t/m [136](#page-293-0). Neem contact op met uw Sony-dealer of de plaatselijke technische dienst van Sony.

# <span id="page-283-0"></span>**Accu en spanning**

### **De accu kan niet worden geplaatst.**

- Gebruik bij het plaatsen van de accu de punt van de accu om de vergrendelknop te verschuiven  $(\rightarrow$  *stap 1 in "Lees dit eerst"*).
- Plaats de accu op de juiste wijze  $(\rightarrow$  *stap 1 in "Lees dit eerst"*).

### **De accu-restladingsindicator is onjuist, of voldoende resterende acculading wordt aangegeven, maar de lading wordt te snel verbruikt.**

- Dit doet zich voor wanneer u de camera op een zeer warme of koude plaats gebruikt [\(blz. 142\).](#page-299-0)
- De accu is leeg. Plaats een volledig opgeladen accu  $(\rightarrow$  *stap 1 in "Lees dit eerst"*).
- De accu is niet meer bruikbaar [\(blz. 142\).](#page-299-1) Vervang de accu door een nieuwe.

### **De accu raakt te snel leeg.**

- Laad de accu voldoende op  $(\rightarrow$  *stap 1 in "Lees dit eerst"*).
- U gebruikt de camera op een zeer koude plaats [\(blz. 142\)](#page-299-2).
- De accu-aansluitpunten zijn vuil. Maak de accu-aansluitpunten schoon met een wattenstaafje o.i.d. en laadt de accu op.
- De accu is niet meer bruikbaar [\(blz. 142\).](#page-299-1) Vervang de accu door een nieuwe.

### **De camera kan niet worden ingeschakeld.**

- Plaats de accu op de juiste wijze  $(\rightarrow$  *stap 1 in "Lees dit eerst"*).
- De accu is leeg. Plaats een opgeladen accu  $(\rightarrow$  *stap 1 in "Lees dit eerst"*).
- De accu is niet meer bruikbaar [\(blz. 142\).](#page-299-1) Vervang de accu door een nieuwe.

### **De camera schakelt plotseling uit.**

- Als de camera gedurende een bepaalde tijdsduur niet wordt bediend, wordt de camera in de spaarstand gezet en nagenoeg uitgeschakeld. Om de spaarstand te annuleren, bedient u de camera, bijvoorbeeld door de ontspanknop tot halverwege in te drukken  $\rightarrow$  *stap 3 in "Lees dit eerst"*).
- De accu is leeg. Plaats een opgeladen accu  $(\rightarrow$  *stap 1 in "Lees dit eerst"*).

# **Beelden opnemen**

### **Nadat de camera is ingeschakeld, wordt niets afgebeeld op de LCD-monitor.**

- In de standaardinstelling wordt de LCD-monitor uitgeschakeld om acculading te besparen als gedurende vijf seconden of langer geen bediening wordt uitgevoerd. U kunt de tijdinstelling veranderen [\(blz. 101\)](#page-258-1).
- De LCD-monitor is ingesteld op uit. Druk op de  $\Box$  (opname informatie-) knop om de LCDmonitor in te schakelen [\(blz. 22\).](#page-179-0)
- Een voorwerp, zoals een hand, is langs de oogsensor gegaan en heeft deze geactiveerd. Als de sensor onder de zoeker wordt geactiveerd, schakelt de camera de LCD-monitor uit ervan uitgaande dat de fotograaf de zoeker gebruikt. U kunt deze functie uitschakelen [\(blz. 96\)](#page-253-0).
- Een belichtingstijd langer dan één seconde, zoals bij een tijdopname, wordt uitgevoerd. Er wordt niets afgebeeld op de LCD-monitor tijdens de belichting.

### **Het beeld is niet scherp in de zoeker.**

• Stel de diopter goed in met behulp van het diopter-instelwiel  $(\rightarrow$  *stap 5 in "Lees dit eerst"*).

### **De camera kan geen beelden opnemen.**

- Controleer de resterende opslagcapaciteit van het opnamemedium [\(blz. 23\).](#page-180-0) Als deze vol is, doet u een van de volgende dingen:
	- $-$  Wis overbodige beelden ( $\rightarrow$  *stap 6 in "Lees dit eerst"*).
	- Plaats een ander opnamemedium.
- U gebruikt een "Memory Stick Duo" met een schrijfbeveiligingsschakelaar terwijl de schrijfbeveiligingsschakelaar in de stand LOCK staat. Zet de schrijfbeveiligingsschakelaar in de stand voor opnemen [\(blz. 139\).](#page-296-0)
- U kunt tijdens het opladen van de ingebouwde flitser geen beelden opnemen.

### **De sluiter wordt niet ontspannen.**

- De sluiter kan niet worden ontspannen als het onderwerp niet is scherpgesteld. (De sluitergrendel kan worden uitgeschakeld [\(blz. 92\)](#page-249-0).)
- De sluiter kan niet worden ontspannen wanneer de camera is aangesloten op een ander apparaat, zoals een sterrentelescoop, enz. (De sluitergrendel kan worden uitgeschakeld in deze situatie [\(blz. 95\).](#page-252-0))
- De sluiter kan niet worden ontspannen wanneer "----" knippert in de rechteronderhoek van de LCD-monitor en "E" knippert in de zoeker. Deze indicator betekent dat er geen opnamemedium in de camera is geplaatst. Plaats een opnamemedium om foto's te kunnen nemen (→ *stap 4 in "Lees dit eerst"*).
- De sluiter kan niet worden ontspannen terwijl "--" brandt in de rechterbovenhoek van de LCD-monitor. Deze indicator betekent dat de lens niet goed op de lensvatting is bevestigd. Bevestig de lens goed  $(\rightarrow$  *stap 2 in "Lees dit eerst"*).

### **Het opnemen duurt erg lang.**

- De ruisonderdrukkingsfunctie wordt ingeschakeld [\(blz. 83\)](#page-240-0). Dit is normaal.
- De opnamestand is ingesteld op het RAW-formaat [\(blz. 81\)](#page-238-0). In verband met de grootte van het RAW-databestand, kost de opname in de stand RAW meer tijd.

#### **Het beeld is onscherp.**

- Het onderwerp bevindt zich te dichtbij. Controleer de minimale brandpuntsafstand van de lens.
- U neemt op in de handmatige scherpstellingsfunctie. Zet de scherpstellingsfunctie-keuzeknop in de stand AF [\(blz. 69\)](#page-226-0).
- U probeert een onderwerp op te nemen dat wellicht speciale scherpstelling behoeft [\(blz. 11\).](#page-168-0) Gebruik de scherpstelvergrendeling of de handmatige functie [\(blz.](#page-226-0) 69).

#### **De flitser werkt niet.**

- De ingebouwde flitser zit dicht. Trek hem omhoog.
- De flitserfunctie is ingesteld op [Automatisch flitsen]. Als u er zeker van wilt zijn dat de flitser altijd afgaat, stelt u de flitserfunctie in op [Invulflits] [\(blz. 51\).](#page-208-0)

#### **Wazige vlekken verschijnen in beelden opgenomen met de flitser.**

• Het flitslicht is weerkaatst door stof in de lucht dat daardoor in het beeld werd opgenomen. Dit is normaal.

#### **Een foto die met de flitser is gemaakt, is te donker.**

• Als het onderwerp zich buiten het flitserbereik (de afstand die door het flitslicht kan worden overbrugd) bevindt, zullen de beelden donker zijn omdat het flitslicht het onderwerp niet bereikt. Als de ISO-gevoeligheid wordt veranderd, verandert tevens het flitserbereik [\(blz. 40\).](#page-197-0)

### **Het onderste deel van een foto die met de flitser is gemaakt, is te donker.**

• De foto werd gemaakt met de lenskap op de lens bevestigd. Haal de lenskap van de lens af bij gebruik van de ingebouwde flitser. Bij bepaalde lenzen kan het onderste deel van de foto donker zijn, zelfs zonder een lenskap op de lens bevestigd (t *stap 5 in "Lees dit eerst"*).

### **Het duurt te lang eerdat de flitser opnieuw is opgeladen.**

• De flitser is binnen een korte tijd meerdere keren afgegaan. Als de flitser meerdere keren achter elkaar is afgegaan, kan het opladen langer duren dan gebruikelijk om oververhitting van de camera te voorkomen.

### **De datum en tijd worden onjuist opgenomen.**

• Stel de juiste datum en tijd in (blz.  $98 \rightarrow$  *stap 3 in "Lees dit eerst"*).

#### **De diafragmawaarde en/of de sluitertijd knipperen wanneer u de ontspanknop tot halverwege indrukt.**

• Aangezien het onderwerp te helder of te donker is, liggen deze waarden buiten het beschikbare instelbereik. Maak de instellingen opnieuw.

### **Het beeld is te donker.**

- U neemt een onderwerp met een lichtbron erachter op. Kies de lichtmeetfunctie [\(blz. 56\)](#page-213-0) of stel de belichting in (blz. [33](#page-190-0) en [63](#page-220-0)).
- Het scherm is niet helder genoeg. Stel de helderheid van de LCD-monitor in [\(blz.](#page-254-0) 97).

### **Het beeld is te licht.**

- U neemt een verlicht onderwerp in een donkere omgeving op, zoals op een podium. Regel de belichting (blz. [33](#page-190-0) en [63](#page-220-0)).
- Het scherm is te helder. Stel de helderheid van de LCD-monitor in [\(blz. 97\)](#page-254-0).

### **Buitensporig veel licht verschijnt in het beeld.**

• De foto werd genomen onder een sterke lichtbron waarbij buitensporig veel licht op de lens is gevallen. Bevestig de lenskap.

### **De hoeken van de foto zijn te donker.**

• Als een filter of lenskap wordt gebruikt, haalt u deze eraf en maakt u de opname opnieuw. Afhankelijk van de dikte van het filter en een onjuiste bevestiging van de lenskap, kan het filter of de lenskap gedeeltelijk zichtbaar zijn in het beeld. De optische eigenschappen van bepaalde lenzen kunnen ertoe leiden dat de rand van het beeld te donker lijkt (onvoldoende licht).

### **De ogen van het onderwerp zijn rood.**

- Schakel de functie rode-ogeneffect vermindering in [\(blz. 84\).](#page-241-0)
- Benader het onderwerp tot dichtbij en neem het binnen het flitserbereik op met gebruikmaking van de flitser (t *stap 5 in "Lees dit eerst"*).
- Verlicht het vertrek en neem het onderwerp op.

### **Punten verschijnen en blijven op het scherm.**

• Dit is normaal. Deze punten worden niet opgenomen [\(blz. 4\)](#page-161-0).

### **Het beeld is wazig.**

- De foto werd opgenomen op een donkere locatie zonder gebruik te maken van de flitser, waardoor camerabewegingen werden gemaakt. Wij adviseren u de Super SteadyShot-functie of een statief te gebruiken. De flitser kan in zo'n geval worden gebruikt [\(blz. 10,](#page-167-0) t *stap 5 in "Lees dit eerst"*).
- De foto van het onderwerp werd vanaf een zeer korte afstand gemaakt, zoals bij een macroopname. Het is mogelijk dat de Super SteadyShot-functie niet volledig effectief is als het onderwerp zich zeer dichtbij bevindt. Schakel in dat geval de Super SteadyShot-functie uit en overweeg een statief te gebruiken ([blz. 10](#page-167-0), → *step 5 in "Lees dit eerst"*).
- Het onderwerp bewoog snel. Selecteer een kortere sluitertijd of een hogere ISO-gevoeligheid (hoe hoger de ISO-gevoeligheid, hoe meer ruis in het beeld).

### **De Ev-schaalverdeling ◀ ▶ knippert in de zoeker.**

• Het onderwerp is te helder of te donker voor het lichtmeetbereik van de camera.

### **Een fout wordt afgebeeld bij het maken van een eigen witbalansinstelling.**

• De eigen witbalansinstelling werd van te dichtbij uitgevoerd met gebruikmaking van de flitser. Of de eigen witbalans werd ingesteld voor een onderwerp met levendige kleuren. Zorg voor enige afstand tussen de camera en het onderwerp bij gebruik van de flitser. Kies een wit onderwerp als u de eigen witbalans instelt [\(blz. 44\).](#page-201-0)

### **Beelden weergeven**

Raadpleeg ["Computers" \(blz. 131\)](#page-288-0) met betrekking tot de onderstaande punten.

### **De camera kan geen beelden weergeven.**

- Druk op de  $\blacktriangleright$  (weergave-) knop om de weergavefunctie in te schakelen ( $\rightarrow$  *stap 6 in "Lees dit eerst"*).
- De map-/bestandsnaam is veranderd op de computer [\(blz. 112\)](#page-269-1).
- Wanneer een beeldbestand is bewerkt door een computer of wanneer het beeldbestand werd opgenomen op een ander model dan uw camera, kan het weergeven van het beeldbestand op uw camera niet gegarandeerd worden.
- De camera staat in de USB-functie. Wis de USB-verbinding [\(blz. 110\).](#page-267-2)

### **Het beeld verschijnt niet op het tv-scherm.**

- Controleer [Video-uitgang] om te zien of het video-uitgangssignaal van de camera is ingesteld overeenkomstig het kleursysteem van de tv [\(blz. 97\)](#page-254-1).
- Controleer of de aansluiting juist is [\(blz. 76\).](#page-233-0)
- Als een USB-kabel is aangesloten op de camera, koppelt u de USB-kabel los [\(blz. 110\)](#page-267-2).

## **Beelden wissen/bewerken**

### **De camera kan geen beeld wissen.**

- Annuleer de beveiliging [\(blz. 87\)](#page-244-0).
- U gebruikt een "Memory Stick Duo" met een schrijfbeveiligingsschakelaar terwijl de schrijfbeveiligingsschakelaar in de stand LOCK staat. Zet de schrijfbeveiligingsschakelaar in de stand voor opnemen [\(blz. 139\)](#page-296-0).

### **U hebt per ongeluk een beeld gewist.**

• Als u eenmaal een beeld hebt gewist, kunt u dit niet herstellen. Wij adviseren dat u de beelden beveiligt [\(blz. 87\)](#page-244-0) of op de "Memory Stick Duo" de schrijfbeveiligingsschakelaar in de stand LOCK zet [\(blz. 139\)](#page-296-0) om per ongeluk wissen te voorkomen.
### **U kunt de markering (DPOF ingesteld) niet afbeelden.**

• U kunt de markering (DPOF ingesteld) niet afbeelden op RAW-gegevensbestanden.

### **U kunt meerdere de map niet wissen op het bestandsbrowserindexweergavescherm.**

• Als de map op het opnamemedium eenmaal werd afgebeeld op een Windows-computer, is het mogelijk dat u de map niet kunt wissen. Wis de map op de computer.

# **Computers**

### **U weet niet of het besturingssysteem van uw computer compatibel is met de camera.**

• Controleer ["Aanbevolen computeromgeving"](#page-262-0) op [blz. 105](#page-262-0) voor Windows en [blz. 119](#page-276-0) voor Macintosh.

### **Uw computer herkent uw camera niet.**

- Schakel de camera in  $(\rightarrow$  *stap 3 in "Lees dit eerst"*).
- Als de acculading bijna op is, plaatst u een opgeladen accu  $(\rightarrow$  *stap 1 in "Lees dit eerst"*) of sluit u de netspanningsadapter/acculader (niet bijgeleverd) aan [\(blz. 144\)](#page-301-0).
- Gebruik de USB-kabel (bijgeleverd) [\(blz. 107\)](#page-264-0).
- Koppel de USB-kabel los en sluit deze daarna weer stevig aan.
- Stel [Dataoverdracht] in op [Mass storage] [\(blz. 97\)](#page-254-0).
- Koppel alle apparatuur los van de USB-aansluitingen van uw computer, behalve de camera, het toetsenbord en de muis.
- Sluit de camera rechtstreeks aan op de computer en niet via een USB-hub of ander apparaat [\(blz. 107\)](#page-264-0).

### **U kunt geen beelden kopiëren.**

- Breng de USB-verbinding tot stand door de camera op de juiste wijze aan te sluiten op de computer [\(blz. 107\).](#page-264-0)
- Volg de betreffende kopieerprocedure voor uw besturingssysteem (blz. [107](#page-264-1) en [119](#page-276-1)).
- Het kan voorkomen dat u de beeldbestanden van een opnamemedium, dat op een computer is geformatteerd, niet naar een computer kunt kopiëren. Maak een opname met een opnamemedium dat geformatteerd is door uw camera [\(blz. 87\).](#page-244-0)

### **Nadat de USB-verbinding tot stand is gekomen, start "Picture Motion Browser" niet automatisch op.**

- Start de "Media Check Tool" op [\(blz. 114\)](#page-271-0).
- Breng de USB-verbinding tot stand nadat de computer is opgestart [\(blz. 106\).](#page-263-0)

### **Het beeld kan niet worden weergegeven op een computer.**

- Als u "Picture Motion Browser" gebruikt, raadpleegt u de Help-functie.
- Raadpleeg de fabrikant van de computer of de software.

### **U kunt een beeld niet afdrukken.**

• Controleer de printerinstellingen.

### **Beelden die al een keer naar de computer gekopieerd zijn kunnen niet door de camera weergegeven worden.**

- Kopieer de beelden naar een map die door de camera wordt herkend, zoals "100MSDCF" [\(blz. 111\).](#page-268-0)
- Bedien op de juiste wijze [\(blz. 112\).](#page-269-0)

# **Picture Motion Browser**

### **De beelden worden niet correct weergegeven.**

• Zorg ervoor dat de map met beelden is aangemeld in "Viewed folders". Als weergave van de beelden niet mogelijk is, ook al is de map aangemeld in "Viewed folders", moet u de database verversen [\(blz. 117\).](#page-274-0)

### **U kunt geïmporteerde beelden niet vinden.**

- Kijk in de map "My Pictures" (Mijn afbeeldingen).
- Als u de standaardinstellingen hebt veranderd, raadpleegt u "De "Folder to be imported" (Map voor importeren) veranderen" op blz. [117](#page-274-1) en controleert u welke map wordt gebruikt voor het importeren.

### **U wilt de "Folder to be imported" (Map voor importeren) veranderen.**

• Open het scherm "Import Settings" (Importinstellingen) en verander de "Folder to be imported" (Map voor iimporteren). U kunt een andere map specificeren, nadat u deze met behulp van de "Picture Motion Browser"-software aangemeld heeft in "Viewed folders" [\(blz. 117\).](#page-274-1)

### **Alle geïmporteerde beelden worden met de datum 1 januari weergegeven op de kalender.**

• Op de camera is de datum nog niet ingesteld. Stel de datum in op de camera (blz.  $98 \rightarrow \text{stop } 3$ ) *in "Lees dit eerst"*).

# **"Memory Stick Duo"**

### **De "Memory Stick Duo" kan niet worden geplaatst.**

• Gebruik de Memory Stick Duo-adapter voor de CF-gleuf en plaats deze vervolgens in de camera  $(\rightarrow$  *stap 4 in "Lees dit eerst"*).

### **Op de "Memory Stick Duo" kan niet worden opgenomen.**

- U gebruikt een "Memory Stick Duo" met een schrijfbeveiligingsschakelaar terwijl de schrijfbeveiligingsschakelaar in de stand LOCK staat. Zet de schrijfbeveiligingsschakelaar in de stand voor opnemen [\(blz. 139\).](#page-296-0)
- De "Memory Stick Duo" is vol. Wis overbodige beelden (blz.  $86 \rightarrow \text{stop } 6$  in "Lees dit eerst").

## **De "Memory Stick Duo" kan niet worden geformatteerd.**

• U gebruikt een "Memory Stick Duo" met een schrijfbeveiligingsschakelaar terwijl de schrijfbeveiligingsschakelaar in de stand LOCK staat. Zet de schrijfbeveiligingsschakelaar in de stand voor opnemen [\(blz. 139\).](#page-296-0)

### **U hebt een "Memory Stick Duo" per ongeluk geformatteerd.**

• Alle gegevens op de "Memory Stick Duo" zijn gewist door het formatteren. U kunt deze niet meer herstellen. Om te voorkomen dat beelden per ongeluk worden gewist, adviseren wij u de schrijfbeveiligingsschakelaar van de "Memory Stick Duo" in de stand LOCK te zetten [\(blz. 139\)](#page-296-0).

### **De "Memory Stick PRO Duo" wordt niet herkend door een computer met een "Memory Stick"-gleuf.**

• Als de "Memory Stick PRO Duo" niet wordt ondersteund, sluit u de camera en de computer op elkaar aan (blz. [106](#page-263-0) t/m [107\)](#page-264-0). De computer herkent de "Memory Stick PRO Duo".

# **CF-kaart/Microdrive**

### **De CF-kaart/Microdrive kan niet in de camera worden geplaatst.**

• Plaats ze in de juiste richting  $(\rightarrow$  *stap 4 in "Lees dit eerst"*).

### **Op de CF-kaart/Microdrive kan niet worden opgenomen.**

- De CF-kaart/Microdrive is vol. Wis overbodige beelden (blz.  $86 \rightarrow \text{stan } 6$  in "Lees dit eerst").
- Een onbruikbare CF-kaart is in de camera geplaatst  $(\rightarrow$  stap 4 in "Lees dit eerst").
- U gebruikt een opnamemedium met een schrijfbeveiligingsschakelaar in de stand LOCK. Zet de schrijfbeveiligingsschakelaar in de stand voor opnemen.

### **De Microdrive is warm.**

• De Microdrive is een lange tijd in gebruik. Dit is normaal.

### **U hebt de CF-kaart/Microdrive per ongeluk geformatteerd.**

• Alle gegevens op de CF-kaart/Microdrive zijn gewist door het formatteren. U kunt deze niet meer herstellen.

# **Afdrukken**

Zie ook ["PictBridge-compatibele printer"](#page-291-0) (direct hieronder) tezamen met het volgende punt.

## **De kleuren van het beeld zijn vreemd.**

• Bij afdrukken van beelden, die opgenomen zijn in het Adobe RGB-profiel, op een printer met sRGB-ondersteuning, die niet compatibel is met Adobe RGB (DCF2.0/Exif2.21), worden de beelden op een lager intensiteitniveau afgedrukt [\(blz. 47\).](#page-204-0)

# <span id="page-291-0"></span>**PictBridge-compatibele printer**

## **Het is niet mogelijk een verbinding tot stand te brengen.**

- De camera kan niet rechtstreeks op een printer worden aangesloten die niet compatibel is met PictBridge. Vraag de fabrikant van de printer of uw printer compatibel is met PictBridge of niet.
- Controleer of de printer is ingeschakeld en op de camera kan worden aangesloten.
- Als er geen opnamemedium, zoals een "Memory Stick Duo" of CF-kaart, in de camera geplaatst is, kan de verbinding met de printer niet tot stand komen. Sluit de printer, na het plaatsen van het opnamemedium, opnieuw aan.
- Stel [Dataoverdracht] in op [PTP] [\(blz. 97\)](#page-254-0).
- Koppel de USB-kabel los en sluit deze weer aan. Bij het verschijnen van een foutmelding op de printer, moet u de gebruikshandleiding van de printer raadplegen.

## **Kan geen beelden afdrukken.**

- Controleer of de camera en de printer op de juiste wijze met behulp van de USB-kabel zijn aangesloten.
- Schakel de printer in. Raadpleeg voor verdere informatie de gebruikshandleiding van de printer.
- Het afdrukken van RAW-databestanden is niet mogelijk.
- Het is mogelijk dat beelden die zijn opgenomen met een andere camera dan deze, of beelden die op een computer zijn bewerkt, niet kunnen worden afgedrukt.

### **In de indexfunctie kan de datum niet worden geprojecteerd en kunnen de beelden niet worden afgedrukt.**

- De printer heeft deze functies niet. Vraag de fabrikant van de printer of de printer deze functies heeft of niet.
- Afhankelijk van de printer kan de datum niet in de functie indexweergave ingevoerd worden. Vraag het de fabrikant van de printer.

## **In plaats van de datum wordt "---- -- --" afgedrukt op het beeld.**

• Beelden zonder de opgenomen datumgegevens, kunnen niet worden afgedrukt met de datum erop geprojecteerd. Stel [Datum op foto] in op [Uit] en druk het beeld opnieuw af [\(blz. 125\)](#page-282-0).

### **Het afdrukformaat kan niet worden ingesteld.**

• Vraag de fabrikant van de printer of het gewenste afdrukformaat beschikbaar is op de printer.

### **Het beeld kan niet op het ingestelde formaat worden afgedrukt.**

- Koppel de USB-kabel los en sluit deze weer aan iedere keer wanneer het papierformaat is veranderd nadat de printer op de camera is aangesloten.
- De afdrukinstelling van de camera is anders dan die van de printer. Verander de instelling van de camera [\(blz. 125\)](#page-282-1) of de printer.

### **De camera kan niet worden bediend nadat het afdrukken is geannuleerd.**

• Wacht enige tijd terwijl de printer de annuleerbediening uitvoert. Dit kan, afhankelijk van de printer, enige tijd duren.

# **Overige**

#### **De camera werkt niet.**

- Gebruik het type accu dat in deze camera kan worden gebruikt [\(blz. 142\).](#page-299-0)
- De accu is bijna leeg (De  $\Box$ ) indicator wordt afgebeeld). Laad de accu op  $\rightarrow$  stap 1 in *"Lees dit eerst"*).

### **De lens raakt beslagen.**

• Er is condensvorming opgetreden. Schakel de camera uit en laat deze gedurende ongeveer een uur liggen voordat u deze weer gebruikt [\(blz. 147\).](#page-304-0)

### <span id="page-292-0"></span>**De mededeling "Datum en tijd instellen?" wordt afgebeeld wanneer u de camera inschakelt.**

• De camera is enige tijd niet gebruikt terwijl de accu bijna leeg was of niet geplaatst was. Vervang de accu en stel de datum opnieuw in. (→ *stap 3 in "Lees dit eerst"*). Als de datuminstelling wordt teruggesteld iedere keer wanneer de accu wordt vervangen, neemt u contact op met uw Sony-handelaar of plaatselijk, erkend Sony-servicecentrum.

### **Het aantal opgenomen beelden neemt niet af of neemt met twee tegelijk af.**

• Dit komt doordat de compressieverhouding en de beeldgrootte na compressie veranderen afhankelijk van het beeld als u een JPEG-beeld opneemt [\(blz. 81\)](#page-238-0).

### **De instelling wordt teruggesteld zonder dat de terugstelbediening wordt uitgevoerd.**

• De accu werd verwijderd terwijl de POWER-knop in de stand ON stond. Voordat u de accu eruit haalt, zorgt u ervoor dat de POWER-knop in de stand OFF staat en controleert u dat het toegangslampje niet oplicht (→ *stap 1 in "Lees dit eerst"*).

### **De camera werk niet goed.**

• Schakel de camera uit. Haal de accu uit de camera en plaats hem weer terug. Als een netspanningsadapter/acculader (niet bijgeleverd) wordt gebruikt, koppelt u het netsnoer los. Als de camera heet is, laat u deze afkoelen voordat u deze corrigerende handeling uitvoert.

### **De vijf balkjes van de Super SteadyShot-schaalverdeling knipperen.**

• De Super SteadyShot-functie werkt niet. U kunt doorgaan met opnemen, maar de Super SteadyShot-functie zal niet werken. Schakel de camera uit en weer in. Als de Super SteadyShot-schaalverdeling blijft knipperen, neemt u contact op met uw Sony-handelaar of plaatselijk, erkend Sony-servicecentrum.

# <span id="page-294-0"></span>Waarschuwingsmededelingen

Als een van de onderstaande meldingen wordt afgebeeld, voert u de vermelde instructies uit.

### **Accu is ongeschikt. Gebruik het juiste type.**

• U gebruikt een incompatibele accu.

### **Accu leeg.**

• De accu is leeg. Laad de accu op.

## **Datum en tijd instellen?**

• Stel de datum en tijd in. Als deze mededeling veelvuldig wordt afgebeeld, is de interne reservebatterij opgebruikt. Vervang de batterij [\(blz. 135](#page-292-0) en [148\)](#page-305-0).

### **Kaart niet bruikbaar. Formatteren?**

• Het opnamemedium werd op een computer geformatteerd en het bestandsformaat werd gewijzigd, of het opnamemedium werd op een ander apparaat geformatteerd. Selecteer [Ja] en formatteer vervolgens het opnamemedium. U kunt daarna het opnamemedium opnieuw gebruiken, maar alle eerder opgenomen gegevens op het opnamemedium zullen zijn gewist. Het kan enige tijd duren voordat het formatteren klaar is. Als de mededeling nog steeds wordt afgebeeld, vervangt u het opnamemedium.

## **Kaart is vergrendeld.**

• De schrijfbeveiligingsknop van het opnamemedium, zoals van een "Memory Stick Duo" staat in de stand LOCK (vergrendeld).

## **Kaartfout.**

• U hebt een incompatibel opnamemedium geplaatst.

# **Bezig...**

• Als de sluitertijd één seconde of langer is, of de camera in de tijdopnamefunctie (B-sluiter) staat, wordt de ruisonderdrukking uitgevoerd gedurende dezelfde tijdsduur waarin de sluiter geopend was. Tijdens de ruisonderdrukking kunt u niet verdergaan met opnemen. U kunt de ruisonderdrukking ook uitschakelen.

## **Geen kaart. Kaartvergrendeling actief.**

• Wanneer [Sluitergrendel] op [Aan:geenkaart] staat. Stel dit in op [Uit:geenkaart] of plaats een opnamemedium.

# **Lens niet bevestigd.**

• Wanneer [Sluitergrendel] op [Aan:geen lens] staat. Stel dit in op [Uit:geen lens] of bevestig een lens. Als u de camera op een sterrentelescoop of iets dergelijks bevestigt, stelt u dit in op [Uit:geen lens] op het menu  $\bigotimes$  Custom.

## **Onvoldoende acculading. Opdracht wordt geannuleerd.**

• U hebt geprobeerd [CCD reinigen] uit te voeren terwijl er onvoldoende lading in de accu zat. Laad de accu op of gebruik de netspanningsadapter/acculader (niet bijgeleverd).

# **Beeldweergave onmogelijk.**

• Het is mogelijk dat beelden die zijn opgenomen met een andere camera of beelden die zijn gewijzigd op een computer, niet kunnen worden weergegeven.

# **Geen beelden.**

• Er staat geen beeld op het opnamemedium.

### **Geen beelden geselecteerd.**

• U hebt geprobeerd beelden te wissen zonder aan te geven welke beelden u wilt wissen.

### **Beeld is beveiligd**

• U hebt geprobeerd beveiligde beelden te wissen. Schakel de beveiliging uit.

### **Afdrukken onmogelijk.**

• U hebt geprobeerd RAW-beelden te markeren met de markering DPOF ingesteld.

### **Bezig initialiseren USB-verbinding.**

• Een USB-verbinding is tot stand gebracht. Koppel de USB-kabel niet los.

### **Fout USB-verbinding**

• Een USB-verbinding kan niet tot stand worden gebracht. Koppel de USB-kabel los en sluit deze daarna weer aan.

### **Fout: Controleer printer.**

• Er is een probleem met de printer, bijvoorbeeld: er zit geen papier in.

### **Afdrukken geannulleerd.**

• De afdrukopdracht werd geannuleerd. Koppel de USB-kabel los of schakel de camera uit.

### **Camera te warm. Laat camera afkoelen.**

• De camera is heet geworden, bijvoorbeeld omdat u de camera gedurende een lange tijd hebt gebruikt op een bijzonder hete plaats. Schakel de camera uit. Laat de camera afkoelen en wacht totdat de camera weer gebruikt kan worden.

### **Systeemfout.**

• Schakel de camera uit, haal de accu eruit en plaats de accu weer terug in de camera. Als deze mededeling veelvuldig wordt afgebeeld, neemt u contact op met uw Sony-handelaar of plaatselijk, erkend Sonyservicecentrum.

# <span id="page-296-0"></span>**Overige** Over de "Memory Stick"

Een "Memory Stick" is een compact, draagbaar IC-opnamemedium. De typen "Memory Stick" die kunnen worden gebruikt met deze camera staan vermeld in de onderstaande tabel. Een goede werking kan echter niet worden gegarandeerd voor alle functies van de "Memory Stick".

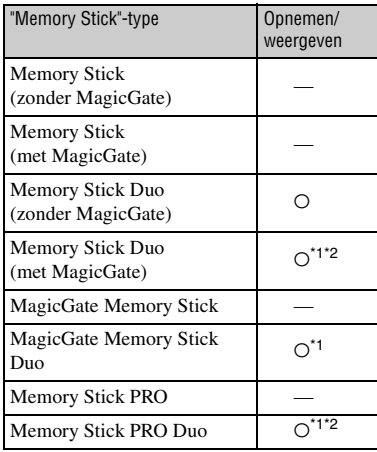

\*1 "Memory Stick Duo", "MagicGate Memory Stick Duo" en "Memory Stick PRO Duo" zijn uitgerust met MagicGate-functies. MagicGate is een technologie ter bescherming van auteursrechten waarbij gebruik wordt gemaakt van versleutelingstechnologie. Opnemen/ weergeven van gegevens waarbij MagicGatefuncties zijn vereist, kan niet met deze camera worden uitgevoerd.

- \*2 Ondersteunt een hoge gegevensoverdrachtsnelheid via een parallelle interface.
- Wij kunnen de juiste werking van een "Memory Stick Duo" die op een computer is geformatteerd niet garanderen in deze camera.
- De lees-/schrijfsnelheid van de gegevens verschilt afhankelijk van de gebruikte "Memory Stick Duo" en apparatuur.

# **Opmerkingen over het gebruik van een "Memory Stick Duo" (niet bijgeleverd)**

<span id="page-296-1"></span>• U kunt geen beelden opnemen, bewerken of wissen nadat u met een scherppuntig voorwerp de schrijfbeveiligingsschakelaar in de stand LOCK hebt gezet.

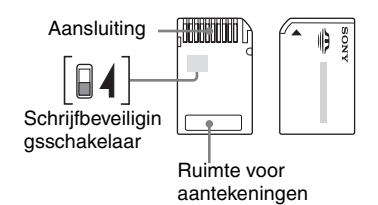

Sommige "Memory Stick Duo" hebben geen schrijfbeveiligingsschakelaar. Bij een "Memory Stick Duo" voorzien van een schrijfbeveiligingsschakelaar, kan de stand en/of de vorm van de schrijfbeveiligingsschakelaar verschillend zijn, afhankelijk van de "Memory Stick Duo".

- De "Memory Stick Duo" mag niet worden verwijderd terwijl deze bezig is met het lezen of wegschrijven van gegevens.
- De gegevens kunnen in de volgende gevallen beschadigd zijn:
	- wanneer de "Memory Stick Duo" uit de camera wordt gehaald of de camera wordt uitgeschakeld tijdens het lezen of schrijven van gegevens
	- wanneer de "Memory Stick Duo" wordt gebruikt op plaatsen met statische elektriciteit of elektrische ruis
- We raden u aan van belangrijke gegevens een reservekopie te maken.
- Druk niet hard wanneer u in het aantekeningenvak schrijft.
- Plak geen stickers op de "Memory Stick Duo" zelf of op de Memory Stick Duo-adapter.
- Wanneer u de "Memory Stick Duo" draagt of bewaart, plaatst u deze terug in het doosje dat erbij geleverd werd.
- Raak de aansluitingen van de "Memory Stick Duo" niet aan met uw hand of een metalen voorwerp.
- Sla, verbuig of laat de "Memory Stick Duo" niet vallen.
- Demonteer of transformeer de "Memory Stick Duo" niet.
- Stel de "Memory Stick Duo" niet bloot aan water.
- Laat de "Memory Stick Duo" niet liggen binnen het bereik van kleine kinderen. Zij kunnen deze per ongeluk inslikken.
- Gebruik of bewaar de "Memory Stick Duo" niet op de volgende plaatsen:
	- plaatsen met een hoge temperatuur, zoals in een hete auto die in de zon is geparkeerd
	- plaatsen die zijn blootgesteld aan direct zonlicht
	- op vochtige plaatsen of plaatsen waar zich corrosieve stoffen bevinden

# **Opmerkingen over het gebruik van de Memory Stick Duo-adapter voor de CF-gleuf (bijgeleverd)**

- Als u een "Memory Stick Duo" in een Memory Stick Duo-adapter voor de CF-gleuf steekt, controleert u eerst dat de "Memory Stick Duo" in de juiste richting erin wordt gestoken en steekt u hem er vervolgens helemaal in. Bij verkeerd insteken kan een storing optreden.
- Als u een "Memory Stick Duo" die in een Memory Stick Duo-adapter voor de CF-gleuf is gestoken, gebruikt met een compatibel apparaat, controleert u dat de Memory Stick Duo-adapter voor de CF-gleuf in de juiste richting erin wordt gestoken. Merk op dat door onjuist gebruik de camera kan worden beschadigd.
- Steek de Memory Stick Duo-adapter voor de CF-gleuf niet in een compatibel apparaat zonder dat er een "Memory Stick Duo" in zit. Als u dit toch doet, kan een storing in de camera optreden.
- Als u een Memory Stick Duo-adapter voor de CF-gleuf in een CompactFlash-PC-kaartadapter steekt, en deze aansluit op een PC-kaartgleuf van een computer, kan de juiste werking niet worden gegarandeerd.
- De bijgeleverde Memory Stick Duo-adapter voor de CF-gleuf is uitsluitend bedoeld voor gebruik met deze camera. U kunt deze wel met andere apparaten gebruiken, maar de juiste werking kan niet worden gegarandeerd.

## **Opmerkingen over het gebruik van "Memory Stick PRO Duo" (niet bijgeleverd)**

"Memory Stick PRO Duo" met een opslagcapaciteit tot 2 GB zijn goedgekeurd voor gebruik in deze camera.

# Over de CF-kaart/Microdrive

- Zorg ervoor dat u het opnamemedium in deze camera formatteert wanneer u het voor het eerst gaat gebruiken.
- Gegevens kunnen als volgt beschadigd raken:
	- Het opnamemedium uit de camera halen tijdens het lezen of schrijven van gegevens.
	- Als u het opnamemedium bewaart in de buurt van sterk magnetisch materiaal.
- Het opnamemedium kan kort na gebruik heet zijn. Wees voorzichtig als u het vastpakt.
- Verwijder het etiket niet of plak er geen nieuw etiket over.
- Als u het opnamemedium meeneemt of bewaart, plaatst u het in het doosje dat erbij werd geleverd.
- Stel het opnamemedium niet bloot aan water.
- Druk niet te hard op het etiket.
- Raak het gedeelte van het opnamemedium waarop de aansluitpunten zitten niet aan met uw handen of een metalen voorwerp.

## **Opmerkingen over het gebruik van de Microdrive**

Een Microdrive is een compacte en lichtgewicht vaste schijf die voldoet aan de CompactFlash Type II-normen.

• De Microdrive is een compacte en lichtgewicht vaste schijf. Omdat de Microdrive bewegende onderdelen bevat is het , in vergelijking met een "Memory Stick", dat gebruik maakt van een flashgeheugen, minder bestand tegen trillingen en schokken.

Zorg er voor dat de Microdrive, tijdens opname en weergave, niet onderhevig is aan trillingen en schokken.

- Merk op dat bij gebruik bij temperaturen lager dan 5°C de Microdrive minder presteert. Temperatuurbereik voor gebruik van de Microdrive: 5 tot 40°C
- Merk op dat de Microdrive niet kan worden gebruikt bij een lage luchtdruk (hoger dan 3.000 meter boven zeeniveau).
- Schrijf niet op het etiket.

# <span id="page-299-0"></span>Informatie over de accu

Gebruik uitsluitend de accu NP-FM55H. Merk op dat u de accu's NP-FM50 en NP-FM30 niet kunt gebruiken.

# **Opladen**

Aanbevolen wordt om de accu op te laden bij een omgevingstemperatuur van 10 tot 30°C. Indien u de accu buiten dit temperatuurbereik oplaadt, bestaat de kans dat u de accu niet doeltreffend kunt opladen.

# **Doeltreffend gebruik van de accu**

- Bij lage temperaturen verminderen de prestaties van de accu. Op koude plaatsen kan de accu daarom minder lang worden gebruikt. Wij bevelen het volgende aan om de accu langer mee te laten gaan:
	- Doe de accu in een zak tegen uw lichaam aan om de accu op te warmen, en plaats deze in de camera vlak voordat u begint met opnemen.
- De accu zal snel leeg raken als u de flitser vaak gebruikt.
- Wij adviseren u reserveaccu's bij de hand te houden en om proefopnamen te maken alvorens de werkelijke opnamen te maken.
- Laat de accu niet nat worden. De accu is niet waterdicht.
- Laat de accu niet liggen op zeer warme plaatsen, zoals in een voertuig of in direct zonlicht.

## **Over de resterende-acculadingindicator**

Als u de camera met de accu gebruikt, wordt de resterende tijd in minuten niet afgebeeld.

# **Hoe u de accu moet bewaren**

Als de accu gedurende een lange tijd niet gebruikt wordt, laadt u deze eenmaal per jaar volledig op en verbruikt u de lading volledig met uw camera, voordat u de accu weer bewaart op een droge, koele plaats. Herhaal deze oplaad- en verbruikprocedure eenmaal per jaar om een goede werking van de accu te behouden.

# **Levensduur van de accu**

- De levensduur van de accu is beperkt. De capaciteit van de accu neemt geleidelijk af naarmate u deze meer gebruikt wordt en de tijd verstrijkt. Als de gebruiksduur van de accu aanzienlijk korter lijkt te zijn geworden, is de meest waarschijnlijke oorzaak dat het einde van de levensduur van de accu is bereikt. Koop een nieuwe accu.
- De levensduur van de accu wordt mede bepaald door de manier waarop deze wordt bewaard, alsmede de omstandigheden en omgeving waarin de accu wordt gebruikt.

# De acculader

# $\blacksquare$  De acculader

- Laad in de acculader (bijgeleverd) van uw camera geen andere accu's op dan de accu uit de NP-FM-serie. Als u andere accu's dan de bijgeleverde accu probeert op te laden, kunnen deze gaan lekken, oververhit raken of exploderen, waardoor gevaar van letsel als gevolg van elektrocutie en brandwonden ontstaat.
- Haal de opgeladen accu uit de acculader. De levensduur van de accu kan korter worden als u deze opgeladen in de acculader laat zitten.
- Als het CHARGE-lampje knippert, kan dit een accufout aangeven of het feit dat een andere accu dan het opgegeven type is geplaatst. Controleer of de geplaatste accu van het opgegeven type is. Als de accu van het opgegeven type is, haalt u de accu eruit, vervangt u deze door een nieuwe of een andere, en controleert u of de acculader nu wel goed werkt. Als de acculader nu wel goed werkt, kan een accufout zijn opgetreden.
- Als de acculader vuil is, is het mogelijk dat de accu niet goed wordt opgeladen. Maak de acculader schoon met een droge doek, enz.

# Optionele accessoires

Dit hoofdstuk beschrijft hoe u veelgebruikte accessoires voor deze camera moet aansluiten en bedienen.

Voor meer informatie raadpleegt u de gebruiksaanwijzing van ieder accessoire.

# <span id="page-301-0"></span>**Netspanningsadapter/acculader AC-VQ900AM**

Als een stopcontact (met netspanning) beschikbaar is, kunt u een netspanningsadapter/ acculader gebruiken om te voorkomen dat de acculading tussentijds opraakt.

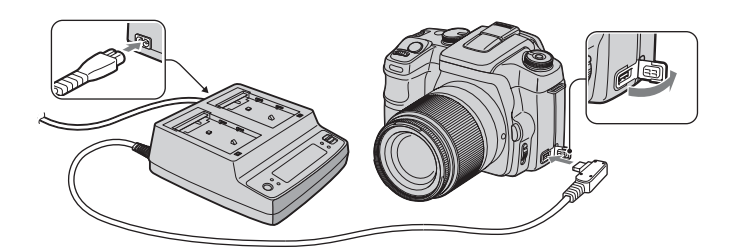

Om de adapter aan te sluiten, zet u de POWER-knop in de stand OFF, opent u het deksel, en steekt u de stekker van de netspanningsadapter/acculader in de DC-IN-aansluiting.

- Schakel eerst de camera uit voordat u de netspanningsadapter/acculader loskoppelt.
- U kunt geen andere netspanningsadapter gebruiken dan de AC-VQ900AM.

# <span id="page-301-1"></span>**Afstandsbediening RM-S1AM**

Met deze afstandsbediening kunt u de sluiter ontspannen zonder de camera aan te raken. Zo voorkomt u camerabewegingen. Bovendien kunt u op deze manier de ontspanknop ingedrukt houden tijdens een tijdopname [\(blz. 36\)](#page-193-0).

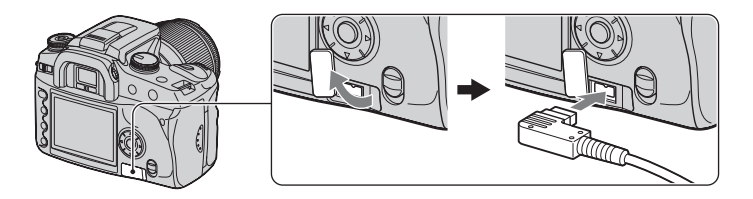

Om de afstandsbediening aan te sluiten, opent u het deksel van de REMOTE (afstandsbediening)-aansluiting en steekt u de stekker van de afstandsbediening erin.

• Zoals aangegeven in bovenstaande afbeelding, opent u het deksel vanaf de rechterkant en draait u het linksom. Draai na gebruik het deksel rechtsom om het te sluiten.

Als de afstandsbedieningsclip aan de schouderriem is bevestigd, kunt u het snoer van de afstandsbediening erin vastklemmen.

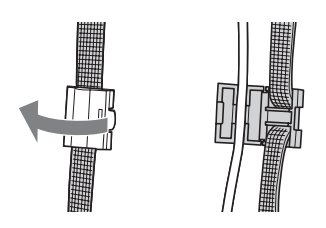

# <span id="page-302-0"></span>**Flitsapparaat HVL-F56AM en HVL-F36AM**

Een krachtig flitsapparaat kan een grotere afstand overbruggen dan de ingebouwde flitser, waardoor flitsopnamen mogelijk worden die prachtige beelden opleveren.

Om een flitsapparaat (niet bijgeleverd) te gebruiken, haalt u de accessoireschoenafdekking eraf en schuift u het flitsapparaat op de camera.

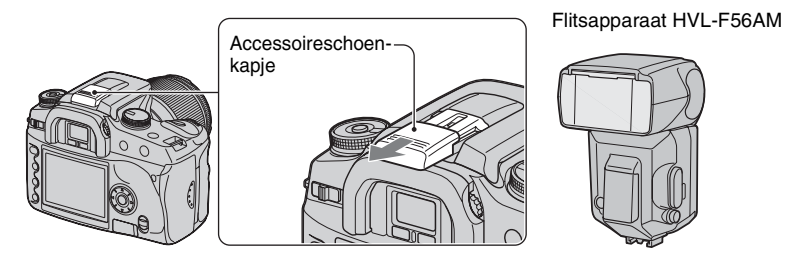

# <span id="page-302-1"></span>**Opnemen met high-speed-flitssynchronisatie (HSS)**

U kunt opnemen met high-speed-flitssynchronisatie met behulp van de HVL-F56AM of de HVL-F36AM.

Met het flitsapparaat HVL-F56AM of HVL-F36AM bevestigd op de camera en terwijl "HSS" wordt afgebeeld op de LCD-monitor van het flitsapparaat, wordt de beperking van de flitssynchronisatietijd\* opgeheven, waardoor het mogelijk wordt flitsopnamen te maken met iedere beschikbare sluitertijd van deze camera (30 t/m 1/4000 seconde). Dit betekent dat u een bredere keuze aan diafragmawaarden hebt. Zelfs met een flitsapparaat kunt u het diafragma openen om de achtergrond wazig te maken en het onderwerp te accentueren zodat een perfecte portretopname wordt gemaakt.

Bovendien, als u het flitsapparaat gebruik met het diafragma open in de diafragmaprioriteitsfunctie of in de handmatige-belichtingsfunctie, kunt u zelfs voor een scène met een zeer heldere achtergrond de juiste belichting verkrijgen bij gebruik van een snel flitsapparaat, terwijl dit normaal gesproken tot overbelichting zou leiden.

\* De flitssynchronisatietijd van deze camera is 1/125 seconde in de Super SteadyShot-functie en 1/160 seconde met de Super SteadyShot functie uitgeschakeld. Bij andere flitsopnamen zal de sluitertijd niet sneller zijn dan de high-speed-flitssynchronisatie.

- In de high-speed-flitssynchronisatiefunctie (wanneer de sluitertijd korter is dan de hierboven beschreven flitssynchronisatietijd), wordt "H" afgebeeld in de zoeker en op de LCD-monitor.
- In de high-speed-flitssynchronisatiefunctie is het bereik van het flitslicht korter dan bij normale flitsopnamen. Voordat u het beeld opneemt, controleert u dat het onderwerp binnen het afstandsbereik valt dat op het display van het flitsapparaat wordt afgebeeld.
- De high-speed-flitssynchronisatiefunctie is niet beschikbaar wanneer de 2-seconden zelfontspanner of [Eindsynchron.] is geselecteerd.
- Als een flitsmeter of een colorimeter wordt gebruikt, is de high-speed-flitssynchronisatiefunctie niet beschikbaar omdat de juiste belichting niet kan worden verkregen. Schakel de high-speedflitssynchronisatiefunctie uit ("HSS" wordt niet afgebeeld op het display van het flitsapparaat) of selecteer een sluitertijd die langer is dan de flitssynchronisatietijd.

# **Hoekzoeker FDA-A1AM en Zoekerloupe/FDA-M1AM**

Bij gebruik van de Hoekzoeker of Zoekerloupe, moet u de oogschelp van de camera af halen.

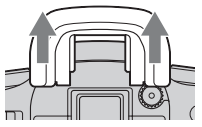

• De oogsensor die zich vlak onder de zoeker bevindt, kan worden geactiveerd. Wij adviseren u [Eye-Start AF] in te stellen op [Uit] [\(blz. 83\).](#page-240-0)

# <span id="page-304-2"></span>Voorzorgsmaatregelen

# **E** Bewaar/gebruik de camera niet op **de volgende plaatsen**

• Op een buitengewone hete, droge of vochtige plaats

Op plaatsen zoals een in de zon geparkeerde auto, kan de camerabehuizing door de hitte vervormen, waardoor een storing kan optreden.

- Onder rechtstreeks zonlicht of nabij een verwarmingsbron De camerabehuizing kan verkleuren of vervormen, waardoor een storing kan optreden.
- Op plaatsen onderhevig aan trillingen
- In de buurt van een sterk magnetisch veld
- Op zanderige of stoffige plaatsen

Wees voorzichtig dat geen zand of stof in de camera kan binnendringen. Hierdoor kan in de camera een storing optreden en in bepaalde gevallen kan deze storing niet worden verholpen.

# x **Vervoeren**

Zorg ervoor dat de lensdop of lensvattingdop bevestigd is als u de camera niet gebruikt. Voordat u de lensvattingdop bevestigt, verwijdert u al het stof van de dop voordat u deze op de camera bevestigt.

# <span id="page-304-1"></span> $\blacksquare$  Reiniging

### **De LCD-monitor reinigen**

Veeg het schermoppervlak schoon met een LCDreinigingsset (niet bijgeleverd) om vingerafdrukken, stof, enz., te verwijderen.

#### **Reiniging van de lens**

• Gebruik een blaasborsteltje bij het reinigen van het lensoppervlak. Als het vuil vast zit op het oppervlak, veegt u dit eraf met een zachte doek of tissue dat licht bevochtigd is met lensreinigingsvloeistof. Veeg met spiraalbewegingen vanuit het midden naar de rand. Spuit de lensreinigingsvloeistof niet rechtstreeks op het lensoppervlak.

- Raak de binnenkant van de camera, zoals het sluitergordijn of de spiegel, niet aan. Aangezien stof op de spiegel of in de buurt van de spiegel het automatische-scherpstellingssysteem kan hinderen, blaast u het stof weg met behulp van een blaasborsteltje. Als stof op de CCD belandt, kan dit zichtbaar zijn in het beeld. Zet de camera in de reinigingsfunctie [\(blz. 102\)](#page-259-0) en reinig vervolgens de camera met een blaasborsteltje. Gebruik geen spuitbusluchtblazer om de binnenkant van de camera te reinigen. Hierdoor kan een storing optreden.
- Gebruik geen reinigingsvloeistof die organische oplosmiddelen bevat, zoals thinnner of benzine.

### **De buitenkant van de camera reinigen**

Maak de buitenkant van de camera schoon met een zachte doek bevochtigd met water en veeg het oppervlak daarna droog met een droge doek. Gebruik de onderstaande middelen niet, omdat deze de afwerking of het camerabehuizing kunnen beschadigen.

- Chemische stoffen, zoals thinner, wasbenzine, alcohol, wegwerpreinigingsdoeken, insectenspray, zonnebrandcrème, insecticiden, enz.
- Raak de camera niet aan als bovenstaande middelen op uw handen zit.
- Laat de camera niet langdurig in contact met rubber of vinyl.

## $\blacksquare$  **Bedrijfstemperatuur**

Deze camera is ontworpen voor gebruik bij een temperatuur van 0 tot 40°C (Bij gebruik van een Microdrive: 5 tot 40°C). Het maken van opnamen op extreem koude of warme plaatsen met temperaturen die buiten het bovenstaande bereik vallen, is niet aan te bevelen.

# <span id="page-304-0"></span>x **Condensvorming**

Als de camera rechtstreeks vanuit een koude naar een warme omgeving wordt overgebracht, kan vocht condenseren binnenin of op de buitenkant van de camera. Deze vochtcondensatie kan een storing in de camera veroorzaken.

#### **Condensvorming treedt gemakkelijk op wanneer:**

- De camera van een koude plaats, zoals een skihelling, naar een goed verwarmde ruimte wordt overgebracht.
- De camera bij warm weer vanuit een kamer of auto met airconditioning mee naar buiten wordt genomen, enz.

### **Hoe condensvorming te voorkomen**

Wanneer u de camera vanuit een koude naar een warme omgeving overbrengt, verpakt u de camera in een goed gesloten plastic zak en laat u deze gedurende ongeveer een uur wennen aan de nieuwe omgevingsomstandigheden.

### **Wanneer er condensvorming optreedt**

Schakel de camera uit en wacht ongeveer een uur om het vocht te laten verdampen. Als u probeert om opnamen te maken terwijl er nog vocht in de lens aanwezig is, zullen de opgenomen beelden niet helder zijn.

# <span id="page-305-0"></span>**■ Interne oplaadbare batterii**

Deze camera is uitgerust met een interne, oplaadbare batterij om de datum en tijd alsmede andere instellingen bij te houden, ongeacht of de camera is ingeschakeld of niet.

Deze interne batterij wordt tijdens het gebruik van de camera voortdurend opgeladen. Als u de camera echter alleen gedurende korte perioden gebruikt, loopt de accu geleidelijk leeg, en als u de camera gedurende ongeveer 8 maanden in het geheel niet gebruikt, loopt de accu helemaal leeg. In dat geval moet u de oplaadbare batterij opladen voordat u de camera gaat gebruiken.

Zelfs als u de oplaadbare batterij niet oplaadt, kunt u de camera toch gebruiken zolang u de datum en tijd niet opneemt.

### **Oplaadprocedure voor de interne, oplaadbare batterij**

Plaats een opgeladen accu in de camera of sluit de camera aan op een stopcontact met behulp van de netspanningsadapter/acculader (niet bijgeleverd), en laat de camera gedurende 24 uur of langer uitgeschakeld liggen.

## **Methode voor opladen van de accu NP-FM55H**

→ *stap 1 in "Lees dit eerst"* 

# <span id="page-306-1"></span>Technische gegevens

# **Camera**

# **[Systeem]**

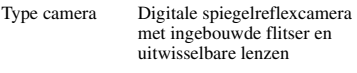

Lens Gehele lens van Sony

## **[CCD]**

Totaal aantal pixels van de camera Ong. 10 800 000 pixels

<span id="page-306-0"></span>Effectief aantal pixels van de camera Ong. 10 200 000 pixels

Beeldapparaat 23,6×15,8 mm (APS-Cformaat) geïnterlinieerd scannen van primaire kleuren

## **[Super SteadyShot]**

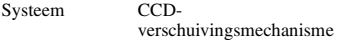

Super SteadyShot-correctiecapaciteit Ongeveer 2 EV tot 3,5 EV verlenging van de sluitertijd (varieert afhankelijk van de opnameomstandigheden en gebruikte lens)

## **[Stofpreventie]**

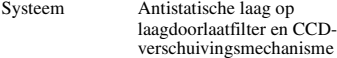

## **[Zoeker]**

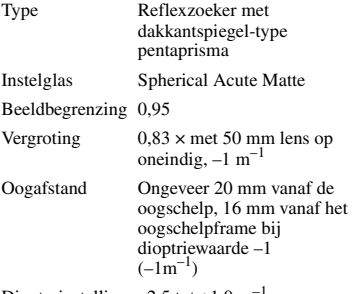

Diopterinstelling  $-2,5$  tot  $+1,0$  m

## **[Automatische-scherpstellingssysteem]**

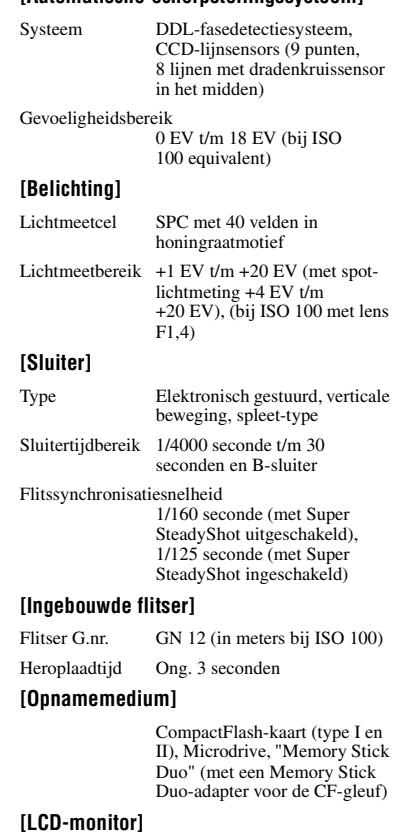

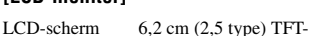

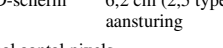

Totaal aantal pixels

230 000 (960×240) pixels

### **[Stroomvoorziening, algemeen]**

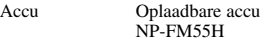

## **[Overige]**

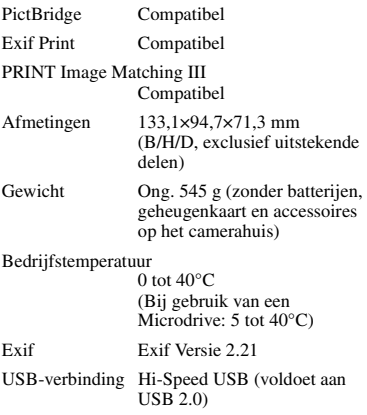

## **Acculader BC-VM10**

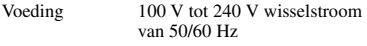

Uitgangsspanning 8,4 V gelijkstroom, 750 mA

#### Bedrijfstemperatuur

 $0$  tot $40^{\circ}\mathrm{C}$ 

#### Opslagtemperatuur

–20 tot +60 $^{\circ}$ C Afmetingen Ong.  $70 \times 25 \times 95$  mm  $(B/H/D)$ 

Gewicht Ong. 90 g

## **Oplaadbare accu NP-FM55H**

Gebruikte accu Lithiumion-accu

Maximale spanning 8,4 V gelijkstroom

Nominale spanning

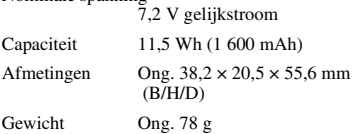

Wijzigingen in ontwerp en technische gegevens zijn voorbehouden zonder voorafgaande kennisgeving.

# Terugstellen op standaardinstellingen

 $\bullet$ : terugstellen

O: niet terugstellen

\* t Bladzijden in *"Lees dit eerst"*

# **Instelwiel of knop gebruiken**

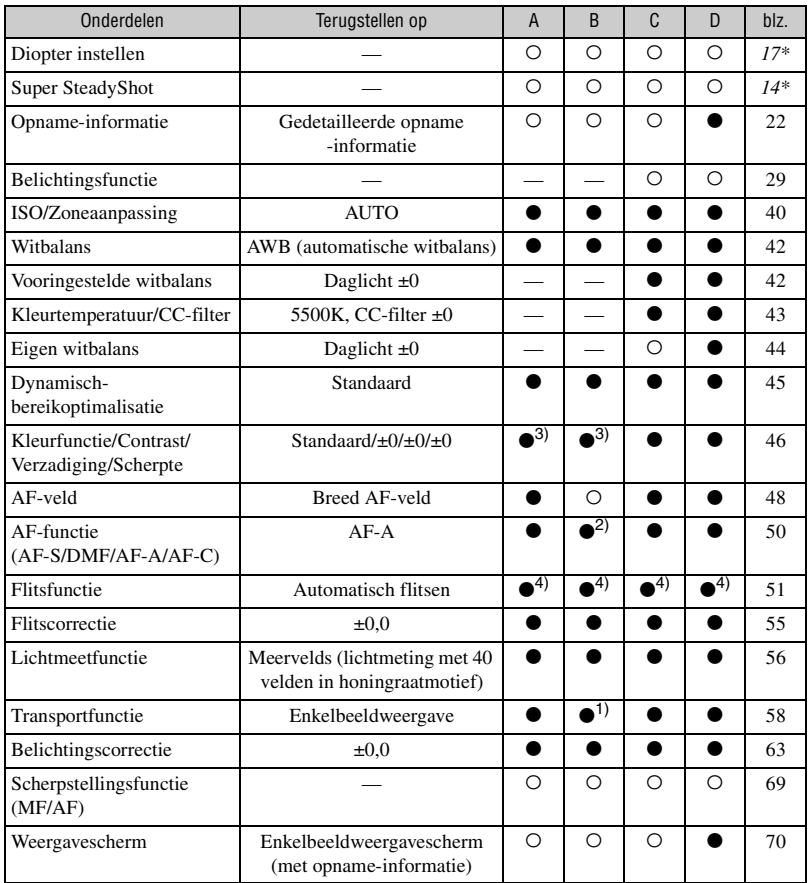

A: AUTO-opname [\(blz. 27\)](#page-184-0)

B: Scènekeuzefunctie [\(blz. 28\)](#page-185-0)

- C: Terugstellen van opnamefuncties [\(blz. 85\)](#page-242-0)
- D: Terugstellen op standaardinstellingen [\(blz. 103\)](#page-260-0)

1) "Continu" in de Sportactiefunctie.

2) "AF-C" in de sportactiefunctie, "AF-S" in de macrofunctie.

3) "Een instelling aanbevolen door de camera" in de AUTO-functie of Scènekeuzefunctie.

4) "Automatisch flitsen" of "Invulflits". ("Eindsynchron." of "Draadloos" is geannuleerd.)

# **Menu Opname**

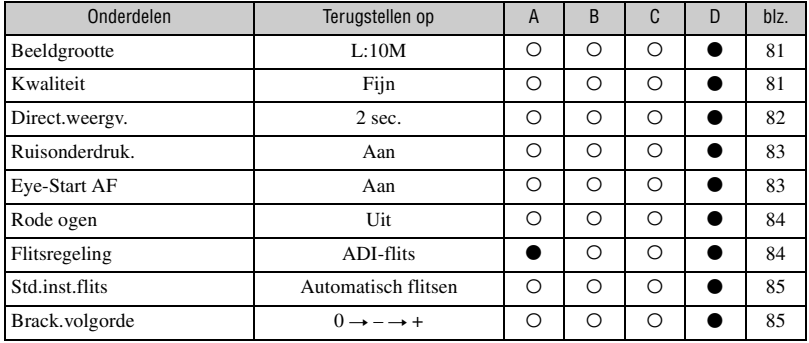

A: AUTO-opname [\(blz. 27\)](#page-184-0)

B: Scènekeuzefunctie [\(blz. 28\)](#page-185-0)

C: Terugstellen van opnamefuncties [\(blz. 85\)](#page-242-0)

D: Terugstellen op standaardinstellingen [\(blz. 103\)](#page-260-0)

# **Menu Weergave**

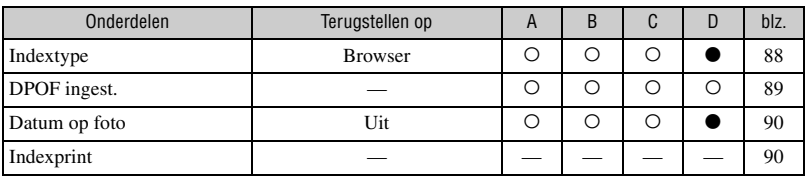

A: AUTO-opname [\(blz. 27\)](#page-184-0)

B: Scènekeuzefunctie [\(blz. 28\)](#page-185-0)

C: Terugstellen van opnamefuncties [\(blz. 85\)](#page-242-0)

D: Terugstellen op standaardinstellingen [\(blz. 103\)](#page-260-0)

# **Menu Custom**

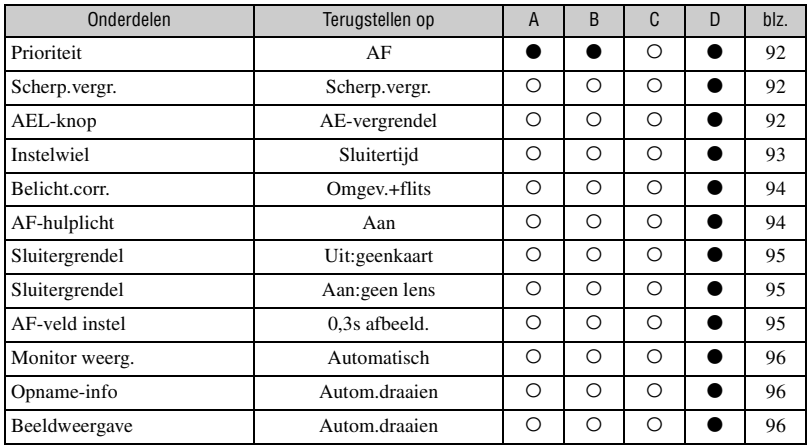

A: AUTO-opname [\(blz. 27\)](#page-184-0)

B: Scènekeuzefunctie [\(blz. 28\)](#page-185-0)

C: Terugstellen van opnamefuncties [\(blz. 85\)](#page-242-0)

D: Terugstellen op standaardinstellingen [\(blz. 103\)](#page-260-0)

**Overige** 

# **Menu Setup**

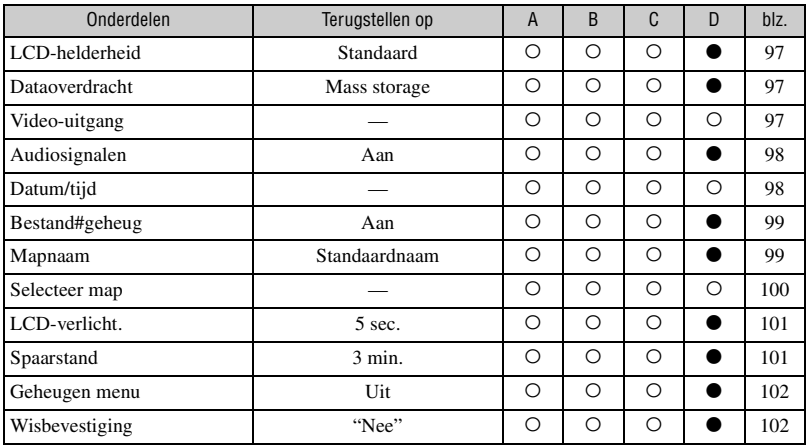

A: AUTO-opname [\(blz. 27\)](#page-184-0)

B: Scènekeuzefunctie [\(blz. 28\)](#page-185-0)

C: Terugstellen van opnamefuncties [\(blz. 85\)](#page-242-0)

D: Terugstellen op standaardinstellingen [\(blz. 103\)](#page-260-0)

# **Index** Index

# **A**

Aansluiten

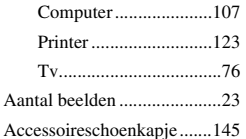

Accu

[Accu-restladingsindicator](#page-161-0)  → *stap 1 in "Lees dit eerst"* [Opladen](#page-161-0)  → *stap 1 in "Lees dit eerst"* [Plaatsen/Verwijderen](#page-161-0)  → *stap 1 in "Lees dit eerst"* [Accu opladen](#page-161-0)  → *stap 1 in "Lees dit eerst"* [Acculader](#page-161-0)  → *stap 1 in "Lees dit eerst"* [ADI-flits................................84](#page-241-2) [Adobe RGB ..........................46](#page-203-1) [AEL-knop .............................92](#page-249-2) [AE-vergrendeling..................65](#page-222-0) [Afdrukken...........................121](#page-278-0) [Enkelbeeldfunctie........122](#page-279-0) [Indexfunctie.................122](#page-279-1) [AF-functie.............................50](#page-207-0) [Afstandsbediening ..............144](#page-301-1) [AF-veld .................................48](#page-205-0) [AF-veld instellen ..................95](#page-252-2) [AF-vergrendeling](#page-166-0)  → *stap 5 in "Lees dit eerst"* [AF-verlichting.......................94](#page-251-1) [Audiosignalen.......................98](#page-255-1) [Automatisch flitsen...............52](#page-209-0) [Automatische AF..................50](#page-207-1)

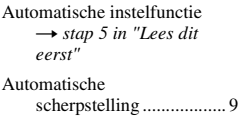

# **B**

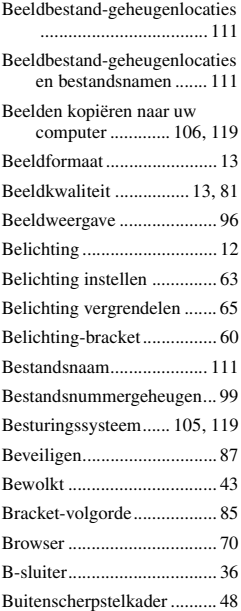

# **C**

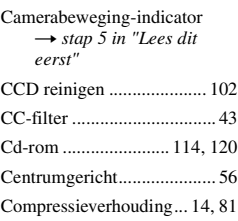

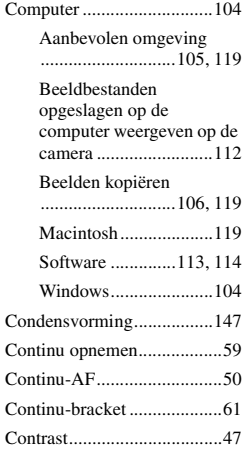

# **D**

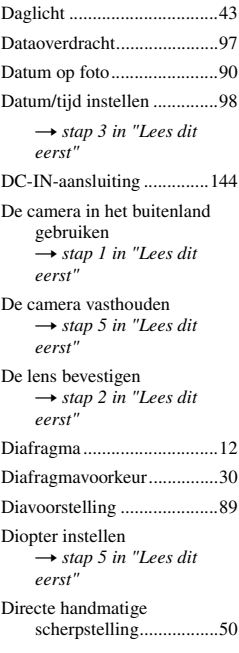

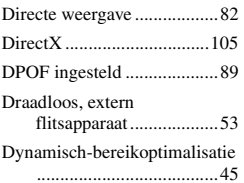

# **E**

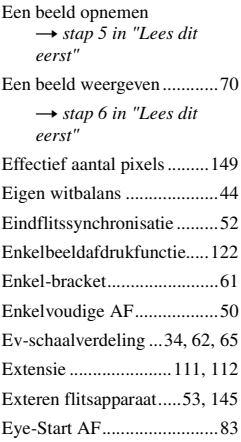

# **F**

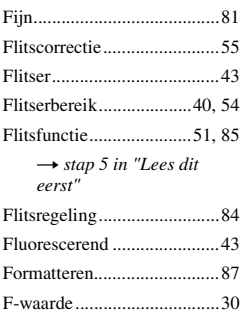

# **G**

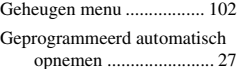

# **H**

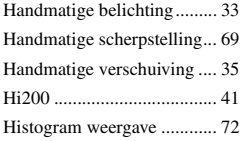

# **I**

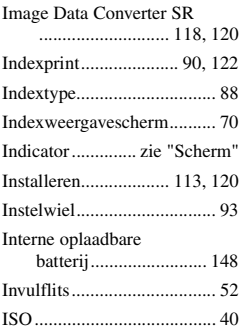

# **J**

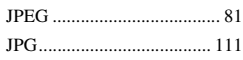

# **K**

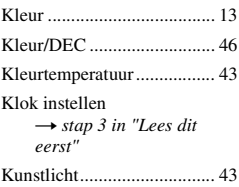

# **L**

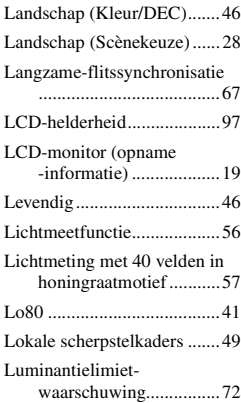

# **M**

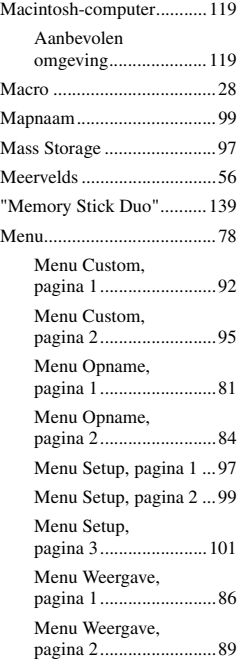

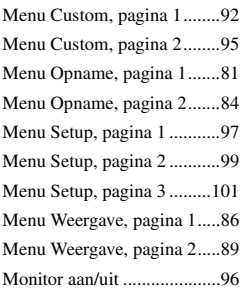

# **N**

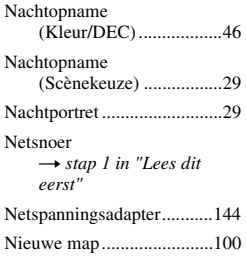

# **O**

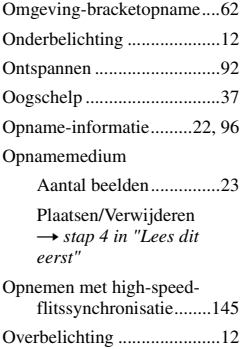

# **P**

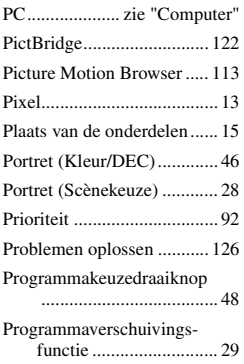

# **R**

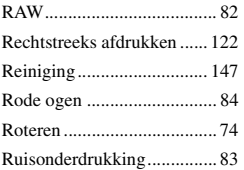

# **S**

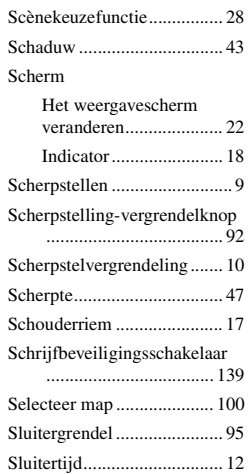

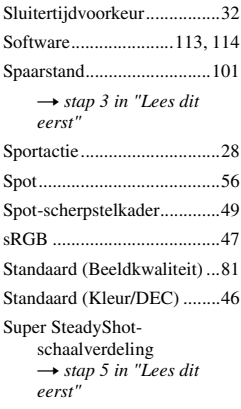

# **T**

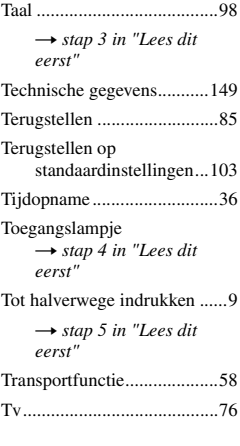

# **U**

[USB-kabel ..................107,](#page-264-2) [123](#page-280-1)

# **V**

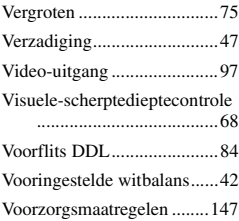

# **W**

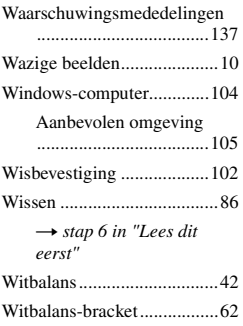

# **Z**

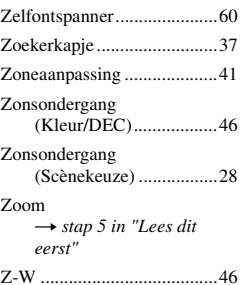

# **Handelsmerken**

- $\cdot \alpha$  is een handelsmerk van Sony Corporation.
- "Memory Stick",  $\overline{\text{max}}$ , "Memory Stick PRO", MEMORY STICK PRO, "Memory Stick Duo", **MEMORY STICK DUO, "Memory Stick PRO** Duo", MEMORY STICK PRO DUO, "MagicGate" en MAGICGATE zijn handelsmerken van Sony Corporation.
- Microsoft, Windows en DirectX zijn gedeponeerde handelsmerken of handelsmerken van Microsoft Corporation in de Verenigde Staten en/of andere landen.
- Macintosh, Mac OS, iMac, iBook, PowerBook, Power Mac en eMac zijn handelsmerken of wettig gedeponeerde handelsmerken van Apple Computer, Inc.
- Intel, MMX en Pentium zijn wettig gedeponeerde handelsmerken of handelsmerken van Intel Corporation.
- CompactFlash is een handelsmerk van SanDisk Corporation.
- Microdrive is een gedeponeerd handelsmerk van Hitachi Global Storage Technologies in de Verenigde Staten en/of andere landen.
- Adobe is een gedeponeerd handelsmerk of een handelsmerk van Adobe Systems Incorporated in de Verenigde Staten en/of andere landen.
- D-Range Optimizer Advanced maakt gebruik van technologie geleverd door  $\bullet$  Apical Limited.
- Alle andere in deze gebruiksaanwijzing vermelde systeem- en productnamen zijn in het algemeen handelsmerken of wettig gedeponeerde handelsmerken van de betreffende ontwikkelaars of fabrikanten. Echter, in deze gebruiksaanwijzing zijn de aanduidingen ™ en ® in alle voorkomende gevallen weggelaten.